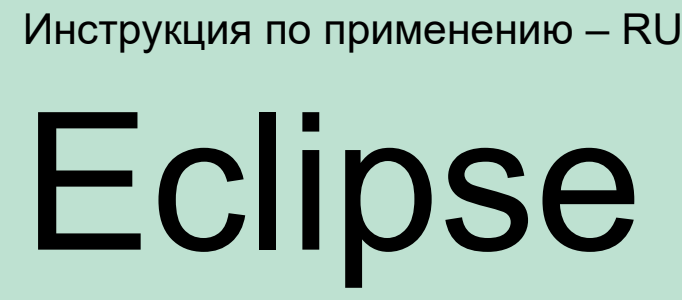

Science **made** smarter

 $\sqrt{1-\epsilon}$ 

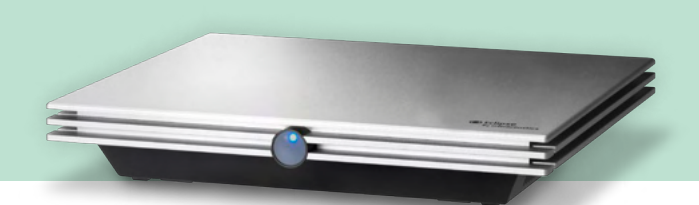

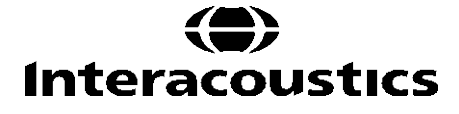

**Авторское право© Interacoustics A/S:** Все права защищены. Содержащаяся в данном документе информация является собственностью Interacoustics **A/S**. Содержащаяся в данном документе информация может изменяться без уведомления. Данный документ не может быть воспроизведен или передан в любой форме или при помощи любых средств даже частично без предварительного письменного разрешения компании Interacoustics A/S.

# СОДЕРЖАНИЕ

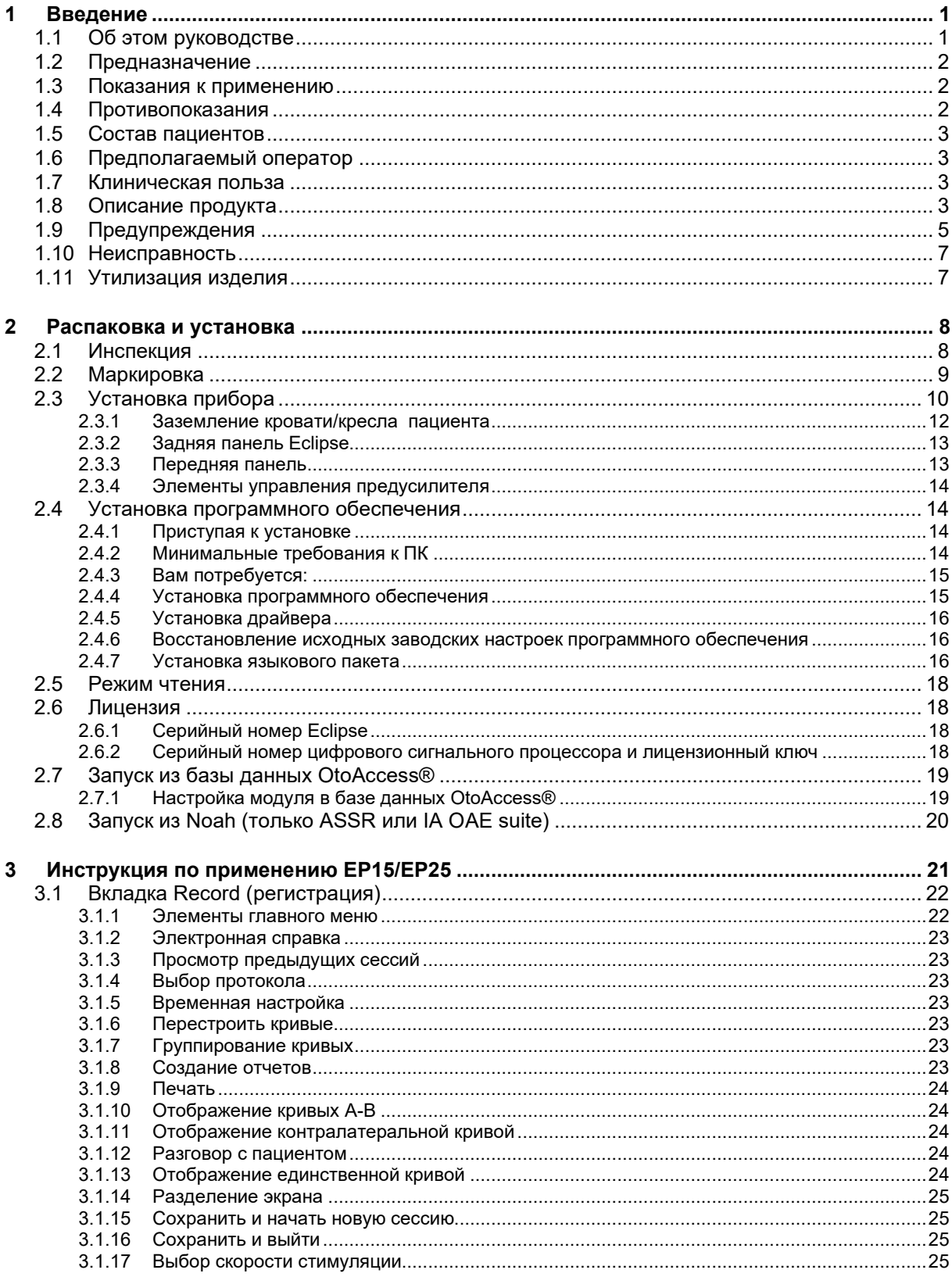

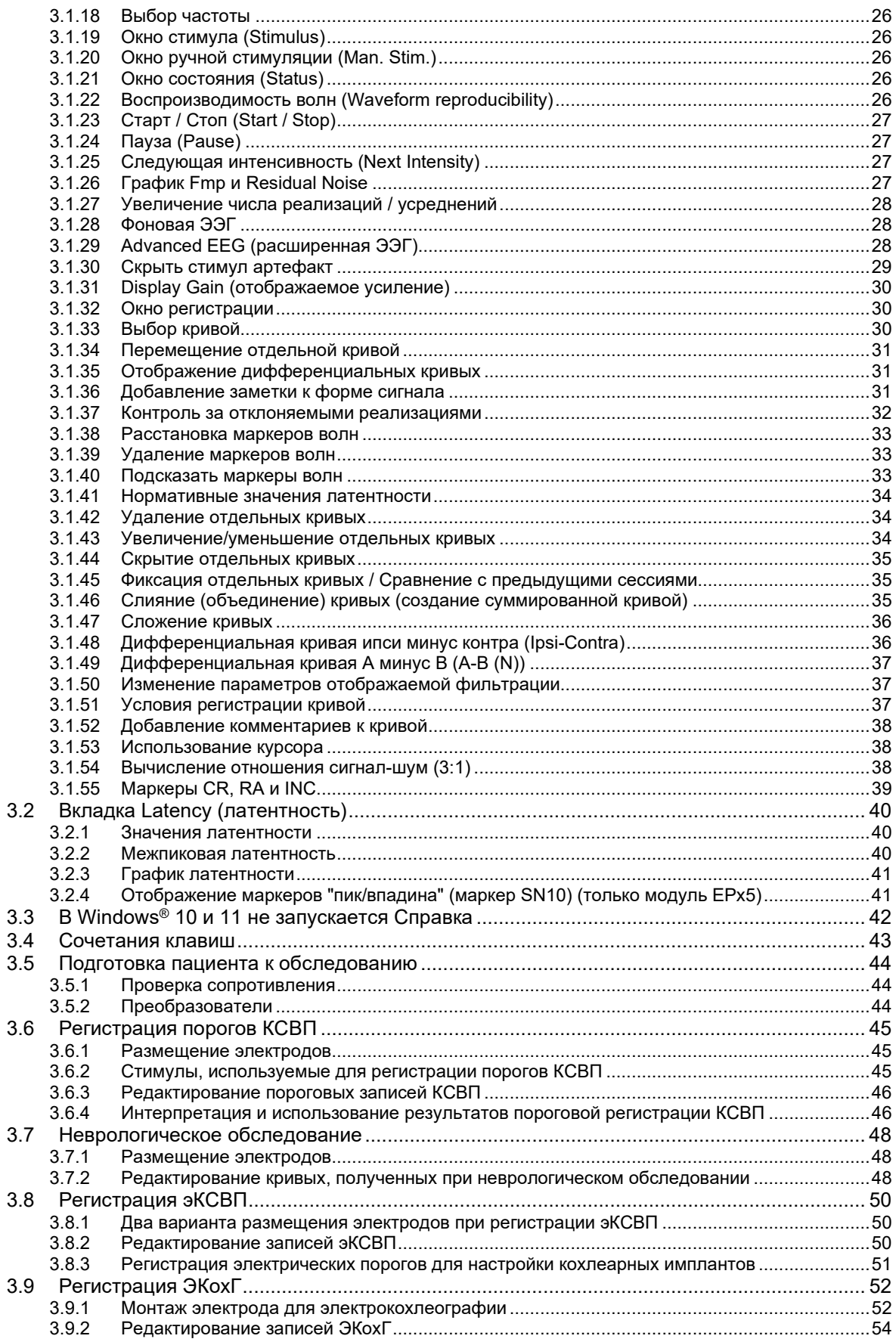

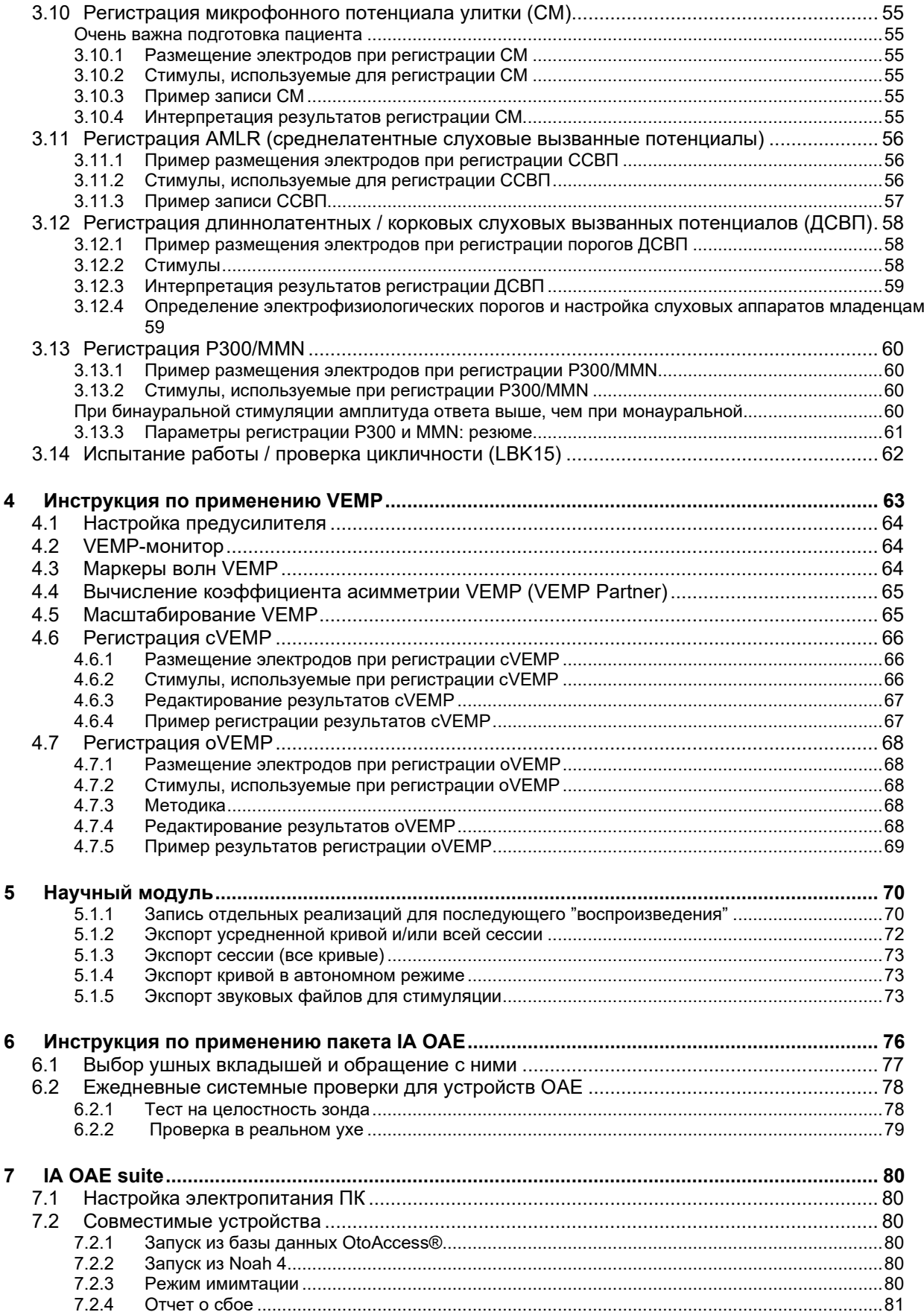

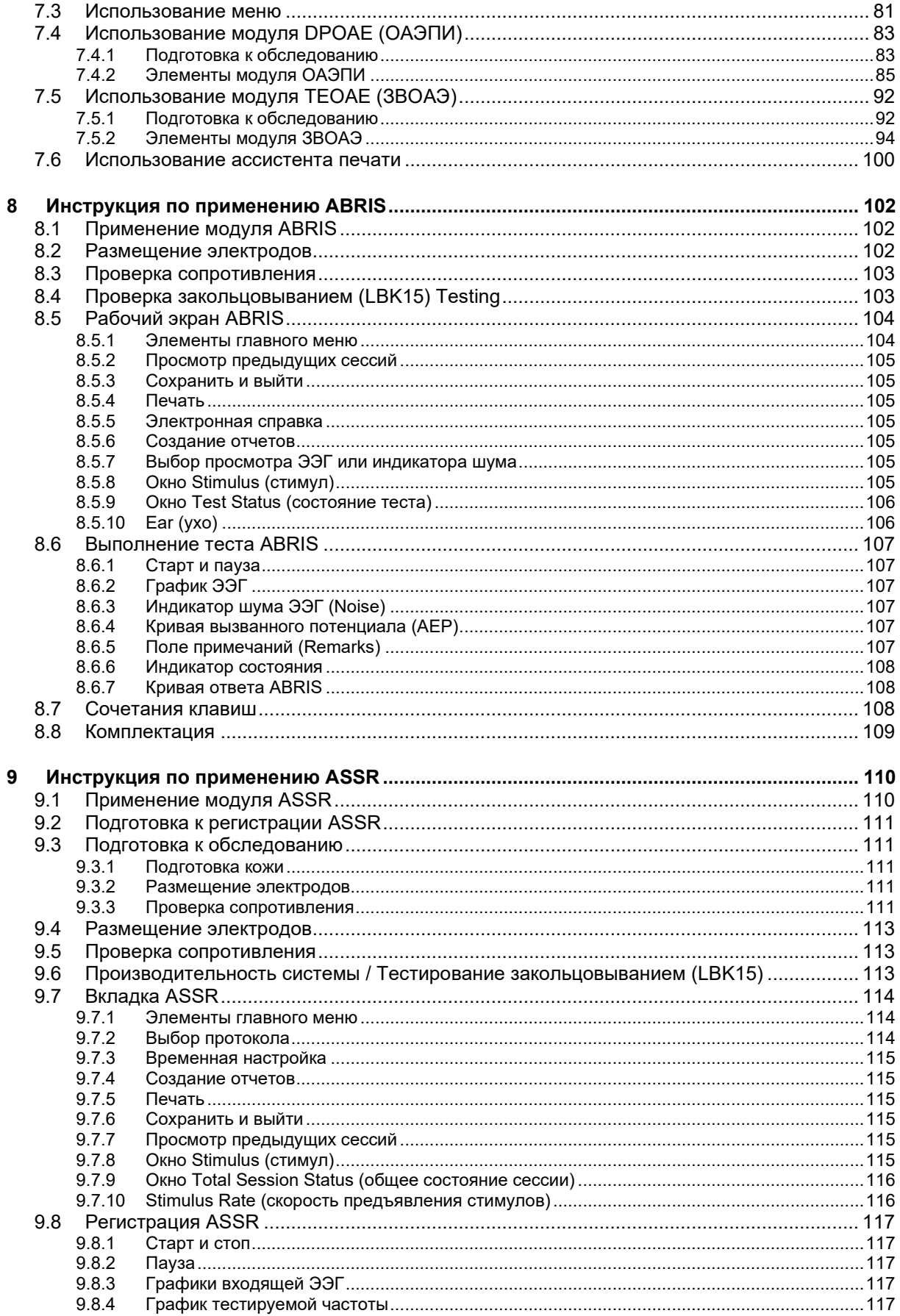

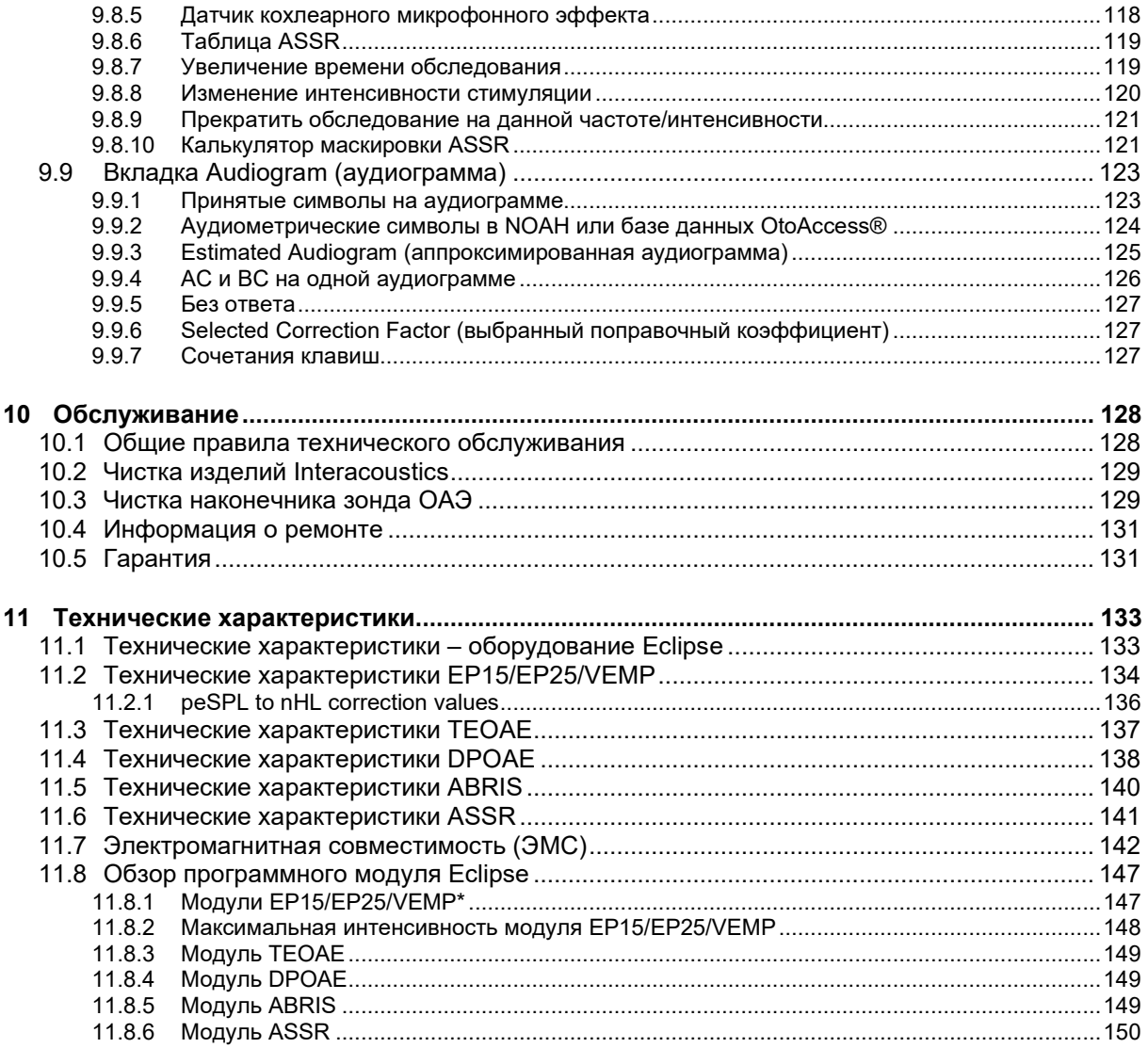

## <span id="page-7-0"></span>1 Введение

### <span id="page-7-1"></span> $1.1$ Об этом руководстве

Данное руководство действительно для ПО версии EP15/25 v4.6, модуль IA OAE 1.2, ABRIS v1.6.3, VEMP v4.6 и ASSR v 1.3.

Производитель продукции:

**Interacoustics A/S** Audiometer Allé 1 5500 Middelfart Denmark Tel.: +45 6371 3555 Fax: +45 6371 3522 E-mail: info@interacoustics.com Web: www.interacoustics.com

Цель данного руководства заключается в предоставлении достаточной информации пользователям для выполнения испытаний последовательно и эффективно, используя инструменты Eclipse в том числе модули EP15, EP25, TEOAE, DPOAE, ABRIS, VEMP и ASSR. Некоторые описанные здесь модули программного обеспечения могут быть не включены в вашу лицензию. Свяжитесь с местным дистрибьютором, чтобы обновить лицензию и получить доступ к другим модулям.

## <span id="page-8-0"></span>**1.2 Предназначение**

## **Вызванный потенциал (EP), EP15 и EP25:**

Системы Eclipse EP15 и EP25 измеряют потенциалы, вызванные слуховыми раздражениями.

### **Исследование слуховой реакции по стволу головного мозга у младенцев (ABRIS):**

Система Eclipse ABRIS измеряет потенциалы, вызванные слуховыми раздражениями, и представляет результаты в виде PASS (прохождение) или REFER (непрохождение), исходя из определенных пользователем критериев.

## **Стационарный слуховой вызванный потенциал (ASSR):**

Система Eclipse ASSR измеряет потенциалы, вызванные слуховыми раздражениями, и предоставляет данные частотного отклика на разных уровнях стимула.

## **Транзитивная вызванная отоакустическая эмиссия (TEOAE) и искажение**

**Отоакустическая эмиссия продуктов (DPOAE):**

Системы Eclipse TEOAE и DPOAE измеряют отоакустические эмиссии.

## **Цервикальный вестибулярно вызванный миогенный потенциал (cVEMP) и окулярный вестибулярно вызванный миогенный потенциал (oVEMP):**

Система Eclipse VEMP измеряет цервикальный и окулярный вестибулярно вызванные миогенные потенциалы.

## <span id="page-8-1"></span>**1.3 Показания к применению**

## **EP15 и EP25/ABRIS/ASSR/TEOAE, DPOAE, cVEMP и oVEMP:**

Медицинские показания к использованию данного устройства отсутствуют.

## <span id="page-8-2"></span>**1.4 Противопоказания**

## **EP15 и EP25/ABRIS/ASSR/TEOAE и DPOAE**

Стимулирующий датчик противопоказано устанавливать в/на ухо пациента при наличии выделений из уха, острой травмы наружного слухового прохода, дискомфорта (например, тяжелый отит наружного уха) или закупоривании наружного слухового прохода. Проведение тестирования пациентов с такими симптомам не допускается без разрешения врача.

## **cVEMP и oVEMP**

Тест VEMP не следует проводить на пациентах с проблемами, связанными с шеей, мышечными и шейными повреждениями. Кроме того, тест VEMP не следует проводить на пациентах с кондуктивной тугоухостью и пациентах, у которых трудно найти грудино-ключично-сосцевидную мышцу. Тестирование oVEMP пациентов с полной слепотой и пациентов с эвисцерацией (удаление глаза и экстраокулярных мышц) не проводится.

## Manhol

### <span id="page-9-0"></span> $1.5$ Состав пациентов

## EP15 и EP25/ABRIS/ASSR/TEOAE и DPOAE

Целевой состав пациентов включает в себя все возрастные группы, включая младенцев, и все демографические и этнические группы.

## cVEMP и oVEMP

Целевой состав пациентов включает в себя лиц возрастом от 8 лет и старше, включая пожилых людей, и все демографические и этнические группы.

### <span id="page-9-1"></span> $1.6$ Предполагаемый оператор

Систему Eclipse (все модули) может использовать только обученный персонал, к примеру, аудиологи. ЛОР-хирурги, врачи, специалисты в области слуха или сотрудники с аналогичным уровнем образования. Прибор нельзя использовать без необходимых знаний и профессиональной подготовки для понимания способа его применения и интерпретации результатов.

#### <span id="page-9-2"></span> $1.7$ Клиническая польза

## EP15 и EP25/ABRIS/ASSR/TEOAE и DPOAE, cVEMP и oVEMP

Система Eclipse не имеет какой-либо клинической пользы. Тем не менее, ее технические характеристики позволяют медицинскому работнику получить полезную информацию, касающуюся функционирования органов слуха и вестибулярного аппарата пациента.

#### <span id="page-9-3"></span> $18$ Описание продукта

Eclipse - многофункциональное скрининговое и/или диагностическое устройство, связанное с интегрированными аудиологическими программными модулями персонального компьютера (ПК). В зависимости от установленных модулей программного обеспечения и лицензий устройство может выполнять через базу данных OtoAccess® следующие действия:

- Регистрация коротко-, средне- и длиннолатентных потенциалов (ЕР15/25)
- Регистрация вестибулярных вызванных миогенных потенциалов (VEMP)
- Регистрация задержанной вызванной отоакустической эмиссии (ТЕОАЕ)  $\bullet$
- Регистрация отоакустической эмиссии на частоте продукта искажения (DPOAE)
- Скрининг младенцев путем регистрации слуховых стволомозговых вызванных потенциалов  $(ABRIS)$
- Регистрация стационарных слуховых вызванных потенциалов (ASSR)

# Manhool

### Комплектация системы:

**EP15/EP25/VEMP/ASSR/ABRIS DPOAE** Eclipse Предусилитель EPA Электродный адаптер EPA4 ШнурUSB Шнур питания LBK15 (только EP15,EP25, VEMP) Вставные наушники IP30 с ушн. наконечниками Ушные наконечники для новорожденных 4,0 мм, 3,5 мм Базовый педиатрический комплект (EarTips) Адаптер ушных наконечников и комплект трубок. Стандартные электродные шнуры ETB с кнопочными разъемами Комплект поверхностных электродов с язычком ETSE. Соединительный кабель 125 мм. Тюбик геля NuPrep 4 унции / 114 г (SPG15) Марлевые салфетки Кнопочные электроды с нанесенным гелем PEG15 (25 шт.) Одноразовые электроды с защелкой Одноразовые электроды с язычком. Очистители мостов и имплантатов (Proxysoft) Спиртовые салфетки Электродная паста Программное обеспечение OtoAccess® Руководство пользователя на USB Дополнительная информация на USB

Eclipse Зонд ОАЭ в сборе[1](#page-10-0)  Шнур питания Шнур USB Программное обеспечение IA OAE suite Набор вкладышей BET25 Инструмент для чистки Наконечники зонда Программное обеспечение OtoAccess® Руководство пользователя на USB Дополнительная информация на USB

## **TEOAE**

Eclipse Зонд ОАЭ в сборе Шнур питания в соответствии с региональным стандартом Соединительный шнур USB Программное обеспечение IA OAE suite Набор вкладышей BET25 для ОАЭ Инструмент для чистки Наконечник зонда Программное обеспечение OtoAccess® Руководство пользователя на USB Дополнительная информация на USB

## **EP25:**

Стартовый комплект для ЭКохГ, состоящий из шнуров, геля и 2 электродов

## **Дополнительные комплектующие:**

Доступны также датчики в качестве наушников DD45s и костный проводник B81. Ознакомьтесь с брошюрой Sanibel Disposables & Accessories ([www.interacoustics.com](http://www.interacoustics.com/)) или обратитесь к вашему дистрибьютору. База данных OtoAccess®

<span id="page-10-0"></span><sup>1</sup> Деталь, контактирующая с пациентом, в соответствии с IEC60601-1

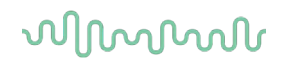

### <span id="page-11-0"></span> $1.9$ Предупреждения

Содержащаяся в данном руководстве предупреждающая, предостерегающая и уведомляющая информация отмечена следующими символами:

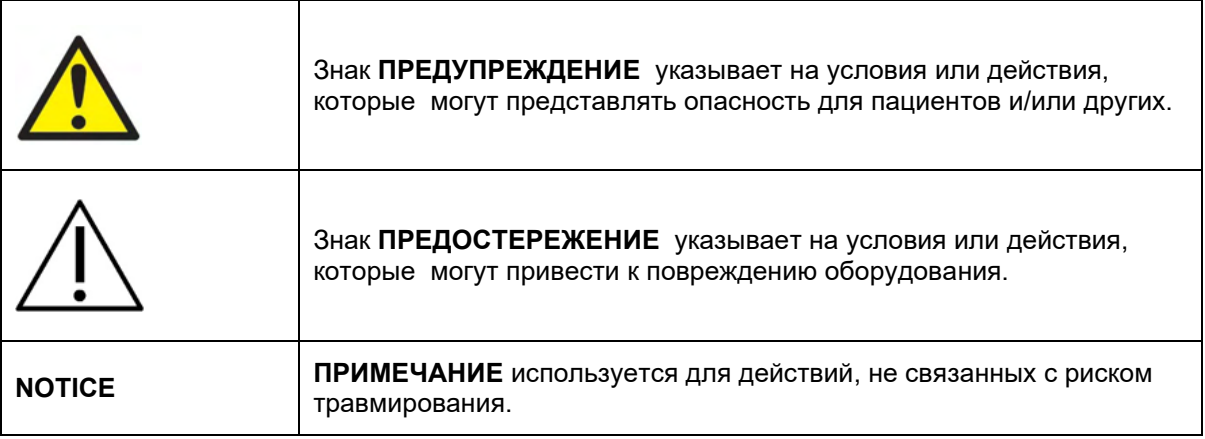

### США: Федеральный закон ограничивает продажу, распространение или использование данного устройства лицензированным практикующим врачам или по их указанию.

Перед использованием изделия внимательно и полностью ознакомьтесь с данной инструкцией

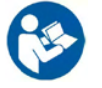

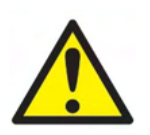

- 1. Данное изделие предназначено для подключения к другим устройствам с целью создания медицинской электрической системы. Внешнее оборудование, предназначенное для подключения ко входу сигнала, выходу сигнала или другим коннекторам, должно соответствовать определенному стандарту, например IEC 60950-1 для ИТ-оборудования и серии IEC 60601 для медицинского электрического оборудования. Кроме того, все подобные комбинации - медицинские электрические системы - должны отвечать требованиям к безопасности, изложенным в общем стандарте IEC 60601-1, редакция 3.1, статья 16. Любое оборудование, не отвечающее требованиям к току утечки. изложенным в стандарте IEC 60601-1, должно находиться за пределами среды, окружающей пациента, т. е. не ближе 1,5 м от опоры пациента, либо должно получать питание через разделяющий трансформатор для уменьшения токов утечки. Лицо, подключающее внешнее оборудование к сигнальному входу, сигнальному выходу или другим разъемам, создает медицинскую электрическую систему и поэтому несет ответственность за ее соответствие этим требованиям. В случае сомнения свяжитесь с квалифицированным медицинским специалистом или местным представителем. Когда инструмент подключен к ПК или другому аналогичному оборудованию, нельзя прикасаться к ПК и пациенту одновременно.
- 2. Необходимо разделительное устройство (изолирующее устройство) для изолирования оборудования, расположенного за пределами среды пациента, от оборудования, расположенного в пределах среды пациента. В частности, такое разделительное устройство требуется при подключении к сети. Требование относительно разделительного устройства содержится в стандарте IEC 60601-1, статья 16.
- 3. Во избежание поражения электрическим током это оборудование должно подключаться только к электросети, имеющей защитное заземление.

# այրարայի

- 4. Нельзя использовать многоместную розетку или удлинитель. Для безопасной настройки см. раздел 2.3
- 5. Никакие изменения этого оборудования не допускаются без разрешения Interacoustics. Interacoustics обязуется предоставлять по требованию схемы, перечни комплектующих, описания, инструкции по калибровке и другую информацию. Это поможет обслуживающему персоналу в ремонте тех частей этого аудиометра, которые обозначены обслуживающим персоналом Interacoustics как пригодные для ремонта.
- 6. Для максимальной безопасности эксплуатации прибора каждый раз, когда прибор не используется, отключайте его от сети питания.
- 7. Прибор не имеет защиты от проникновения воды или других жидкостей. При проливе жидкости тшательно проверьте инструмент до его использования или возврата к обслуживанию.
- 8. Нельзя ремонтировать или обслуживать оборудование или любую его часть во время использования на пациенте.
- 9. Не используйте оборудование при очевидных признаках повреждения.

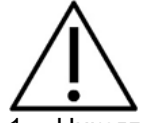

- Никогда не вставляйте и никогда не используйте каким-либо иным образом вставную гарнитуру без нового чистого и неповрежденного вкладыша. Всегда следите за тем, чтобы поролоновый ушной вкладыш был установлен правильно. Ушные вкладыши и поролон предназначены только для одноразового использования.
- 2. Данный прибор не предназначен для использования в средах, где возможен пролив жидкости.
- 3. Прибор не предназначен для использования в средах с большим содержанием кислорода или вместе с воспламеняющимися веществами.
- 4. Проверьте калибровку изделия, если какие-либо детали оборудования подвергались воздействию ударом или с ними грубо обращались.
- 5. Компоненты, маркированные «для одноразового использования» предназначены для одного пациента в течение одной процедуры, существует опасность загрязнения, если компонент используется повторно.
- 6. Не включайте и не выключайте электропитание устройства Eclipse, когда оно подключено к пациенту.
- 7. Эта спецификация прибора действительна, если прибор работает в указанных пределах изменений окружающей среды.
- 8. При подключении устройства к его аксессуарам, используйте только специальный разъем, как описано в разделе "Задняя панель Eclipse". Если для датчика выбрана неправильная розетка, уровень звукового давления стимула (SPL) не будет соответствовать калиброванному уровню, как указано в иинтерфейсе пользователя, это может привести к неправильному диагнозу.
- 9. Для обеспечения безопасной эксплуатации и достоверных измерений устройство Eclipse и его аксессуары должны быть проверены и откалиброваны по крайней мере один раз в год или чаще, если это требуется местными нормами, или если есть какие-либо сомнения относительно правильности работы устройства Eclipse.
- 10. Используйте стимуляцию такой интенсивности, которая приемлема для пациента.
- 11. Рекомендуется, чтобы детали, находящиеся в непосредственном контакте с больным (например, зонд) подвергались стандартным процедурам инфекционного контроля после каждого использования. См. раздел по очистке
- 12. Убедитесь, что правый/левый датчик подключен к соответствующему уху пациента, а также, что правильное тестовое ухо выбрано из интерфейса пользователя.

# ավրալայր

## **NOTICE**

- 1. Для предотвращения сбоев системы примите необходимые меры предосторожности, чтобы избежать компьютерных вирусов и т.п.
- 2. Используйте только те датчики, которые проходили калибровку с реальным прибором. Для определения пригодной калибровки на датчике будет проставлен серийный номер прибора.
- 3. Хотя прибор соответствует необходимым требованиям ЭМС, следует соблюдать меры предосторожности и не подвергать его ненужному воздействию электромагнитных полей. идущих, например, от мобильных телефонов и т.п. Если прибор используется вблизи другого оборудования, следует проводить его мониторинг, чтобы убедиться в отсутствии взаимных помех. Примите также во внимание вопросы ЭМС, приведенные в разделе 11.7
- $4.$ Использование принадлежностей, передатчиков и кабелей, отличных от указанных, за исключением передатчиков и кабелей, продаваемых компанией Interacoustics или ее представителями, может привести к увеличению излучения или снижению резистентности оборудования. Для получения информации о принадлежностях, датчиках и кабелях, которые соответствуют требованиям, см. раздел 1.3
- 5. Блок LBK15 не пригоден для выполнения функциональной проверки ASSR и ABRIS в связи с характером алгоритмов ASSR. Для функционального тестирования (обнаружение ложного прохождения), больной должен быть соединен с электродами при отсутствии стимула (датчик отключен)
- 6. О любых серьезных инцидентах, связанных с устройством, необходимо уведомлять Interacoustics, а также компетентный орган страны-участника, в которой находятся оператор и/или пашиент.

### <span id="page-13-0"></span> $1.10$ Неисправность

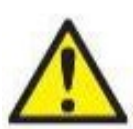

В случае обнаружения неисправности изделия важно обеспечить безопасность пациентов, пользователей и других лиц. Поэтому, если изделие нанесло вред или может его нанести, его необходимо немедленно изъять из эксплуатации.

О всех неисправностях, связанных с изделием или их использованием, независимо от наносимого вреда, необходимо незамедлительно сообщать дистрибьютору, у которого было приобретено изделие. Включите в сообщение о неисправности как можно больше информации, например, тип наносимого вреда, серийный номер изделия, версия программного обеспечения, используемые принадлежности и любую другую полезную информацию.

### <span id="page-13-1"></span> $111$ Утилизация изделия

Компания Interacoustics берет на себя обязательство обеспечить безопасную утилизацию своей продукции, когда та приходит в непригодное для использование состояние. Для реализации данного обязательства требуется содействие со стороны оператора. В этой связи компания Interacoustics рассчитывает на соблюдение местных норм и правил сортировки и утилизации электрических и электронных отходов, а также на то, что устройство не будет утилизироваться вместе с неотсортированными бытовыми отходами.

Если дистрибьютор продукции предлагает программу приемки отработанных изделий, следует воспользоваться ею для корректной утилизации изделия.

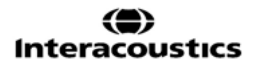

## <span id="page-14-0"></span>2 Распаковка и установка

## <span id="page-14-1"></span>**2.1 Инспекция**

## **Проверка на наличие повреждений**

После получения прибора убедитесь, что в комплекте имеются все компоненты из контрольного списка. Перед использованием необходимо провести осмотр всех компонентов на наличие царапин и недостающих частей. Все содержимое упаковки необходимо проверить на наличие механических и электрических повреждений. Если оборудование неисправно, немедленно свяжитесь с местным поставщиком. Сохраните транспортную упаковку для осмотра перевозчиком и подачи требования о страховой компенсации.

## **Сохраните картонную упаковку для возможной будущей транспортировки.**

Прибор поставляется в картонной упаковке, которая специально разработана для компонентов прибора. Рекомендуется сохранить ее на случай, если придется вернуть прибор для обмена или ремонта.

## **Процедура сообщения о неисправности и возврата товара**

Немедленно сообщайте поставщику/местному дистрибьютору о любой обнаруженной неисправности, повреждении или некомплектности прибора. При уведомлении о неисправности необходимо указать номер счета-фактуры, серийный номер прибора и приложить подробное описание проблемы. Информацию о выездном обслуживании можно получить у своего местного дистрибьютора. Если планируется вернуть систему/компоненты на обслуживания, заполните все поля, связанные с проблемой изделия в **«Return Report»** (Уведомление о возврате изделия) в приложении к настоящему руководству. Крайне важно привести полную информацию о проблеме в уведомлении, так как это поможет инженерам лучше понять проблему и быстрее устранить ее. Местный дистрибьютор несет ответственность за координирование процедурой обслуживания/возврата и соответствующее оформление.

## **Хранение**

Если вам необходимо хранить прибор в течение какого-то периода, убедитесь, что он хранится при условиях, указанных в технических спецификациях.

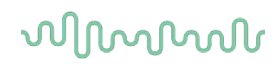

## <span id="page-15-0"></span>**2.2 Маркировка**

На устройство может быть нанесена следующая маркировка:

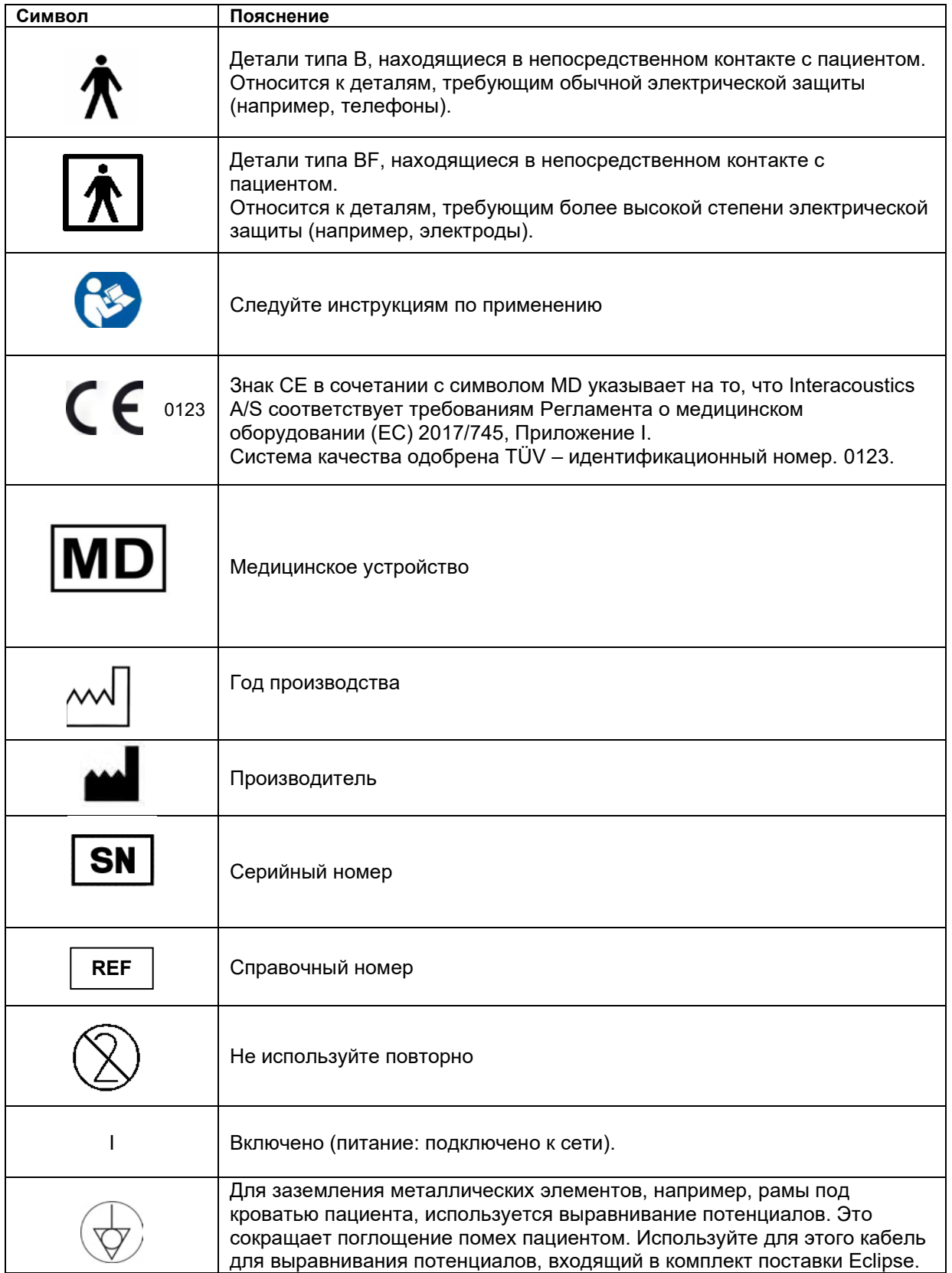

# ulfunne

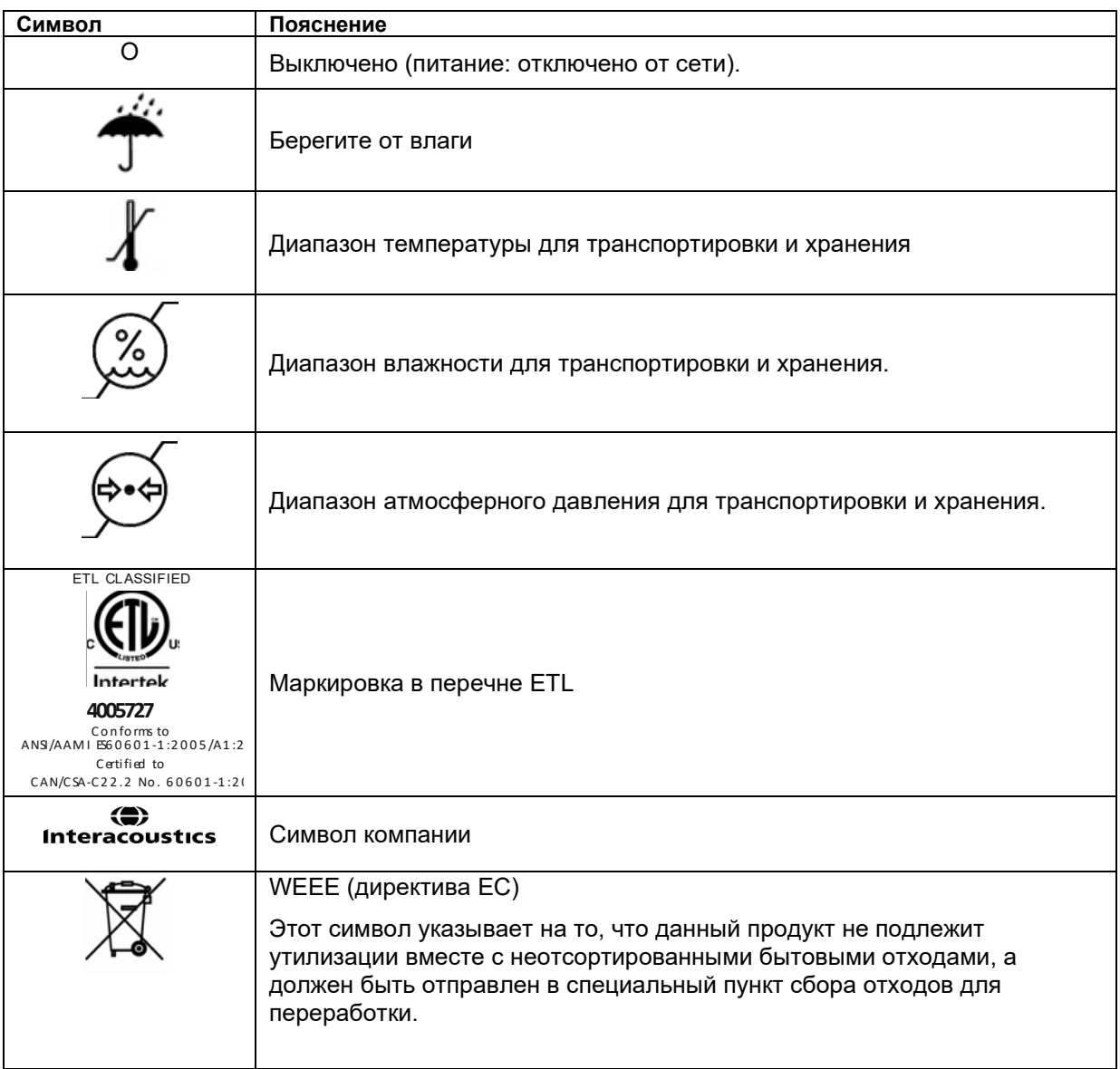

Этот знак нанесен на заднюю сторону прибора Eclipse.

### <span id="page-16-0"></span> $2.3$ Установка прибора

При подключении Eclipse к источнику питания и к компьютеру необходимо соблюдать следующие предупреждения:

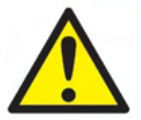

 $1.$ Следует избегать любых контактов между проводящими частями электродов или их разъемов, включая нейтральный электрод, и другими токопроводящими частями, включая землю.

При необходимости свяжитесь с местным поставщиком для приобретения оптического изолятора USB.

⇔ **Interacoustics** 

# ullumul

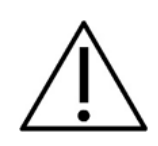

1. Избегайте смешения кабелей, напр., кабель USB, кабель питания и т.п. не должны быть смешаны с кабелем электрода/предусилителя, используемого для системы EP. Приведенные ниже диаграммы показывают, как убедиться, что Eclipse, правильно установлен и обеспечена безопасность больного.

# ավրալայր

Приведенные ниже диаграммы показывают, как убедиться, что Eclipse, правильно установлен и обеспечена безопасность больного.

*Eclipse, с серийным номером 8507420 или выше имеет встроенную систему медицинской безопасности в гнезде питания Eclipse, гнездо USB и гнезде входа/выхода Trigger. Вам не нужно подключать дополнительный защитный трансформатор для обеспечения безопасности пациента.* 

*Eclipse соответствует стандарту безопасности IEC 60601-1:2012*

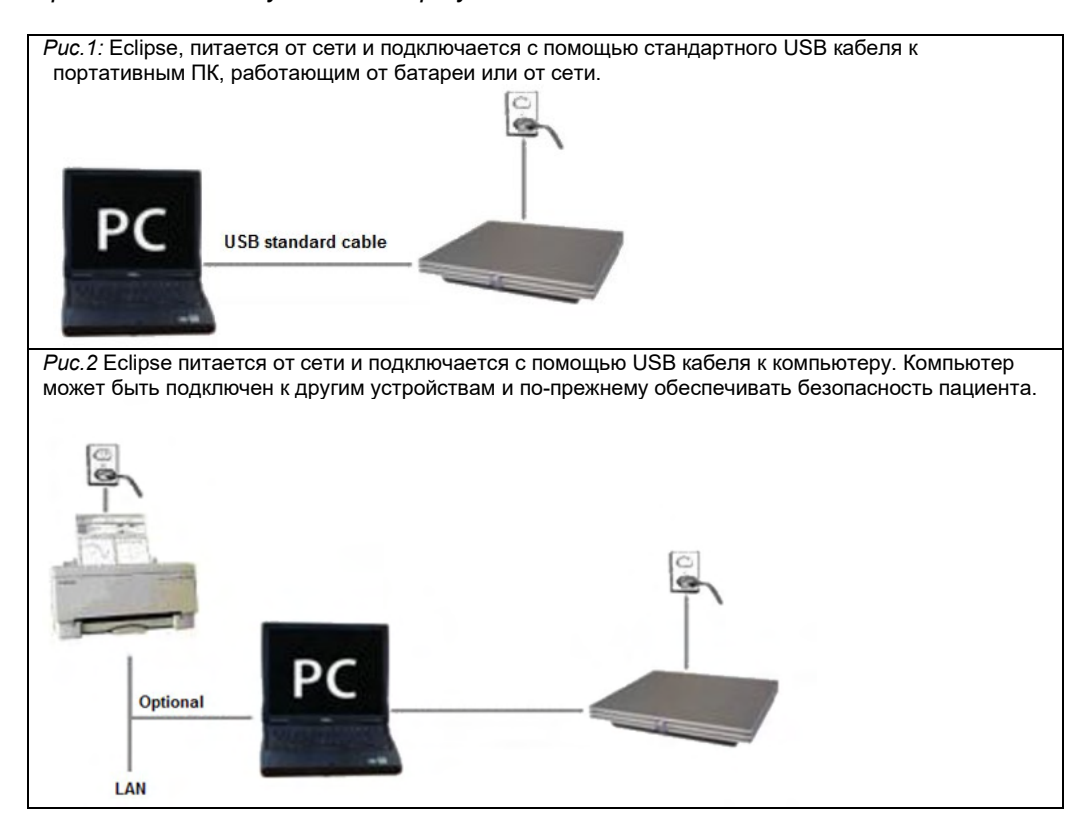

В случае сомнений обратитесь к специалисту по безопасности медицинского оборудования.

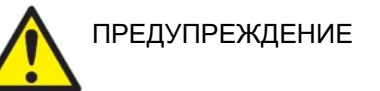

Отделяемая сетевая розетка используется для безопасного отключения устройства от сети. Не устанавливайте прибор в месте, в котором будет трудно отключить вилку от сети.

## <span id="page-18-0"></span>**2.3.1 Заземление кровати/кресла пациента**

Разъемом заземления на задней панели Eclipse можно воспользоваться для дальнейшего снижения уровня электрического шума при регистрации вызванных потенциалов.

- 1. Открутите винт заземления на задней панели Eclipse.
- 2. Прикрепите петлю провода заземления к ножке винта и вновь прикрутите его.
- 3. Перед регистрацией вызванных потенциалов прикрепите зажим провода заземления к койке или стулу пациента. Убедитесь, что зажим подключен к электропроводящей (неокрашенной) детали койки/стула, например, к винту или болту.

В случае сомнений обратитесь к специалисту по безопасности медицинского оборудования.

# monde

<span id="page-19-0"></span>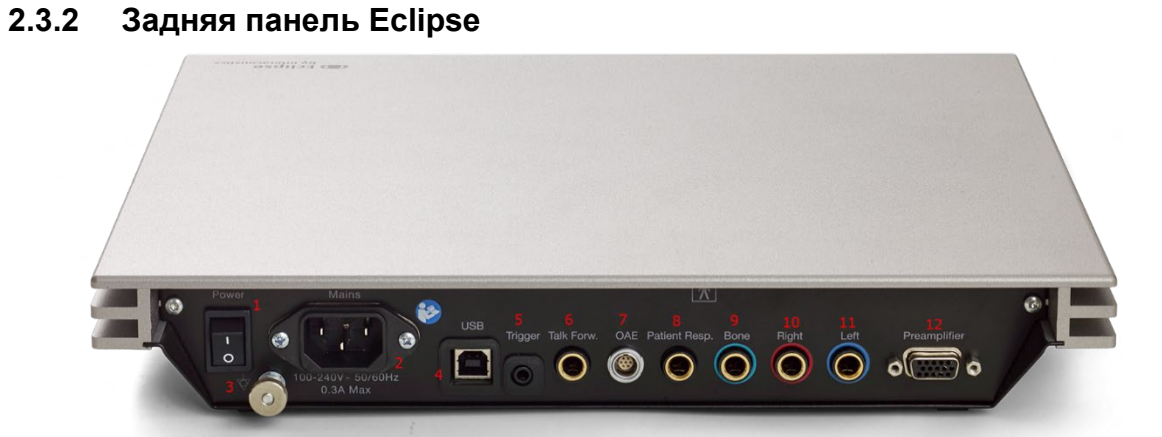

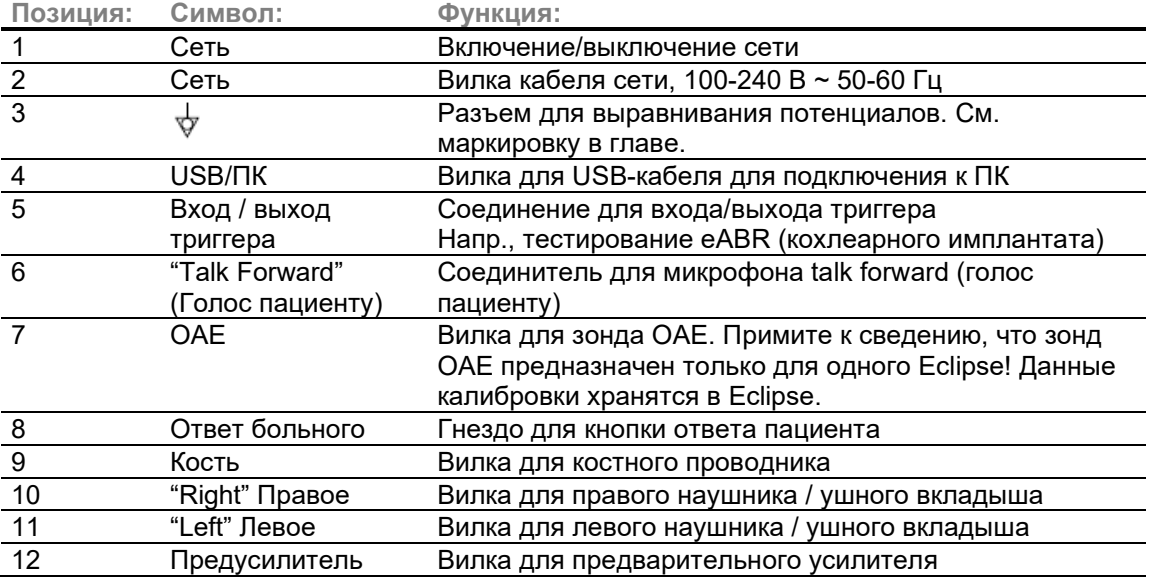

## <span id="page-19-1"></span>**2.3.3 Передняя панель**

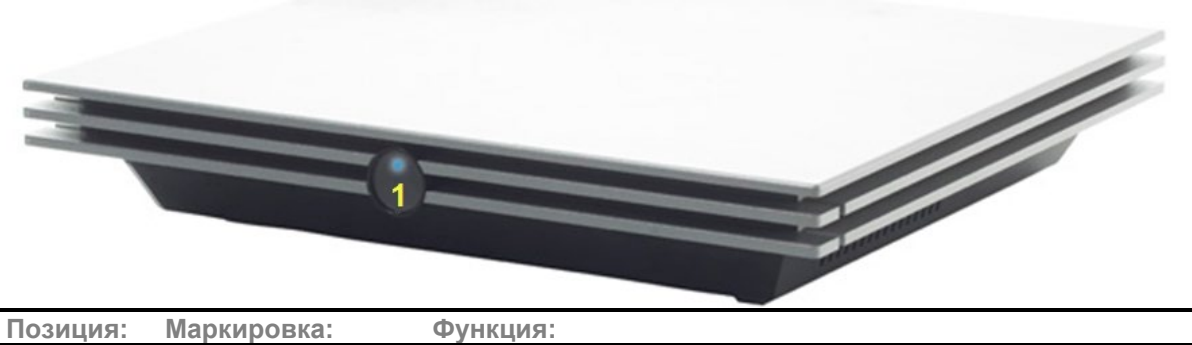

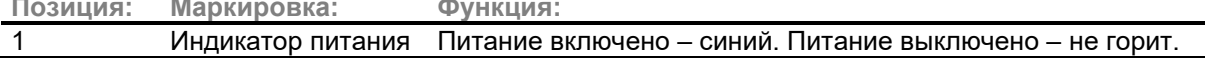

# այրարայի

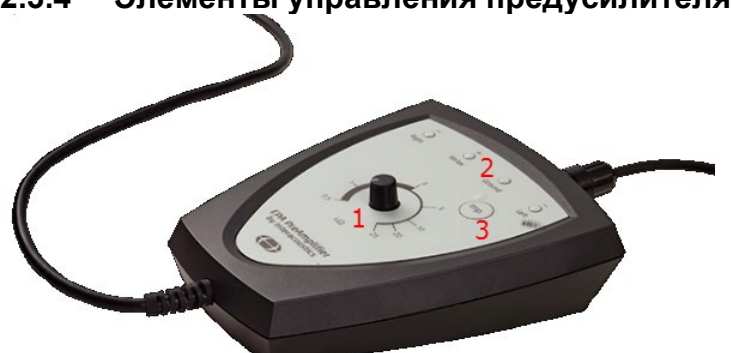

<span id="page-20-0"></span> $2.3.4$ Элементы управления предусилителя

Предусилитель используется совместно с модулями ABRIS, EP15, EP25, VEMP и ASSR. Подробнее об использовании предусилителя можно узнать в соответствующих главах.

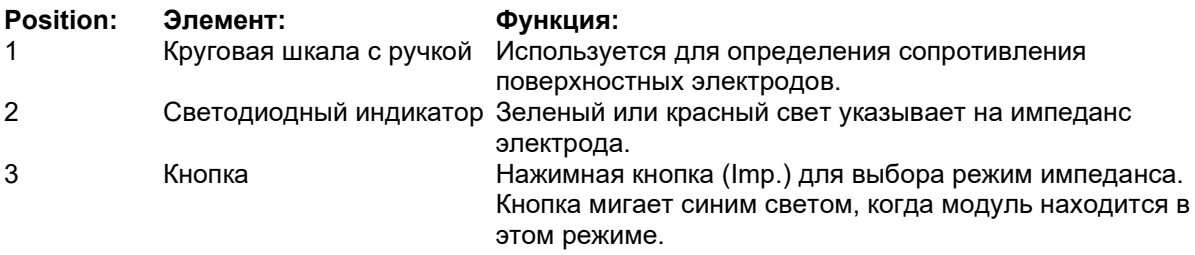

### <span id="page-20-1"></span> $2.4$ Установка программного обеспечения

#### <span id="page-20-2"></span> $2.4.1$ Приступая к установке

- 1. Вы должны обладать правами администратора на компьютере, на который производится установка программного обеспечения Eclipse.
- 2. НЕ полключайте оборудование Eclipse к компьютеру до того, как будет установлено программное обеспечение!

## **NOTICE**

1. Компания Interacoustics не гарантирует работоспособность системы в случае установки программного обеспечения любого другого поставщика, кроме базы данных OtoAccess® или Noah версии 4.10 или выше.

#### <span id="page-20-3"></span> $2.4.2$ Минимальные требования к ПК

Eclipse - медицинское устройство, используемое с компьютером, отвечающим некоторым минимальным требованиям.

- Core і 58-го поколения или новее  $\bullet$
- 16 GB RAM или больше
- Жесткий диск со свободным пространством минимум 10 Гб (рекомендуется твердотельный диск (SSD))
- Минимально рекомендованное разрешение дисплея 1280 х 1024 пикселей или выше)
- Видеоадаптер, совместимый с DirectX 11.x (рекомендуется Intel/NVidia)
- Один порт USB версии 1.1 или выше

# Managar

ПРИМЕЧАНИЕ В рамках защиты данных необходимо обеспечить соответствие следующим пунктам.

- 1. Используйте операционную систему с поддержкой Microsoft.
- 2. Убедитесь, что в операционных системах установлены исправления, направленные на обеспечение безопасности.
- 3. Включите шифрование данных.
- 4. Используйте индивидуальные учетные записи и пароли пользователей.
- 5. Зашитите компьютеры, на которых локально хранятся данные, от физического и сетевого доступа.
- 6. Используйте обновленные антивирусную программу, межсетевой экран и программное обеспечение против вредоносных программ.
- 7. Введите соответствующие правила резервного копирования.
- 8. Введите соответствующие правила хранения системного журнала.

### Поддерживаемые операционные системы

- Microsoft Windows® 10 32-бит и 64-бит
- Microsoft Windows® 11 32-бит и 64-бит

Windows® является зарегистрированным товарным знаком корпорации Microsoft в Соединенных Штатах и других странах.

Важно: убедитесь, что у вас установлены последние пакеты обновлений и критические обновления, для версии Windows®, с которой вы работаете.

ПРИМЕЧАНИЕ Использование операционных систем, поддержку программ и безопасности которых компания Microsoft прекратила, повышает риск заражения вирусами и вредоносным ПО, которое может привести к поломкам, потере и краже данных, а также последующего их неправомерного использования.

Interacoustics A/S не несет ответственности за ваши данные. Некоторые продукты Interacoustics A/S совместимы с операционными системами, которые не поддерживаются Microsoft. Interacoustics A/S рекомендует всегда использовать операционные системы, поддерживаемые Microsoft с полностью обновленной системой безопасности.

#### <span id="page-21-0"></span> $2.4.3$ Вам потребуется:

- 1. USB с программными модулями Eclipse
- 2. Шнур USB
- 3. Прибор Eclipse

Чтобы можно было использовать программное обеспечение в связке с базой данных, до начала установки модуля Eclipse Suite должна быть установлена база данных (например, Noah 4 или база данных OtoAccess®). Для установки соответствующей базы данных соблюдайте указания производителя по ее установке.

## <span id="page-21-1"></span>2.4.4 Установка программного обеспечения

- 1. Вставьте установочный USB и следуйте инструкциям на экране для установки программного модуля Eclipse. Если установка не начнется автоматически, щелкните на "Пуск", затем на "Мой компьютер" и дважды щелкните на значке USB-дисковода, чтобы отобразить содержимое установочного диска. Для запуска процедуры установки дважды щелкните на значке файла setup.exe.
- 2. Вы пройдете процесс установки. Следуйте указаниям, появляющимся в диалоговых окнах.
- 3. Во время установки вам может быть предложено установить протоколы по умолчанию. поправочные коэффициенты, нормативные данные, отчеты и шаблоны печати или общие позиции настройки. Примите эти подсказки, чтобы обеспечить самые последние настройки по умолчанию.

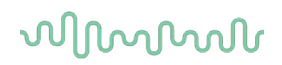

- 4. Прочитайте и примите любые заявления, которые появляются для того, чтобы установить программное обеспечение.
- 5. Диалоговое окно установки укажет, когда установка будет завершена. Для завершения установки нажмите Close(Закончить).
- 6. См. инструкции по применению Eclipse, чтобы настроить установленный модуль Eclipse для работы под базой данных OtoAccess® или Noah 4.

#### <span id="page-22-0"></span> $2.4.5$ Установка драйвера

Теперь, когда модуль программного обеспечения Eclipse установлен, необходимо установить драйвер для Eclipse.

- 1. Подключите Eclipse через соединение USB к ПК, следуя требованиям безопасности. изложенным в предыдущих разделах, и включите Eclipse.
- 2. Система автоматически обнаружит новое оборудование и на панели задач возле часов появится всплывающее окно, указывающее, что драйвер установлен и оборудование готово к работе.
- 3. Чтобы проверить, что драйвер установлен правильно, перейдите в Device Manager («Менеджер устройств») и убедитесь, что Eclipse появился в разделе Медицинские устройства.

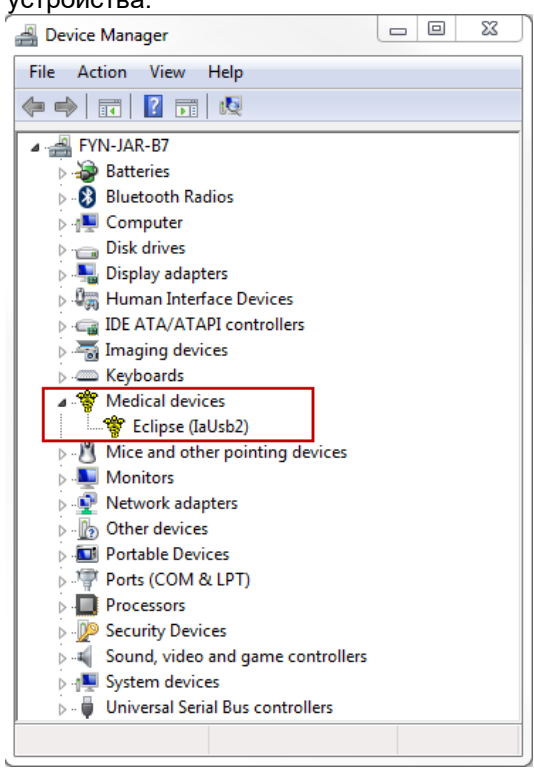

### <span id="page-22-1"></span> $2.4.6$ Восстановление исходных заводских настроек программного обеспечения

Для восстановления исходных заводских протоколов следуйте инструкциям по установке программного обеспечения, воспользовавшись установочным диском нужного модуля Eclipse. Вам не нужно предварительно удалять установленное программное обеспечение.

#### <span id="page-22-2"></span> $24.7$ Установка языкового пакета

После установки программных модулей Eclipse вы можете установить языковый пакет, чтобы изменить английский язык на нужный вам язык.

Для установки программных модулей Eclipse вставьте установочный диск и следуйте инструкциям на экране. Если установка не началась автоматически, щелкните "Пуск", выберите "Компьютер" и

# ullument

дважды щелкните по приводу USB, чтобы просмотреть содержимое установочного диска. Чтобы начать установку, дважды щелкните файл "setup.exe".

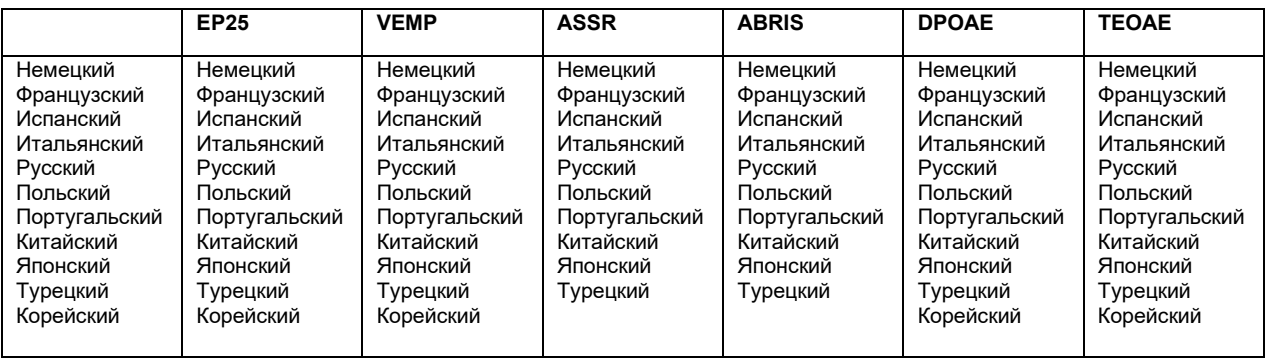

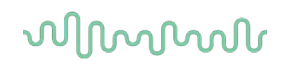

### <span id="page-24-0"></span> $2.5$ Режим чтения

Если запустить программу без действующего лицензионного ключа или при отключенном приборе. программные модули Eclipse автоматически перейдут в режим чтения. Если система находится в режиме чтения, проводить исследования невозможно. Однако вы можете просматривать и редактировать сохраненные записи.

### <span id="page-24-1"></span> $2.6$ Лицензия

Все программные модули Eclipse и, в некоторых случаях, входящие в модуль тесты, защищены лицензией. Если вы хотите добавить новые модули или тесты в вашу систему, обратитесь к дистрибьютору и сообщите ему серийный номер Eclipse, серийный номер цифрового сигнального процессора и действующий лицензионный ключ вашего прибора.

#### <span id="page-24-2"></span> $2.6.1$ Серийный номер Eclipse

Серийный номер прибора Eclipse находится с нижней стороны устройства.

### <span id="page-24-3"></span> $2.6.2$ Серийный номер цифрового сигнального процессора и лицензионный ключ

Серийный номер цифрового сигнального процессора и лицензионный ключ нужного модуля можно найти с помощью программы.

- $1<sub>1</sub>$ Запустите нужный программный модуль и шелкните Help | About (Справка | О программе) в главном меню.
- $\mathcal{P}$ В открывшемся диалоговом окне щелкните кнопку License (Лицензия).

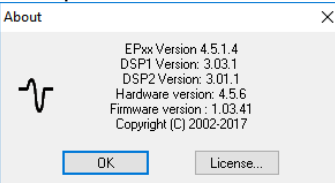

 $3.$ Диалоговое окно лицензии содержит серийный номер цифрового сигнального процессора (в строке заголовка), ранее сохраненный лицензионный ключ и поле для ввода нового лицензионного ключа, полученного от вашего дистрибьютора.

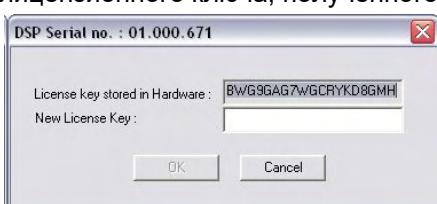

Кнопка ОК становится активной после заполнения поля лицензионного ключа.

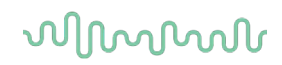

## <span id="page-25-0"></span>**2.7 Запуск из базы данных OtoAccess®**

Перед открытием программного модуля убедитесь, что Eclipse включен и подключен к компьютеру. Если прибор не обнаружен, начать тест невозможно, даже если открыть выбранный модуль Eclipse.

Для запуска из базы данных OtoAccess®:

- 1. Откройте базу данных OtoAccess®
- 2. Выберите пациента, с которым собираетесь работать, выделив его синим цветом.
- 3. Если пациента еще нет в списке:
	- щелкните по значку **Add new patient** (Добавить нового пациента);
	- заполните, по меньшей мере, обязательные поля, отмеченные стрелкой;
	- сохраните данные пациента, нажав на значок **Save** (Сохранить).
- 4. Чтобы запустить тест, дважды щелкните по нужному модулю.

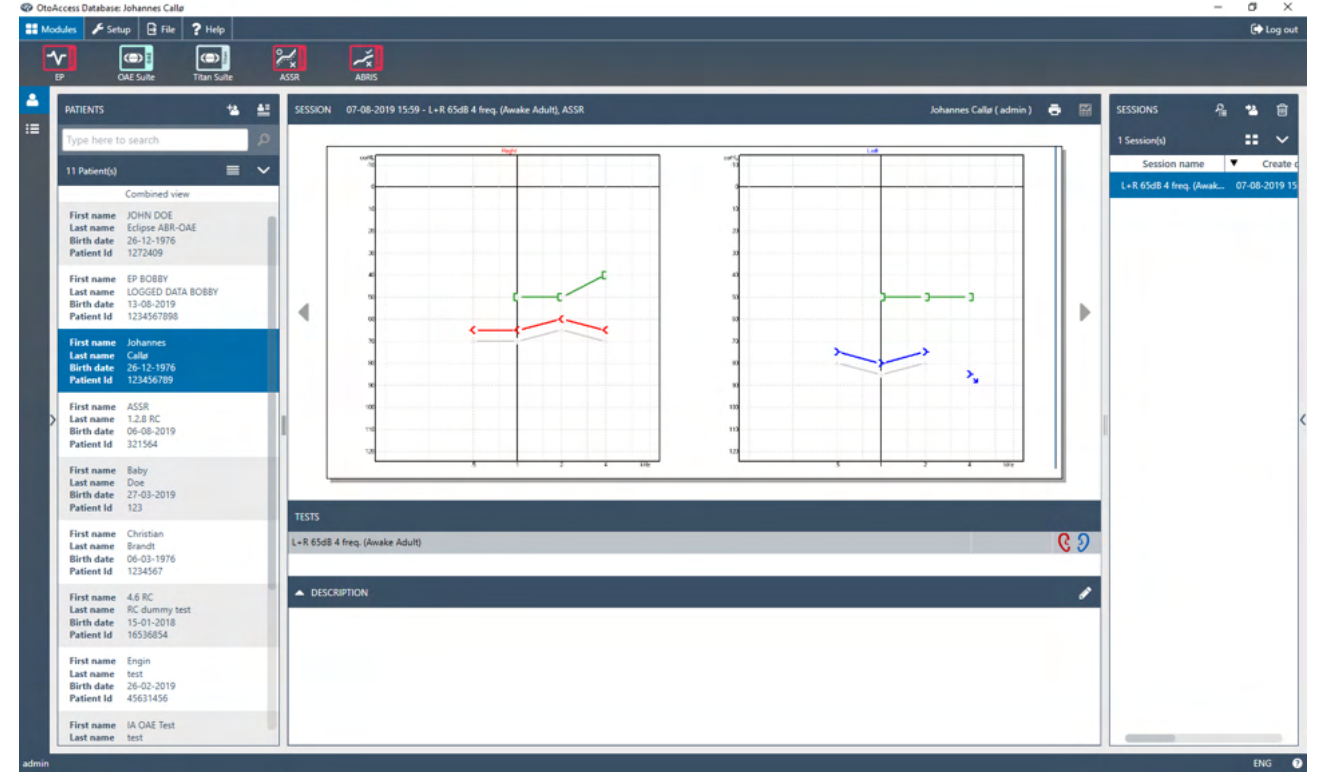

## <span id="page-25-1"></span>**2.7.1 Настройка модуля в базе данных OtoAccess®**

Описание работы с базой данных Interacoustics OtoAccess® см. в инструкциях по применению базы данных.

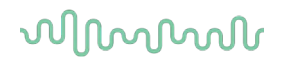

### <span id="page-26-0"></span>Запуск из Noah (только ASSR или IA OAE suite)  $2.8$

- 1. Откройте Noah
- 2. Выберите пациента, с которым вы намерены работать (имя выделится оранжевым цветом)
- 3. Если пациента еще нет в списке:
	- нажмите кнопку Add a New Patient
	- заполните нужные поля  $\omega_{\rm c}$
	- сохраните данные пациента, нажав кнопку ОК.  $\mathbf{r}$
- 4. Дважды щелкните модуль ASSR или IA OAE.

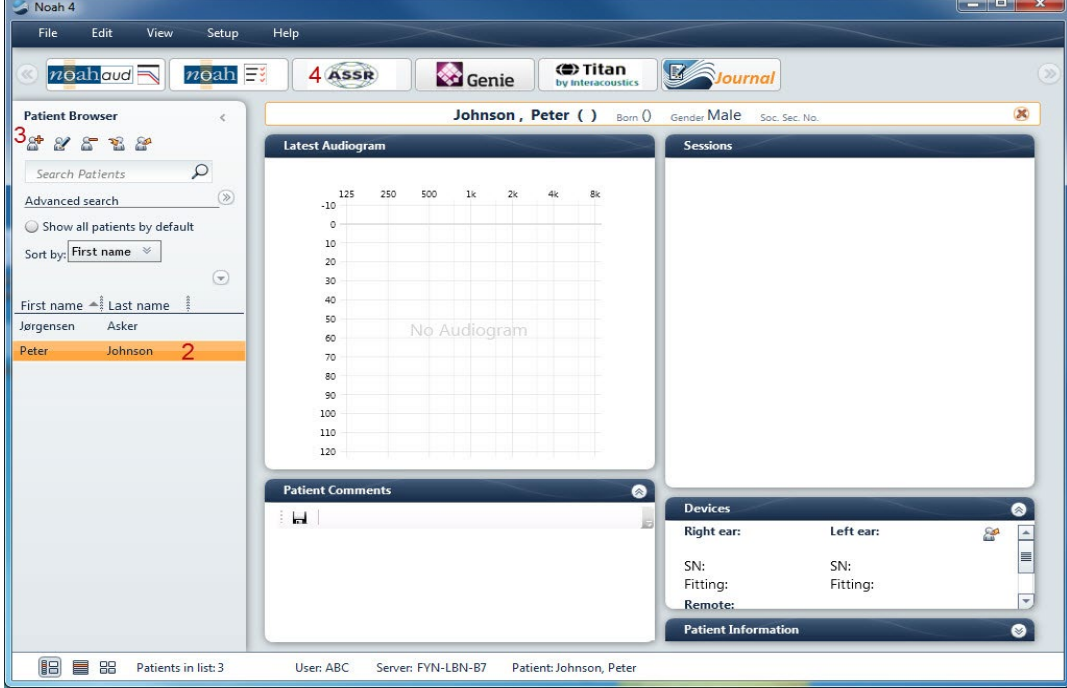

Более подробная информация о работе с базой данных Noah приведена в руководстве по использованию Noah.

# Managar

## <span id="page-27-0"></span>3 Инструкция по применению ЕР15/ЕР25

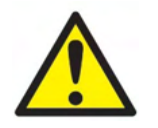

- $1.$ Избегайте прикосновения к проводящим частям электродов и их разъемам, включая нейтральный электрод и другие проводящие детали, в том числе заземление.
- $2.$ Проверьте настройку перед проведением исследования и убедитесь в правильном выборе типа звукового стимула, уровня, фильтра и окна записи. Другой оператор мог изменить или удалить настройки протокола. В процессе записи параметры стимула указываются в пользовательском интерфейсе.
- $3.$ Если система не использовалась в течение какого-то времени, необходимо проверить преобразователи (например, убедиться в отсутствии трешин в силиконовых трубочках внутриушных телефонов) и электроды (например, проверить срок годности одноразовых электродов и убедиться в отсутствии повреждений шнуров), чтобы убедиться в готовности системы к надежной работе.
- 4. Следует пользоваться только электродным гелем, предназначенным для электроэнцефалографии. При использовании геля следуйте рекомендациям производителя.
- 5. Наличие шума в ушах, гиперакузии и иных симптомов повышенной чувствительности к громким звукам может служить противопоказанием к использованию стимулов высокой интенсивности в процессе обследования.

## **NOTICE**

- 1. Система Eclipse укомплектована 2-канальной платой входа, позволяющей проводить измерения для обоих ушей без переключения электродов.
- 2. Если мышцы пациента напряжены, особенно в области шеи, затылка и плеч, качество записи может быть неудовлетворительным, вплоть до полной неприемлемости. В таком случае попросите пациента расслабиться, после чего возобновите исследование. Это не относится к VEMP (вестибулярным вызванным миогенным потенциалам), при регистрации которых пациент должен напрячь определенные группы мышц.
- 3. Цифровые фильтры системы ЕР способны до некоторой степени устранять нежелательные сигналы
- 4. Для повышения качества записи можно наблюдать за фоновой ЭЭГ и соответственно изменять фильтры предусилителя в настройке автоматического протокола. Фильтры можно настраивать как до, так и во время исследования.

## Manhool

## <span id="page-28-0"></span>**3.1 Вкладка Record (регистрация)**

Ниже описаны элементы вкладки **Record**. Часть функций доступна также во вкладке **Edit** (редактирование)**.**

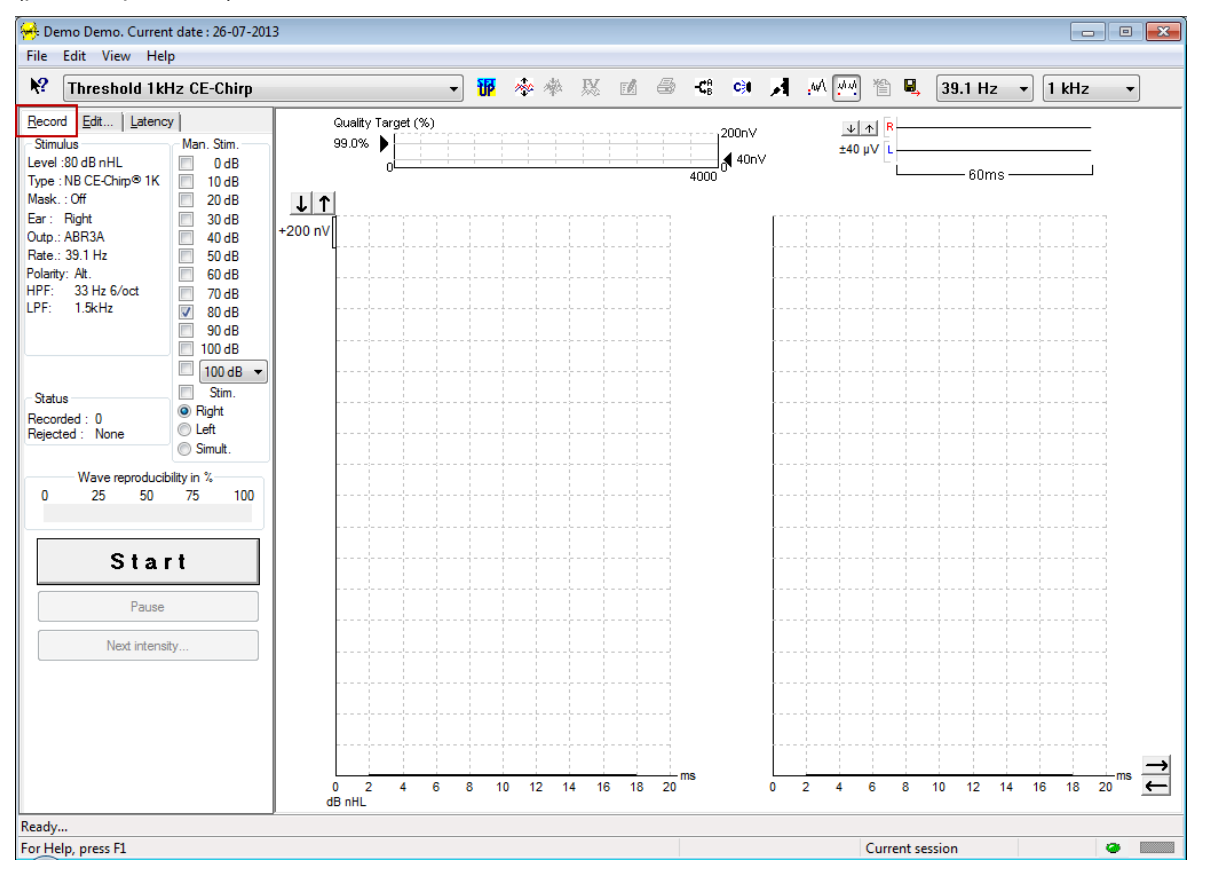

## <span id="page-28-1"></span>**3.1.1 Элементы главного меню**

## File Edit View Help

**File** (файл) обеспечивает доступ к **System setup** (настройка системы)**, Print all pages** (печать всех страниц)**, Print preview** (предварительный просмотр)**, Print setup** (настройка печати) и **Exit** (выход).

**Edit** (редактирование) обеспечивает доступ к **Delete waveform marker** и **Delete waveform markers on all curves** (см. ниже).

- 1. Выберите **Delete waveform marker**, чтобы удалить один из маркеров волны в выбранной кривой.
- 2. Выберите **Delete waveform markers on all curves**, чтобы удалить все маркеры волн в выбранной кривой.

**View** (вид) обеспечивает доступ к вариантам отображения кривых.

- 
- 1. Выберите **Left**, чтобы отобразить на экране только кривые для левого уха (Alt+V + L). 2. Выберите **Right**, чтобы отобразить на экране только кривые для правого уха (Alt+V + R).
- 3. Выберите **Both L & R**, чтобы отобразить на экране кривые для левого и правого уха  $(Alt+V + B)$
- 4. Выберите **Show cursor**, чтобы активировать функцию курсора.

**Help** (справка) обеспечивает доступ к **Help topics** и **About...** (см. ниже)

- 1. Выберите **Help Topics**, чтобы открыть список справочной информации.
- 2. Выберите **About...**, чтобы получить информацию о версии программного обеспечения, DSP1, DSP2, аппаратной версии и версии прошивки.

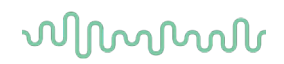

### <span id="page-29-0"></span> $3.1.2$ Электронная справка  $\mathbf{P}$

Щелкните значок электронной справки, а затем щелкните по элементу, справку о котором вы хотите получить. При доступности контекстной справки откроется окно с соответствующей информацией.

Воспользуйтесь значком  $\boxed{3}$  в диалоговых окнах.

#### <span id="page-29-1"></span> $3.1.3$ Просмотр предыдущих сессий

Для пролистывания предыдущих сессий воспользуйтесь клавишами PgUp и PgDn клавиатуры.

Если открыта конкретная сессия из журнала базы данных, функция PqUp/PqDn недоступна.

#### <span id="page-29-2"></span> $3.1.4$ Выбор протокола

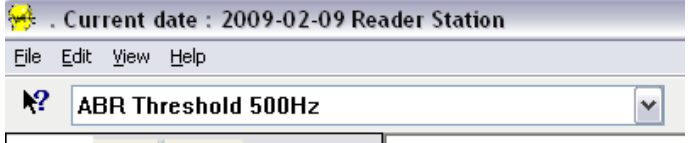

Выберите протокол теста из выпадающего меню.

#### <span id="page-29-3"></span> $3.1.5$ Временная настройка

## 稛

Значок временной настройки позволяет вносить временные изменения в выбранный протокол. Изменения будут действительны только в текущей сессии. Рядом с названием измененного протокола появится звездочка (\*).

#### <span id="page-29-4"></span> $3.1.6$ Перестроить кривые

## m

Щелкните значок перестановки кривых, чтобы расположить их на равном расстоянии друг от друга.

#### <span id="page-29-5"></span> $3.1.7$ Группирование кривых

## ma

Значок группирования кривых автоматически группирует (совмещает) кривые с одинаковыми параметрами (например, уровнем стимуляции). Группирование возможно только в том случае, если кривые имеют одинаковые параметры.

#### <span id="page-29-6"></span> $3.1.8$ Создание отчетов

ГÂ

Значок отчета открывает редактор отчетов, в котором можно выбрать предварительно созданный шаблон отчета. Кроме того, можно отредактировать или написать новый отчет о текущей сессии.

# Manhol

## <span id="page-30-0"></span>**3.1.9 Печать**

A

 Значок печати позволяет распечатать отчет о текущей сессии. Количество страниц зависит от настройки **Printer layout setup** (настройка макета печати)**.**

## <span id="page-30-1"></span>**3.1.10 Отображение кривых A-B**

## **CR**

Значок A-B позволяет отобразить содержимое буферов A и B для выбранной кривой. При переменной полярности стимула кривая А содержит ответы на стимулы в фазе разрежения, а кривая В – ответы на стимулы в фазе сгущения.

## <span id="page-30-2"></span>**3.1.11 Отображение контралатеральной кривой**

 $c_{21}$ 

Этот значок позволяет отобразить контралатеральную кривую для выбранной кривой.

## <span id="page-30-3"></span>**3.1.12 Разговор с пациентом**

И

Этот значок включает функцию разговора с пациентом. При этом выполнение теста приостанавливается. При открытой вкладке Edit функция разговора с пациентом недоступна.

## <span id="page-30-4"></span>**3.1.13 Отображение единственной кривой**

## ,WA

Этот значок позволяет отобразить на экране только одну выбранную кривую, что облегчает ее зрительный анализ. Для просмотра остальных записанных кривых воспользуйтесь клавишей табулятора (Tab) или дважды щелкните мышью по ярлыку скрытой кривой. Чтобы восстановить отображение всех записанных кривых в одном экране, повторно щелкните значок отображения единственной кривой.

В режиме единственной кривой можно также отобразить диапазоны ее латентностей, если эта

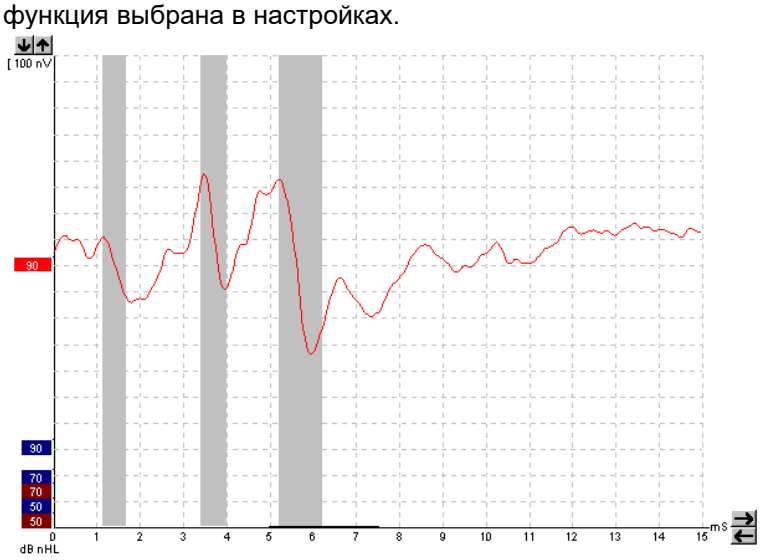

## whenhand

## <span id="page-31-0"></span>**3.1.14 Разделение экрана**

办办

Функция разделения экрана позволяет отобразить правые и левые кривые в разных половинах экрана.

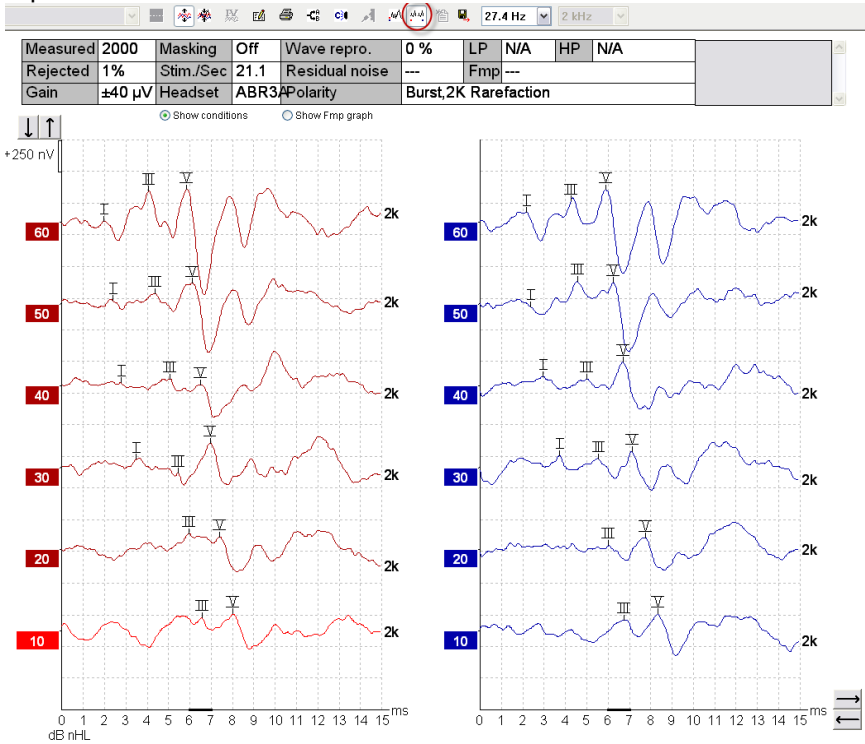

## <span id="page-31-1"></span>**3.1.15 Сохранить и начать новую сессию**

## 伯

Η,

Этот значок сохраняет текущую сессию и позволяет начать новую сессию без выхода из программы. Если данные не были зарегистрированы, сессия не сохранится.

При редактировании ранее сохраненной сессии дата ее создания в базе данных не изменится. Она всегда соответствует дате проведения обследования.

## <span id="page-31-2"></span>**3.1.16 Сохранить и выйти**

## Этот значок сохраняет текущую сессию и закрывает программу. Если данные не были зарегистрированы, сессия не сохранится.

При редактировании ранее сохраненной сессии дата ее создания в базе данных не изменится. Она всегда соответствует дате проведения обследования.

Для выхода без сохранения щелкните красный значок 'X' в верхнем правом углу экрана.

## <span id="page-31-3"></span>**3.1.17 Выбор скорости стимуляции**

#### $39.1 Hz$  $\ddot{}$

Выберите нужную скорость стимуляции в выпадающем меню.

# Manhool

## <span id="page-32-0"></span>3.1.18 Выбор частоты

#### $1$  kHz  $\overline{\phantom{a}}$

Выберите нужную частоту стимула в выпадающем меню.

## <span id="page-32-1"></span>3.1.19 Окно стимула (Stimulus)

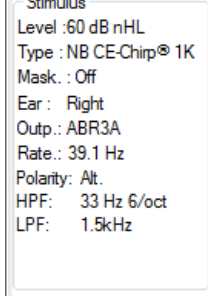

В окне Stimulus отображаются параметры стимуляции для записываемой в настоящий момент кривой - уровень стимула (Level), тип стимула (Type), наличие (On) или отсутствие (Off) маскировки (Mask.), тестируемое ухо (Ear), преобразователь (Outp.), скорость стимуляции (Rate), полярность стимула (Polarity), нижняя (HPF) и верхняя (LPF) границы полосы пропускания.

## <span id="page-32-2"></span>3.1.20 Окно ручной стимуляции (Man. Stim.)

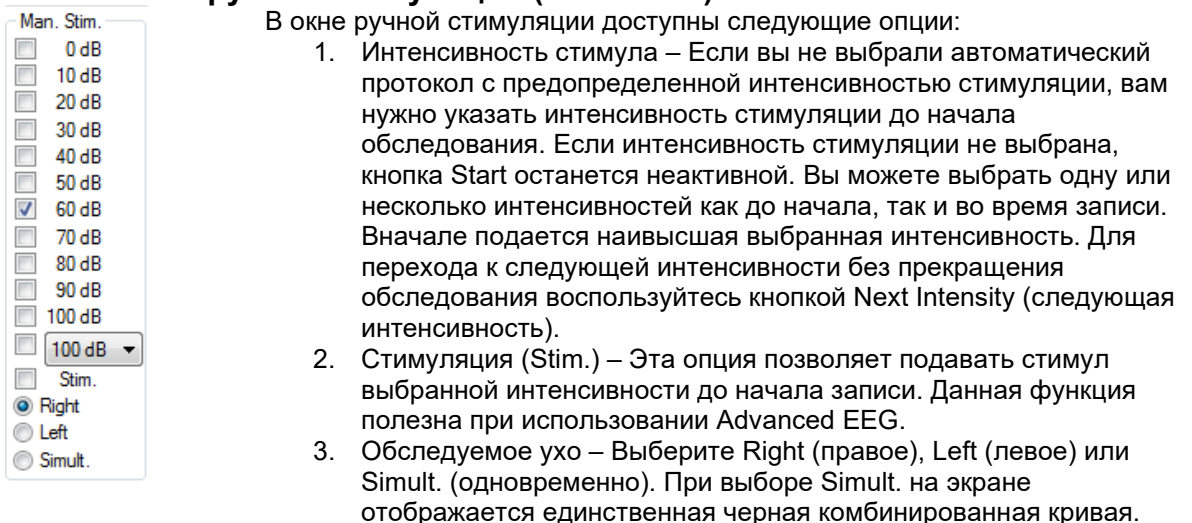

## <span id="page-32-3"></span>3.1.21 Окно состояния (Status)

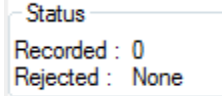

В окне состояния отображается число зарегистрированных (принятых) реализаций, а также процент отклоненных (отсеченных) реализаций.

## <span id="page-32-4"></span>3.1.22 Воспроизводимость волн (Waveform reproducibility)

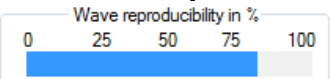

В ходе записи ответы попеременно направляются в буфер А и буфер В (см. "Отображение кривых А и В"). Индикатор воспроизводимости волн показывает автоматически рассчитанную корреляцию (сходство) двух кривых в пределах некоторого временного окна, отмеченного черной жирной линией на шкале времени.

## ՍՈՒրՈ

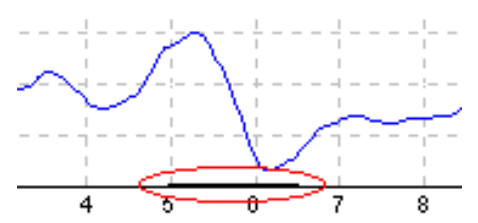

Временное окно расчета воспроизводимости можно изменить (position/time frame) в настройках протокола или же перетащив мышью концы жирной черной линии вперед или назад по шкале времени. Воспроизводимость волн будет немедленно пересчитана в соответствии с новым временным окном.

## <span id="page-33-0"></span>**3.1.23 Старт / Стоп (Start / Stop)**

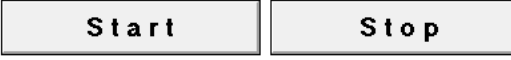

Кнопки Start и Stop используются для начала и прекращения записи. После начала регистрации кнопка Start превращается в кнопку Stop.

## <span id="page-33-1"></span>**3.1.24 Пауза (Pause)**

Pause

Кнопка Pause становится активной после начала регистрации. Она позволяет приостановить запись. Стимуляция продолжится, но данные не будут записываться.

## <span id="page-33-2"></span>**3.1.25 Следующая интенсивность (Next Intensity)**

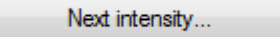

Воспользуйтесь кнопкой Next Intensity для перехода к следующей интенсивности, выбранной в окне Man. Stim.

## <span id="page-33-3"></span>**3.1.26 График Fmp и Residual Noise**

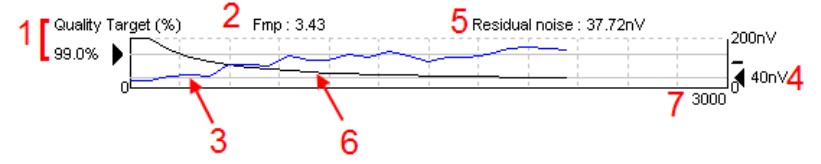

График Fmp и Residual Noise (остаточный шум) предоставляет информацию о качестве выбранной кривой.

- 1. Целевое качество Quality Target (%) (напр, 99.0%) и серая горизонтальная линия, начинающаяся от черной стрелки, обозначают целевое качество ответа и связаны с величиной Fmp. Кривая Fmp должна достичь серой горизонтальной линии.
- 2. Значение Fmp вычисляется и отображается в ходе обследования, а также доступно для записанных кривых по окончании тестирования.
- 3. Кривая Fmp (красная или синяя, в зависимости от уха) отображает динамику повышения достоверности регистрируемого ответа в ходе записи.
- 4. Черная стрелка и число в нановольтах (nV) (напр., 40nV), соответствуют целевому значению остаточного шума.
- 5. Величина остаточного шума вычисляется и отображается в ходе обследования, а также доступна для записанных кривых по окончании тестирования.
- 6. Черная кривая остаточного шума отображает изменение уровня остаточного шума в ходе записи.
- 7. Показано также выбранное число реализаций.

## ՠՠՠՠ

Эффективность методики вычисления уровня остаточного шума описана в статье: Elberling, C., & Don, M. (1984). Quality estimation of average auditory brainstem responses. *Scand Audiol, 13*, 187-197.

## <span id="page-34-0"></span>**3.1.27 Увеличение числа реализаций / усреднений**

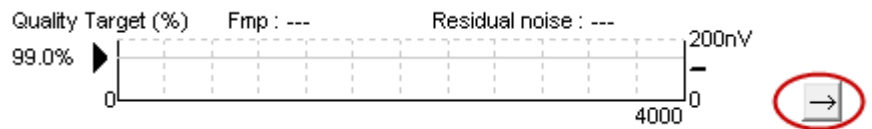

Чтобы увеличить число реализаций в ходе обследования, щелкните стрелку рядом с графиком Fmp и остаточного шума.

## <span id="page-34-1"></span>**3.1.28 Фоновая ЭЭГ**

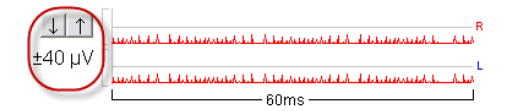

График фоновой ЭЭГ отображает текущую ЭЭГ-активность. Если кривые черные, фоновая ЭЭГ находится в пределах заданного уровня отсечения артефакта. Когда кривые становятся красными, зарегистрированный сигнал будет отклонен, т.к. фоновая ЭЭГ превысила заданный уровень отсечения артефакта.

Изменить уровень отсечения артефакта можно, щелкнув по стрелкам, расположенным слева от кривой фоновой ЭЭГ. Во время регистрации стрелки скрыты и изменить уровень отсечения артефакта в данном окне нельзя.

## <span id="page-34-2"></span>**3.1.29 Advanced EEG (расширенная ЭЭГ)**

Чтобы открыть график расширенной ЭЭГ, дважды щелкните по графику фоновой ЭЭГ.

- 1. Отрегулируйте экран уровня отклонения при помощи кнопок стрелок.Серым цветом отмечены области, в которых отсечение неактивно.
- 2. Белым цветом отмечена область, в которой может происходить отсечение.
- 3. Чтобы изменить границы области отсечения артефакта, переместите мышью вертикальные или горизонтальные пунктирные линии.
- 4. Перетащите пунктирные горизонтальные линии, чтобы определить пиковый сигнал электроэнцефалограммы для достижения пикового значения до возникновения отклонения.
- 5. Чтобы закрыть окно расширенной ЭЭГ, щелкните **Close**.
- 6. Чтобы активировать стимул, щелкните **Stim @ 0 dB nHL**.
- 7. Чтобы активизировать стимул, щелкните **«Stim @ 0 dB nHL» (стимулирование при 0 Дб nHL) или выберите другой уровень в панели управления с левой стороны.**
- 8. Полностью отключить отказ
- 9. Если отмечен параметр «Hide stimulus artefact» (скрыть искажение стимула), то начало формы сигнала отображается в виде жирной черной линии. Измените время, перетаскивая мышкой края линии. Функция «Hide stimulus artefact» отображает прямую линию, чтобы скрыть, например, крупное искажение.
- 10. Отцентрируйте электроэнцефалограмму по базовому уровню 0 мкВ.
- 11. Отобразите обычный экран электроэнцефалограммы

# Manhol

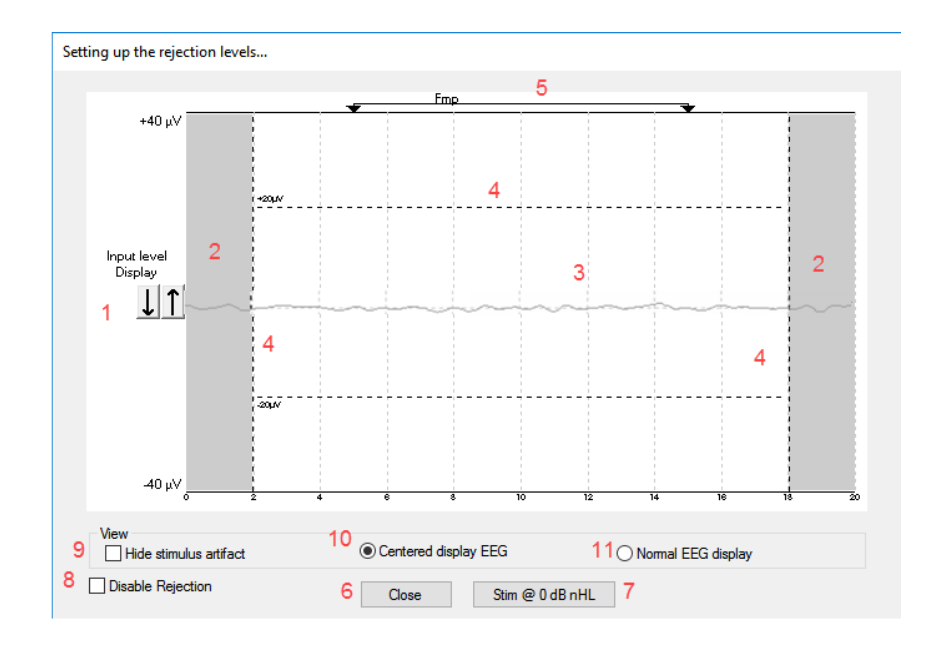

## <span id="page-35-0"></span>3.1.30 Скрыть стимул артефакт

Чтобы использовать параметр «Hide stimulus artifact» на полученных формах сигнала, выполните следующие действия:

1. Щелкните правой кнопкой мыши по графику и выберите «Hide stimulus artifact».

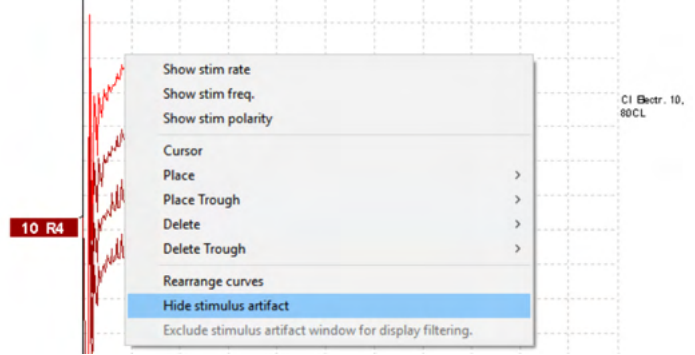

- 2. В верхней части графика (см. рисунок ниже) тонкая черная линия показана с фактическим временем скрытия искажения (всех форм сигналов одновременно).
- 3. Поместите курсор мыши на конец черной линии. Курсор становится пользовательским. Щелкните и перетащите линии, чтобы снизить или увеличить функцию скрытия искажения стимула.

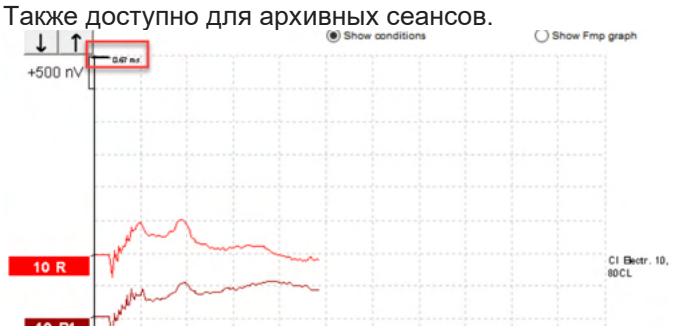

- $4.$ Это можно использовать, например, для удаления ненужных крупных искажений из стимуляторов CI или BC.
- 5. Также данная функция будет полезна в записях eABR, упрощая обзор при скрытых крупных искажениях, см. рисунок ниже.
# Whomhout

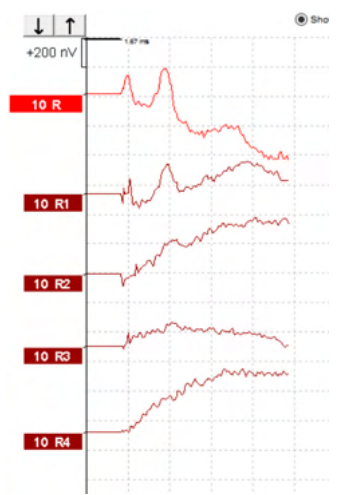

Щелкните правой кнопкой мыши и выберите «Hide stimulus artifact», чтобы отключить функцию, при необходимости.

## **3.1.31 Display Gain (отображаемое усиление)**

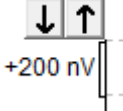

Чтобы изменить отображаемое усиление всех кривых, воспользуйтесь стрелками, расположенными слева от поля регистрации.

Вы также можете воспользоваться клавишами "вверх" и "вниз" клавиатуры.

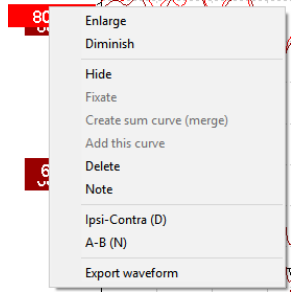

Отображаемое усиление отдельной кривой можно изменить, щелкнув правой клавишей мыши по ярлыку выбранной кривой и выбрав опцию Enlarge (увеличить) или Diminish (уменьшить). Вы также можете воспользоваться сочетанием клавиш [Ctrl + стрелка вверх] или [Ctrl + стрелка вниз] клавиатуры.

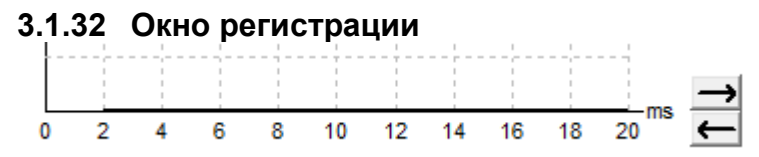

Для изменения окна регистрации воспользуйтесь стрелками, расположенными справа от графика.

## **3.1.33 Выбор кривой**

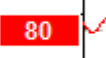

Чтобы выбрать кривую, дважды щелкните по ее ярлыку. Для перехода от одной кривой к другой вы также можете воспользоваться клавишей Tab или [Shift +Tab] клавиатуры.

⇔

# Manag

### **3.1.34 Перемещение отдельной кривой**

50

Чтобы переместить кривую вверх или вниз, щелкните по ее ярлыку.

### **3.1.35 Отображение дифференциальных кривых**

Щелкните правой клавишей мыши по ярлыку выбранной кривой для отображения дифференциальной кривой A минус B (A-B) или Ipsi минус Contra (Ipsi-Contra).

### **3.1.36 Добавление заметки к форме сигнала**

Щелкните правой кнопкой мыши по кривой и выберите параметр **«Note»** (заметка)

Впишите заметку/комментарий о форме сигнала.

Максимальное допустимое количество символов: 20. Ограничение необходимо, чтобы оставить свободное место слева от кривой для интенсивности в раздельном формате экрана.

Например, для eABR: электрод CI номер 10 стимулируется при текущем уровне 80.

Она показана рядом с формой сигнала и будет включена в распечатке.

Позже, при необходимости, заметки можно изменить в архивном сеансе.

Также при тестировании микрофона кохлеарного имплантата можно оставить заметку, например, «Clamped».

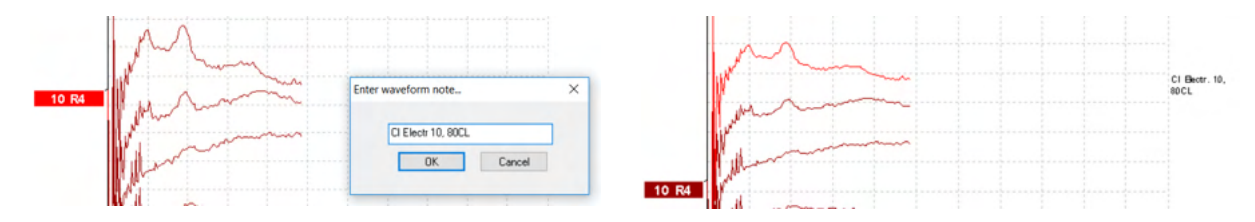

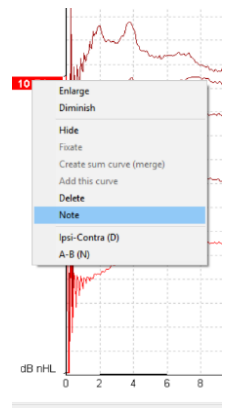

# Margaret

#### Вкладка Edit (редактирование)

Ниже описаны элементы вкладки **Edit**.

Записанные кривые можно редактировать, не прекращая обследование, или по завершении теста. В

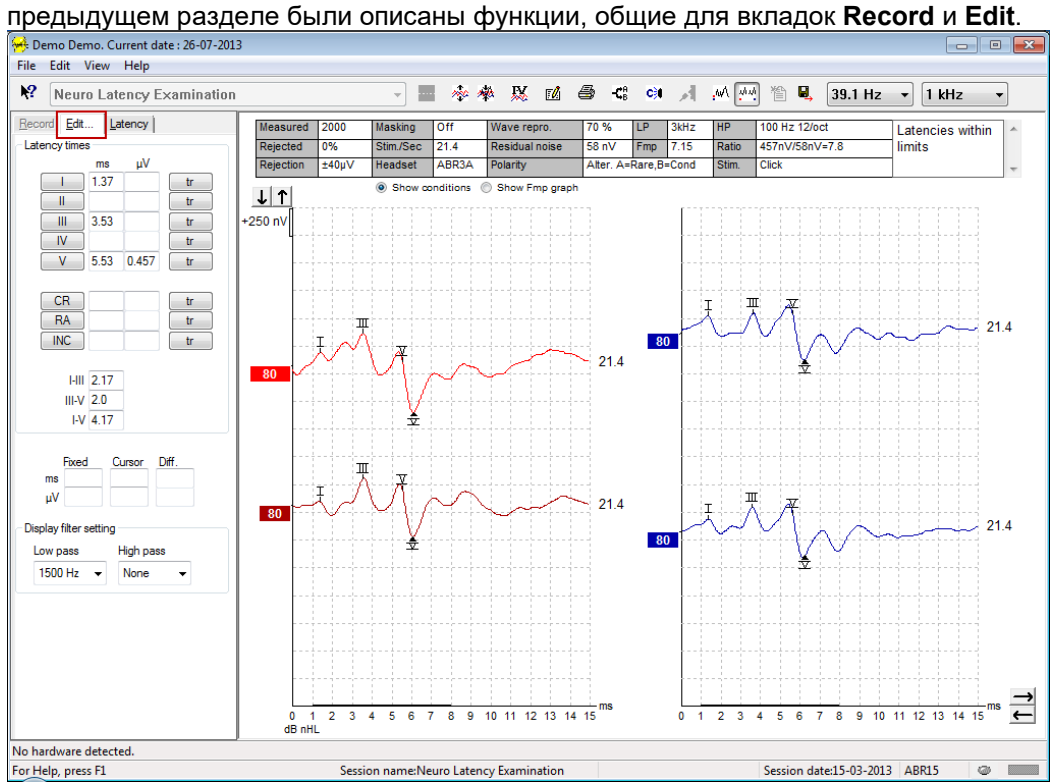

### **3.1.37 Контроль за отклоняемыми реализациями**

Вы можете контролировать ситуацию с отсечением артефактов, наблюдая за маленьким овальным индикатором в нижней части экрана. Зеленый цвет означает, что отсечения артефакта нет, красный обозначает отсечение.

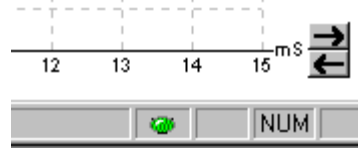

# Manhool

### **3.1.38 Расстановка маркеров волн**

Кнопки маркеров всегда соответствуют выбранному типу теста. Маркировать кривую можно только по завершении записи. Перед расстановкой маркеров необходимо выбрать кривую, дважды щелкнув ее

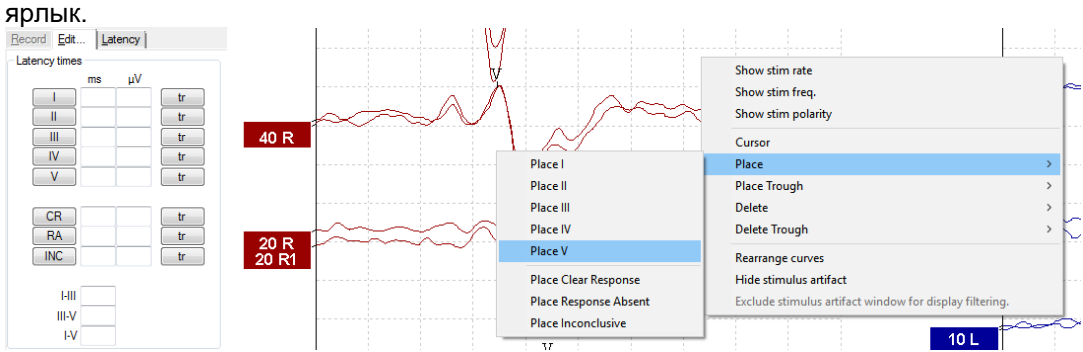

Иаркировку можно проводить тремя способами:

- 1. Щелкните кнопку маркера (напр., I, II, III, IV, V), а затем щелкните по той точке кривой, в которой вы хотите поставить маркер.
- 2. Нажмите номер маркера (напр., 1, 2, 3, 4, 5) на клавиатуре, а затем воспользуйтесь клавишами-стрелками, [Ctrl + стрелка] или мышью для перемещения курсора в нужную позицию. Чтобы закрепить маркер, нажмите клавишу Enter (ввод) или щелкните левой клавишей мыши. При нажатии [Ctrl + стрелка] курсор будет перемещаться от пика к пику.
- 3. Щелкните правой клавишей мыши по кривой, чтобы выбрать и установить маркер.

В окошке рядом с маркером отобразятся соответствующие значения ms (мс) и µV (мкВ). После расстановки нужных маркеров можно рассчитать величину межпиковой латентности.

Для вычисления отношения сигнал-шум и последующего его отображения в таблице условий регистрации необходимо поставить маркер SN10 (негативный пик, следующий за волной V).

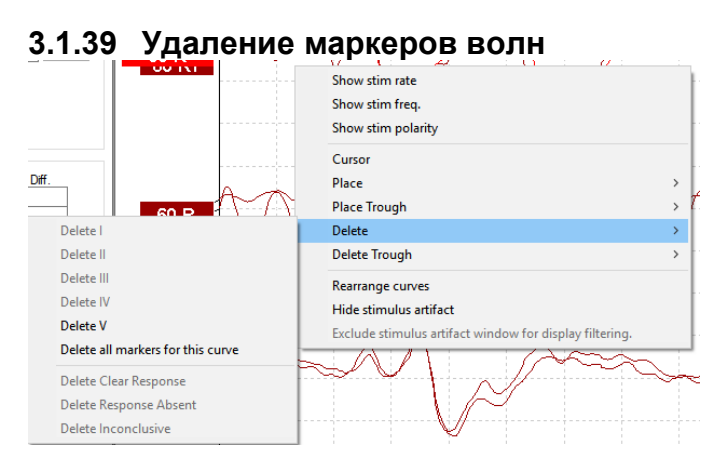

Для удаления маркеров волн щелкните правой клавишей мыши по выбранной кривой и выберите один из вариантов удаления маркеров.

## **3.1.40 Подсказать маркеры волн**

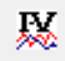

Эта опция возможна только вне регистрации.

Щелкните значок подсказки маркеров, чтобы автоматически отметить наиболее выраженные пики в нормативных диапазонах латентности того или иного пика.

⇔

# Manhol

Учтите, что эта функция носит рекомендательный характер; маркер может оказаться далеко от истинного пика (напр., если пик находится вне нормативного диапазона латентности или при отсутствии ответа)!! Нельзя делать выводы на основании расстановки подсказанных маркеров.

### 3.1.41 Нормативные значения латентности

Нормативные значения отобразятся на экране при расстановке маркеров для данной кривой (если эта функция активирована в настройках и если нормативные данные существуют).

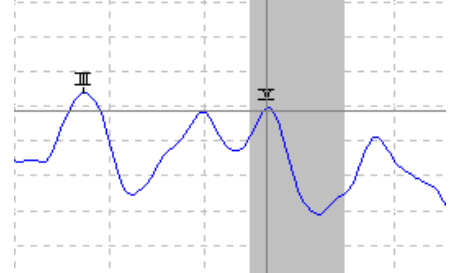

При выборе соответствующих нормативных значений учитывается внесенная в базу данных информация о поле и возрасте пациента.

## 3.1.42 Удаление отдельных кривых

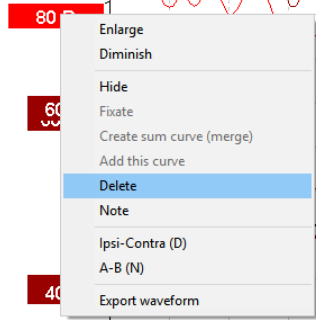

Шелкните правой клавишей мыши по ярлыку кривой и выберите Delete. Это приведет к окончательному удалению кривой!!

### 3.1.43 Увеличение/уменьшение отдельных кривых

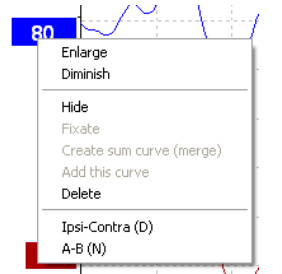

Чтобы изменить отображаемое усиление отдельной кривой, щелкните правой клавишей мыши по ярлыку нужной кривой и выберите опцию Enlarge (увеличить) или Diminish (уменьшить). Вы также можете воспользоваться клавишами [Ctrl + стрелка вверх] или [Ctrl + стрелка вниз], предварительно выбрав кривую

#### $\overline{a}$ Enlarge Diminish Hide Eixahe Create sum curve (merge) Add this curve **Delete** Insi-Contra (D)  $\Delta$ -B (M)

**3.1.44 Скрытие отдельных кривых** 

Щелкните правой клавишей мыши по ярлыку кривой и выберите Hide (скрыть). Кривая будет временно скрыта.

О том, что кривая существует, напоминает оставшийся на экране ярлык. Для восстановления кривой щелкните правой клавишей мыши по ярлыку скрытой кривой и выберите Show (показать).

### **3.1.45 Фиксация отдельных кривых / Сравнение с предыдущими сессиями**

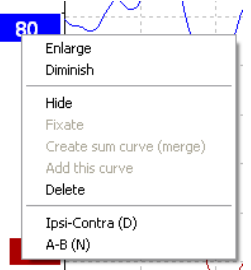

Щелкните правой клавишей мыши по ярлыку нужной кривой и выберите Fixate. Зафиксированные кривые можно сравнить с результатами предыдущих сессий, для отображения которых следует воспользоваться клавишами PgUp или PgDn на клавиатуре.

Эта функция доступна только в том случае, если вы только что завершили тест или входите в программу в режиме нового теста. Если вы вошли в режим редактирования из базы данных, функция недоступна.

### **3.1.46 Слияние (объединение) кривых (создание суммированной кривой)**

Кривые, записанные в одном и том же ухе с использованием одинаковых по интенсивности и типу стимулов, можно объединить, получив суммированную кривую, основанную на общем числе усредненных реализаций в двух выбранных для слияния кривых.

- 
- 1. Выберите одну кривую, дважды щелкнув по ее ярлыку.<br>2. П. Шелкните правой клавишей мыши по ярлыку второй кр 2. Щелкните правой клавишей мыши по ярлыку второй кривой и выберите Create sum curve (merge).

Объединенную/суммированную кривую можно вновь разделить на две исходные кривые, щелкнув правой клавишей мыши по ее ярлыку и выбрав Undo Sum Curve.

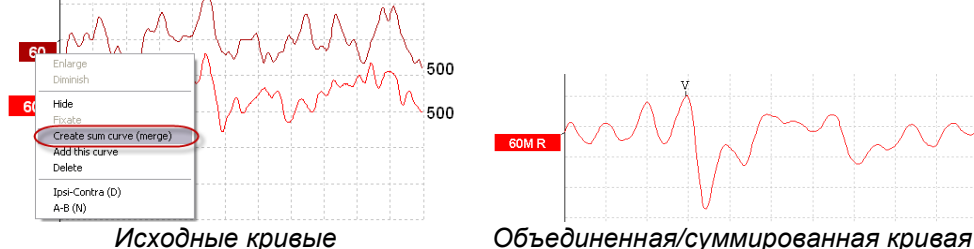

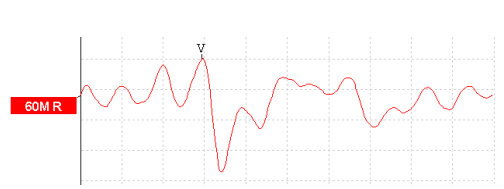

Для объединенной/суммированной кривой рассчитываются новые значения Fmp и остаточного шума, однако график Fmp и остаточного шума в этом случае недоступен.

К кривой интенсивности добавляется буква «М», которая указывает на кривую слияния данных (от англ. «Merged»).

# Manhol

### **3.1.47 Сложение кривых**

Кривые, записанные в одном и том же ухе с использованием одинаковых по интенсивности и типу стимулов, можно сложить, получив третью кривую, основанную на общем числе усредненных реализаций в двух выбранных для сложения кривых.

- 1. Выберите одну кривую, дважды щелкнув по ее ярлыку.
- 2. Щелкните правой клавишей мыши по ярлыку второй кривой и выберите Add this curve. Кривая, полученная в результате сложения, будет отмечена буквой 'a' после значения интенсивности на ярлыке (напр., 60a)

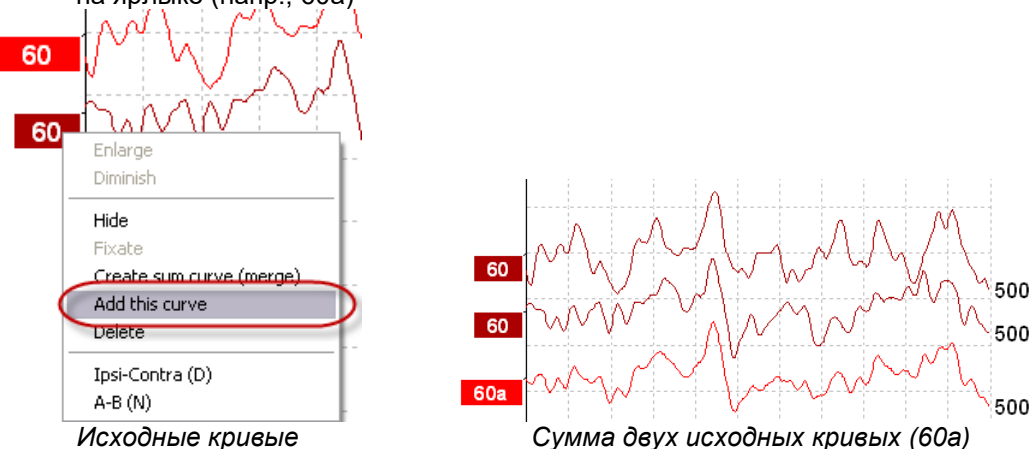

Чтобы удалить кривую, полученную в результате сложения, щелкните правой клавишей мыши по ярлыку кривой и выберите Delete.

Для полученной в результате сложения кривой рассчитываются новые значения Fmp и остаточного шума, однако график Fmp и остаточного шума в этом случае недоступен.

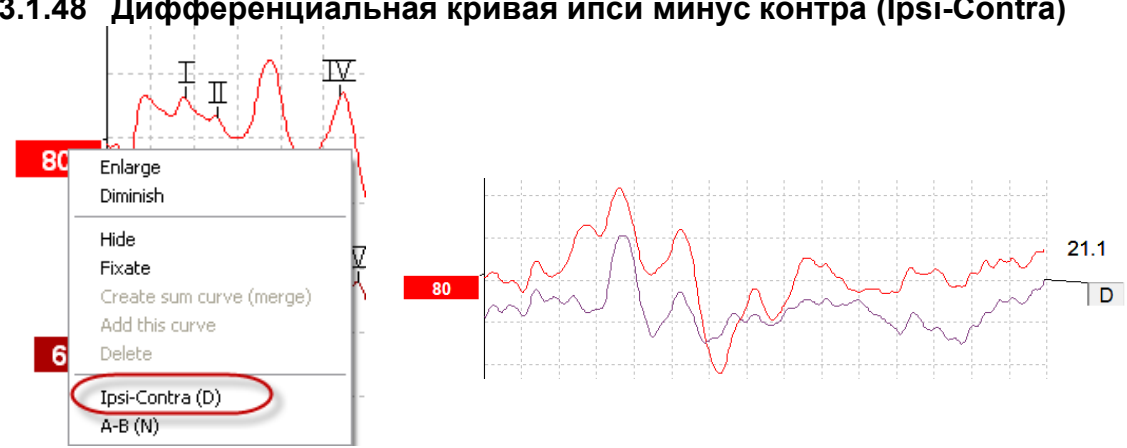

### **3.1.48 Дифференциальная кривая ипси минус контра (Ipsi-Contra)**

Щелкните правой клавишей мыши по ярлыку кривой и выберите Ipsi-Contra.

# Managar

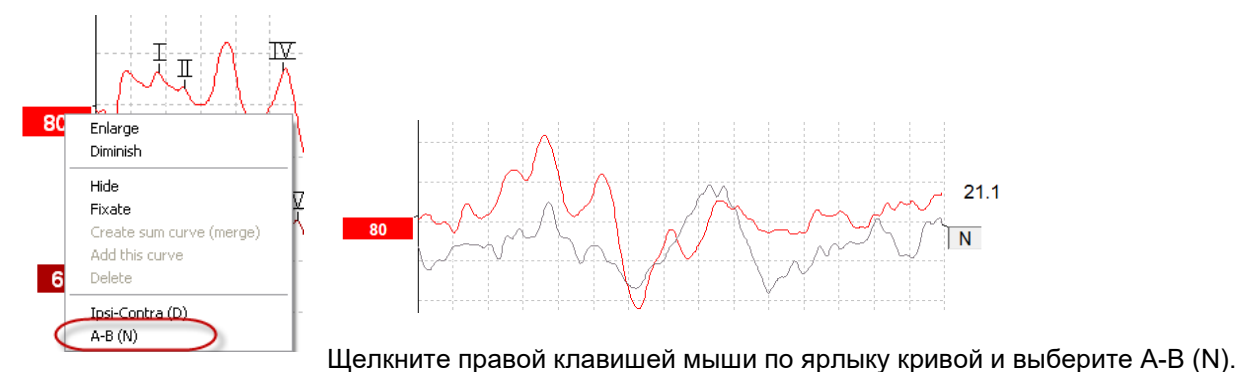

### 3.1.49 Дифференциальная кривая А минус В (A-B (N))

### 3.1.50 Изменение параметров отображаемой фильтрации

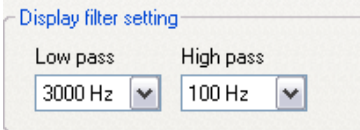

Чтобы удалить из записи ненужный шум. вы можете изменить параметры отображаемой фильтрации в любой момент, как в процессе регистрации, так и позже, во время редактирования.

### Учтите, что параметры аппаратной фильтрации исходных данных при этом не изменятся!!

### 3.1.51 Условия регистрации кривой

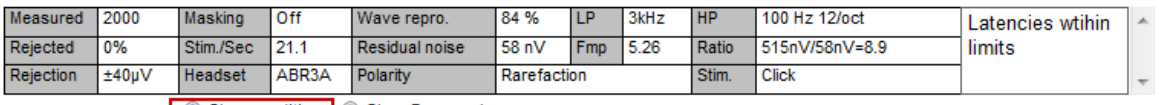

Show conditions Show Fmp graph

Для отображения параметров регистрации кривой дважды щелкните по ярлыку кривой и выберите Show conditions. На экране отобразится следующая информация:

- 1. Measured число зарегистрированных реализаций.
- 2. Rejected число отклоненных/отсеченных реализаций.
- 3. Rejection уровень отсечения артефакта, использовавшийся в процессе регистрации.
- 4. Masking уровень маскировки в дБ УЗД (dBSPL) или Off, если маскировка не использовалась.
- 5. Stim./Sec скорость предъявления стимулов во время регистрации.
- 6. Headset преобразователь, использовавшийся в ходе регистрации.
- 
- 
- 1. Wave repro. воспроизводимость волн (%).<br>8. Residual noise уровень остаточного шума (нВ).<br>9. Polarity полярность стимула, использовавшаяся во время регистрации.
- 10. LP верхняя граница полосы пропускания.
- 11. Fmp величина Fmp.
- 12. НР нижняя граница полосы пропускания.
- 13. Ratio отношение сигнал-шум. Для вычисления отношения сигнал-шум необходимо отметить маркером SN10 (негативный пик после волны V).
- 14. Stim. тип тестового стимула (напр., щелчок, тональная посылка, CE-Chirp®LS).
- 15. Поле комментариев комментарии к кривой.

# Managar

### **3.1.52 Добавление комментариев к кривой**

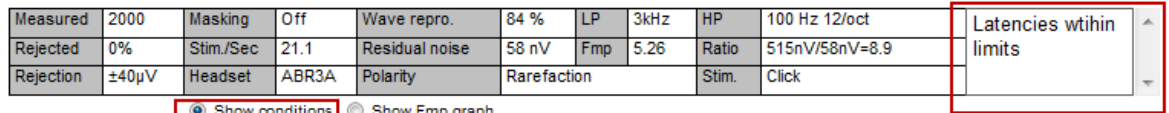

Чтобы добавить комментарии к выбранной кривой, щелкните мышью внутри расположенного в правом верхнем углу поля комментариев и введите текст.

Эти комментарии отобразятся только при выборе соответствующей кривой. Все комментарии распечатываются на странице отчета "Curves Conditions" (условия регистрации кривых).

Вы также можете использовать функцию «Waveform Note» (заметки формы сигнала), чтобы добавлять заметки и отображать ее рядом с формой сигнала (щелкните правой кнопкой мыши по кривой, чтобы открыть данный функцию).

### **3.1.53 Использование курсора**

Чтобы активировать двойной курсор, щелкните правой клавишей мыши по кривой (не по ее ярлыку). Вы также можете активировать курсор в меню View (вид).

- 1. Щелкните мышью в нужной точке кривой. Первый курсор зафиксируется в этом положении.
- 2. Переместите мышь туда, где вы хотите разместить второй курсор. Он переместится вслед за мышью. В поле Cursor отобразится положение первого курсора (Fixed), текущее положение второго курсора (Cursor) и разность между ними (Diff.).
- 3. Для удаления двойного курсора щелкните левой клавишей мыши.

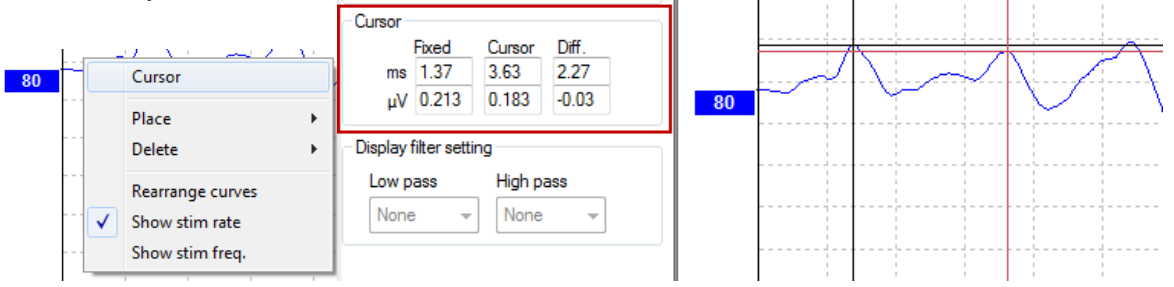

### **3.1.54 Вычисление отношения сигнал-шум (3:1)**

Для вычисления отношения сигнал-шум необходимо установить маркеры волны V и SN10 (негативный пик, следующий за волной V). За амплитуду сигнала принимается расстояние по вертикали между положительным пиком волны V и SN10. Амплитуда шума рассчитывается автоматически на основании уровня остаточного шума.

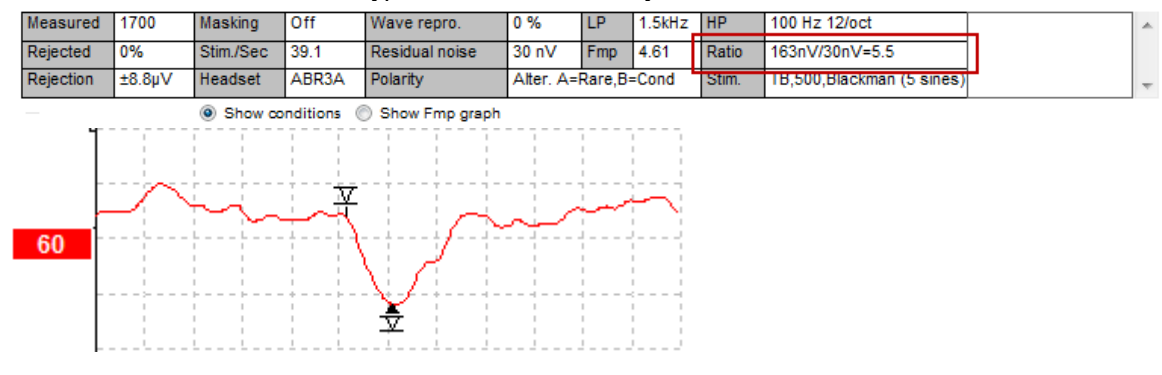

# ulmonul

3.1.55 Маркеры CR, RA и INC<br>Маркеры CR, RA и INC были предложены в Великобритании и могут использоваться для категоризации кривых.

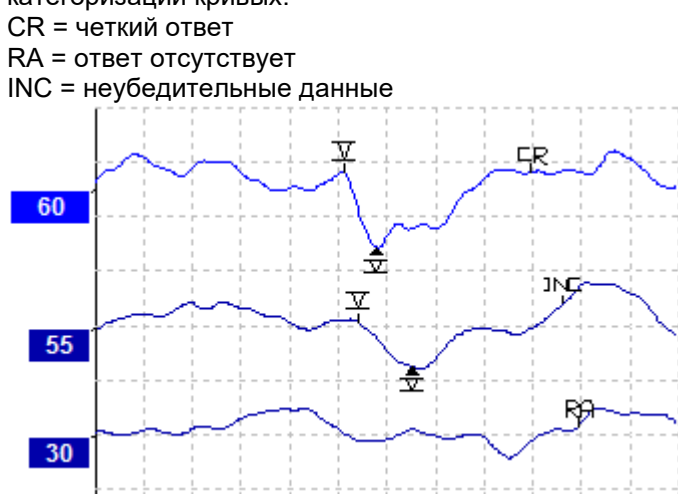

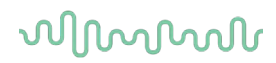

## **3.2 Вкладка Latency (латентность)**

Ниже описаны элементы вкладки **Latency**.

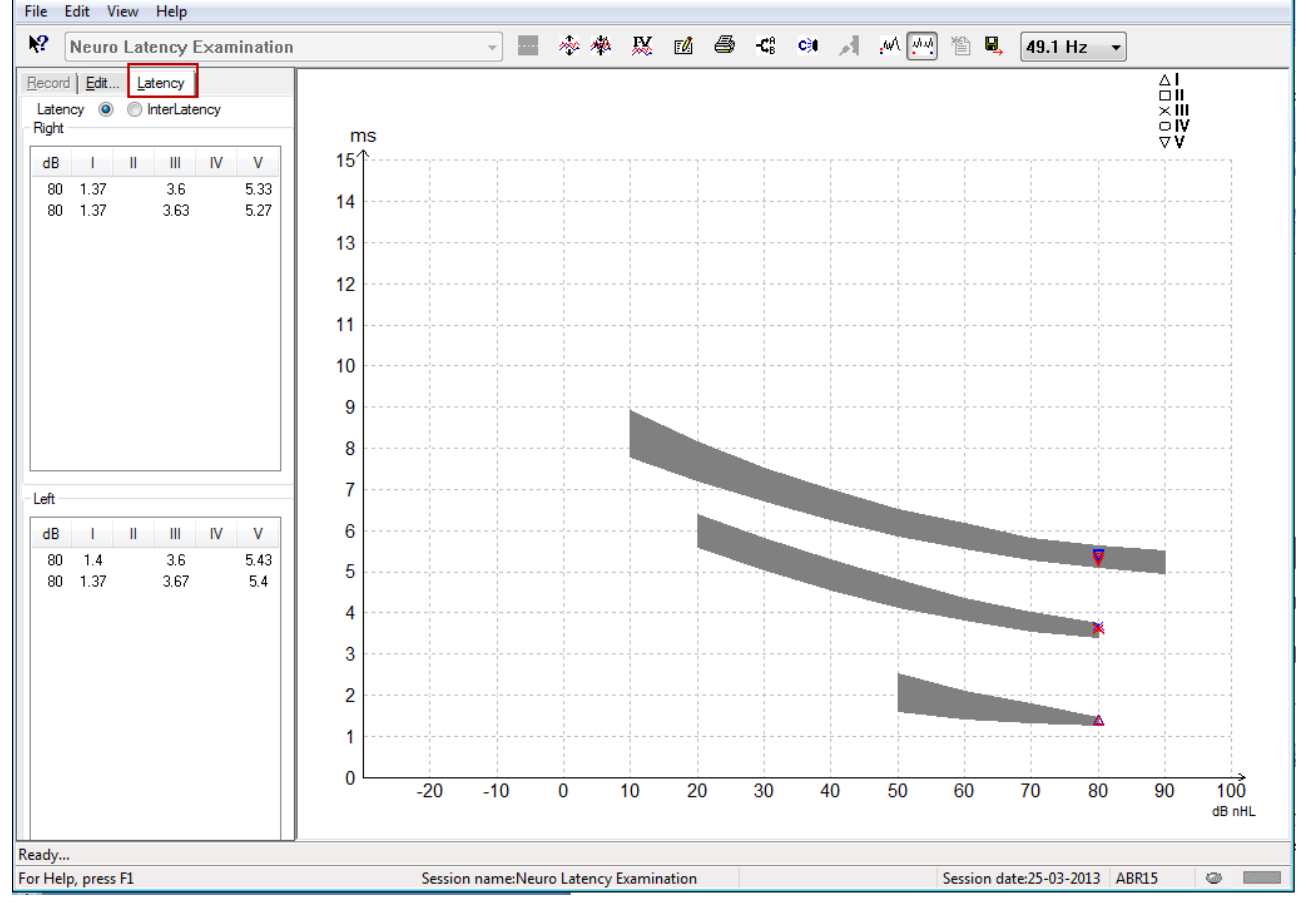

### **3.2.1 Значения латентности**

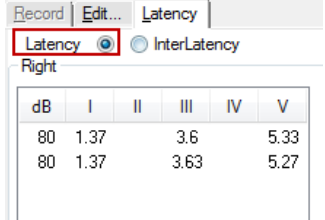

Выберите Latency, чтобы отобразить латентности всех маркированных кривых для левого и правого уха.

### **3.2.2 Межпиковая латентность**

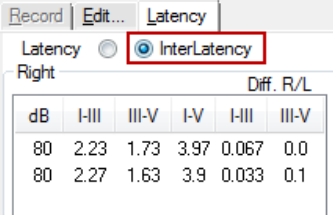

Выберите Interlatency, чтобы отобразить значения межпиковой латентности всех маркированных кривых для левого и правого уха.

# whenhall

#### $3.2.3$ График латентности

Предусмотрено графическое отображение латентностей отмеченных маркерами волн. Это позволяет легко интерпретировать связь латентности с интенсивностью стимула. Если нормативные данные латентности внесены в системные настройки, на экране отображаются заштрихованные серым цветом нормативные диапазоны. Норматив латентности выбирается автоматически с учетом пола и возраста пациента, указанных в базе данных.

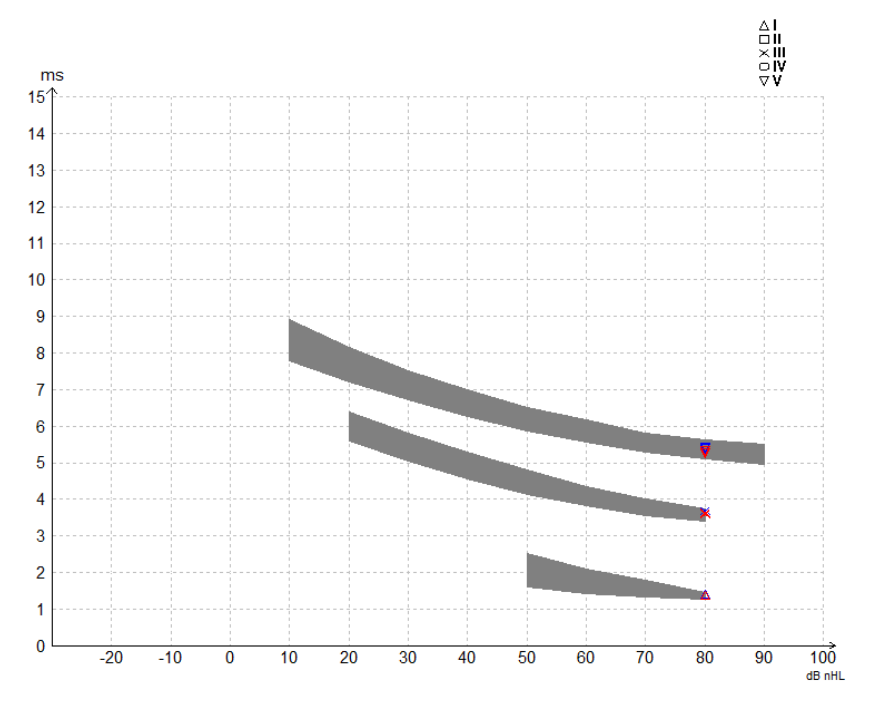

#### $3.2.4$ Отображение маркеров "пик/впадина" (маркер SN10) (только модуль  $EPx5$

По умолчанию амплитуда измеряется от пика до базовой линии. Для того, чтобы измерить амплитуду от пика до впадины, необходимо внести изменения в системные настройки.

Откройте вкладку General setup и в поле Level measure method поставьте флажок "Peak to  $1<sub>1</sub>$ trough"

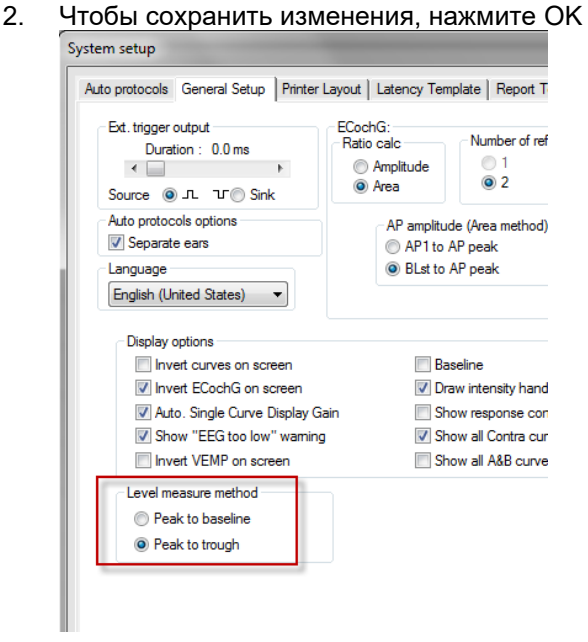

# ulfunne

После этого во вкладке **Edit** появятся кнопки **tr**, позволяющие ставить маркеры в позиции впадин / SN10.

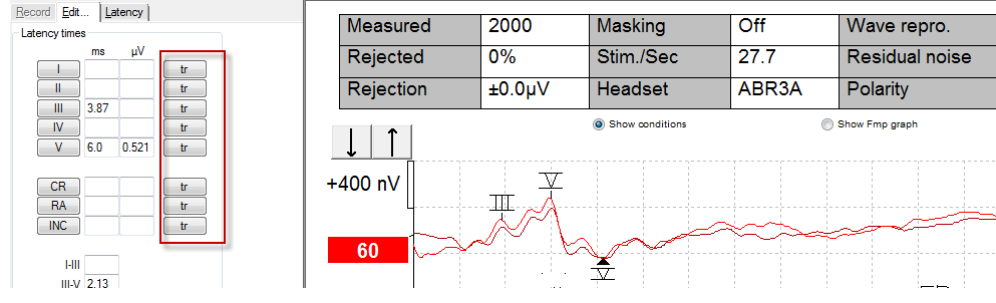

## **3.3 В Windows® 10 и 11 не запускается Справка**

Иногда ОС Windows® 10 и 11 не позволяет запустить справку (Help) для используемого программного обеспечения. В таком случае откройте домашнюю страницу Microsoft, загрузите обновление KB917607 (WinHlp32.exe) и установите его.

# ullumnl

#### $3.4$ Сочетания клавиш

Многие функции, реализуемые с помощью мыши, дублируются клавиатурой компьютера.

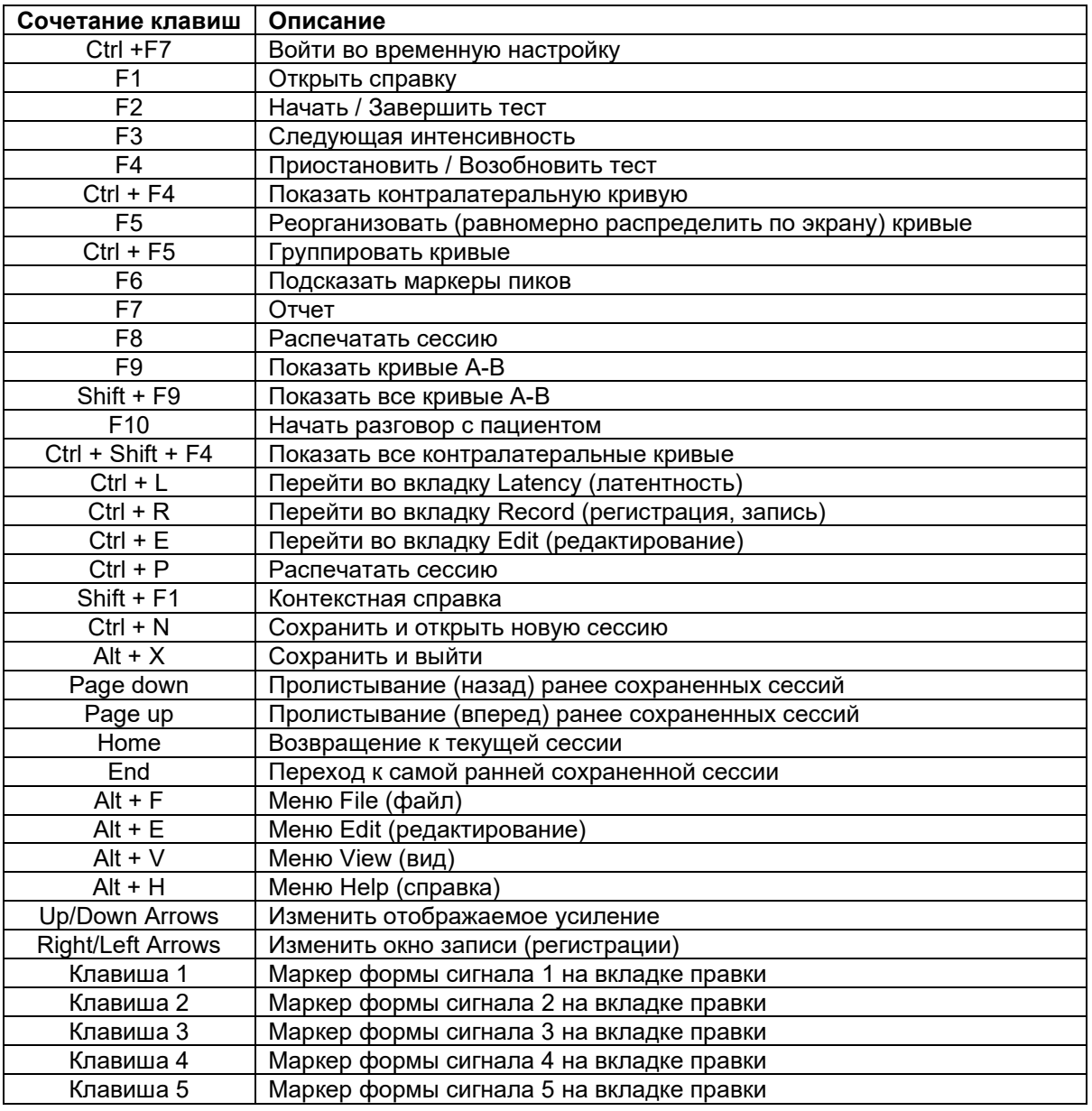

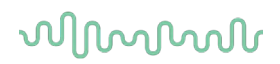

#### $3.5$ Подготовка пациента к обследованию

До начала обследования необходимо рассказать пациенту о предстоящем обследовании, осмотреть слуховой проход, подготовить кожу к размещению электродов и установить поверхностные электроды.

Все разъемы адаптера, подключенного к предусилителю, должны быть заняты штекерами электродов, размещенных на коже пациента.

Если оставить гнездо свободным или не разместить электрод на коже пациента, обследование станет невозможным из-за отсечения входного сигнала. При выборе уровня отсечения сигнала система тестирует как ипси-, так и контралатеральную ЭЭГ.

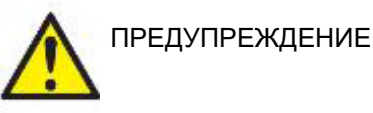

Риск удушения.

Держите кабели в стороне от шеи ребенка

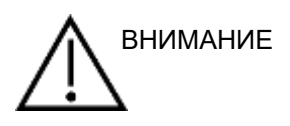

Избегайте контакта неиспользуемых электродов и любых других проводящих частей

#### $3.5.1$ Проверка сопротивления

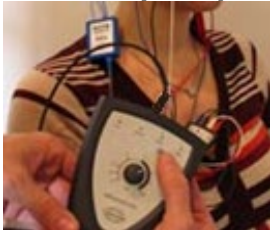

Нажмите кнопку Imp. и поверните колесико по часовой стрелке до упора..

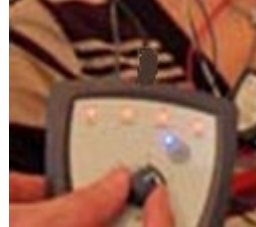

Медленно поверните колесико против часовой стрелки.

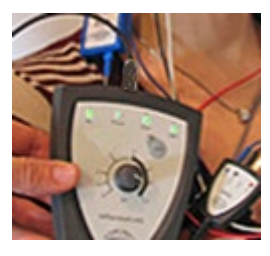

По мере определения сопротивления каждого из электродов цвет СВЕТОДИОДОВ изменится с красного на зеленый.

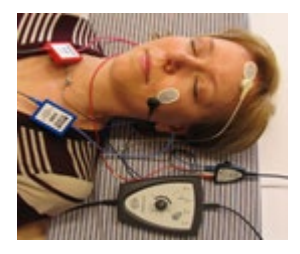

Перед началом обследования выйдите из режима измерения сопротивления, вновь нажав кнопку Imp.

#### $3.5.2$ Преобразователи

Перед началом обследования необходимо правильно надеть на пациента нужные преобразователи.

Система компенсирует задержку сигнала во внутриушных телефонах и наушниках, поэтому 0 мс на шкале времени соответствует началу акустической стимуляции. Иными словами, значения латентности, которые вы видите на экране, соответствуют действительности и могут сравниваться при использовании различных преобразователей.

Подробнее о подготовке к обследованию вы можете узнать из руководства "Дополнительная информация о системе Eclipse".

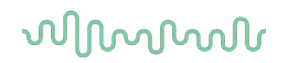

#### Регистрация порогов КСВП  $3.6$

Это исследование проводится для определения порогов слышимости при невозможности выполнения обычной поведенческой аудиометрии.

Необходимо, чтобы пациент расслабился. Вы можете контролировать процесс, следя за окном ЭЭГ в правом верхнем углу экрана регистрации КСВП.

#### $3.6.1$ Размещение электродов

Регистрация порогов КСВП традиционно используется для определения степени тугоухости у детей или проблемных (с точки зрения коммуникации) взрослых. Ниже приведен типичный вариант размещения электродов при регистрации порогов КСВП:

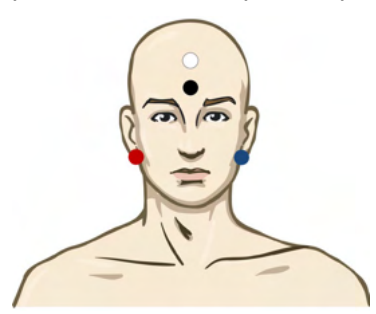

**КРАСНЫЙ** Правый сосцевидный отросток или правая мочка (референтный или инвертирующий)

СИНИЙ Левый сосцевидный отросток или левая мочка (референтный или инвертирующий)

БЕЛЫЙ Вертекс или верхняя часть лба (активный или неинвертирующий)

ЧЕРНЫЙ Щека или нижняя часть лба, в нескольких см от БЕЛОГО (земля).

#### $3.6.2$ Стимулы, используемые для регистрации порогов КСВП

Как правило, регистрация порогов КСВП начинается с 45 дБ нПС, после чего принимается решение о необходимости повышения или понижения интенсивности стимуляции.

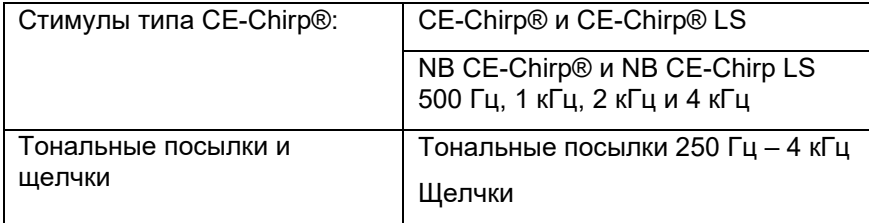

# whenhand

### **3.6.3 Редактирование пороговых записей КСВП**

Как правило, для измерения порогов регистрации КСВП используют стимулы NB CE-chirp® LS или тональные посылки.

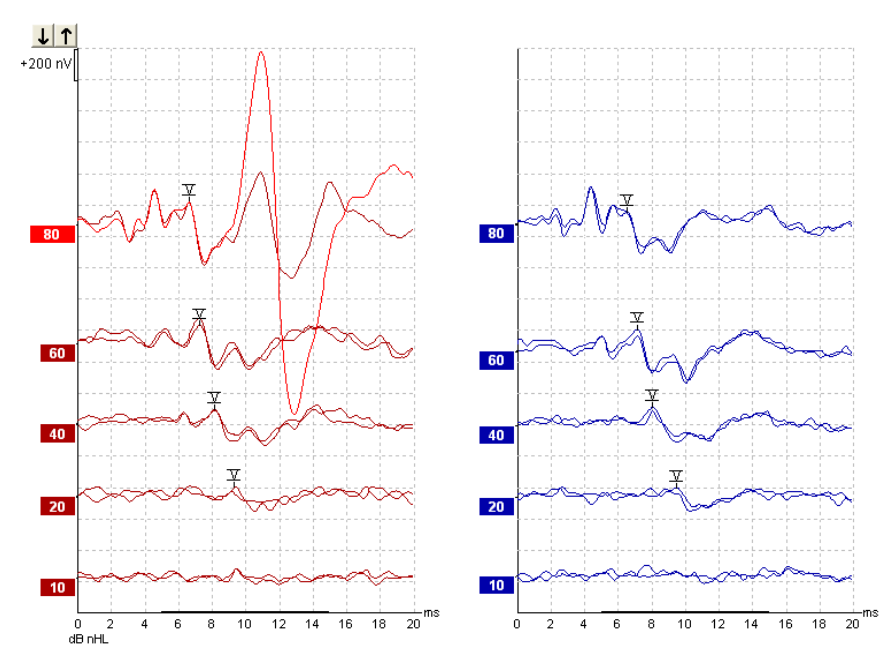

Выше приведен пример КСВП в ответ на тональные посылки частотой 2 кГц. Обратите внимание на высокоамплитудный РАМ (реакция позадиушной мышцы) справа в ответ на громкий стимул 80 дБ нПС. Полученные в данном случае пороги (20 дБ нПС на частоте 2 кГц) вполне вписываются в пределы нормы.

### **3.6.4 Интерпретация и использование результатов пороговой регистрации КСВП**

Регистрация порогов КСВП используется при подборе слуховых аппаратов младенцам. В некоторых программах (например, DSL v5.0a или Oticon) используются поведенческие факторы поправки (коррекции) порогов КСВП. Для настройки слуховых аппаратов важно знать, скорректированы или нескорректированы значения порогов.

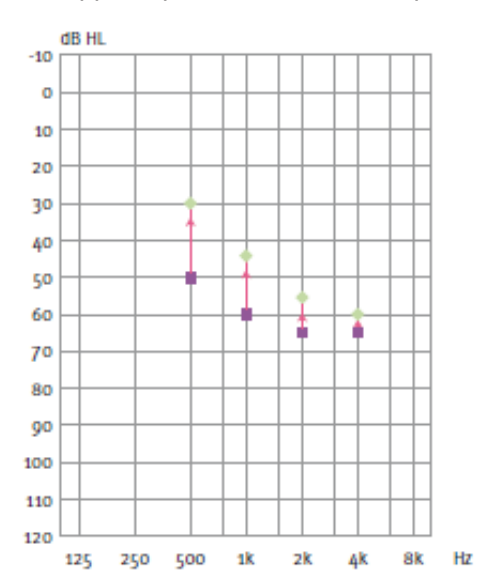

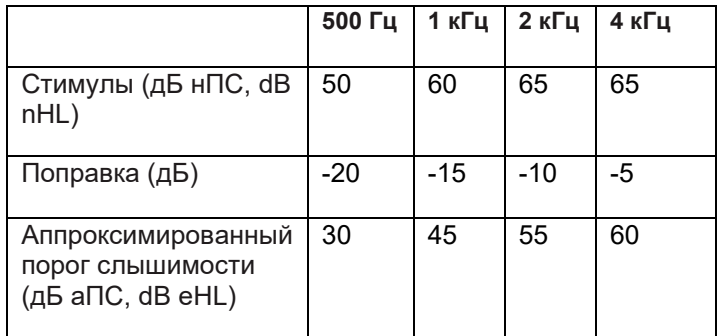

# whenhand

Слева: пример экстраполированной аудиограммы. Фиолетовые квадраты соответствуют значениям нПС (nHL), зеленые ромбы – значениям аПС (eHL). Справа: значения поправки. *Частотно-специфические поправочные коэффициенты для воздушного звукопроведения используются в расчетной формуле DSL, а также в программе настройки слуховых аппаратов Genie при выборе 'Tone-burst ABR' (КСВП в ответ на тональные посылки).*

Подробнее об измерении порогов путем регистрации КСВП вы можете узнать из руководства "Дополнительная информация о системе Eclipse".

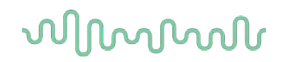

## **3.7 Неврологическое обследование**

Неврологическое обследование, как правило, проводится для оценки функции слуховых проводящих путей при подозрении на невриному VIII нерва и иную патологию нервной системы.

### **3.7.1 Размещение электродов**

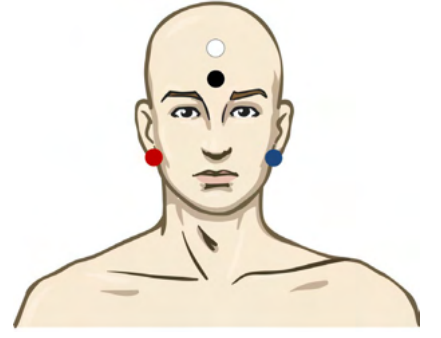

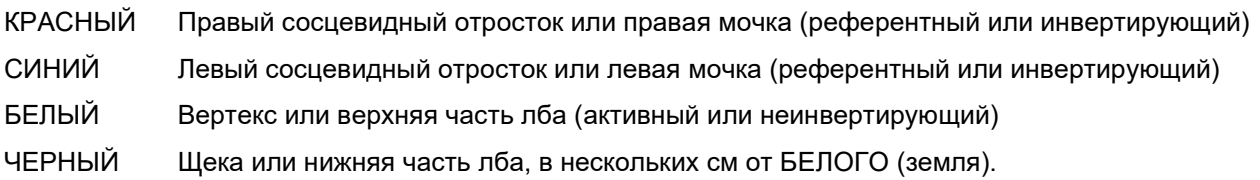

### **3.7.2 Редактирование кривых, полученных при неврологическом обследовании**

Как правило, при неврологическом обследовании используют щелчки и CE-Chirp LS при уровне стимуляции от 80 дБ нПС.

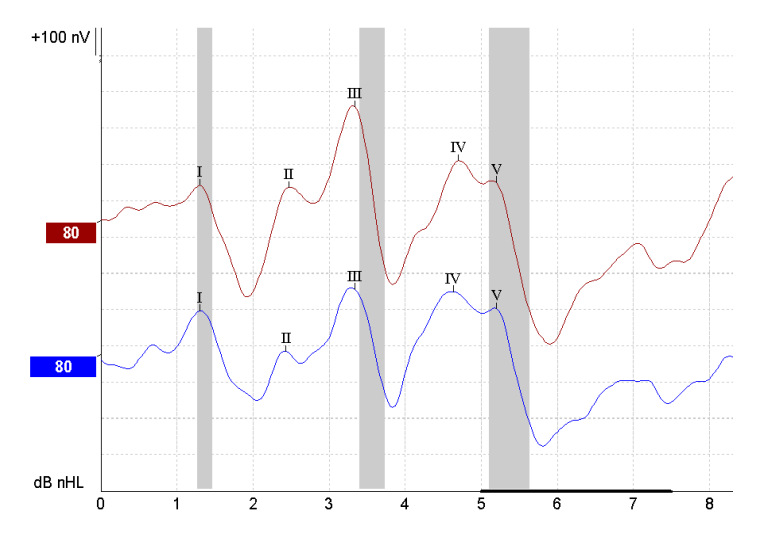

Регистрируют и измеряют разность латентности волн в правом и левом ухе.

Кроме того, Eclipse позволяет расставлять маркеры низкой и высокой скорости предъявления стимулов, а также рассчитывает разность межпиковых интервалов в правом и левом ухе и изменение межпиковых интервалов при изменении скорости предъявления стимулов.

Полученные результаты отображаются в окне латентности в виде графика, а также в табличном формате (обведено красным квадратом слева). Приводятся результаты для всех расставленных маркеров: волны I, II, III, IV и V.

# ullumul

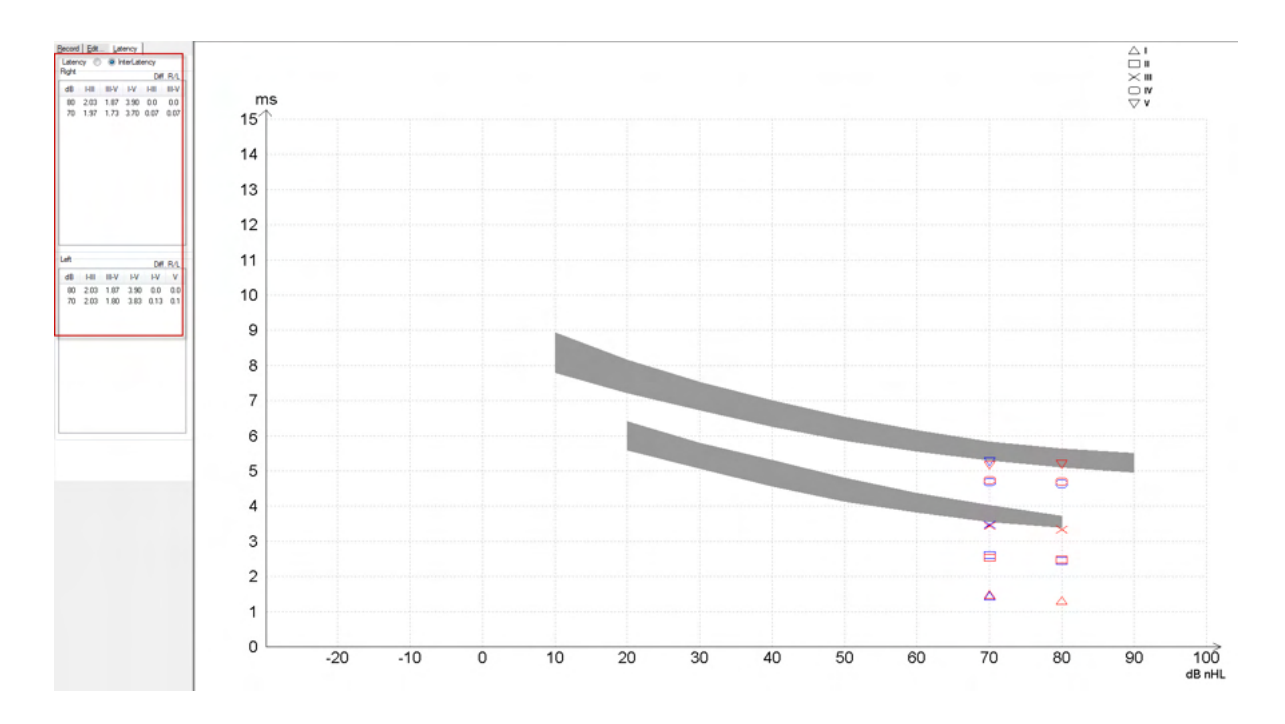

В распечатку включаются значения латентности и межпиковых интервалов.

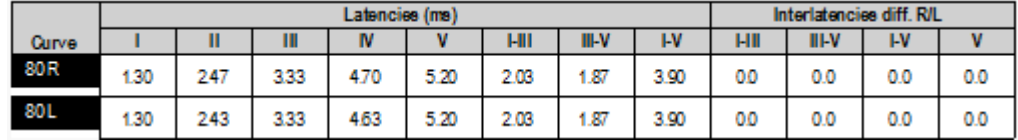

Используйте принятые в вашей стране критерии максимально допустимой межушной разности латентностей.

Не забывайте использовать поправку на одностороннюю высокочастотную тугоухость, приводящую к рекруитменту.

- Порог на 4 кГц < 50 дБ нПС: поправка не требуется.

- Вычитайте по 0,1 мс на каждые 10 дБ при пороге свыше 50d дБ нПС.

*Selters, Brackmann (1977), а также в NHSP UK (британская программа скрининга слуха новорожденных).* 

Подробнее о неврологическом обследовании вы можете узнать в разделах данного руководства, посвященных вкладкам Record (регистрация) и Edit (редактирование), а также в кратком руководстве по неврологическому обследованию в руководстве "Дополнительная информация о системе Eclipse".

#### $3.8$ Регистрация эКСВП

Регистрация порогов электрически вызванных КСВП (эКСВП), как правило, выполняется для верификации настройки кохлеарных имплантов у детей или проблемных (с точки зрения коммуникации) взрослых.

#### $3.8.1$ Два варианта размещения электродов при регистрации эКСВП

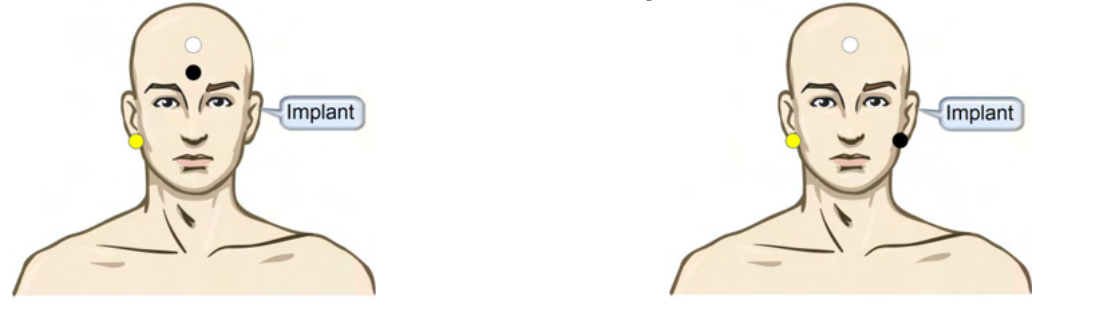

- ЖЕЛТЫЙ Контралатеральные (относительно импланта) мочка или сосцевидный отросток.
- БЕЛЫЙ Вертекс / верхняя часть лба или СZ (активный или неинвертирующий электрод)
- ЧЕРНЫЙ Нижняя часть лба или ипсилатерально (на стороне импланта) для уменьшения помех. вызванных катушкой

#### $3.8.2$ Редактирование записей эКСВП

Электрическая стимуляция осуществляется кохлеарным имплантом, задающим уровень электрического тока, скорость предъявления стимула и стимулирующие электроды.

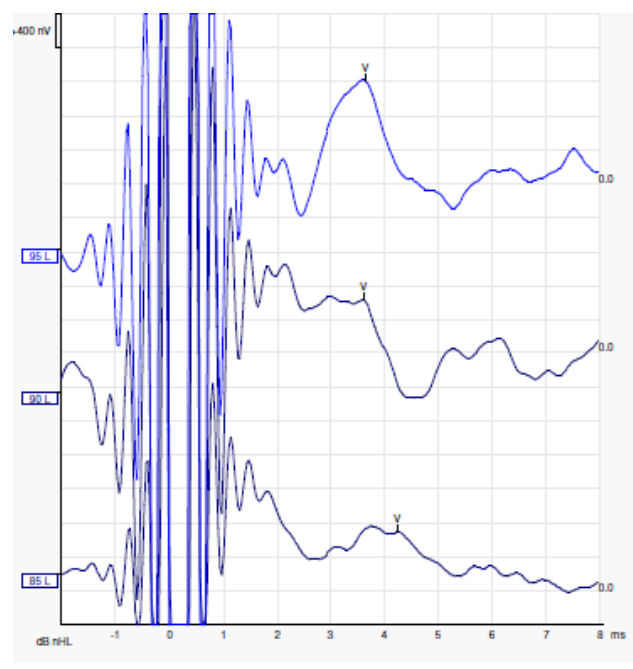

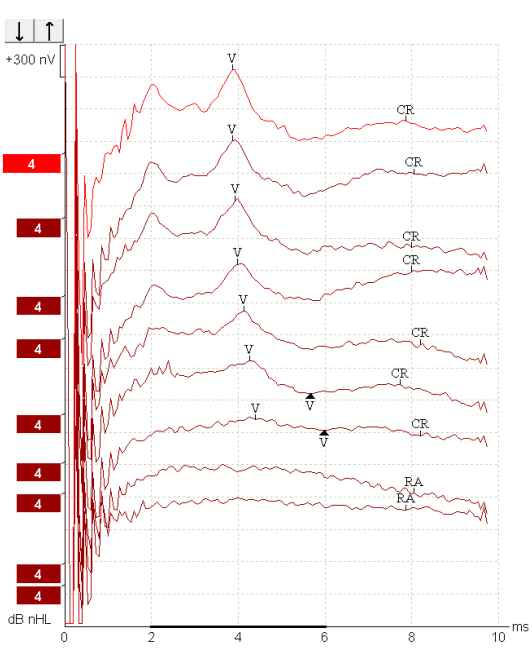

Запись эКСВП (слева) у молодого мужчины, пользующегося КИ Advanced Bionics.

Запись эКСВП (справа) у взрослого, пользующегося КИ Cochlear Freedom.

Используйте функцию скрытия искажения стимула, чтобы упростить выполнение оценки без крупных искажений СІ!

́∕≞∕ Interacoustics

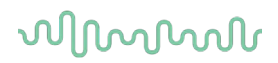

### **3.8.3 Регистрация электрических порогов для настройки кохлеарных имплантов**

Как правило, режим эКСВП присутствует в программном обеспечении кохлеарного импланта. Регистрация эКСВП – полезное средство оценки нужного уровня электрической стимуляции, способствующее настройке отдельных электродов кохлеарного импланта.

Для экономии времени регистрация эКСВП ограничивается небольшим числом электродов кохлеарного импланта. Полученные данные интерполируются на остальные действующие электроды. Ниже приведен пример результатов регистрации эКСВП для КИ Cochlear Freedom.

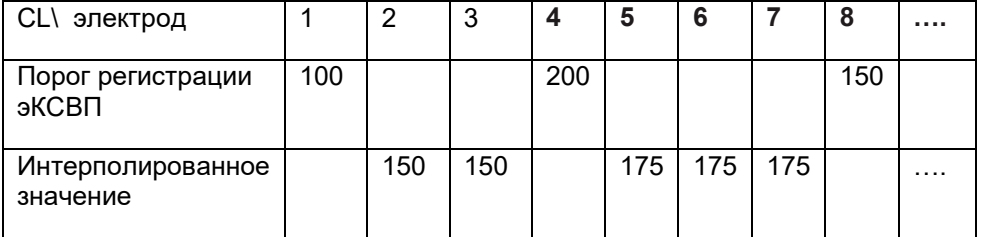

Электроды..

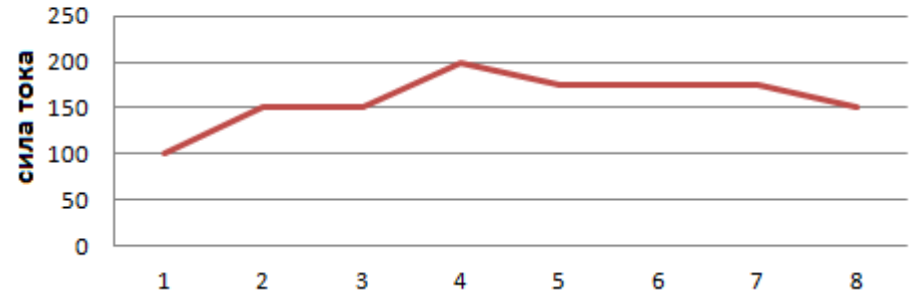

*Рекомендуется использовать функцию заметки формы сигнала, чтобы добавлять информацию о текущем уровне CI для каждой формы сигнала.*

Подробнее о регистрации эКСВП вы можете узнать из руководства "Дополнительная информация о системе Eclipse".

## **3.9 Регистрация ЭКохГ**

ЭКохГ (электрокохлеография) используется для регистрации электрических реакций улитки – суммационного потенциала (SP), потенциала действия (AP) и микрофонного потенциала улитки (СМ). Сфера применения ЭКохГ включает диагностику болезни Меньера, перилимфатической фистулы и внезапной глухоты.

Для регистрации электрокохлеограммы рекомендуется использовать электроды Tiptrode, TMtrode или транстимпанальные электроды. Наиболее достоверные результаты могут быть получены с помощью транстимпанальных электродов, однако во многих клиниках эти электроды не применяются.

### **3.9.1 Монтаж электрода для электрокохлеографии**

Пример электрода барабанной перепонки EPA4

При использовании EPA4 вместе с электродом барабанной перепонки, красный кабель электрода перемещается при переключении уха.

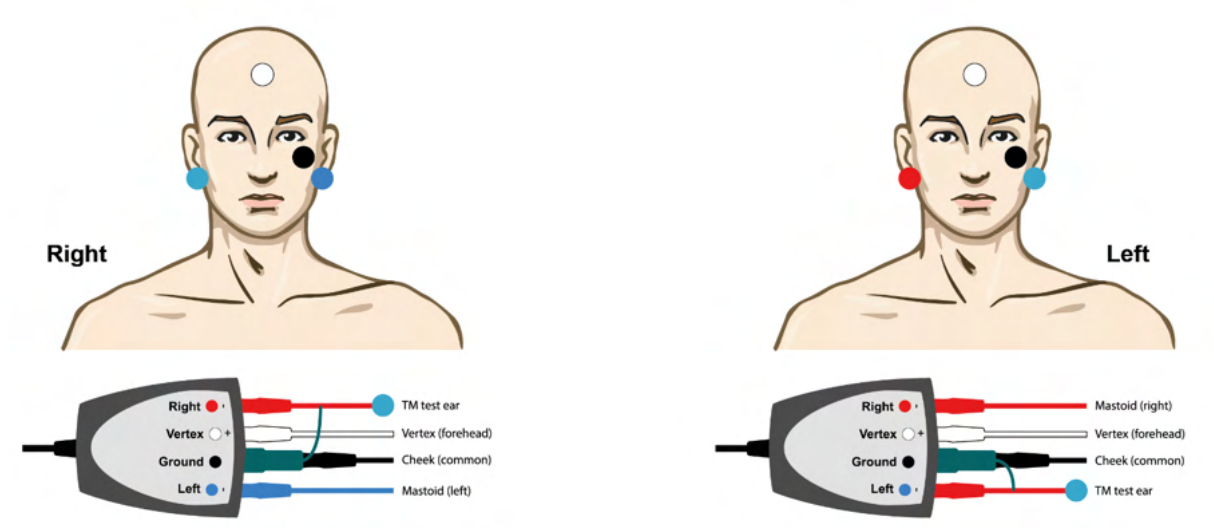

Пример электрода барабанной перепонки EPA3

Только 1 канал нужен для выполнения электрокохлеографии с электродом барабанной перепонки, для удобства можно использовать EPA3.

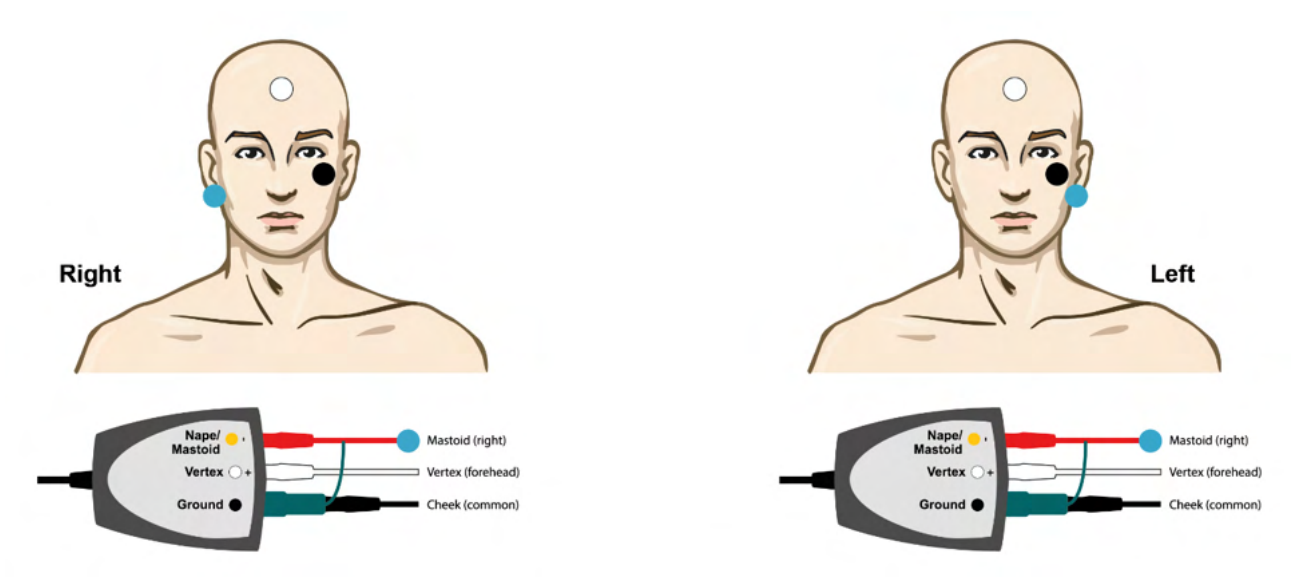

# ullument

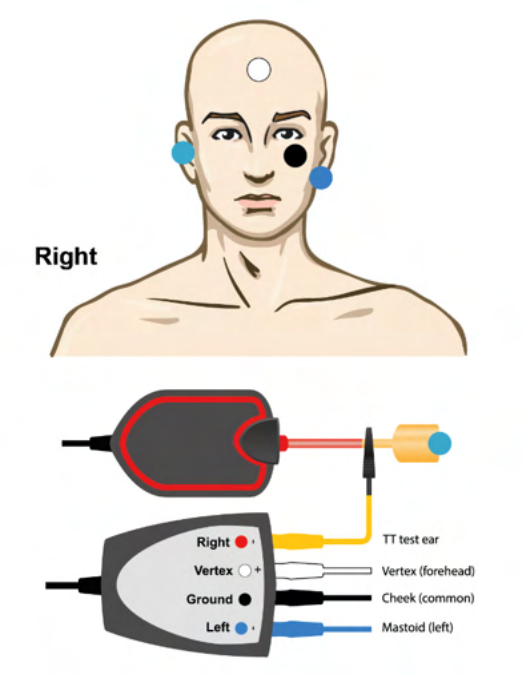

Left **Rinht** 

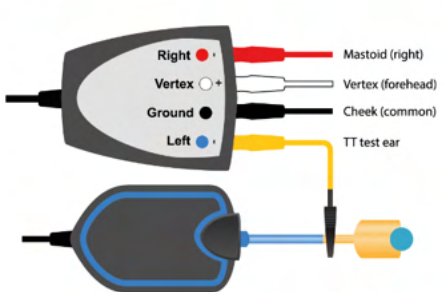

Пример наконечника электрода EPA3, правое ухо.

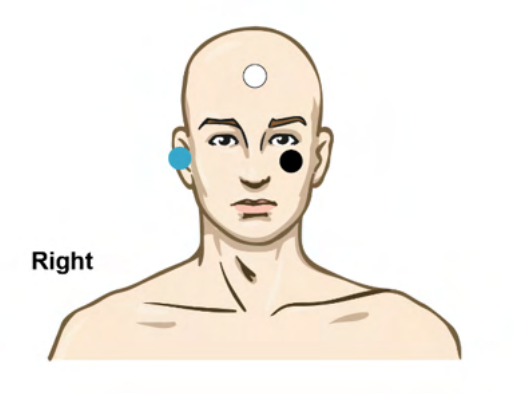

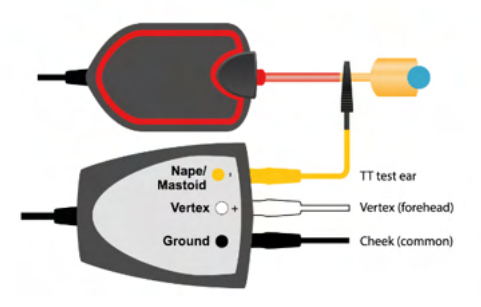

Пример наконечника электрода EPA4 для левого и правого уха.

# whenhal

### **3.9.2 Редактирование записей ЭКохГ**

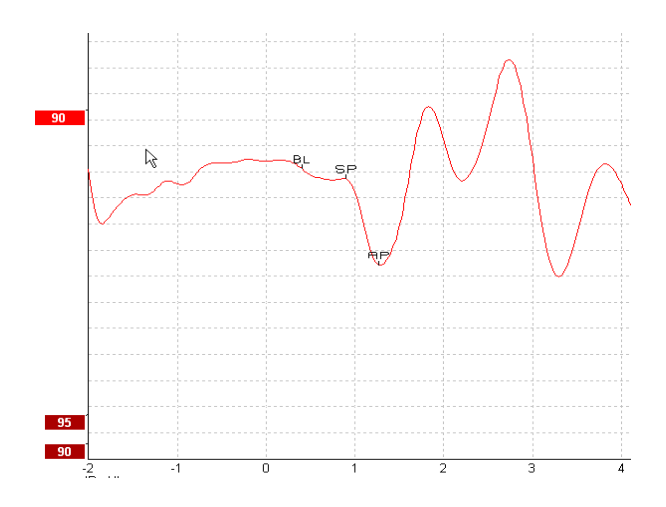

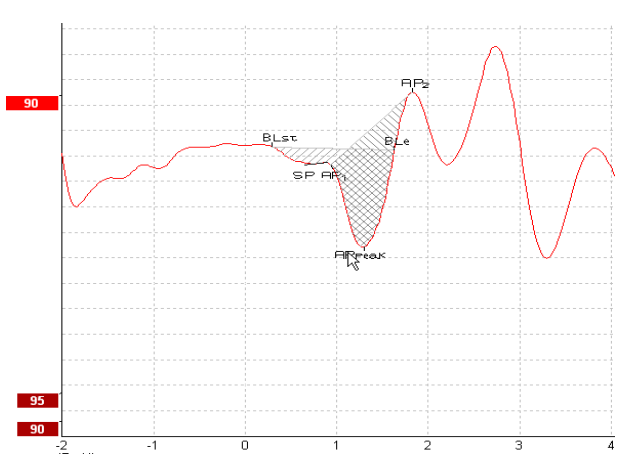

Пример расстановки маркеров при вычислении отношения амплитуд

Пример расстановки маркеров при вычислении отношения площадей

Подробнее о регистрации ЭКохГ вы можете узнать из руководства "Дополнительная информация о системе Eclipse".

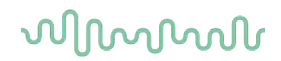

#### $3.10$ Регистрация микрофонного потенциала улитки (СМ)

СМ (микрофонный потенциал улитки) представляет собой электрическую реакцию улитки. имитирующую входной стимул. Регистрацию СМ используют в диагностике расстройств спектра слуховой нейропатии (ANSD).

Очень важна подготовка пациента. Пациент должен расслабиться и постараться заснуть. Поэтому желательно, чтобы пациент лежал во время обследования.

### 3.10.1 Размещение электродов при регистрации СМ

СМ можно зарегистрировать при стандартном размещении электродов, используемом при регистрации КСВП. Однако для получения максимального по амплитуде ответа рекомендуется размещать электроды как можно ближе к месту генерации потенциала, например, в слуховом проходе (TipTrode или TMtrode) или транстимпанально.

Установка электродов TipTrode и TMtrode описана в разделе "Регистрация ЭКохГ".

### 3.10.2 Стимулы, используемые для регистрации СМ

Регистрацию СМ следует проводить с использованием шелчков в фазе сгушения и разрежения на уровне интенсивности 80-85 дБ нПС.

### 3.10.3 Пример записи СМ

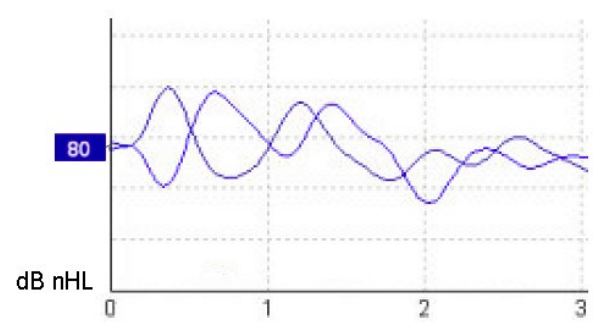

Пример записи СМ у пациента с ANSD: цена деления шкалы Y: 100 нВ.

### 3.10.4 Интерпретация результатов регистрации СМ

У пациентов с ANSD амплитуда СМ намного выше нормы, особенно в пределах первых миллисекунд. При высоких уровнях стимуляции и альтернирующей полярности стимулов отсутствует волна I КСВП. Кроме того, продолжительность СМ больше, чем обычно.

Подробнее о регистрации СМ вы можете узнать из руководства "Дополнительная информация о системе Eclipse".

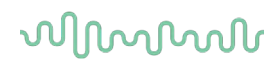

#### $3.11$ Регистрация AMLR (среднелатентные слуховые вызванные потенциалы)

AMLR (ССВП, не путать со стационарными слуховыми вызванными потенциалами - ASSR) можно использовать для определения степени тугоухости у взрослых пациентов.

Однако чаще всего ССВП используют для оценки функциональной целостности слуховых проводящих путей выше уровня ствола мозга и при подозрении на неорганическое нарушение слуха.

У детей младшего возраста и младенцев ССВП могут не регистрироваться, даже при нормальной функции слуховой и нервной систем, из-за высокой чувствительности этих потенциалов к скорости предъявления стимулов. В целом, интерпретацию результатов записи ССВП у детей младше 10 лет следует проводить с осторожностью

Стимулы, используемые при регистрации ССВП, аналогичны стимулам октавных частот, применяемым при записи КСВП.

### 3.11.1 Пример размещения электродов при регистрации ССВП

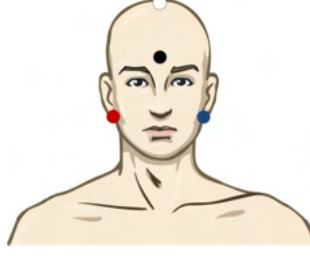

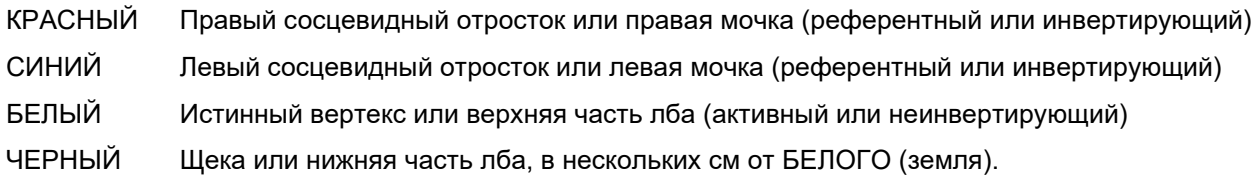

Пациент должен максимально расслабиться и постараться заснуть.

Прием седативных средств (Например, хлоралгидрата), также как и естественный сон, не влияет на **CCB<sub>D</sub>** 

Диапазон латентности ССВП составляет 5-50 мс, а диапазон амплитуды - 0-2 мкВ.

### 3.11.2 Стимулы, используемые для регистрации ССВП

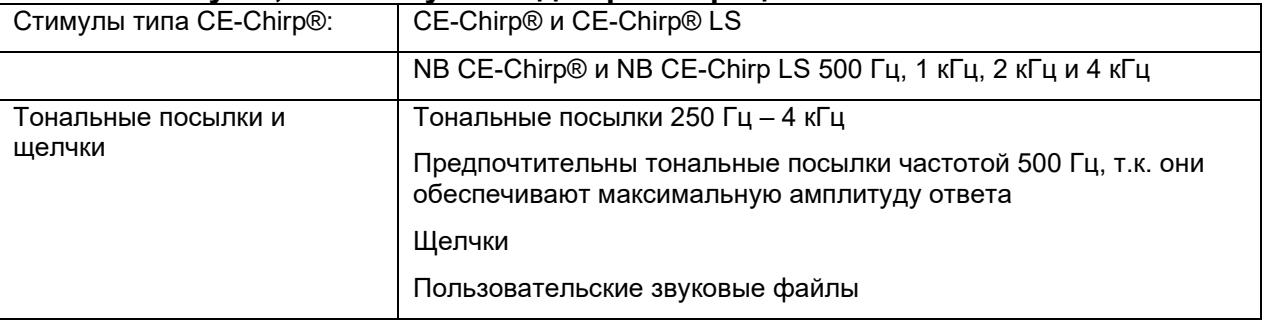

Для неврологической диагностики подходит умеренная интенсивность стимуляции – ниже 70 дБ нПС.

Измерение порогов ответа выполняется так же, как при регистрации порогов КСВП.

# Manhol

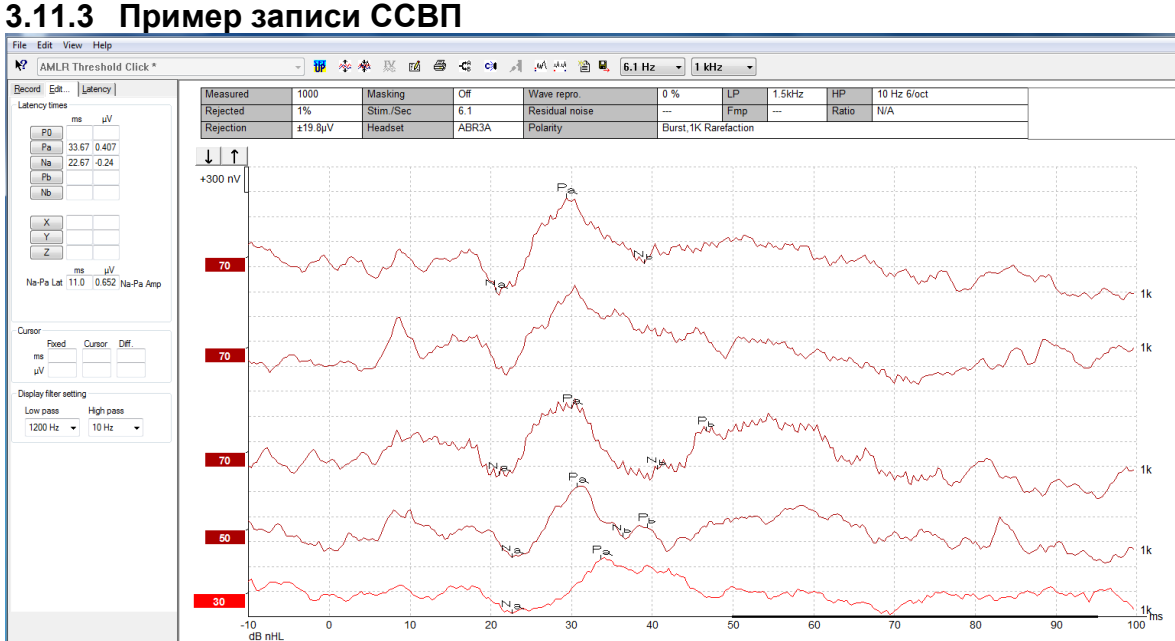

*Регистрация порогов ССВП в ответ на тональные посылки частотой 1 кГц.* 

#### **Кохлеарные импланты**

Более длительная латентность ССВП позволяет отделить их от артефакта стимуляции, традиционно наблюдаемого при регистрации эКСВП.

Поэтому ССВП можно использовать для оценки эффективности активации слуховых проводящих путей при кохлеарной имплантации.

Кроме того, о пороговой регистрации ССВП вы можете узнать в разделах данного руководства, посвященных вкладкам Record (регистрация) и Edit (редактирование).

Подробнее о регистрации ССВП вы можете узнать из руководства "Дополнительная информация о системе Eclipse".

# Managar

#### $3.12$ Регистрация длиннолатентных / корковых слуховых вызванных потенциалов (ДСВП)

Регистрацию порогов ДСВП, как правило, используют для определения степени тугоухости у взрослых пациентов. По сравнению со стимулами, применяемыми при регистрации КСВП, стимулы, используемые при регистрации ДСВП гораздо более частотно-специфичны (из-за большей длительности стимула) и ближе к поведенческим тональным порогам.

Уровень бодрствования / внимания оказывает значительное влияние на амплитуду ДСВП. Если пациент дремлет или засыпает, форма кривых существенно меняется. При этом амплитуда волны N1 снижается, а амплитуда волны P2 возрастает. Напротив, если пациент прислушивается к стимулу или следит за его изменениями, амплитуда N1 повышается почти на 50%, а амплитуда P2 снижается. ДСВП склонны к адаптации, поэтому следует ограничивать время проведения обследования или назначать повторные обследования.

Пациента просят сидеть спокойно, не спать: можно читать. При регистрации ДСВП или Р300 не рекомендуется использовать седативные средства (Crowley, Colrain, 2004).

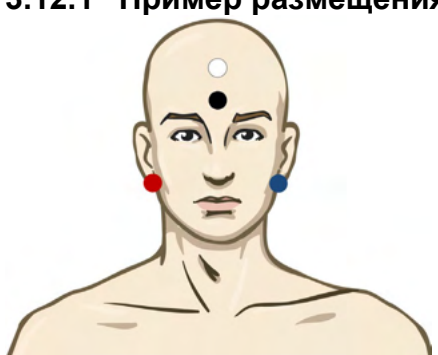

### 3.12.1 Пример размещения электродов при регистрации порогов ДСВП

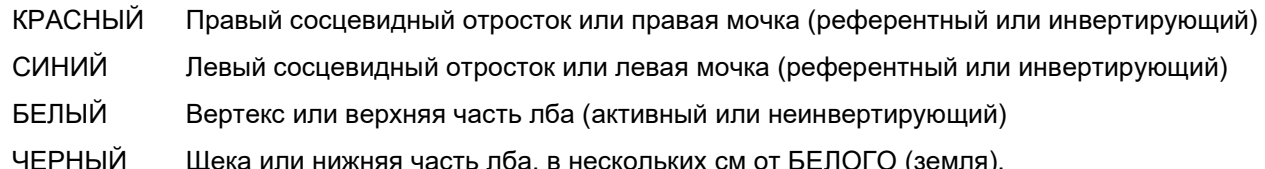

### 3.12.2 Стимулы

Стимулы, используемые для регистрации порогов ДСВП:

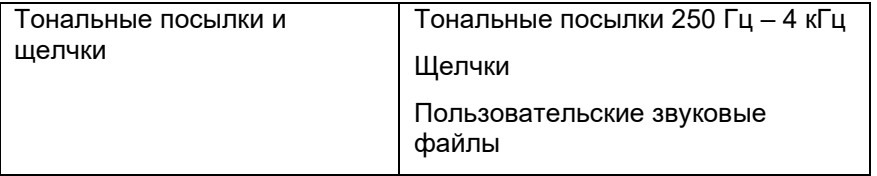

# ulfunne

### **3.12.3 Интерпретация результатов регистрации ДСВП**

Диапазон латентности ДСВП составляет 50-300 мс, а диапазон амплитуды – 0-20 мкВ. Ниже приведена типичная пороговая запись ДСВП в ответ на тональные посылки частотой 2 кГц.

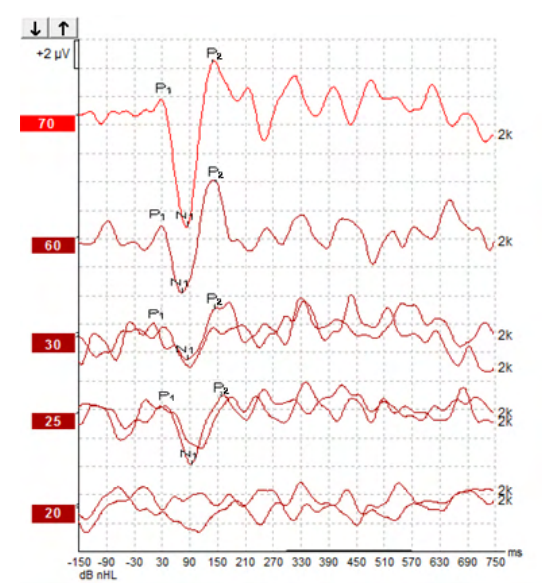

Как правило, регистрация порогов ДСВП начинается с 60 дБ нПС, после чего принимается решение о необходимости повышения или понижения интенсивности стимуляции на 20 дБ, а затем на 10 дБ. Полученный в приведенном примере порог регистрации ДСВП 25 дБ нПС соответствует нормальному слуху, а именно 18,5 дБ ПС (после использования поправочного коэффициента).

Если амплитуда ответа на минимальной интенсивности >5 мкВ: интерполяция

Если амплитуда ответа на минимальной интенсивности <5 мкВ: порог

### **3.12.4 Определение электрофизиологических порогов и настройка слуховых аппаратов младенцам**

Ниже приведены поправочные коэффициенты для определения порогов слышимости на основании данных КСВП.

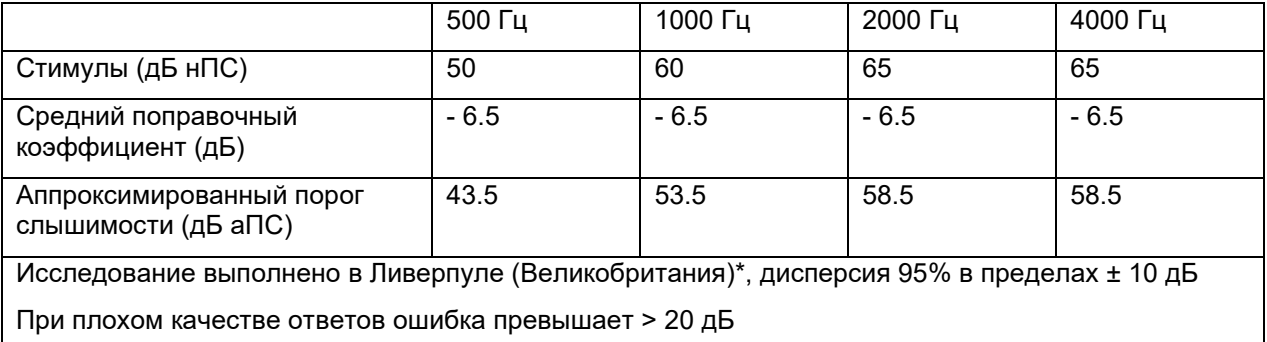

\*Источник: [www.cortical](http://www.corticalera.uk/)era.uk,

Средняя разность порогов ДСВП и поведенческой аудиограммы составляет 6,5 дБ.

Подробнее о регистрации ДСВП вы можете узнать из руководства "Дополнительная информация о системе Eclipse".

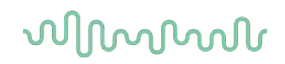

#### **Регистрация Р300/ММN**  $3.13$

Для оценки слуховой функции можно воспользоваться регистрацией P300 и MMN (негативная волна рассогласования, негативность рассогласования).

Результаты теста MMN позволяют судить о способности мозга различать речевые звуки.

Волна MMN возникает в ответ на предъявление серии звуков, состоящей из часто повторяющихся одинаковых стимулов и изредка включаемого в серию отличающегося стимула (оддбол-парадигма).

Длительность стимулов, используемых при регистрации P300/MMN, намного больше по сравнению с традиционными КСВП.

### 3.13.1 Пример размещения электродов при регистрации P300/MMN

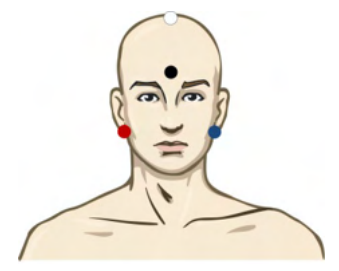

- **КРАСНЫЙ** Правый сосцевидный отросток или правая мочка (референтный или инвертирующий)
- СИНИЙ Левый сосцевидный отросток или левая мочка (референтный или инвертирующий) Рекомендуется закорачивать красный и синий электроды для получения объединенного
- БЕЛЫЙ Истинный СZ (активный или неинвертирующий)

референтного электрода.

ЧЕРНЫЙ Шека или нижняя часть лба, в нескольких см от БЕЛОГО (земля).

Уровень бодрствования / внимания оказывает значительное влияние на амплитуду MMN.

MMN можно также зарегистрировать, если пациент обращает внимание на стимулы, но при этом его сложно измерить из-за наложения компонента N<sub>21</sub>.

Поэтому рекомендуется, чтобы во время регистрации MMN пациент читал или смотрел беззвучное кино с субтитрами, не обрашая внимания на звуковую стимуляцию.

īт

Если человек дремлет или засыпает, амплитуда MMN падает.

При регистрации P300/MMN не рекомендуется пользоваться седативными препаратами.

Диапазон латентности Р300/ММN составляет 100-500 мс, а диапазон амплитуды - 0-20 мкВ.

### 3.13.2 Стимулы, используемые при регистрации P300/MMN

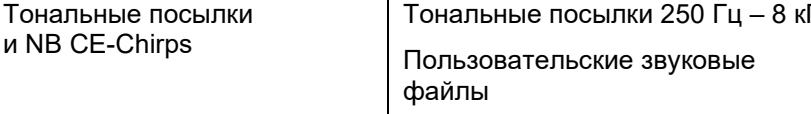

При бинауральной стимуляции амплитуда ответа выше, чем при монауральной.

## 3.13.3 Параметры регистрации Р300 и MMN: резюме

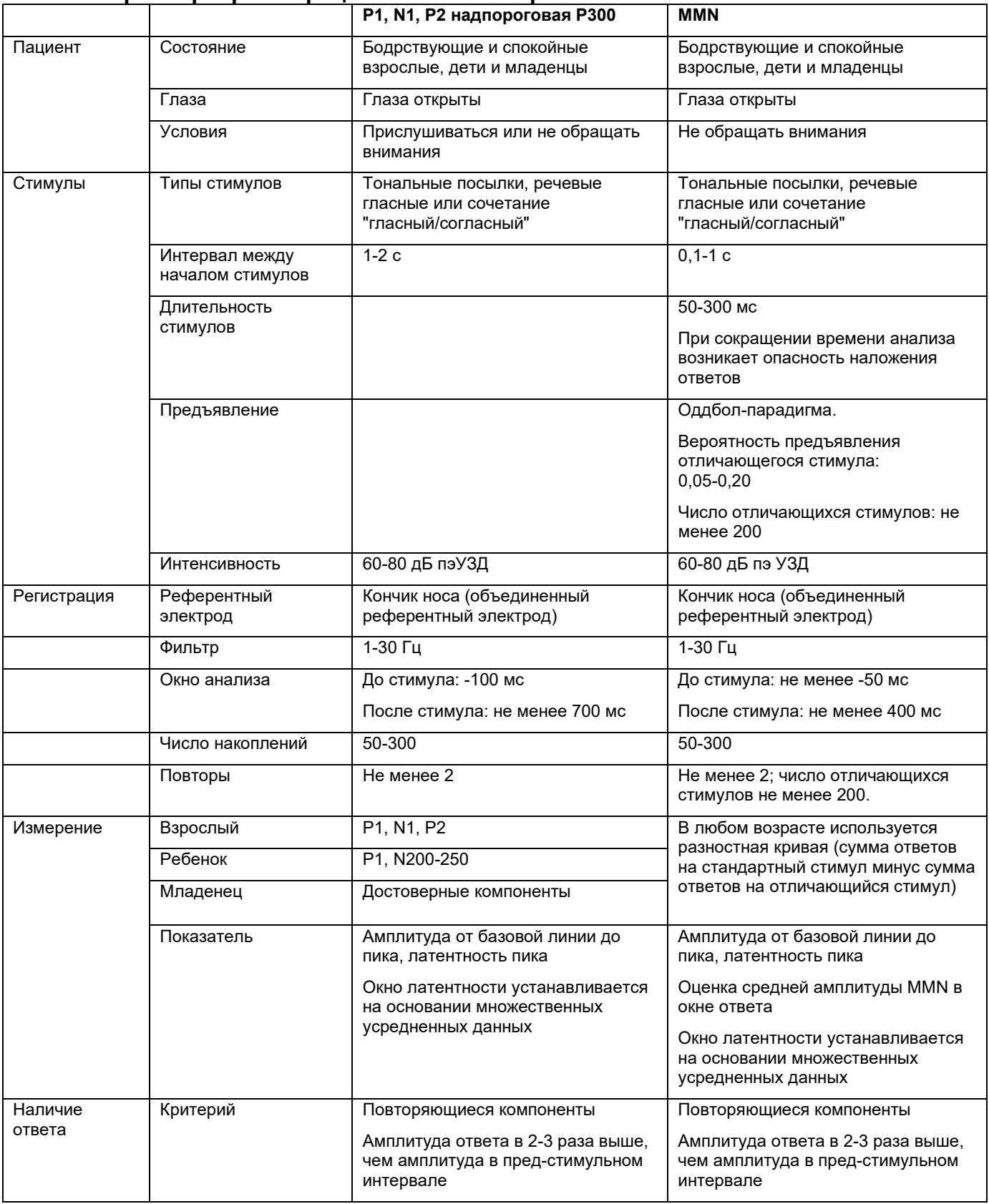

Подробнее о регистрации Р300 и ММN вы можете узнать из руководства "Дополнительная"<br>информация о системе Eclipse".

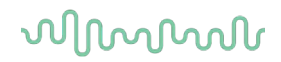

## **3.14 Испытание работы / проверка цикличности (LBK15)**

Блок (LBK15) позволяет легко проверить точность измерения сопротивления, качество стимуляции и накопление данных. Подробнее об использовании LBK 15 вы можете узнать из руководства "Дополнительная информация о системе Eclipse".

# Manana

## 4 Инструкция по применению VEMP

Модуль VEMP может обладать отдельной лицензией или же быть включен в лицензию EP15/EP25. О различных функциях программного обеспечения EP15/25 вы можете узнать в Главе 3. В данном разделе мы коснемся только тех функций, которые связаны исключительно с VEMP.

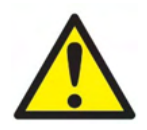

- 1. Избегайте прикосновения к проводящим частям электродов и их разъемам, включая нейтральный электрод и другие проводящие детали, в том числе заземление.
- 2. Проверьте настройку перед проведением исследования и убедитесь в правильном выборе типа звукового стимула, уровня, фильтра и окна записи. Другой оператор мог изменить или удалить настройки протокола. В процессе записи параметры стимула указываются в пользовательском интерфейсе.
- 3. Если система не использовалась в течение какого-то времени, необходимо проверить преобразователи (например, убедиться в отсутствии трещин в силиконовых трубочках внутриушных телефонов) и электроды (например, проверить срок годности одноразовых электродов и убедиться в отсутствии повреждений шнуров), чтобы убедиться в готовности системы к надежной работе.
- 4. Следует пользоваться только электродным гелем, предназначенным для электроэнцефалографии. При использовании геля следуйте рекомендациям производителя.
- $5<sub>1</sub>$ Наличие шума в ушах, гиперакузии и иных симптомов повышенной чувствительности к громким звукам может служить противопоказанием к использованию стимулов высокой интенсивности в процессе обследования.
- $6.$ Пациенты с проблемами в шейном отделе позвоночника не должны испытывать болевых ошущений при сокращении грудинно-ключично-сосцевидной мышцы (SCM) в процессе обследования. В случае сомнений обратитесь к практикующему врачу.
- $7.$ Потенциалы VEMP чувствительны к уровню стимула, поступающего во внутреннее ухо. Кондуктивная тугоухость, связанная с проблемами среднего уха, ослабляет стимул и служит противопоказанием к стимуляции по воздушному звукопроведению.

### **NOTICE**

- 1. Система Eclipse укомплектована 2-канальной платой входа, позволяющей проводить измерения для обоих ушей без переключения электродов.
- 2. Цифровые фильтры системы ЕР способны до некоторой степени устранять нежелательные сигналы.
- 3. Для повышения качества записи можно наблюдать за фоновой ЭЭГ и соответственно изменять фильтры предусилителя в настройке автоматического протокола. Фильтры можно настраивать как до, так и во время исследования.

## **4.1 Настройка предусилителя**

Во время регистрации VEMP кнопка "-20dB" на предусилителе должна быть активна (постоянное синее свечение). Это снижает усиление с учетом высокой амплитуды мышечных потенциалов.

## **4.2 VEMP-монитор**

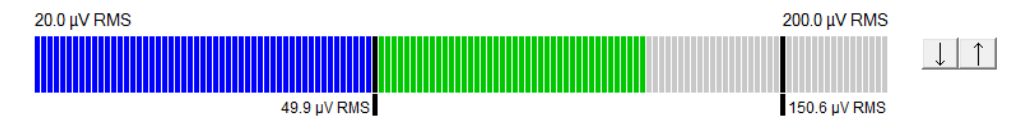

VEMP-монитор отображает текущую ЭМГ, связанную с сокращением мышц. Двумя черными вертикальными линиями отмечен нужный диапазон уровня сокращения. Если ЭМГ пациента попадает в этот диапазон, индикатор становится зеленым, в ухо подается стимул и регистрируется ответная реакция. Если уровень ЭМГ находится ниже или выше заданного диапазона, индикатор остается красным (для правого уха) или синим (для левого уха). Изменить диапазон можно, перетащив мышью черные линии.

При использовании заводского протокола (oVEMP) VEMP-монитор неактивен.

## **4.3 Маркеры волн VEMP**

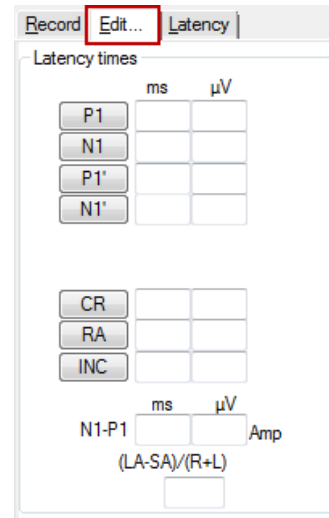

Отметить положительные и отрицательные точки кривой можно маркерами P1 и N1. Кроме того, при регистрации нескольких кривых на одной и той же интенсивности можно воспользоваться маркерами P1' and N1'. После расстановки маркеров соответствующие значения латентности и амплитуды отображаются в полях ms и µV.

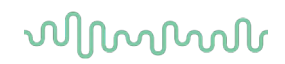

## **4.4 Вычисление коэффициента асимметрии VEMP (VEMP Partner)**

Для вычисления и отображения коэффициента асимметрии двух кривых необходимо предварительно связать эти кривые друг с другом (1 левую и 1 правую кривую). Если "VEMP partner" не выбран, коэффициент асимметрии VEMP не будет рассчитан.

- 1. Для выбора правой или левой кривой VEMP дважды щелкните по ее ярлыку.
- 2. Затем щелкните правой клавишей мыши по ярлыку кривой VEMP противоположного уха и выберите в открывшемся диалоговом окне **Set as VEMP partner**. После этого на экране отобразится коэффициент асимметрии.

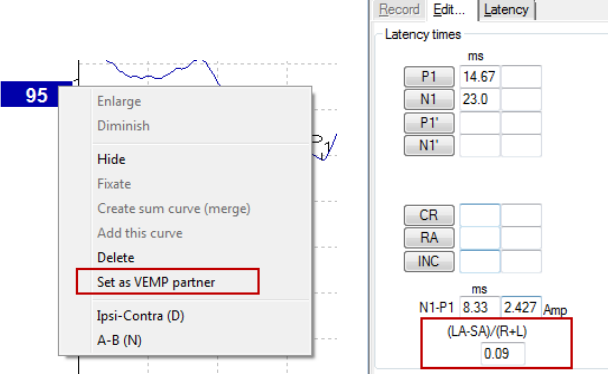

3. Для удаления связи между двумя кривыми щелкните правой клавишей мыши по ярлыку одной из кривых и выберите **Remove as augmented VEMP partner**.

Асимметрия VEMP вычисляется по следующей формуле:<br>LA — SA

 $R+L$ 

где:

LA – амплитуда более высокоамплитудной кривой (левой или правой);

SA – амплитуда менее высокоамплитудной кривой (левой или правой);

R – амплитуда правой кривой;

L – амплитуда левой кривой.

Примечание: Связать можно только те кривые, которые были зарегистрированы с использованием одинаковых параметров.

## **4.5 Масштабирование VEMP**

На основании предстимульной ЭМГ для каждой записи рассчитывается средняя выпрямленная ЭМГ. Для нормализации исходных амплитуд VEMP с целью компенсации неодинакового сокращения мышц SCM кривые масштабируются с учетом амплитуды предстимульного участка ЭМГ.

Щелкните правой клавишей мыши по кривой и выберите **EMG Scaling**. Все кривые будут масштабированы, а на экране появится сообщение **Curves are scaled**.
## whenhand

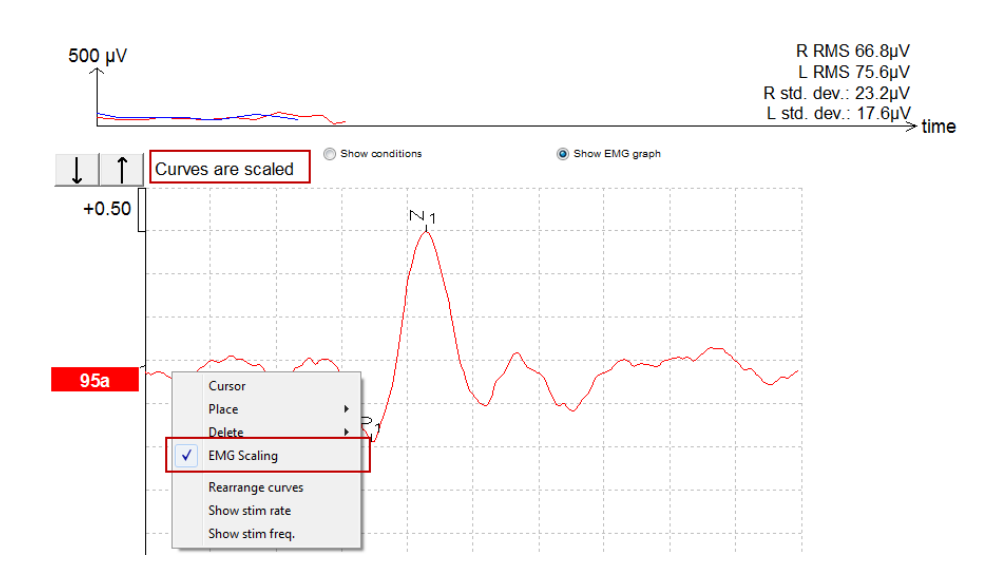

### **4.6 Регистрация cVEMP**

cVEMP – дополнительный метод исследования вестибулярной системы, применяемый для диагностики дегисценции верхнего полукружного канала (SCD). Регистрируемые при этом вызванные потенциалы отражают электрическую активность мешочка и его афферентных путей.

### **4.6.1 Размещение электродов при регистрации cVEMP**

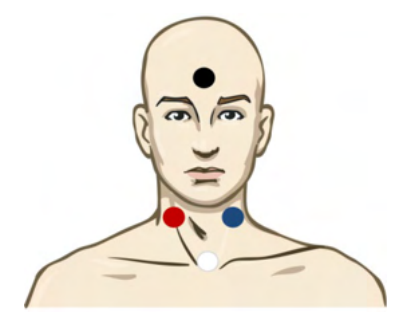

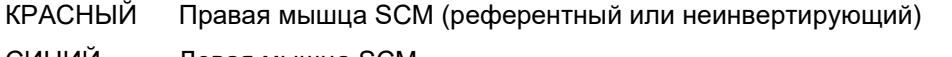

- СИНИЙ Левая мышца SCM
- ЧЕРНЫЙ Земля
- БЕЛЫЙ Ключичный сустав (активный или неинвертирующий)

### **4.6.2 Стимулы, используемые при регистрации cVEMP**

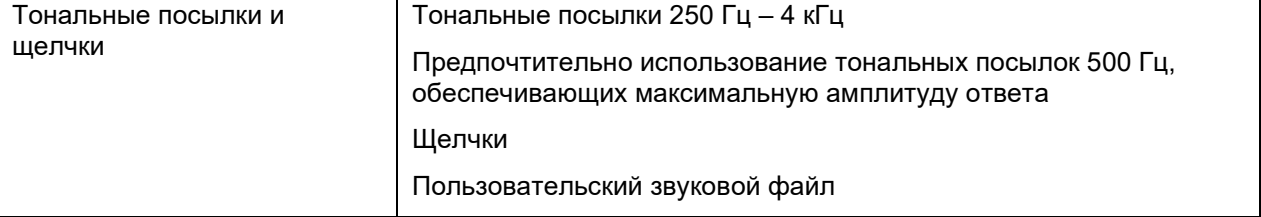

## ullumul

### **4.6.3 Редактирование результатов cVEMP**

Чтобы отметить пики, воспользуйтесь вкладкой Edit. После расстановки маркеров коэффициент асимметрии VEMP будет рассчитан автоматически.

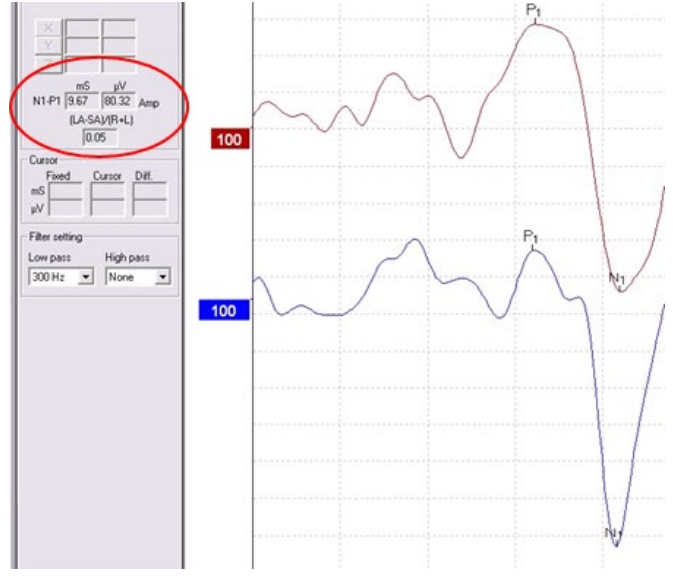

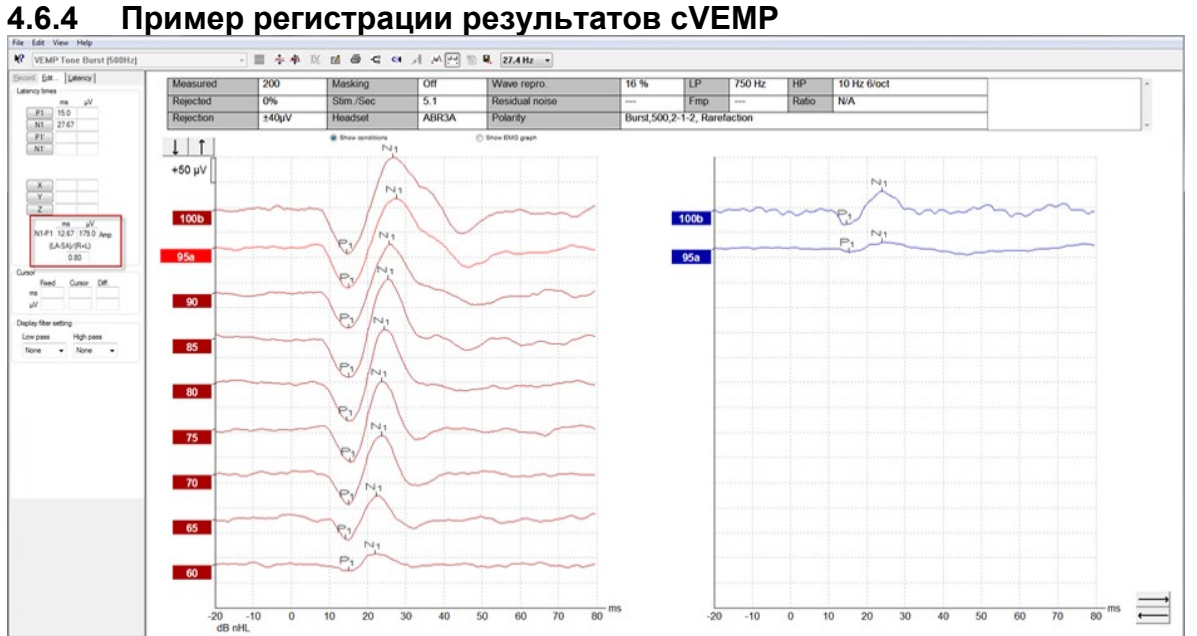

Пример регистрации cVEMP у пациента с SSCD.

Подробнее о регистрации cVEMP вы можете узнать из руководства "Дополнительная информация о системе Eclipse".

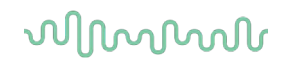

### **4.7 Регистрация oVEMP**

Регистрация окуло-вестибулярных вызванных миогенных потенциалов (oVEMP) проводится в дополнение к традиционному обследованию вестибулярной системы. Результаты этого обследования используются в диагностике таких расстройств, как болезнь Меньера и дегисценция верхнего полукружного канала (SSCD).

### **4.7.1 Размещение электродов при регистрации оVEMP**

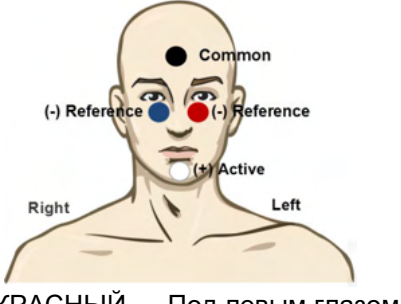

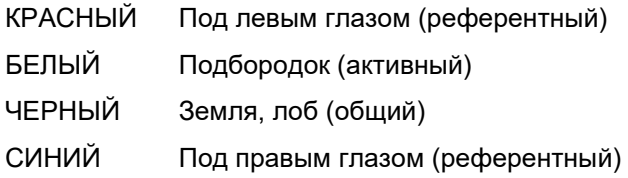

### **4.7.2 Стимулы, используемые при регистрации оVEMP**

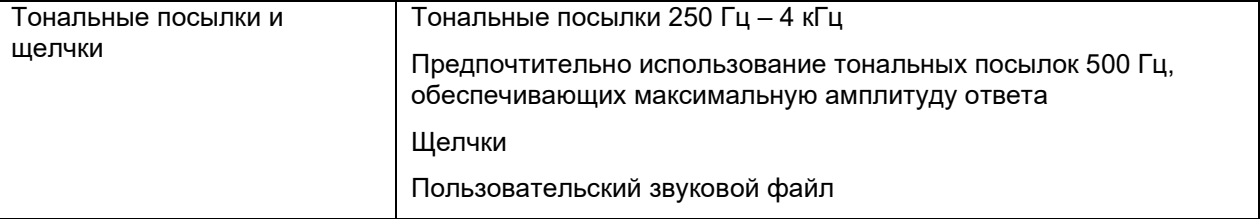

#### **4.7.3 Методика**

- 1. До начала обследования пациент должен расслабиться. После проверки сопротивления не забудьте нажать кнопку "-20dB" или "VEMP" на предусилителе.
- 2. Чтобы начать тест в ручном режиме, выберите интенсивность и сторону выполнения теста на вкладке Record. Попросите пациента смотреть вверх, не двигая головой
- 3. Начните обследование.

### **4.7.4 Редактирование результатов оVEMP**

Для выбора сравниваемых кривых дважды щелкните по ярлыку первой кривой, а затем щелкните правой клавишей мыши по ярлыку кривой VEMP противоположного уха и выберите в открывшемся диалоговом окне **Set as VEMP partner**. Эти кривые будут использоваться при вычислении коэффициента асимметрии.

Кривые можно маркировать во вкладке Edit. Для этого дважды щелкните ярлык кривой, которую вы хотите маркировать. Щелкните правой клавишей мыши и выберите нужный маркер. Подведите мышь к нужной точке кривой и щелкните по ней. Для выбора нужных маркеров и их расстановки вы также можете воспользоваться клавишами 1-4 и Enter на клавиатуре.

## ulfunne

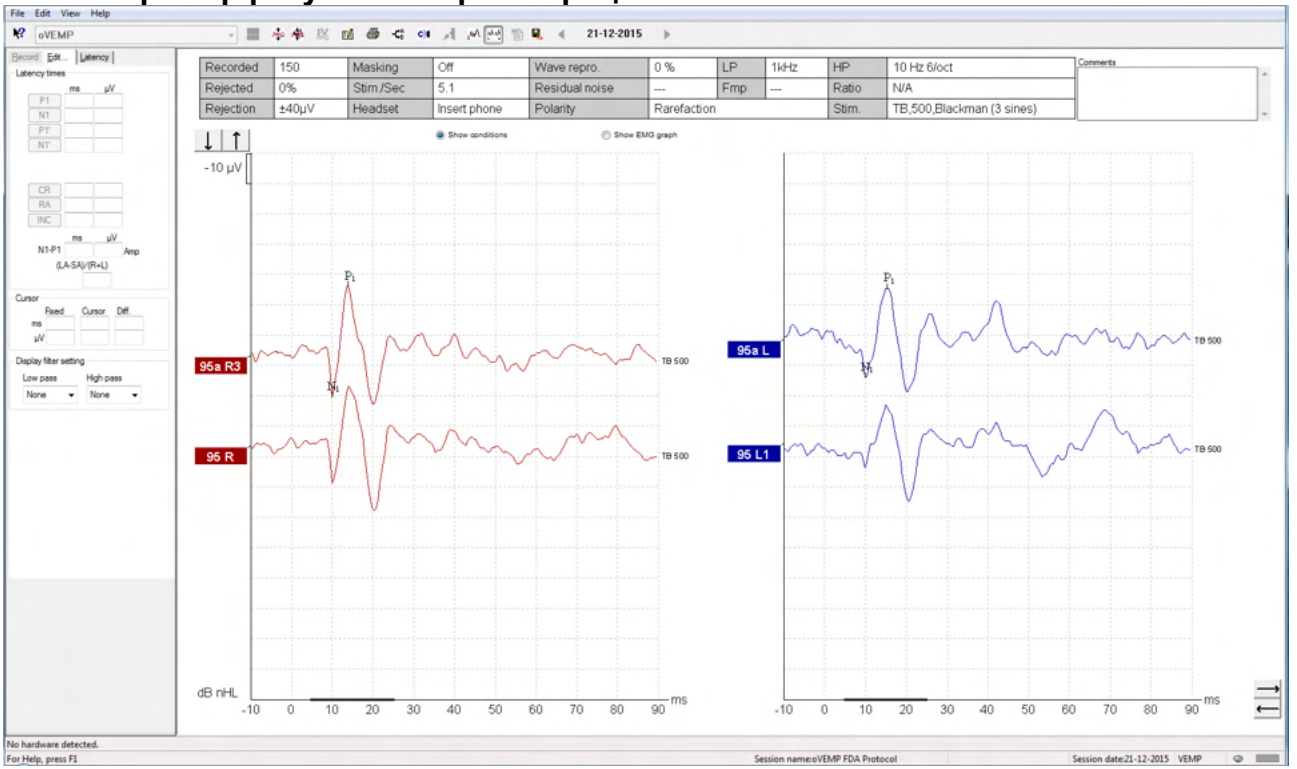

#### 4.7.5 Пример результатов регистрации оVEMP

Подробнее о методике регистрации оVEMP вы можете узнать из руководства "Дополнительная информация о системе Eclipse".

## whenhout

## 5 Научный модуль

Лицензия научного модуля позволяет экспортировать усредненные кривые. Она также позволяет записать каждую отдельную реализацию с последующим "воспроизведением" всего процесса записи. Экспортированные данные можно проанализировать с помощью программ Excel и Matlab.

! Данный исследовательский модуль обеспечивает экспортируемые данные и дает возможность загружать пользовательские стимулы.

Ответственность за правильный диагноз и ведение пациентов остается за больницами и клиниками, в которых эти пациенты наблюдаются.

Interacoustics A/S не берет на себя ответственность за какие-либо ошибки диагноза или ведения пациентов, возникшие в результате использования экспортированных и измененных файлов.

Подробней об исследовательском модуле см. в дополнительной информации.

Чтобы иметь быстрый доступ к файлам и папками исследования, перейдите к справке и откройте нужную папку.

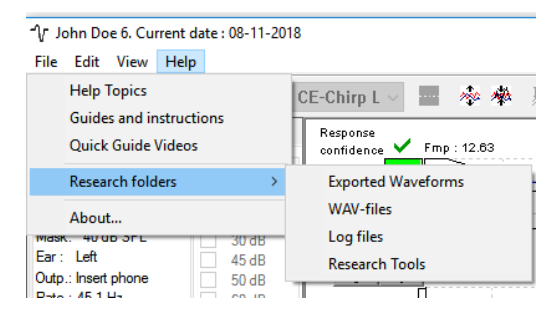

 $5.1.1$ Запись отдельных реализаций для последующего "воспроизведения" Вначале нужно назначить папку для сохранения записанных данных; это делается в том же протоколе, который используется при регистрации. См. рисунок.

Создайте и назначьте папку, например, "C:\EP Log"

Поставьте флажок Log, выберите протокол и начните тест, в данном примере - LoopBack.

После этого все реализации и данные текущей сессии будут записаны и сохранены в папке "С: \EP Log".

Все исходные данные подвергаются аппаратной фильтрации.

Откройте папку C:\EP Log и начните обработку данных с помощью программ Matlab, Excel и т.п..

# whenhand

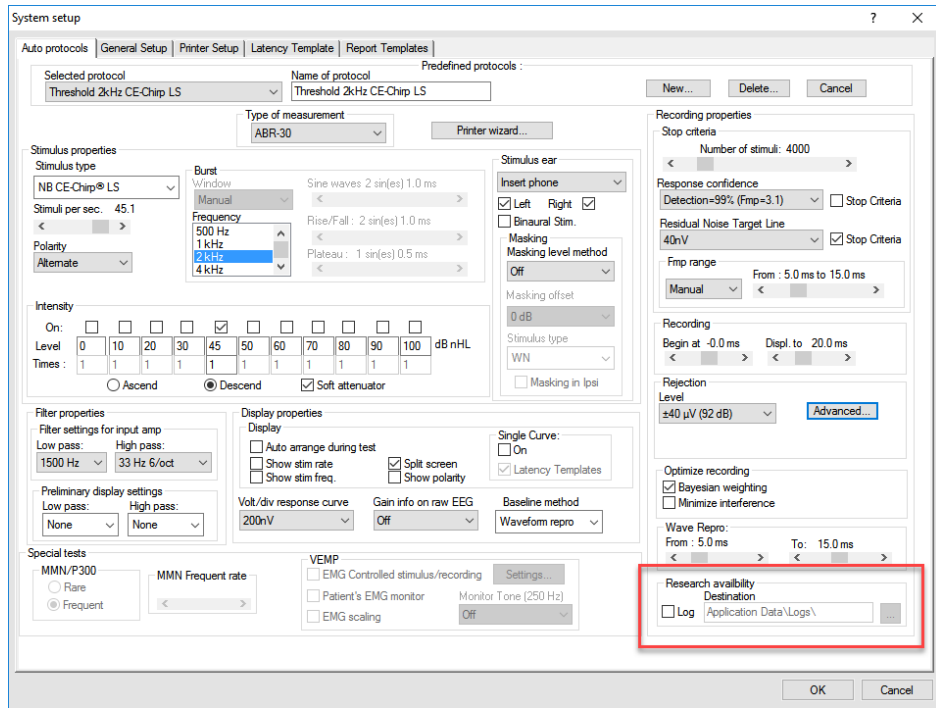

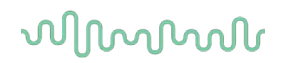

### **5.1.2 Экспорт усредненной кривой и/или всей сессии**

В общих настройках выберите папку для сохранения экспортируемых кривых, например, "C:\Export waveform"

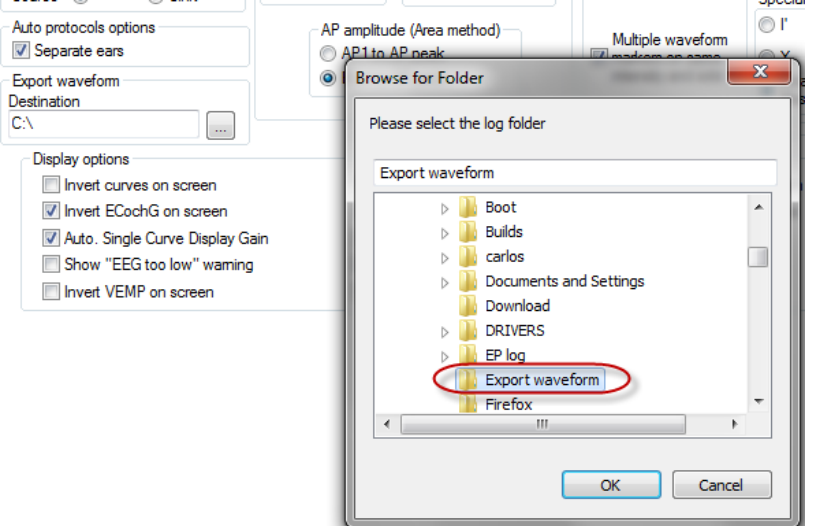

Для экспорта нужной кривой щелкните правой клавишей мыши по ее ярлыку и в открывшемся окне выберите Export waveform.

После этого вы сможете открыть эту кривую с помощью программ Matlab, Excel и т.п. для дальнейшего анализа.

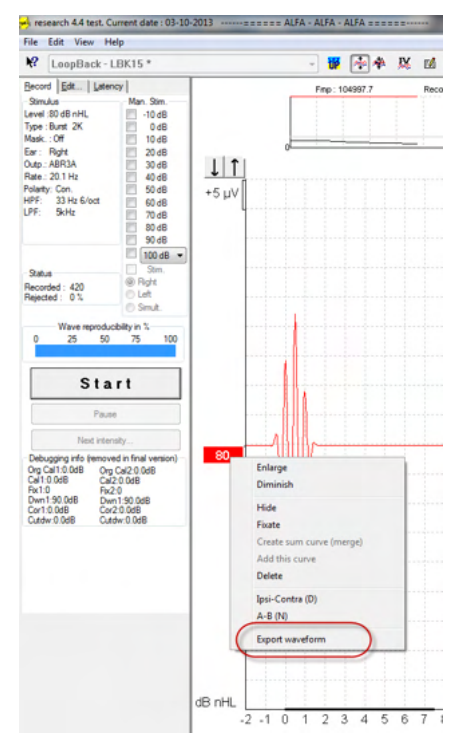

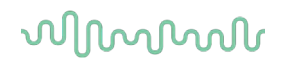

#### $5.1.3$ Экспорт сессии (все кривые)

Чтобы экспортировать всю сессию, со всеми отображаемыми на экране данными, щелкните File и Export session.

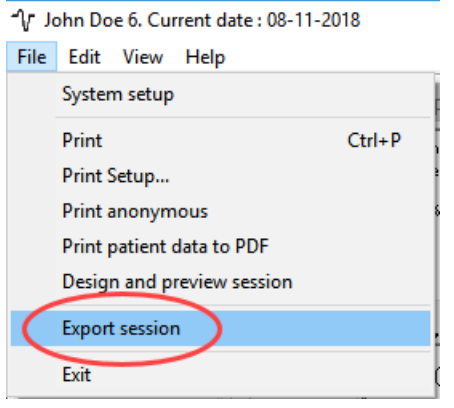

#### $5.1.4$ Экспорт кривой в автономном режиме

Зарегистрированные данные можно экспортировать, если Eclipse не подключен, но только в том случае, если они были выполнены на приборе Eclipse с лицензией научного модуля.

#### $5.1.5$ Экспорт звуковых файлов для стимуляции

Откройте программу калибровки для добавления файлов и калибровки нужного уровня громкости.

#### **NOTICE**

Используемые программой EPx5 звуковые файлы должны быть в формате 16-бит с частотой дискретизации 30 кГц.

1. Щелкните кнопку "Add stimulus" и выберите файл, например, ABCDEF.

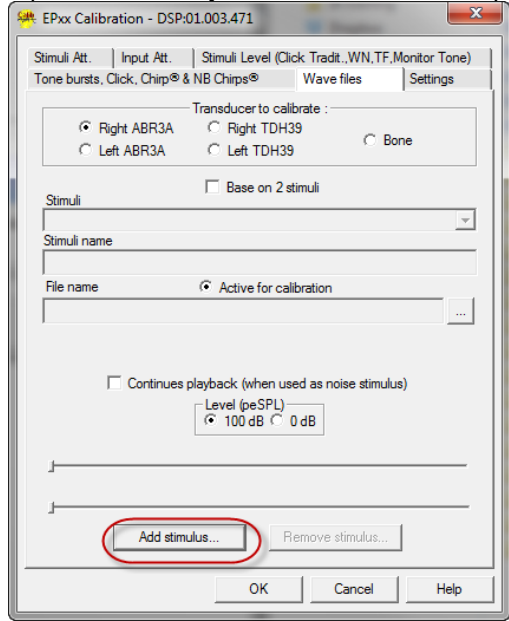

## whenhal

2. Выполните калибровку - выберите "100dB" и настройте уровень с помощью ползунка.

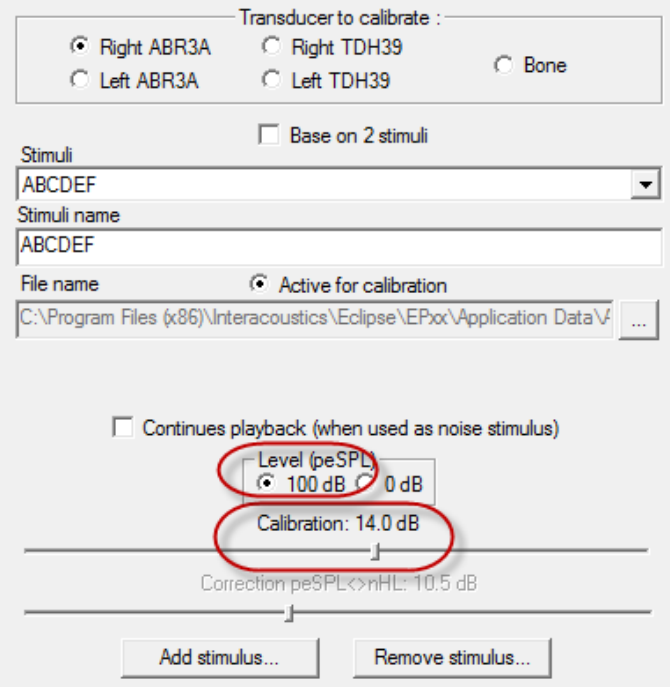

- 3. При необходимости примените поправку peSPL-nHL (пэУЗД-нПС). Для этого выберите "0dB" и воспользуйтесь ползунком для коррекции.
	- а. Стимулы также можно сохранять и воспроизводить в формате SPL (УЗД)

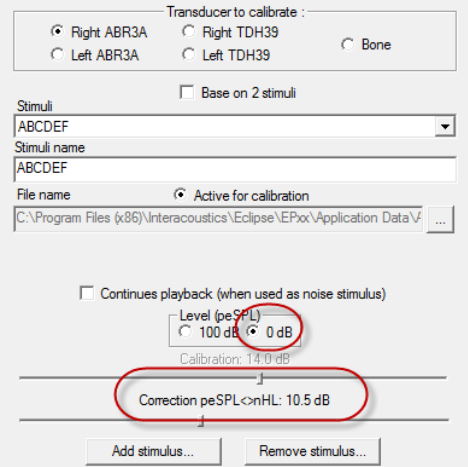

4. Не забудьте выполнить эту операцию для всех преобразователей и обеих сторон!

## ulfunne

5. Чтобы воспользоваться вновь добавленными стимулами, откройте программу; в выпадающем списке появится стимул ABCDEF.

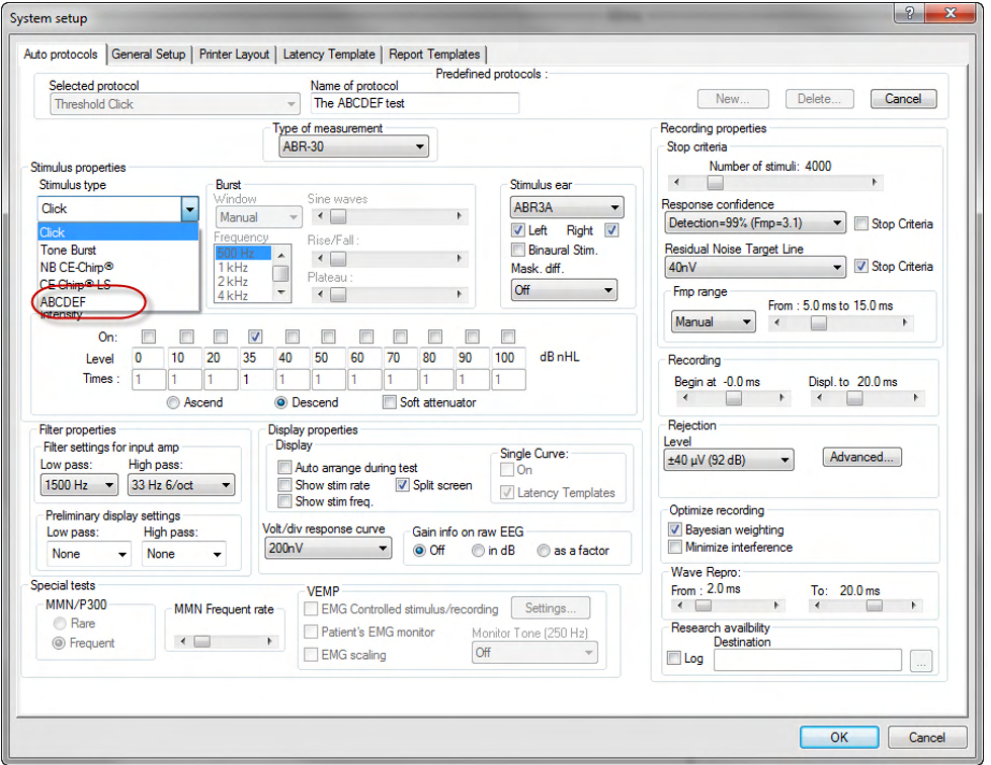

6. Вы можете создать собственный протокол с использованием новых стимулов и запустить, например, тест LBK, чтобы посмотреть запись стимулов.<br>Бранно быть солже балее 14-11-2013

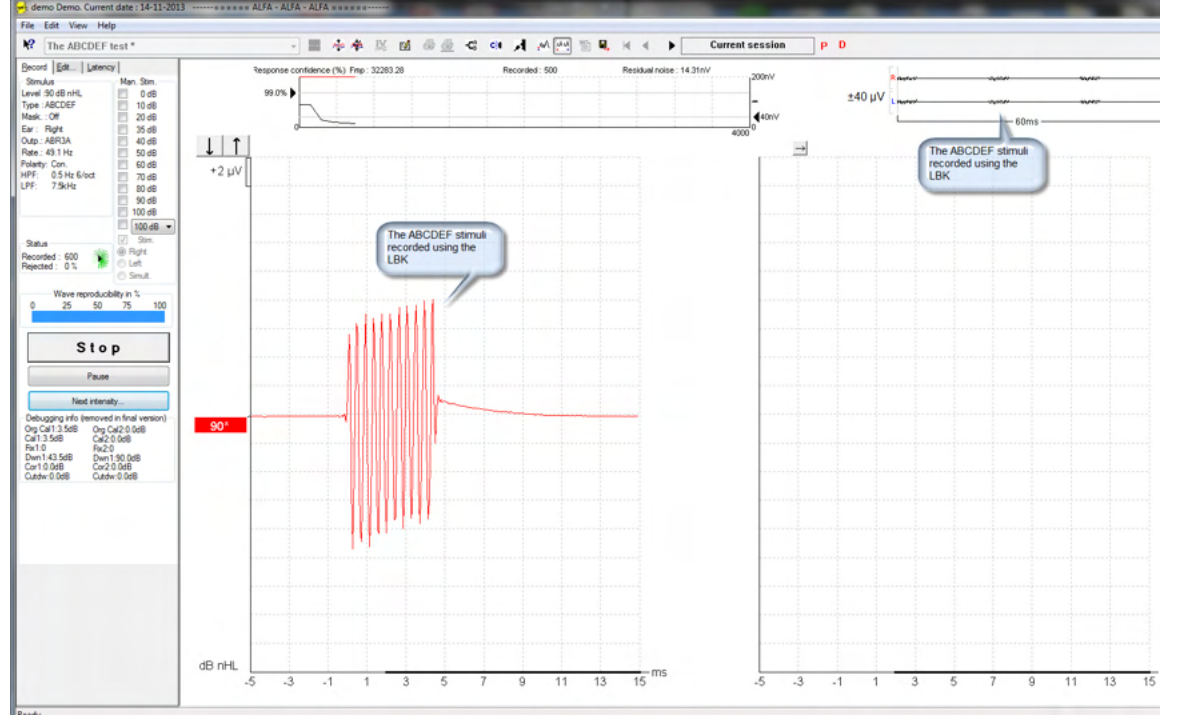

Подробнее о лицензии на научный модуль вы можете узнать из руководства "Дополнительная информация о системе Eclipse".

## Manhool

### 6 Инструкция по применению пакета IA OAE

Прибор включается путем подключения к порту USB компьютера. При пользовании прибором соблюдайте следующие общие меры предосторожности:

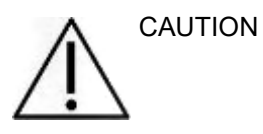

- 1. Пользуйтесь прибором исключительно в соответствии с данным руководством.
- $2<sup>1</sup>$ Пользуйтесь только одноразовыми ушными вкладышами Sanibel, предназначенными для данного прибора.
- 3. Во избежание передачи инфекции используйте новые вкладыши для каждого пациента. Вкладыци не предназначены для повторного применения.
- 4. Никогда не вводите в слуховой проход зонд без надетого на него вкладыша. Это может привести к травмированию слухового прохода.
- $5.$ Храните коробку с вкладышами вне досягаемости пациента.
- $6<sup>1</sup>$ Помните, что зонд должен быть введен в слуховой проход герметично, но без риска причинения вреда пациенту. Пользуйтесь только чистыми вкладышами соответствующего размера.
- 7. Используйте только приемлемую для пациента интенсивность стимуляции.
- 8. В начале каждого рабочего дня рекомендуется проверять зонд ОАЭ, чтобы убедиться, что зонд и/или шнур работают правильно и обеспечивают надлежащую регистрацию ОАЭПИ/ЗВОАЭ.
- 9. Регулярно очищайте наконечник зонда, чтобы сера или иные препятствия не повлияли на результаты измерений.
- 10. Наличие шума в ушах, гиперакузии или иной повышенной чувствительности к громким звукам может стать противопоказанием к проведению обследования с использованием стимулов высокой интенсивности.

### **BHUMAHUFI**

- 1. Первоочередное внимание следует уделять осторожному обращению с прибором в момент контакта с пациентом. Для максимальной точности результатов необходимо стабильное положение прибора во время исследования.
- 2. Прибором Eclipse следует пользоваться в тихой обстановке. Внешние шумы не должны влиять на точность результатов. Акустические условия может оценить специалист. прошедший специальную подготовку по акустике. В разделе 11 стандарта ISO 8253 приводятся допустимые уровни шума в помещении, предназначенном для аудиометрии.
- 3. Рекомендуется, чтобы прибор работал в диапазоне температур окружающей среды согласно данному руководству.
- 4. Нельзя протирать корпус зонда ОАЭ водой или использовать подручные инструменты для его ЧИСТКИ

## Managar

#### Выбор ушных вкладышей и обращение с ними  $6.1$

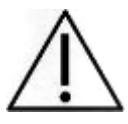

При работе с зондом Eclipse пользуйтесь только ушными вкладышами Sanibel™, предназначенными для регистрации ОАЕ.

Одноразовые ушные вкладыши Sanibel™ не предназначены для повторного использования. Повторное использование ушных вкладышей может привести к передаче инфекции от пациента к пациенту.

Перед началом обследования наденьте ушной вкладыш на наконечник зонда. Выбор ушного вкладыша зависит от размеров и формы наружного слухового прохода и уха. Ваш выбор также может зависеть от личных предпочтений и методики выполнения обследования.

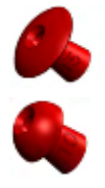

Ушные вкладыши в форме зонтика не подходят для диагностической регистрации ОАЭ.

Вместо них воспользуйтесь грибообразными ушными вкладышами. Удостоверьтесь, что вкладыш полностью введен в слуховой проход.

Обзор размеров ушных вкладышей и рекомендации по их выбору вы найдете в краткой инструкции "Выбор нужного ушного вкладыша", входящей в Дополнительное информационное руководство Eclipse

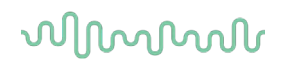

#### $6.2$ Ежедневные системные проверки для устройств ОАЕ

Рекомендуется ежедневно проверять оборудование ОАЕ, чтобы гарантировать его безупречную работоспособность перед тестированием пациентов. С помощью теста на целостность зонда и проверки в реальном ухе можно выявить любые неисправности зонда или искажения системы, которые могут казаться биологическими откликами, требующими обнаружения. Благодаря ежедневной проверке вы можете быть уверены, что получаете достоверные результаты в течение дня.

#### $6.2.1$ Тест на целостность зонда

Благодаря тесту на целостность зонда можно гарантировать, что зонд или аппаратное обеспечение не создает артефактных откликов (искажений системы).

- Перед проведением теста необходимо проверить, нет ли на кончике зонда ушной серы или грязи.
- Тестирование всегда необходимо проводить в тишине.
- Для тестирования используйте только рекомендованную полость. Другая полость может неправильно определить сбои зонда или неправильно указать на неисправный зонд.

#### Процедура тестирования:

1. Вставьте зонд в предоставленную тестовую полость или имитатор уха. Чтобы получить правильные результаты тестирования, важно использовать полость правильного размера.

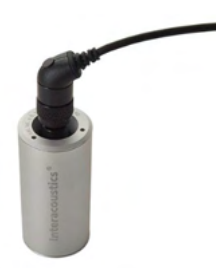

Для DPOAE рекомендована полость 0.2 куб. см. Для ТЕОАЕ рекомендована полость 0,5 куб. см.

- 2. Выберите протокол тестирования OAE непосредственно на устройстве или с помощью Titan Suite. Так как искажение системы зависит от уровня выходного стимула, выберите протокол, отражающий наиболее типичное использование оборудования в клинической практике.
- Начните выполнение теста и дождитесь его автоматической остановки. Запрещается  $3<sub>1</sub>$ прерывать тест вручную.

#### Результаты теста:

Если зонд работает правильно, ни у одной частотной полосы (ТЕОАЕ) или точки (DPOAE) не будет стоять флажок, т. е. не должны быть обнаружены артефакты/ОАЕ выше порога шума.

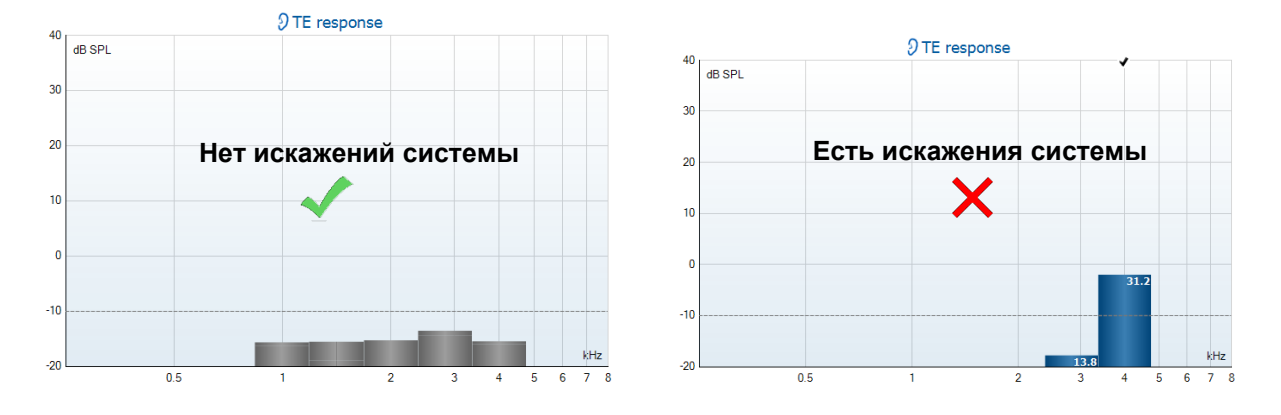

## Mhonhonh

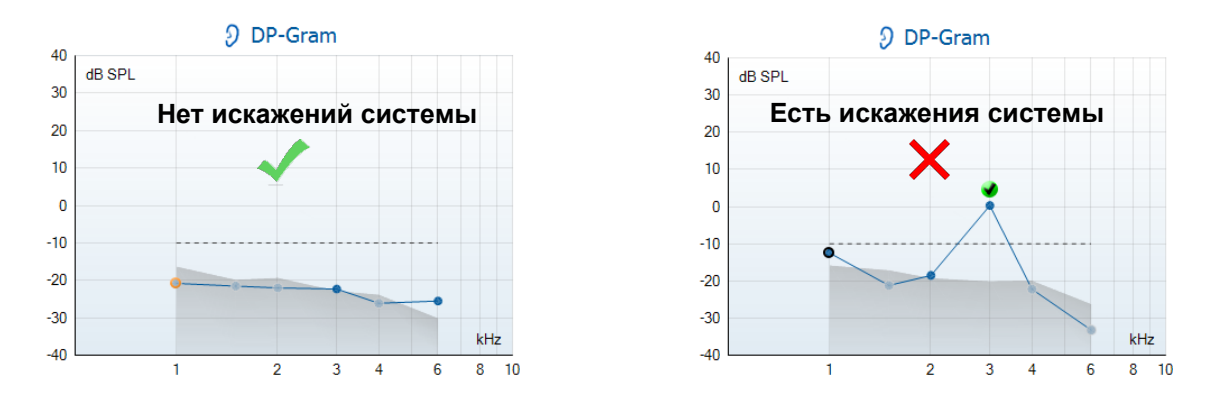

Если во время тестирования появляется сообщение об ошибке или если возле одной или более частотных полос или точек OAE поставлен флажок (означающий «обнаружено»), тест на целостность зонда не пройден. Такой результат может указывать на следующее:

- 1. Кончик зонда покрыт ушной серой или грязью, и его необходимо очистить.
- 2. Зонд неправильно помещен в тестовую полость или имитатор уха, или
- 3. Необходимо проверить калибровку зонда.
- 4. Тестирование проводилось в слишком шумной среде. Найдите более тихую среду для тестирования.

Проверьте кончик зонда, почистите его и повторите тест. Если тест не пройден второй раз, зонд нельзя использовать для тестирования пациентов. Обратитесь к местному технику из службы поддержки за помощью.

### **6.2.2 Проверка в реальном ухе**

Этот тест можно провести, поместив зонд в собственное ухо и отработав стандартный протокол тестирования.

Если полученные результаты OAE не соответствуют ожидаемым результатам OAE для тестировщика, это может указывать на следующее:

- 1. Зонд неправильно подключен к устройству.
- 2. Ушной вкладыш неправильно подключен к кончику зонда.
- 3. Кончик зонда покрыт ушной серой или грязью, и его необходимо очистить.
- 4. Тестирование проводилось в слишком шумной среде.
- 5. Зонд неправильно размещен в слуховом канале.
- 6. Необходимо проверить калибровку зонда.

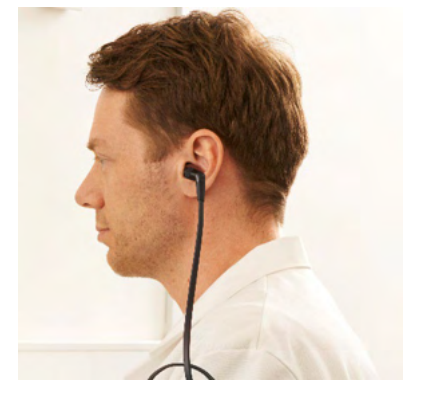

Если результаты тестирования в реальном ухе не соответствуют ожиданиям после проверки пунктов 1–5, зонд нельзя использовать для тестирования пациентов. Обратитесь к местному технику из службы поддержки за помощью.

## whenhou

## **7 IA OAE suite**

#### $7<sub>1</sub>$ Настройка электропитания ПК

### **BHUMAHUFI**

Если ПК перейдет в спящий режим, это может привести к сбою программного обеспечения IA OAE, при последующем выходе компьютера из спящего режима. Чтобы изменить настройки, в меню Пуск вашей операционной системы выберите Панель управления | Электропитание.

#### $7.2$ Совместимые устройства

Программное обеспечение IA OAE совместимо с устройствами Interacoustics Eclipse, Eclipse и Titan. Данное программное обеспечение может показывать записи, выполненные на всех устройствах, но загрузка/выгрузка протоколов и пациентов в портативном устройстве Titan может выполняться только посредством пакета Titan Suite. Однако, после сохранения в базе данных вы можете использовать программное обеспечение IA OAE для открытия и отображения записей.

#### $7.2.1$ Запуск из базы данных OtoAccess®

Указания по работе с базой данных OtoAccess® изложены в инструкциях по применению базы данных  $O$ to Access®

#### $7.2.2$ Запуск из Noah 4

Перед открытием программного модуля необходимо подключить прибор Eclipse к ПК. Если прибор не обнаружен, программа IA OAE откроется в режиме чтения.

Для запуска программного обеспечения IA OAE из Noah 4:

- 1. Откройте Noah 4
- 2. Найдите и выберите пациента, с которым вы хотите работать
- 3. Если пациента пока нет в списке:
	- Шелкните значок Добавить нового пациента
	- Заполните необходимые поля и шелкните ОК
- 4. Щелкните значок программного модуля IA ОАЕ в верхней части экрана.

Дальнейшие инструкции по работе с базой данных вы найдете в Руководстве по использованию Noah 4

#### $7.2.3$ Режим имимтации

Вы можете включить режим имитации, выбрав Menu-Setup-Simulation mode (Меню-Настройки-Режим имитации).

В режиме имитации вы можете имитировать протоколы и экраны, не проводя обследование реального пациента.

При необходимости вы можете имитировать предпросмотр печати.

После запуска программы режим имитации всегда автоматически отключается во избежание случайных "искусственных" записей.

"Записи", выполненные в режиме имитации, невозможно сохранить, т.к. это случайные данные, а не реальные данные пациента.

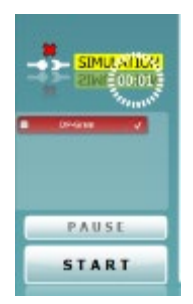

## ավրալայր

### **7.2.4 Отчет о сбое**

Если система смогла зарегистрировать причину сбоя программы IA OAE, на рабочем экране откроется окно Crash Report (отчет о сбое) (см. иллюстрацию). В отчете о сбое содержится информация об ошибке, и пользователь может добавить дополнительную информацию о том, что он делал до сбоя, чтобы помочь специалистам Interacoustics устранить проблему. К отчету можно добавить снимок экрана.

Перед отправкой отчета о сбое через Интернет необходимо отметить флажком окошко "I agree to the Exclusion of Liability" (я согласен с отказом от ответственности). Пользователи, которые не подключены к Интернету, могут сохранить отчет о сбое на внешний носитель, чтобы потом отправить его с другого компьютера, подключенного к Интернету.

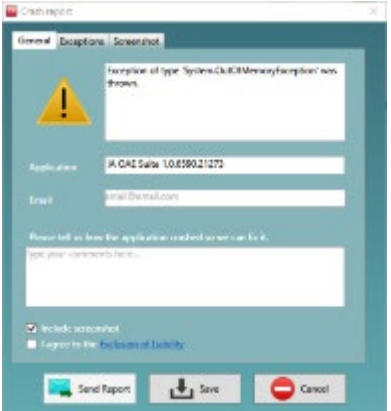

### **7.3 Использование меню**

В данном разделе описаны элементы меню (**Menu**), доступные во вкладках модулей DPOAE (ОАЭПИ) и TEOAE (ЗВОАЭ):

**Menu** обеспечивает доступ к Setup (настройки), Print (печать), Edit (правка) и Help (справка).

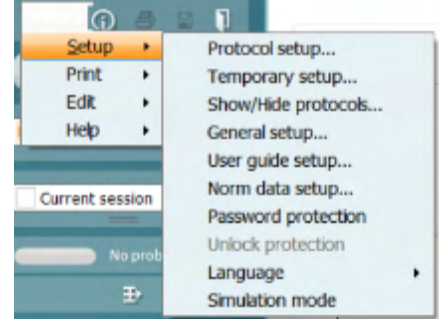

- **Menu | Setup | Protocol setup:** создание собственных протоколов обследования или изменение исходных протоколов
- **Menu | Setup | Temporary setup:** внесение временных изменений в протоколы
- **Menu | Setup | Show/Hide protocols:** скрытие или отображение протоколов по желанию пользователя
- **Menu | Setup | General setup:** настройка отдельных параметров теста ОАЭ и автоматическая печать в формате pdf
- **Menu | Setup | Norm data setup:** изменение и импорт/экспорт нормативных данных ОАЭ
- **Menu | Setup | Password protection:** защита настроек паролем
- **Menu | Setup | Language:** выбор одного из доступных языков. Выбранный язык активируется после повторного открытия программы IA OAE
- **Menu | Setup | Simulation mode:** включение режима имитации для ознакомления с протоколами и вариантами визуализации данных
- **Menu | Print:** предварительный просмотр, ассистент печати и печать
- **Menu | Edit:** экспорт данных в формате файла XML
- **Menu | Help | About OAE software…:** отображение информационного окна, содержащего:
	- версию программного обеспечения IA OAE<br>○ версию аппаратного обеспечения
	- o версию аппаратного обеспечения<br>o версию прошивки
	- ⊙ версию прошивки<br>⊙ авторские права I
	- o авторские права Interacoustics

⇔

## ulfunne

Кроме того, из этого окна вы можете перейти на сайт Interacoustics, щелкнув по ссылке [www.interacous](http://www.interacoustics.com/)tics.com

Нажав кнопку **License (лицензия)**, вы можете изменить лицензионные ключи устройства. Лицензионные ключи устройства уникальны для каждого серийного номера и определяют доступность тех или иных модулей, тестов, настроек протоколов и других функций. Никогда не меняйте лицензионный ключ без помощи авторизованного технического специалиста.

• **Menu | Help | Documents…:** запуск цифровой версии Руководства по эксплуатации и Дополнительного информационного руководства (требуется Adobe Reader)

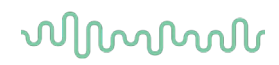

#### $74$ Использование модуля DPOAE (ОАЭПИ)

#### $7.4.1$ Подготовка к обследованию

#### Инструктирование пациента

Разместите пациента на кровати, удобном стуле или, при необходимости, на смотровом столе. Маленькие дети могут чувствовать себя комфортнее, сидя на коленях родителей или медсестры. Покажите пациенту зонд, а затем объясните следующее:

- Цель обследования скрининг функции органа слуха
- Наконечник зонда нужно ввести в слуховой проход так, чтобы он плотно сидел в нем
- Во время обследования будут слышны различные тональные звуки  $\bullet$
- Активного участия пациента не требуется  $\bullet$
- Кашель, движения, разговор и глотание могут исказить результаты регистрации ОАЭ.

#### Осмотр слухового прохода

С помощью отоскопа проверьте наличие серы в слуховом проходе и удалите избыток серы, чтобы избежать искажения результатов обследования, вызванного загрязнением отверстия зонда. При избыточном росте волос их необходимо состричь.

При наличии противопоказаний пациента должен осмотреть ЛОР-врач или медицинский специалист.

Результаты регистрации ОАЭ напрямую зависят от состояния зонда. Чтобы убедиться в надлежащем функционировании зонда, мы рекомендуем проверять его в начале каждого дня, до приема пациентов.

#### Подготовка оборудования

- 1. Включите прибор Eclipse, подключив его к порту USB компьютера.
- 2. Откройте базу данных OtoAccess® или базу данных Noah и введите данные нового пациента.
- 3. Запустите программу, дважды щелкнув по значку IA ОАЕ, и выберите вкладку DP модуля ОАЕ.
- 4. В выпадающем списке выберите нужный протокол обследования.
- 5. Выберите обследуемое ухо.

Перед регистрацией ОАЭ убедитесь в чистоте наконечника зонда и отсутствии ушной серы и прочих загрязнений.

#### Условия проведения обследования

Регистрацию ОАЭ следует проводить в тихой обстановке, т.к. высокий уровень фонового шума отрицательно скажется на результатах.

- 6. Выберите ушной вкладыш надлежащего размера; он должен плотно сидеть в слуховом проходе.
- 7. Проверьте плотность установки вкладыша, проверив состояние зонда в программе.

**Dut of ear** Состояние "зонд находится вне уха" (Out of ear) отмечается красным цветом, "в ухе" (In ear) – зеленым. Состояние "блокирован" (Blocked) или "слишком шумно" (Too Noisy) отмечается желтым цветом полоски индикатора.

8. Результаты регистрации ПИ-граммы (DP-Gram): правое ухо - ОАЭ регистрируется, левое ухо -ОАЭ отсутствует.

## Manhool

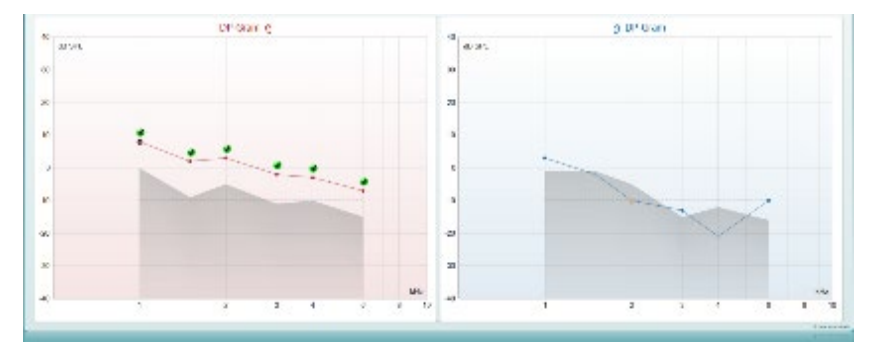

**Тип обследования** [DP-Gram (ПИ-грамма) или DP-IO (функция входа/выхода)] и цветной символ стороны обследования отображаются над графиком.

**Зелеными галочками** отмечены точки ПИ-граммы, отвечающие установленным в протоколе критериям (см. результаты для правого уха на приведенном выше рисунке).

**Точки ПИ-граммы, не отмеченные галочками,** не отвечают критериям и могут либо находиться ниже верхней границы шума, либо отсутствовать.

Для создания общего впечатления об уровне ОАЭПИ отдельные **точки ПИ-граммы** соединены линией, цвет которой соответствует стороне обследования.

**Серая область** соответствует фоновому шуму.

## ulfunnon

#### $7.4.2$ Элементы модуля ОАЭПИ

Ниже описаны элементы экрана ОАЭПИ (DPOAE).

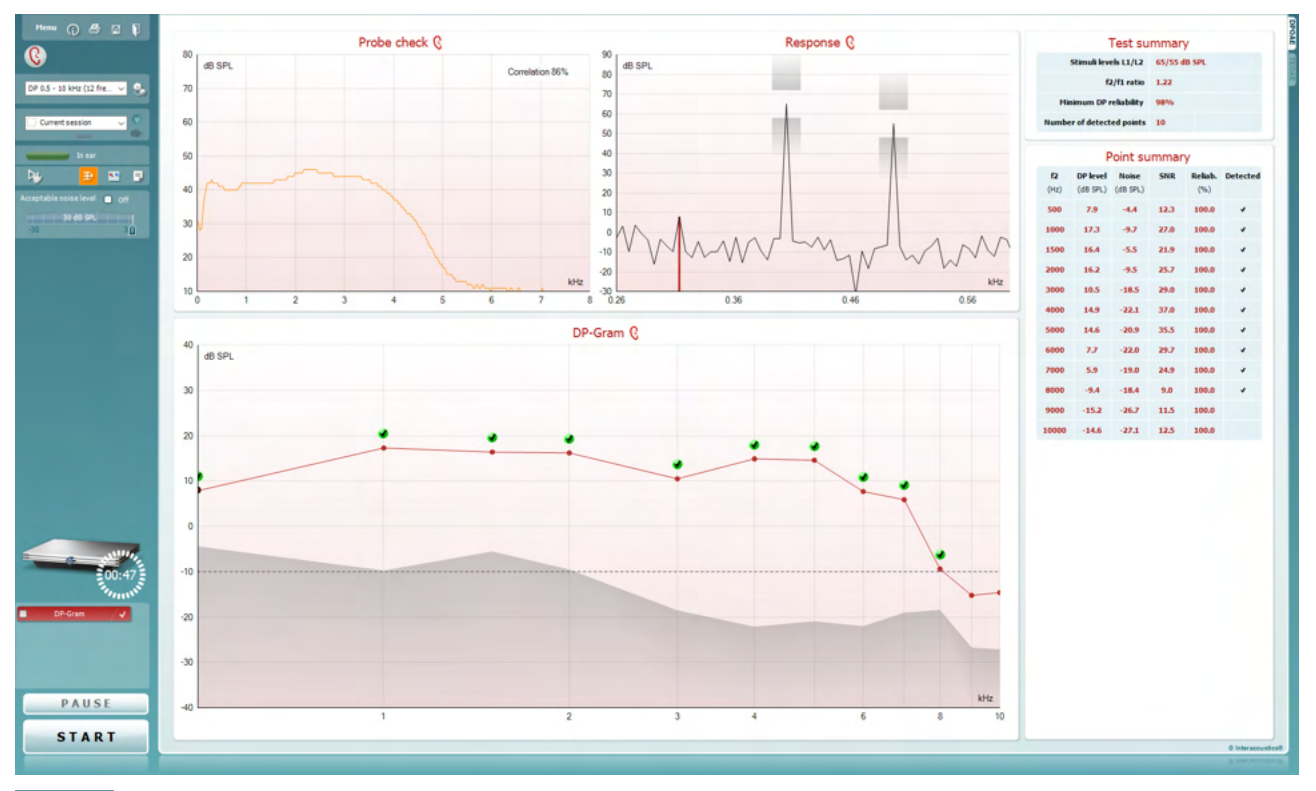

Menu

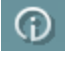

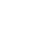

a,

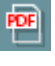

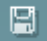

 $\blacksquare$ 

Menu (меню) содержит пункты Setup (настройка), Print (печать), Edit (редактирование) и Help (справка) (более подробные сведения о пунктах меню вы найдете в "Дополнительной информации").

Кнопка Guidance (руководство) открывает инструкцию с подсказками по работе с модулем. Подсказки можно персонализировать в окне настройки руководства.

**Print** (печать) позволяет распечатать отображенные на экране результаты на заданном принтере. Если протокол не связан с шаблоном печати, вам будет предложено выбрать нужный шаблон (более подробные сведения об ассистенте печати вы найдете в "Дополнительной информации").

Ярлык Print to PDF (Печать в PDF-формат) появляется при выполнении настройки через General Setup (Общую настройку). Это позволяет печатать документ, сохраненный на ПК, напрямую в РDF. (Для получения информации о настройке см. документ "Дополнительная настройка").

Save & New Session (Сохранить и Создать сеанс) сохраняет текущий сеанс в Noah или базе данных OtoAccess® (или в традиционно используемый XMLфайл при работе в автономном режиме) и открывает новый сеанс.

Save & Exit (Сохранить и выйти) сохраняет текущий ceaнс в Noah 4 или базе данных OtoAccess® (или в традиционно используемом XML-файле при работе в

## այրարայի

DP-Gram

札

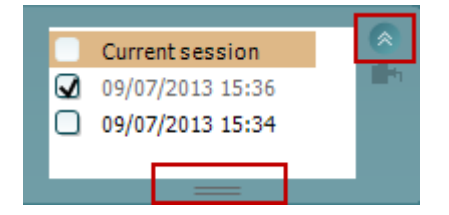

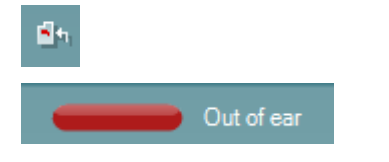

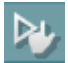

Ŧ)

автономном режиме) и закрывает программное обеспечение ОАЕ.

Toggle Ear (сменить сторону) переключает с правого уха на левое и наоборот.

List of Defined Protocols (список предустановленных протоколов) позволяет выбрать протокол обследования для текущей сессии (подробности вы найдете в "Дополнительной информации").

Temporary setup (временные настройки) позволяет вносить временные изменения в выбранный протокол. Изменения действительны только для текущей сессии. После внесения изменений и возвращения в главный экран название протокола будет отмечено звездочкой (\*).

List of historical sessions (хронологический список сессий) позволяет выбрать для просмотра предыдущие сессии или текушую сессию (Current Session).

Окошко Historical session (Архивный сеанс) может быть увеличено перетаскиванием его вниз с помощью мыши или с использованием функции свернуть/развернуть при щелчке по клавише со стрелкой

Выделенный оранжевым цветом сеанс - это выбранный и выведенный на экран сеанс. Проставьте флажок в окошке рядом с датой сеанса, чтобы перекрыть архивные сеансы на графике.

Go to current session (перейти к текущей сессии) возвращает вас в текущую сессию.

Probe status (состояние зонда) представлено в виде цветной полосы с текстовым описанием. Если зонд находится вне уха (Out of ear) полоса принимает цвет выбранного уха (синий для левого и красный для правого). Если зонд находится в ухе (In ear), цвет полосы зеленый. Если зонд блокирован (Blocked), негерметичен (Leaking) или "зашумлен" (Too Noisy), цвет полосы желтый. Если зонд не обнаружен (No probe), полоса серая.

Forced Start (Принудительный пуск) можно использовать для принудительного запуска измерения ОАЕ, если состояние зонда не показывает «в ухе», например, при тестировании пациентов с трубками PE. Forced Start (Принудительный пуск) можно активировать нажатием на значок или долгим нажатием Start / Spacebar / button on shoulder box (Пуск/пробел/кнопка на наплечном блоке) в течение 3 секунд.

Необходимо помнить: при использовании принудительного пуска уровень стимула основывается на значении калибровки зонда в куплере 711 и не на индивидуальном объеме уха.

Summary view (Сокращенный вид) переключает между выводом на экран графика с результатами или графика с результатами с обобщенными таблицами по тестам.

## Managar

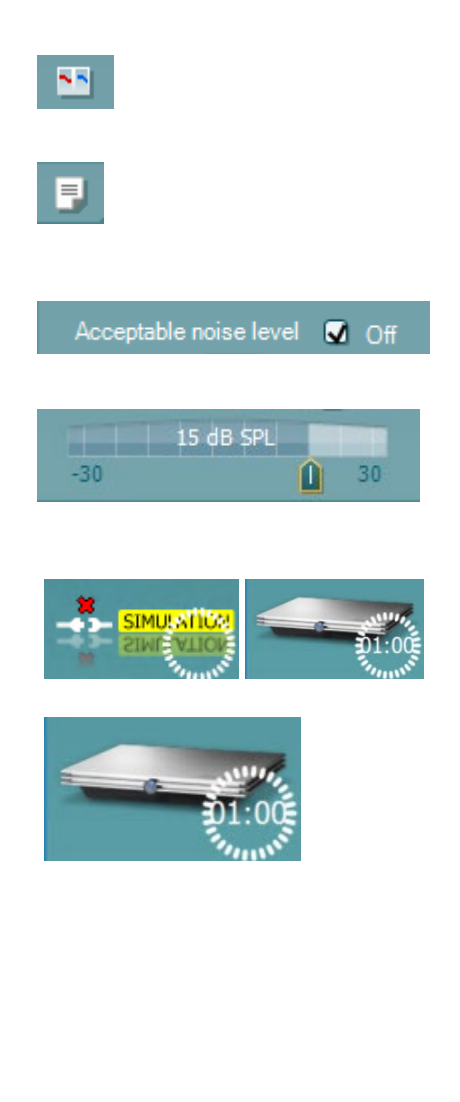

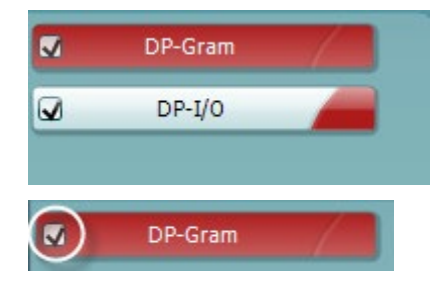

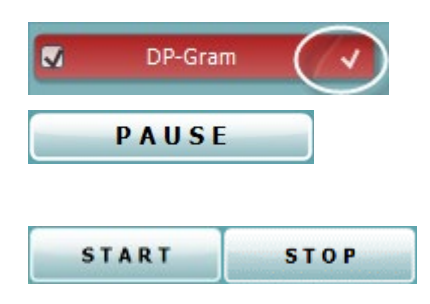

**Monaural/Binaural view** (монауральный/бинауральный просмотр) переключает между просмотром результатов одного уха или обоих ушей.

Кнопка **Report Editor** (**Редактор отчетов**) открывает отдельное окно для внесения и сохранения комментариев к текущему или прошлому сеансам измерений.

Отметив галочкой окошко **Acceptable noise level Off**, вы отключаете функцию непринятия зашумленного входного сигнала.

Ползунок **Acceptable noise level** позволяет установить допустимый уровень шума (от -30 до +30 дБ УЗД), выше которого запись считается зашумленной. Волюметр показывает текущий уровень шума. Если он превышает допустимое значение, волюметр становится желтым.

**The hardware indication picture** (аппаратная индикация) показывает, подключен ли портативный блок. Если программа запущена без подключения портативного блока, включается режим симуляции (**Simulation mode**).

Перед обследованием символ таймера (**Timer**) показывает, через какое время тест DPOAE автоматически прекратится. Во время обследования таймер ведет обратный отсчет до нуля. Вы можете остановить обратный отсчет, щелкнув по таймеру во время обследования. После этого таймер начнет обычный отсчет, показывая, сколько времени прошло. При этом тест будет продолжаться до тех пор, пока вы не прекратите его вручную.

При отклонении измерения таймер остановит подсчет. **Artifact rejection** (**Подавление артефактов**) зависит от настройки **Acceptable Noise Level** (**Допустимый уровень шума**) и уровня **Level tolerance** (**Допуск уровня**), заданных в протоколе.

**Список тестов** содержит все тесты, входящие в выбранный протокол. Выполняемый или отображаемый в данный момент тест выделен синим или красным цветом, в зависимости от выбранного уха.

**Галочка** означает, что отмеченный тест запустится при нажатии клавиши **START**. По мере завершения тестов, галочки автоматически снимаются. Вы можете самостоятельно снять галочки с ненужных тестов до нажатия клавиши **START.**

**Белая галочка** означает, что по крайней мере часть результатов данного теста сохранена в памяти.

Кнопка **Pause** (пауза) становится активной после начала обследования. Она позволяет приостанавливать обследование.

Клавиша **START** (и **STOP)** используется для запуска и остановки выполнения сессии.

## ավրալայր

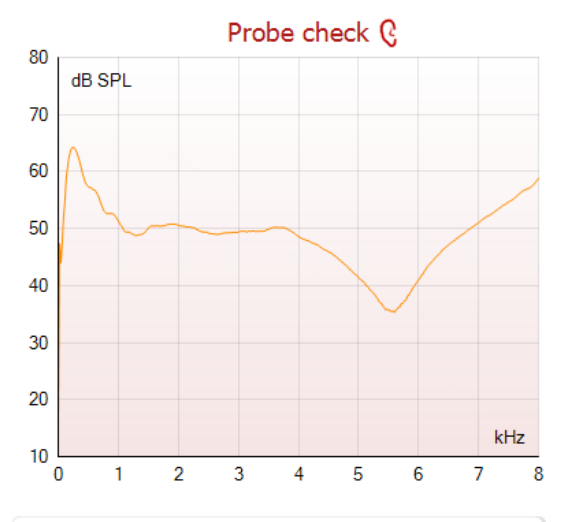

Response **C** 90 dB SPL 80 70 1 60 50 40  $30$ 20  $10$  $\overline{0}$  $-10$  $-20$  $-30$   $-$ <br>0,53  $0,73$ 0,93  $1,13$ 

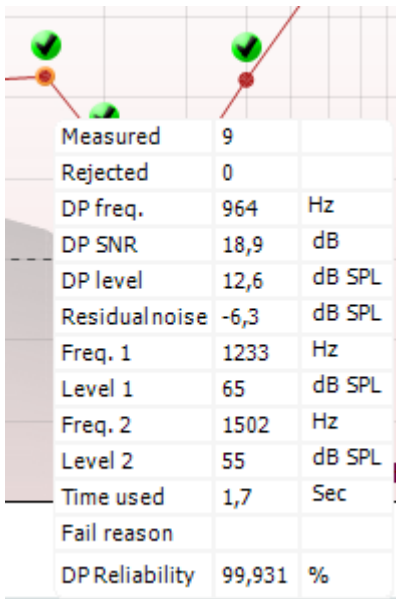

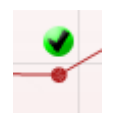

График проверки пробника представляет визуальное отображение положения пробника внутри уха пациента до и после обследования.

Во время исследования проверка пробника не будет задействована и на графике не будет отображаться кривая.

**Response graph** (график ответа) показывает зависимость амплитуды эмиссии (в дБ УЗД) от частоты (в кГц). Отображается только та часть частотного диапазона, которая соответствует зарегистрированному ответу.

- 1. На графике хорошо видны два пика, соответствующие **двум тестовым стимулам**.
- 2. Диапазон **допуска стимула** отмечен в виде затененной области ниже и выше пика.
- 3. Красной или синей линией обозначена **частота DPOAE**, соответствующая главному продукту искажения.

Подробности вы найдете в "Дополнительной информации".

При **наведении мыши** на точку измерения открывается окно с подробными сведениями о текущем или завершенном обследовании.

Подробности вы найдете в "Дополнительной информации".

**DP found checkmark symbol** (**галочка обнаружения продукта искажения**) – черная галочка в зеленом круге означает, что данная точка измерения соответствует заданным критериям обнаружения и что тестирование на данной частоте больше происходить не будет.

## ակրանայի

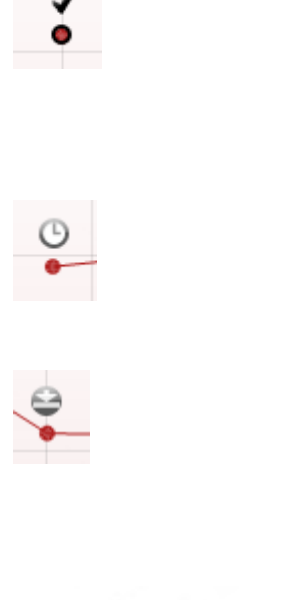

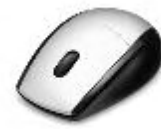

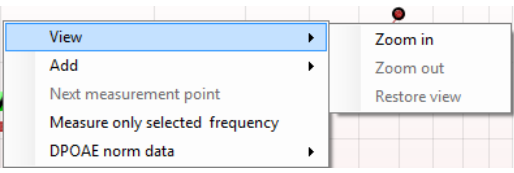

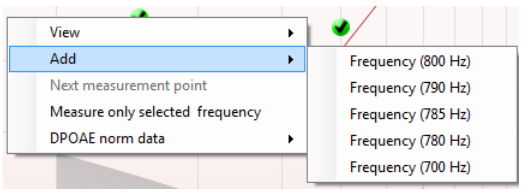

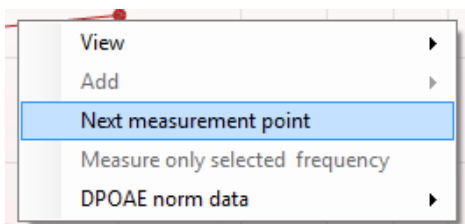

**DP found checkmark symbol** (**галочка обнаружения продукта искажения**) – черная галочка в зеленом круге означает, что данная точка измерения соответствует заданным критериям обнаружения, но тестирование будет продолжено, пока не закончится время тестирования или тестирование не будет прервано вручную.

**Time out (время истекло) –** значок часов означает, что в течение допустимого времени не были достигнуты заданные критерии обнаружения ответа. В общих настройках вы можете включить или отключить этот индикатор.

**Noise floor (уровень шума) –** стрелка, упирающаяся в линию, означает, что обследование прекращено из-за достижения предельного значения остаточного шума. В общих настройках вы можете включить или отключить этот индикатор.

**Увеличить или уменьшить масштаб** графика можно, наведя на него мышь и вращая **колесо прокрутки**. После увеличения масштаба можно перемещать график относительно оси частоты.

Щелкните правой клавишей мыши по графику DPграммы:

С помощью **колеса прокрутки** вы можете изменить масштаб относительно оси частоты. Кроме того, в открывшемся меню вы можете выбрать опции **Zoom in (увеличить)**, **Zoom out (уменьшить)** или **Restore view (вернуться к исходному)**.

**Add** – добавление дополнительной частоты по завершении выполнения исходного протокола. Наведите мышь на нужную частоту и щелкните правой клавишей. Или щелкните **Add** и выберите нужную частоту из списка. После этого кнопка **Start** сменится на кнопку **Continue (продолжить)**. После щелчка по кнопке **Continue** начнется измерение на добавленных частотах без ограничения по времени. Чтобы завершить измерение, щелкните **Stop**.

**Next measurement point** (следующая точка измерения) – прерывает автоматическое выполнение обследования и принудительно переводит к измерению на следующей частоте. Эта функция доступна, если в протоколе выбрана опция **max test point**.

## Managar

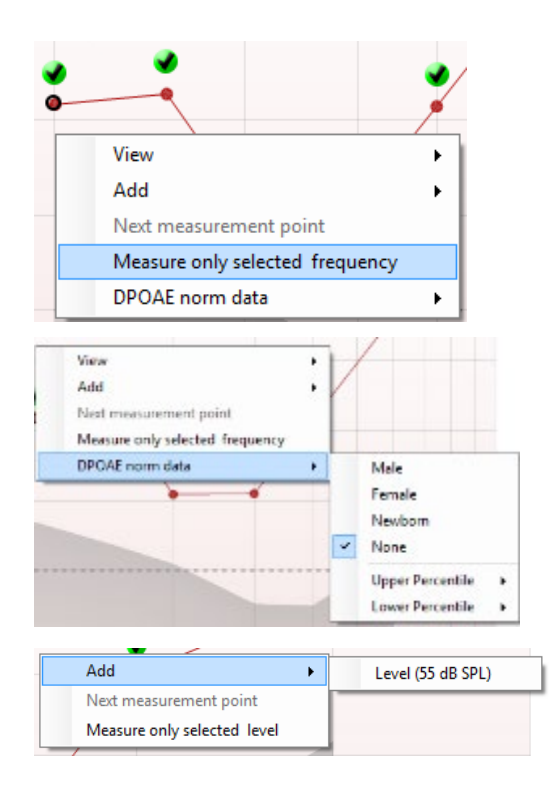

Add Next measurement point Measure only selected level Add ь Next measurement point Measure only selected level

**Measure only selected frequency** (измерение только на выбранной частоте) – приводит к повторному измерению на выбранной частоте. Выбрать частоту повторного измерения можно, щелкнув по соответствующей точке правой клавишей мыши. Выбранная точка будет отмечена черным кругом. Нажав **Continue** (появляется вместо **Start**), вы запустите неограниченное по времени измерение на выбранной частоте. Чтобы прекратить обследование, нажмите **Stop**.

**DPOAE norm data** позволяет выбрать отображаемые на экране нормативные данные DP-граммы.

Щелкните правой клавишей мыши по графику DP-I/O (вход/выход):

**Add** – добавление дополнительного уровня по завершении выполнения исходного протокола. Наведите мышь на нужную точку и щелкните правой клавишей. Или щелкните **Add** и выберите нужный уровень из списка. После добавления одного или нескольких уровней кнопка **Start** сменится на кнопку **Continue (продолжить)**. После щелчка по кнопке **Continue** начнется измерение на добавленных уровнях без ограничения по времени. Чтобы завершить измерение, щелкните **Stop**.

**Next measurement point** (следующая точка измерения) – прерывает автоматическое выполнение обследования и принудительно переводит к измерению на следующей интенсивности. Эта функция доступна, если в протоколе выбрана опция **max test point**.

**Measure only selected level** (измерение только на выбранном уровне) – приводит к повторному измерению на выбранном уровне. Выбрать уровень повторного измерения можно, щелкнув по соответствующей точке правой клавишей мыши. Выбранная точка будет отмечена черным кругом. Нажав **Continue** (появляется вместо **Start**), вы запустите неограниченное по времени измерение на выбранном уровне. Чтобы прекратить обследование, нажмите **Stop**.

Рядом с некоторыми пунктами таблицы **Test summary** (**Сводка по тесту**) показаны **минимальные требования**, определяемые протоколом. Если в процессе тестирования минимальные требования были удовлетворены, **цифры в скобках** заменяются на **галочку**.

## այրանայի

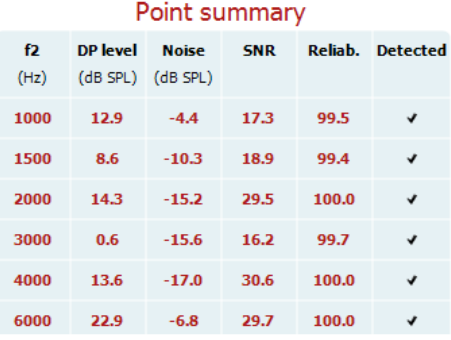

В таблице Point Summary (Сводка по точкам) показаны обследованные частоты f2, DP level (Уровень продукта искажения), Noise (Шум), SNR (Отношение сигнал-шум) и Reliability (Надежность). В столбце **Detected**  (**Обнаружено**) галочками отмечены частоты, соответствующие критериям, заданным в протоколе.

Значения DP level (уровень продукта искажения), Noise (Шум) и SNR (отношение сигнал-шум) округляются на основе исходных данных. Поэтому показанный расчетный уровень SNR (отношение сигнал-шум) может не всегда совпадать со значением DP level (Уровень продукта искажения) минус Noise (Шум).

Если уровень стимула выходит за пределы, установленные протоколом, на экране появляется диалоговое окно **stimulus levels outside tolerance**.

Нажмите **Stop**, чтобы прекратить обследование.

Нажмите **Continue** после проверки (и исправления) расположения зонда.

**Screening results** (**Результаты скрининга**) могут быть PASS, REFER или INCOMPLETE (ПРОЙДЕНО, НЕ ПРОЙДЕНО или НЕ ЗАВЕРШЕНО). Данный результат появляется над измерением по мере его появления. Если в окошке "Активировано пройдено/не пройдено" не проставлена галочка для выбранного протокола, надпись не появится.

Статистическая значимость полученного результата зависит от сочетания следующих пользовательских настроек протокола: времени тестирования, уровней стимулов, SNR (отношение сигнал-шум), Min DP level (минимальный уровень искажения продукта), DP tolerance (допуск искажения продукта), Reliability (надежности), количество пунктов, необходимых для прохождения теста, обязательные пункты, необходимые для прохождения теста.

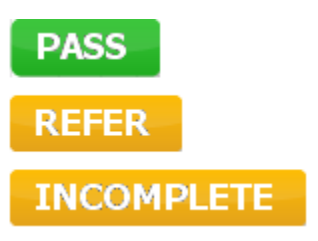

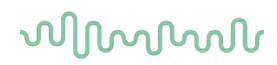

#### $7.5$ Использование модуля ТЕОАЕ (ЗВОАЭ)

#### $7.5.1$ Подготовка к обследованию

#### Инструктирование пациента

Разместите пациента на кровати, удобном стуле или, при необходимости, на смотровом столе. Маленькие дети могут чувствовать себя комфортнее, сидя на коленях родителей или медсестры. Покажите пациенту зонд, а затем объясните следующее:

Цель обследования - скрининг функции органа слуха

Наконечник зонда нужно ввести в слуховой проход так, чтобы он плотно сидел в нем

Во время обследования будут слышны различные звуки

Активного участия пациента не требуется

Кашель, движения, разговор и глотание могут исказить результаты регистрации ОАЭ.

#### Осмотр слухового прохода

С помощью отоскопа проверьте наличие серы в слуховом проходе и удалите избыток серы, чтобы избежать искажения результатов обследования, вызванного загрязнением отверстия зонда,. При избыточном росте волос их необходимо состричь.

При наличии противопоказаний пациента должен осмотреть ЛОР-врач или медицинский специалист.

Результаты регистрации ОАЭ напрямую зависят от состояния зонда. Чтобы убедиться в надлежащем функционировании зонда, мы рекомендуем проверять его в начале каждого дня, до приема пациентов.

#### Подготовка оборудования

1. Включите прибор Eclipse, подключив его к порту USB компьютера.

- 2. Откройте базу данных OtoAccess® или базу данных Noah и введите данные нового пациента.
- 3. Запустите программу, дважды щелкнув по значку IA ОАЕ, и выберите вкладку ТЕ модуля ОАЕ.
- 4. В выпадающем списке выберите нужный протокол обследования.
- 5. Выберите обследуемое ухо.

Перед регистрацией ОАЭ убедитесь в чистоте наконечника зонда и отсутствии ушной серы и прочих загрязнений.

#### Условия проведения обследования

Регистрацию ОАЭ следует проводить в тихой обстановке, т.к. высокий уровень фонового шума отрицательно скажется на результатах.

6. Выберите ушной вкладыш надлежащего размера; он должен плотно сидеть в слуховом проходе.

7. Проверьте плотность установки вкладыша, проверив состояние зонда в программе.

 $\blacktriangleright$   $^\mathsf{Out\text{of}\,ear}$  Состояние "зонд находится вне уха" (Out of ear) отмечается красным цветом, "в ухе" (In ear) – зеленым. Состояние "блокирован" (Blocked) или "слишком шумно" (Too Noisy) отмечается желтым цветом полоски индикатора.

## ulfunne

8. Результаты регистрации ЗВОАЭ (ТЕ): правое ухо – ОАЭ регистрируется, левое ухо – ОАЭ отсутствует.

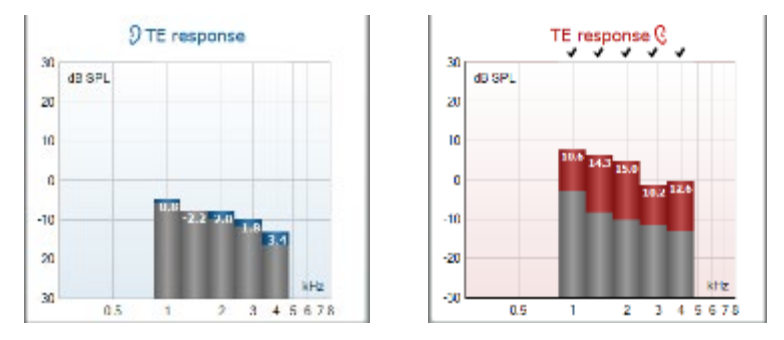

Цветной символ **стороны обследования** отображается над графиком.

**Галочками** отмечены полосы ЗВОАЭ, отвечающие установленным в протоколе критериям (см. результаты для правого уха на приведенном выше рисунке).

**Полосы (столбики) ЗВОАЭ, не отмеченные галочками,** не отвечают критериям и могут либо находиться ниже верхней границы шума, либо отсутствовать.

**Серая область** — фоновый шум окружающей среды при тестировании TE.

## whenhout

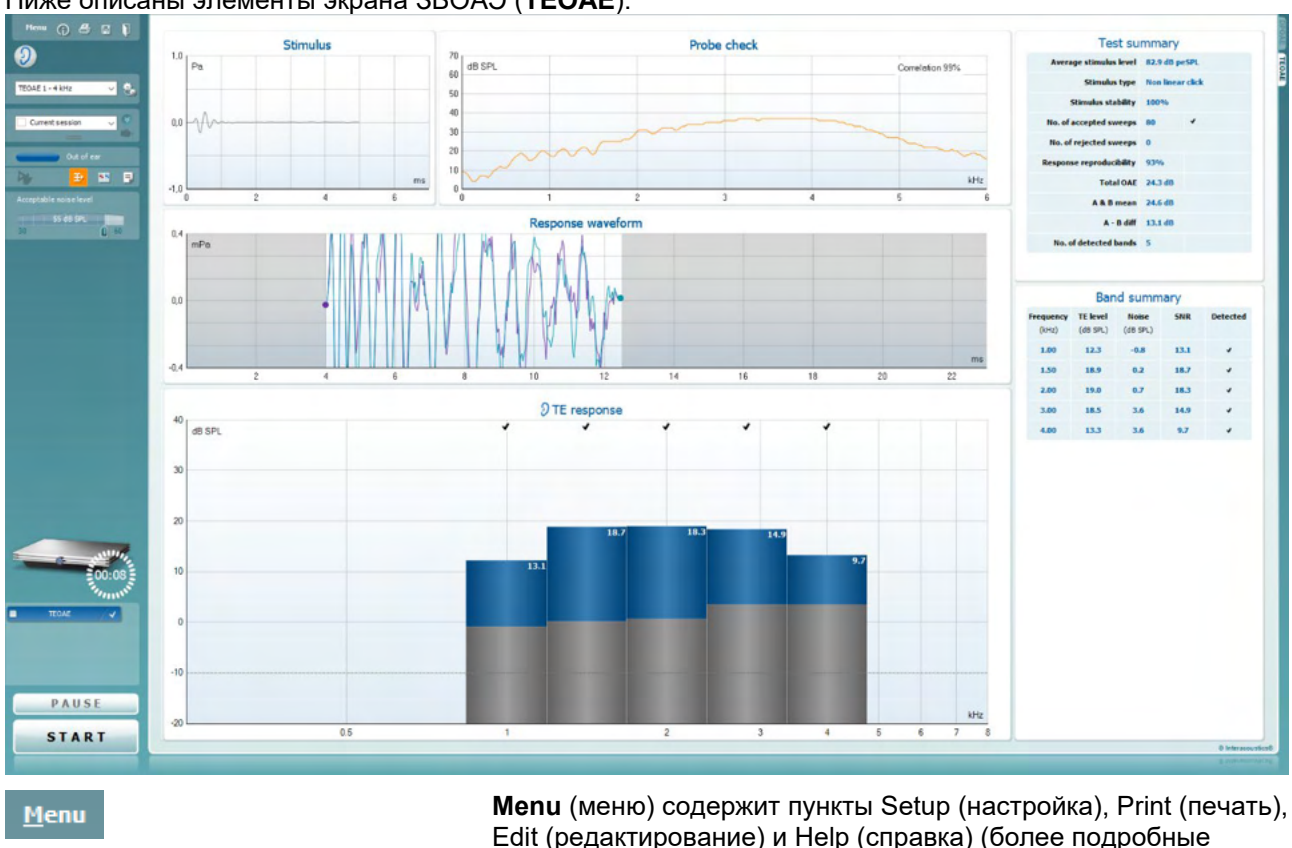

#### $7.5.2$ Элементы модуля ЗВОАЭ

Ниже описаны элементы экрана ЗВОАЭ (ТЕОАЕ).

сведения о пунктах меню вы найдете в "Дополнительной информации").

Кнопка Guidance (руководство) открывает инструкцию с подсказками по работе с модулем. Подсказки можно персонализировать в окне настройки руководства.

Print (печать) позволяет распечатать отображенные на экране результаты на заданном принтере. Если протокол не связан с шаблоном печати, вам будет предложено выбрать нужный шаблон (более подробные сведения об ассистенте печати вы найдете в "Дополнительной информации").

Ярлык Print to PDF (Печать в PDF-формат) появляется при выполнении настройки через General Setup (Общую настройку). Это позволяет печатать документ, сохраненный на ПК, напрямую в PDF, (Для получения информации о настройке см. документ "Дополнительная настройка").

Save & New Session (Сохранить и Создать сеанс) сохраняет текущий сеанс в Noah или базе данных OtoAccess® (или в традиционно используемый XML-файл при работе в автономном режиме) и открывает новый сеанс.

Save & Exit (Сохранить и выйти) сохраняет текущий сеанс в Noah 4 или базе данных OtoAccess® (или в традиционно используемом XML-файле при работе в автономном режиме) и закрывает программное обеспечение ОАЕ.

 $\odot$ 

A,

啊

圖

 $\blacksquare$ 

### այրարայի

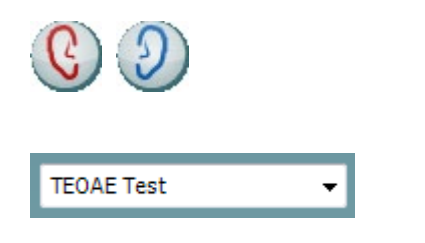

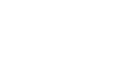

ñ.

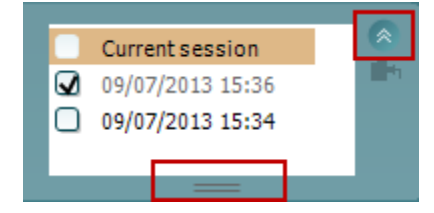

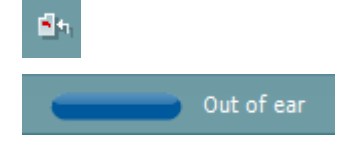

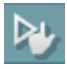

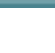

Ŧ,

**Toggle Ear** (сменить сторону) переключает с правого уха на левое и наоборот.

**List of Defined Protocols** (список предустановленных протоколов) позволяет выбрать протокол обследования для текущей сессии (подробности вы найдете в "Дополнительной информации").

**Temporary setup** (временные настройки) позволяет вносить временные изменения в выбранный протокол. Изменения действительны только для текущей сессии. После внесения изменений и возвращения в главный экран название протокола будет отмечено звездочкой (\*).

**List of historical sessions** (хронологический список сессий) позволяет выбрать для просмотра предыдущие сессии или текущую сессию (**Current Session**).

Окошко **Historical session** (**Архивный сеанс**) может быть увеличено перетаскиванием его вниз с помощью мыши или с использованием функции свернуть/развернуть щелчком по клавише со стрелкой.

Выделенный оранжевым цветом сеанс – это выбранный и выведенный на экран сеанс. Проставьте флажок в окошке рядом с датой сеанса, чтобы **перекрыть архивные сеансы** на графике.

**Go to current session** (перейти к текущей сессии) возвращает вас в текущую сессию.

**Probe status** (состояние зонда) представлено в виде цветной полосы с текстовым описанием. Если зонд находится вне уха (**Out of ear**) полоса принимает цвет выбранного уха (синий для левого и красный для правого). Если зонд находится в ухе (**In ear**), цвет полосы зеленый. Если зонд блокирован (**Blocked**), негерметичен (**Leaking**) или "зашумлен" (**Too Noisy**), цвет полосы желтый. Если зонд не обнаружен (**No probe**), полоса серая.

**Forced Start** (Принудительный пуск) можно использовать для принудительного запуска измерения OAE, если состояние зонда не показывает «в ухе», например, при тестировании пациентов с трубками PE. **Forced Start** (Принудительный пуск) можно активировать нажатием на значок или долгим нажатием **Start / Spacebar / button on shoulder box** (Пуск/пробел/кнопка на наплечном блоке) в течение 3 секунд.

Необходимо помнить: при использовании принудительного пуска уровень стимула основывается на значении калибровки зонда в куплере 711 и *не* на индивидуальном объеме уха.

**Summary view** (просмотр сводки) переключает между просмотром только графика и графика с таблицей результатов обследования.

**Monaural/Binaural view** (монауральный/бинауральный просмотр) переключает между просмотром результатов одного уха или обоих ушей.

## այրանայի

Кнопка **Report Editor** (**Редактор отчетов**) открывает отдельное окно для внесения и сохранения комментариев к текущему или прошлому сеансам измерений.

Кнопка **Report editor** (редактор отчетов) открывает отдельное окно для добавления и сохранения примечаний к текущей сессии.

Отметив галочкой окошко **Acceptable noise level Off**, вы отключаете функцию непринятия зашумленного входного сигнала.

**The hardware indication picture** (аппаратная индикация) показывает, подключен ли портативный блок. Если программа запущена без подключения портативного блока, включается режим симуляции (**Simulation mode**).

Перед обследованием символ таймера (**Timer**) показывает, через какое время тест TEOAE автоматически прекратится. Во время обследования таймер ведет обратный отсчет до нуля. Вы можете остановить обратный отсчет, щелкнув по таймеру во время обследования. После этого таймер начнет обычный отсчет, показывая, сколько времени прошло. При этом тест будет продолжаться до тех пор, пока вы не прекратите его вручную.

При отклонении измерения таймер остановит подсчет. **Artifact rejection** (**Подавление артефактов**) зависит от настройки **Acceptable Noise Level** (**Допустимый уровень шума**) и уровня **Level tolerance** (**Допуск уровня**), заданных в протоколе.

**Список тестов** содержит все тесты, входящие в выбранный протокол. Выполняемый или отображаемый в данный момент тест выделен синим или красным цветом, в зависимости от выбранного уха.

**Галочка** означает, что отмеченный тест запустится при нажатии клавиши **START**. По мере завершения тестов, галочки автоматически снимаются. Вы можете самостоятельно снять галочки с ненужных тестов до нажатия клавиши **START.**

**Белая галочка** означает, что по крайней мере часть результатов данного теста сохранена в памяти.

Кнопка **Pause** (пауза) становится активной после начала обследования. Она позволяет приостанавливать обследование.

Клавиша **START** (и **STOP)** используется для запуска и остановки выполнения сессии.

⇔

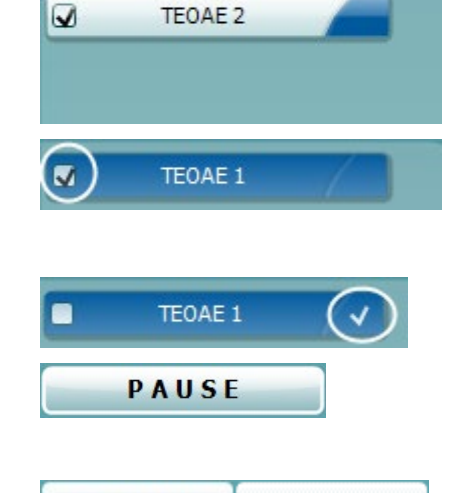

**STOP** 

**START** 

**TEOAE 1** 

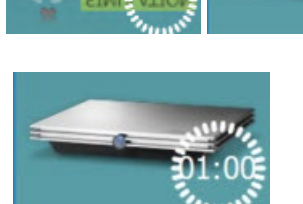

Acceptable noise level  $47dB$ 

Acceptable noise level M Off

60

 $\equiv$ 

30

R.

## ավրալայր

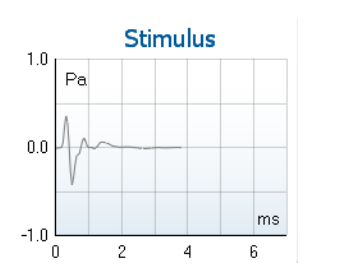

На графике стимула отображается стимул щелчками, который воздействовал на ухо как функция магнитуды (Па) от времени (мс). Поворачивая колесико мыши, можно масштабировать магнитуду по оси (у).

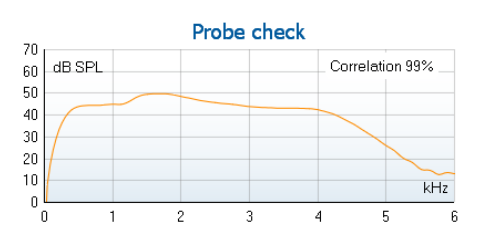

График проверки зонда визуализирует установку зонда в ухе пациента до, во время и после тестирования.

После тестирования отображается корреляционное значение, указывающее на то, насколько эффективно зонд располагался в ухе во время тестирования.

 $\overline{7.3}$ Mascurad 85 Swaane o Rejected Sweeps Band center 1.19 kHz kHz **Band** start 1.00 **Band end**  $1.41$ Инэ **TE SNR**  $7.3$ 4.97 dR SDI **TF** lavial Noise level -2.29 dB SPL Time used 12 Sec. Fail reason Min, sweeps, repro,

SNR (отношение сигнал-шум, в дБ) отображается для каждого измеренного частотного диапазона.

При наведении мыши на частотный диапазон открывается окно с подробными сведениями о текущем или завершенном обследовании.

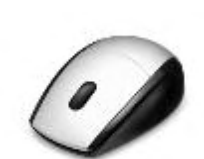

критериям, однако измерение будет продолжаться, пока не кончится время тестирования или тест не будет завершен вручную.

Черный Флажок «Обнаружен ТЕ» указывает на то. что отдельное измерение соответствовало заданным для него

Увеличить или уменьшить масштаб графика можно, наведя на него мышь и вращая колесо прокрутки.

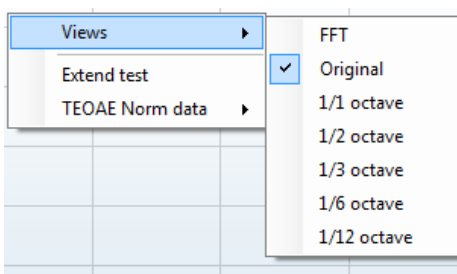

Изменить отображение графика ТЕОАЕ можно, шелкнув по нему правой клавишей мыши. Выпадающее меню содержит следующие пункты:

View позволяет изменить исходное отображение (Original) на FFT (быстрое преобразование Фурье), 1/1, 1/2, 1/3, 1/6 и 1/12 октавы.

Extend test позволяет продолжить обследование после его автоматического или ручного завершения. Таймер вернется к 0 и продолжит отсчет времени без ограничения. Для прекращения обследования нажмите Stop. Продолжение теста возможно только в том случае, если в протоколе не активирована опция PASS/REFER.

## ակրանայի

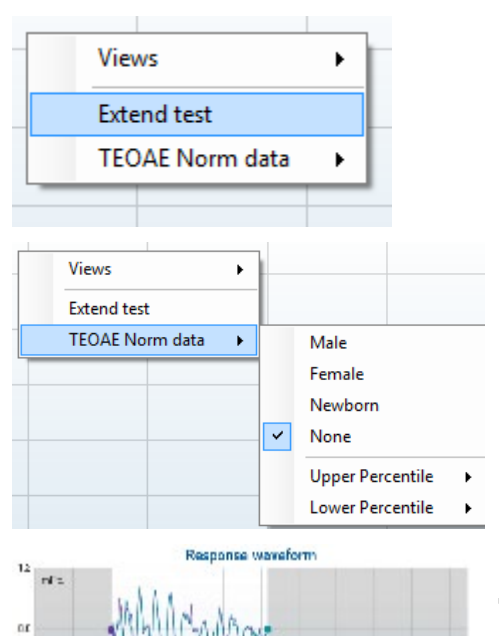

 $\mathcal{D}$ 

**Norm data** позволяет выбрать отображаемые на экране нормативные данные TEOAE.

Показаны **response waveform** (кривая ответа), **окно записи** и диапазон **воспроизводимости ответов**.

Стрелками отмечены начало и конец **окна записи**. Область за пределами окна записи отмечена серым цветом. До начала обследования вы можете изменить время начала и конца **окна записи**, переместив соответствующие стрелки с помощью мыши.

**Диапазон воспроизводимости ответов** обозначен **черной линией** на оси Х. При расчете **процента воспроизводимости ответа** учитывается только этот диапазон.

Отображенные на графике кривые можно разнести, щелкнув расположенные по концам графика кружки (голубой и фиолетовый) и переместив их мышью.

Изменить отображение результатов можно, щелкнув по графику **правой клавишей** мыши.

**View buffers A & B** (показать буферы А и В) – вид по умолчанию, представляет собой две наложенные друг на друга усредненные кривые ОАЭ.

**View noise** (показать шум) – показывает кривую шума (Шум = буфер A – буфер B).

**View average** (показать среднее) – показывает среднее значение кривых А и В.

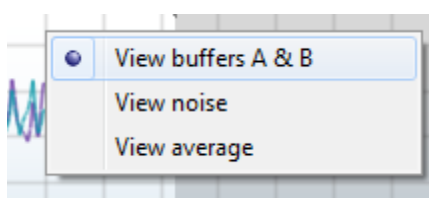

## այրանայի

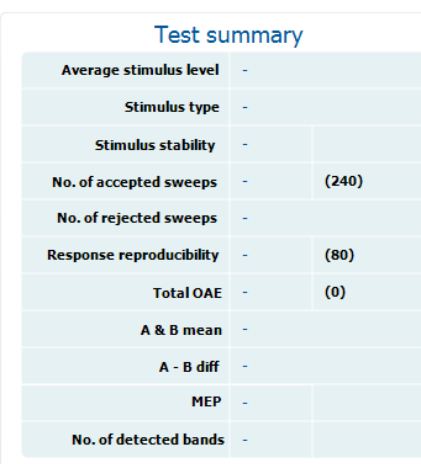

Рядом с некоторыми пунктами таблицы **Test summary** (сводка по тесту) показаны **минимальные требования**, определяемые протоколом. Если в процессе обследования минимальные требования были удовлетворены**, цифры в скобках** заменяются на **галочку**.

#### **Band summary**

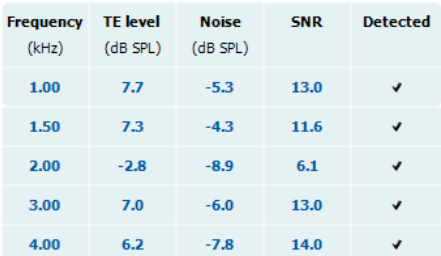

В таблице **Band Summary** (сводка по диапазонам) показаны обследованные частоты (Frequency), уровень эмиссии (TE level), шум (Noise), отношение сигнал-шум (SNR). В столбце **Detected** галочками отмечены частоты, соответствующие критериям, заданным в протоколе.

Значения TE level (Уровень эмиссии), Noise (Шум) и SNR (Отношение сигнал-шум) округляются на основе исходных данных. Следовательно, рассчитанное значение SNR (отношение сигнал-шум) не всегда может быть равно TE level (уровню TE) минус Noise (шум).

Если уровень стимула выходит за пределы, установленные протоколом, на экране появляется диалоговое окно **stimulus levels outside tolerance**.

Нажмите **Stop**, чтобы прекратить обследование.

Нажмите **Continue** после проверки (и исправления) расположения зонда

**Screening results** (**Результатами скрининга**) могут быть PASS, REFER или INCOMPLETE (ПРОЙДЕНО, НЕ ПРОЙДЕНО или НЕ ЗАВЕРШЕНО).

Статистическая значимость обнаруженного результата зависит от сочетания следующих пользовательских настроек протокола: Test time (Время тестирования), Stimulus level (Уровень стимула). SNR (Отношение сигнал-шум), Min DP level (минимальный уровень искажения продукта), DP tolerance (допуск искажения продукта), Reliability (надежности), количество пунктов, необходимых для прохождения теста, обязательные пункты, необходимые для прохождения теста.

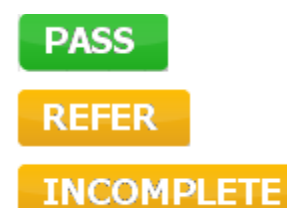

## ավրալայր

### **7.6 Использование ассистента печати**

Ассистент печати (Print Wizard) позволяет создавать индивидуализированные шаблоны печати, которые можно связать с отдельными протоколами. Открыть ассистент печати можно двумя способами.

- a. Если вы хотите создать общий шаблон или выбрать один из существующих шаблонов: войдите в **Menu | Print | Print wizard…** в любой вкладке Titan Suite (IMP, DPOAE, TEOAE или ABRIS).
- b. Если вы хотите создать шаблон для конкретного протокола или связать существующий шаблон с конкретным протоколом: откройте вкладку модуля (IMP, DPOAE, TEOAE или ABRIS) в соответствии с выбранным протоколом и войдите в **Menu | Setup | Protocol setup**. Выберите в выпадающем меню нужный протокол, а затем выберите **Print Wizard** внизу окна.

После этого откроется окно **Print Wizard**, содержащее следующую информацию:

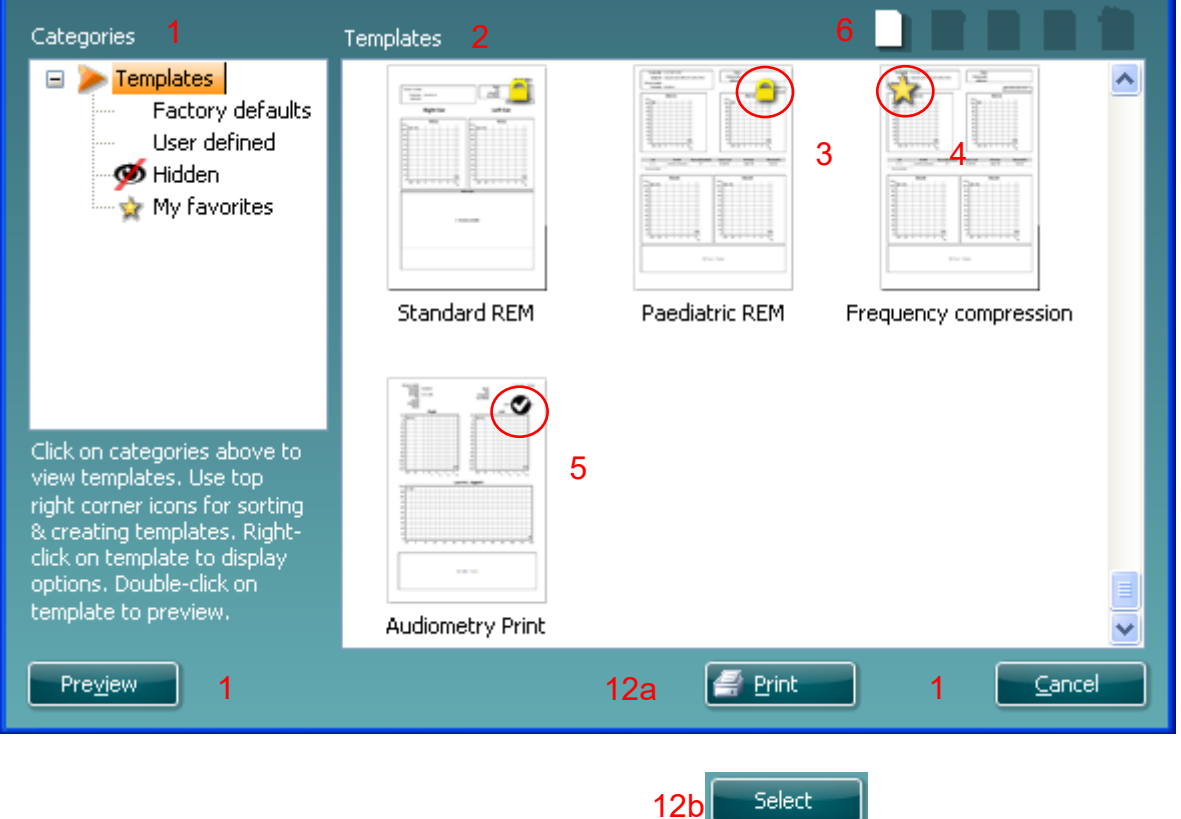

- 1. В разделе **Categories (категории)** вы можете выбрать
	- **Templates** (шаблоны) показывает все доступные шаблоны
	- **Factory defaults** (заводские) показывает только стандартные шаблоны
	- **User defined** (пользовательские) показывает только индивидуализированные шаблоны
	- **Hidden** (скрытые) показывает скрытые шаблоны
	- **My favorites** (избранные) показывает только шаблоны, отмеченные как "избранные"
- 2. Шаблоны, соответствующие выбранной категории, отображаются в области просмотра **Templates**.
- 3. Заводские шаблоны отмечены значком замка. У вас всегда есть стандартные шаблоны, и вам не обязательно создавать индивидуализированные варианты. Однако, чтобы изменить их в соответствии с вашими предпочтениями, необходимо перезаписать их под другим именем. Вы можете защитить от изменения **пользовательские** шаблоны, щелкнув по шаблону правой клавишей мыши и выбрав **Read-only** в выпадающем списке (появится значок замка).

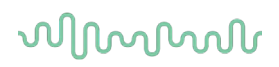

- 4. Вы можете снять защиту от изменения с пользовательского шаблона, повторив описанные выше действия.
- 5. Звездочкой отмечены шаблоны, добавленные в **My favorites** (избранное). Добавление шаблонов в **Избранное** позволяет быстро просматривать наиболее часто используемые шаблоны.
- 6. Галочкой отмечены шаблоны, связанные с выбранным протоколом (если вы вошли в ассистент печати из модулей **IMP440, ABRIS440, DPOAE440** или **TEOAE440**).
- 7. Чтобы открыть новый пустой шаблон, нажмите кнопку **New Template**.
- 8. Чтобы изменить существующий шаблон, выберите его и нажмите кнопку **Edit Template**.
- 9. Чтобы удалить существующий шаблон, выберите его и нажмите кнопку **Delete Template**. В открывшемся окне вы должны подтвердить свое желание удалить шаблон.
- 10. Чтобы скрыть существующий шаблон, выберите его и нажмите кнопку **Hide Template**. Теперь этот шаблон будет виден только после выбора **Hidden** в разделе **Categories**. Чтобы вновь сделать его видимым, выберите **Hidden** в разделе **Categories**, щелкните правой клавишей мыши по нужному шаблону и выберите **View**/**Show**.
- 11. Чтобы добавить существующий шаблон в **Избранное**, выберите его и нажмите кнопку **My Favorites**. Теперь его можно быстро найти, выбрав **My Favorites** в разделе **Categories**. Чтобы удалить отмеченный звездочкой шаблон из **Избранного**, выберите его и нажмите кнопку **My Favorites**.
- 12. Чтобы предварительно просмотреть распечатываемый шаблон, выберите его и нажмите кнопку **Preview**.
- 13. В зависимости от того, как вы вошли в ассистент печати:
	- a. Нажмите **Print**, чтобы использовать выбранный шаблон для печати.
		- b. Нажмите **Select**, чтобы связать выбранный шаблон с протоколом, из которого вы вошли в ассистент печати.
- 14. Чтобы выйти из ассистента печати без выбора или изменения шаблона, нажмите **Cancel**.

Щелчок правой клавишей мыши по шаблону открывает выпадающее меню, в котором вы можете выбрать описанные выше опции:

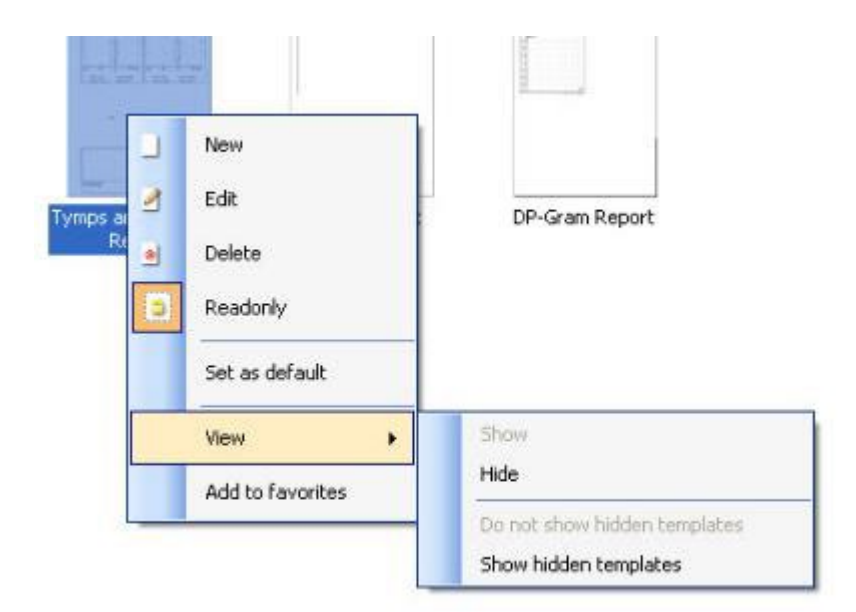

Более подробную информацию о Print Wizard (Мастер печати) см. в документе "Дополнительная информация о Eclipse"
# Managar

8 Инструкция по применению ABRIS

#### $8<sub>1</sub>$ Применение модуля ABRIS

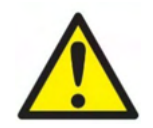

- $1.$ Избегайте прикосновения к проводящим частям электродов и их разъемам, включая нейтральный электрод и другие проводящие детали, в том числе заземление.
- $2<sup>1</sup>$ Проверьте настройку перед проведением обследования и убедитесь в правильном выборе уровня стимула и преобразователя. Другой оператор мог изменить или удалить настройки протокола. В процессе записи уровень стимула и преобразователь указываются в пользовательском интерфейсе.
- 3. Если система не использовалась в течение какого-то времени, необходимо проверить преобразователи (например, убедиться в отсутствии трещин в силиконовых трубочках внутриушных телефонов) и электроды (например, проверить срок годности одноразовых электродов и убедиться в отсутствии повреждений шнуров), чтобы убедиться в готовности системы к надежной работе.
- 4. Следует пользоваться только электродным гелем, предназначенным для электроэнцефалографии. При использовании геля следуйте рекомендациям производителя.

### **NOTICE**

- 1. Система Eclipse укомплектована 2-канальной платой входа, позволяющей проводить измерения для обоих ушей без переключения электродов.
- $2<sup>1</sup>$ Если мышцы пациента напряжены, особенно в области шеи, затылка и плеч, качество записи может быть неудовлетворительным, вплоть до полной неприемлемости. В таком случае попросите пациента расслабиться, после чего возобновите исследование.

#### $8.2$ Размещение электродов

Все разъемы адаптера, подключенного к предусилителю, должны быть заняты штекерами электродов, размещенных на коже пациента.

Если оставить гнездо свободным или не разместить электрод на коже пациента, обследование станет невозможным из-за отсечения входного сигнала. При выборе уровня отсечения сигнала система тестирует как ипси-, так и контралатеральную ЭЭГ.

# ullumul

### **8.3 Проверка сопротивления**

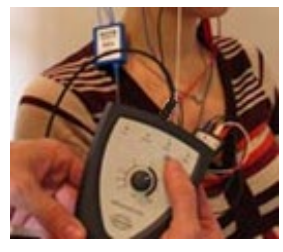

Нажмите кнопку Imp. и поверните колесико по часовой стрелке до упора.м.

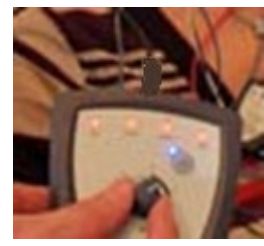

Медленно поверните колесико против часовой стрелки..

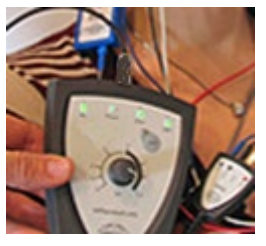

По мере определения сопротивления каждого из электродов цвет светодиодов изменится с красного на зеленый.

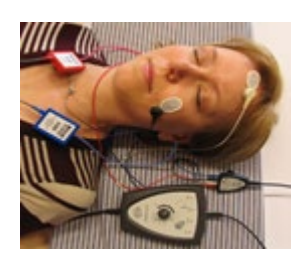

Перед началом обследования выйдите из режима измерения сопротивления, вновь нажав кнопку Imp.

## **8.4 Проверка закольцовыванием (LBK15) Testing**

Блок LBK15 не предназначен для функциональной проверки ABRIS в связи со специфичностью алгоритмов ASSR. Для функциональной проверки (обнаружение ложных ответов) необходимо подключить пациента к устройству в отсутствие стимуляции (с отключенными преобразователями).

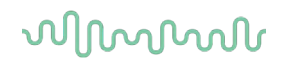

## **8.5 Рабочий экран ABRIS**

Ниже приводится описание элементов рабочего экрана.

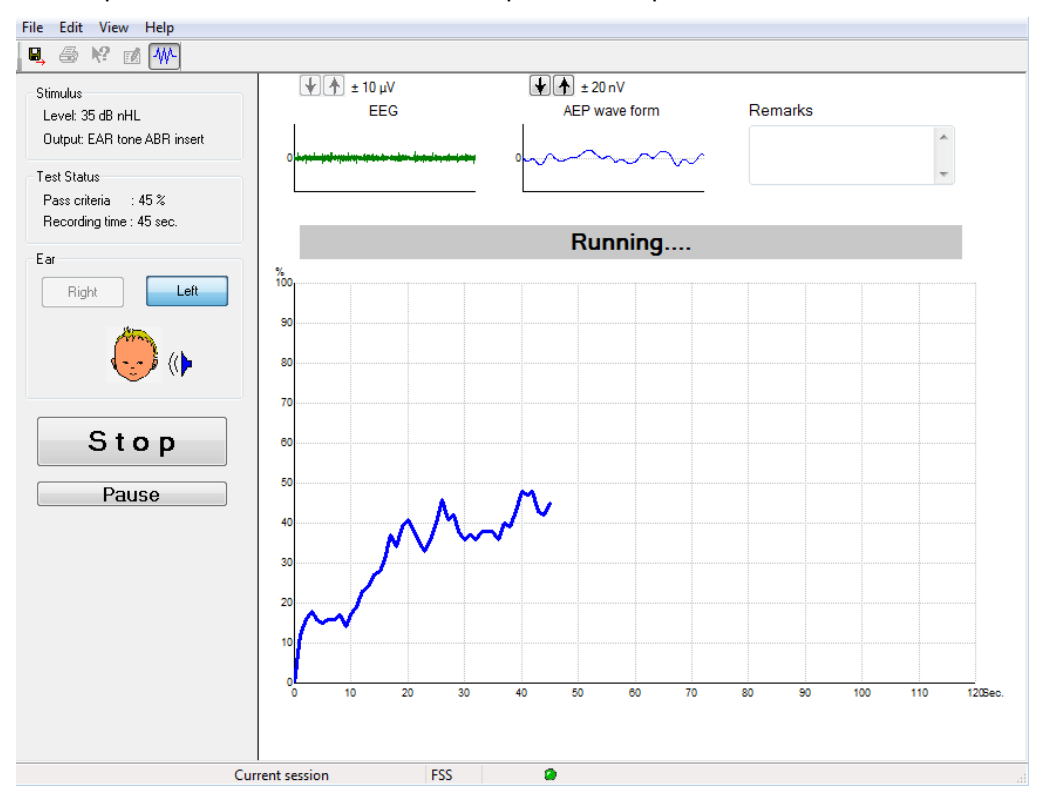

# **8.5.1 Элементы главного меню**

**File** (файл) обеспечивает доступ к **System setup** (настройка системы)**, Print...** (печать), **Print preview** (предварительный просмотр)**, Print setup** (настройка печати) и **Exit** (выход).

- 1. Войдите в **System setup** для создания новых или редактирования существующих протоколов.
- 2. Выберите **Print...** или нажмите клавиши **Ctrl+P**, чтобы распечатать все страницы отчета.
- 3. Выберите **Print preview**, чтобы просмотреть отчет перед распечатыванием.
- 4. Выберите **Print setup**, чтобы настроить принтер.
- 5. Выберите **Exit**, чтобы выйти из программы TEOAE.

**Edit** (редактирование) обеспечивает доступ к **delete right** (удалить справа)**, delete left** (удалить слева)**,** и **delete right + left** (удалить справа + слева)**.**

- 1. Выберите **delete right** для удаления результатов измерения правого уха.
- 2. Выберите **delete left** для удаления результатов измерения левого уха.
- 3. Выберите **delete right + left** для удаления результатов измерения обоих ушей.

**View** (вид) обеспечивает доступ к **EEG** (ЭЭГ).

1. Снятие флажка с опции **EEG** скрывает кривые ЭЭГ и СВП; вместо них на экране отображается **EEG Noise Bar** (индикатор шума ЭЭГ).

**Help** (справка) обеспечивает доступ к **About...** (о программе)

1. Выберите **About ABRIS...**, чтобы получить информацию о версии программного обеспечения и лицензионном ключе.

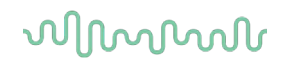

#### 8.5.2 Просмотр предыдущих сессий

Для пролистывания предыдущих сессий воспользуйтесь клавишами PqUp и PqDn клавиатуры.

Если открыта конкретная сессия из журнала базы данных, функция PqUp/PqDn недоступна.

#### 8.5.3 Сохранить и выйти

### 圓.

Этот значок сохраняет текущую сессию и закрывает программу. Если данные не были зарегистрированы, сессия не сохранится.

Для выхода без сохранения щелкните красный значок 'Х' в верхнем правом углу экрана.

#### 8.5.4 Печать

### 噕

Значок печати позволяет распечатать отчет о текущей сессии.

#### 8.5.5 Электронная справка

### $\mathbf{P}$

Шелкните значок электронной справки, а затем шелкните по элементу, справку о котором вы хотите получить. При доступности контекстной справки откроется окно с соответствующей информацией.

#### 8.5.6 Создание отчетов

### 國

Значок отчета открывает редактор отчетов, в котором можно выбрать предварительно созданный шаблон отчета. Кроме того, можно отредактировать или написать новый отчет о текущей сессии.

#### Выбор просмотра ЭЭГ или индикатора шума 8.5.7

### 孙

Щелкните этот значок, чтобы выбрать отображение ЭЭГ и волн вызванных потенциалов или индикатора шума ЭЭГ.

#### 8.5.8 **Окно Stimulus (стимул)**

```
Stimulus
Level: 35 dB nHL
Output: EAR tone ABR insert
```
Отображает уровень стимуляции в дБ нПС и используемый преобразователь.

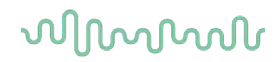

### **8.5.9 Окно Test Status (состояние теста)**

Test Status Pass criteria  $\therefore$  100 % Recording time : 40 sec.

Отображает критерии прохождения теста (Pass criteria) и продолжительность регистрации (Recording time).

## **8.5.10 Ear (ухо)**

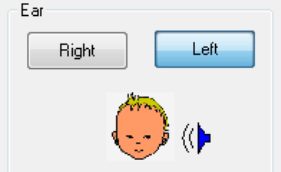

Указывает, какое ухо в данный момент обследуется.

## whenhand

## **8.6 Выполнение теста ABRIS**

### **8.6.1 Старт и пауза**

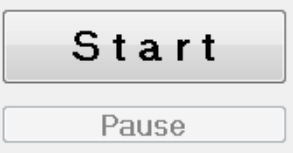

Нажмите **Start**, чтобы начать обследование. Нажмите **Stop**, чтобы прекратить обследование. Нажмите **Pause**, чтобы временно приостановить обследование.

Нажмите **Resume**, чтобы возобновить обследование.

### **8.6.2 График ЭЭГ**

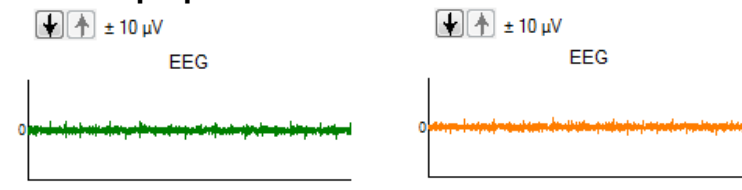

 Отображает входящую ЭЭГ. Если входящая активность отсекается (слишком много шума), кривая становится желтой или красной. Настройте уровень отсечения с помощью стрелок, расположенных над графиком.

### **8.6.3 Индикатор шума ЭЭГ (Noise)**

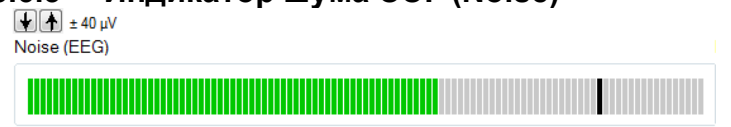

Вместо графика входящей ЭЭГ можно отобразить индикатор шума ЭЭГ. Если шум не достигает черной линии, цвет индикатора зеленый. Изменение цвета индикатора на красный означает слишком высокий уровень шума (плохой контакт электродов или беспокойное поведение ребенка).

### **8.6.4 Кривая вызванного потенциала (AEP)**

 $|\mathbf{L}||$  +  $|$  ± 20 nV

AEP wave form

Во время обследования отображается кривая вызванного потенциала (AEP). Из-за особенностей стимуляции и используемого алгоритма (ASSR) ее нельзя сравнивать с обычными кривыми КСВП.

### **8.6.5 Поле примечаний (Remarks)**

Remarks

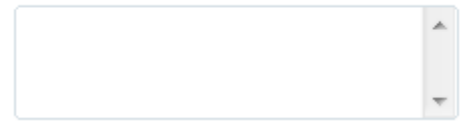

Вы можете вносить комментарии к текущей сессии в поле Remarks.

# ulfunne

### **8.6.6 Индикатор состояния**

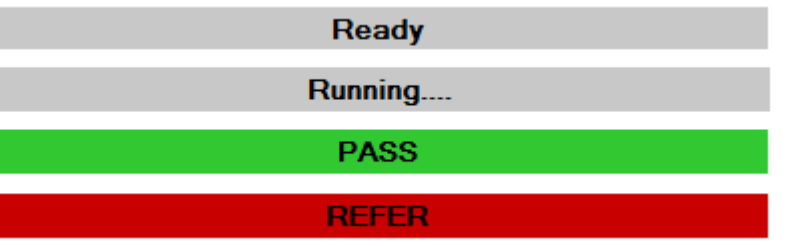

Индикатор состояния отображает статус проводимого обследования:

- Ready (готов) (до начала обследования)
- Running (выполняется тест) (во время обследования)
- Раss (прошел) (по завершении обследования)
- Refer (не прошел) (по завершении обследования)

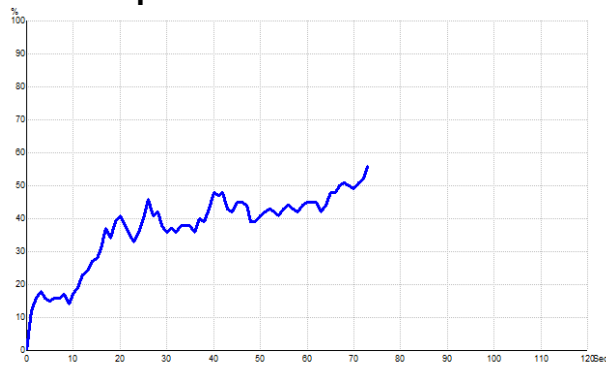

**8.6.7 Кривая ответа ABRIS**

Кривая ответа отображает динамику состояния теста. Если кривая ответа достигает уровня 100% до завершения отведенного на обследование времени (120 с), индикатор состояния, расположенный над кривой, указывает PASS (прошел). Если за 120 секунд кривая не достигла уровня 100%, индикатор указывает REFER (не прошел).

### **8.7 Сочетания клавиш**

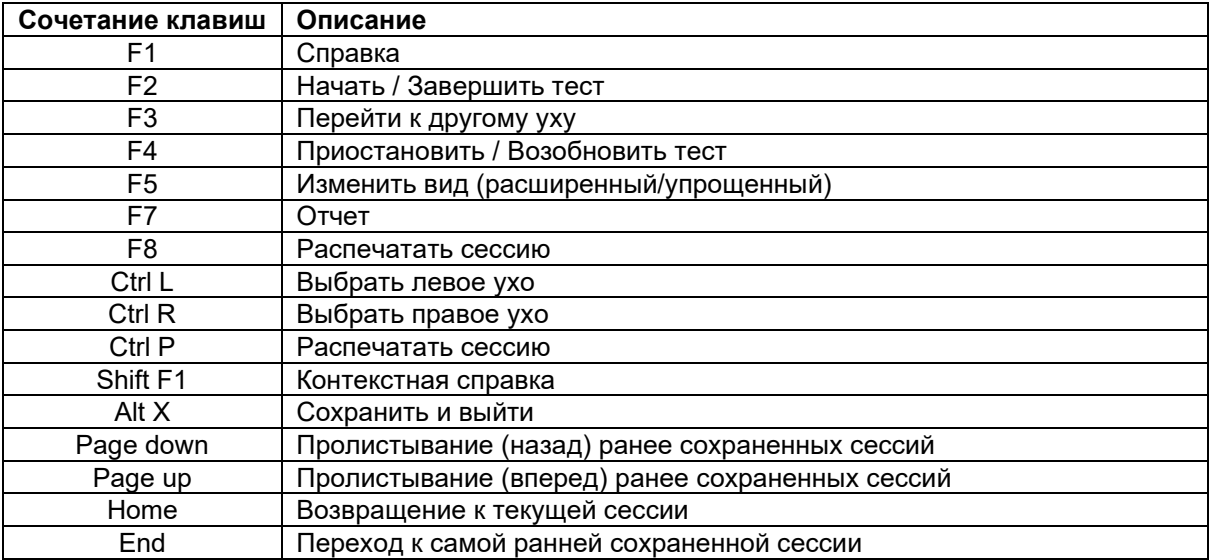

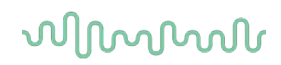

### **8.8 Комплектация**

- Программное обеспечение ABRIS
- Руководство по эксплуатации, руководство СЕ
- Предусилитель и внутриушные телефоны EARTone ABR
- Программное обеспечение Eclipse и OtoAccess® (если оно не было заказано в виде пакета обновления существующей системы EP15/25/DPOAE или TEOAE).

# Manana

## 9 Инструкция по применению ASSR

#### $9<sub>1</sub>$ Применение модуля ASSR

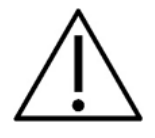

- 1. Избегайте прикосновения к проводящим частям электродов и их разъемам, включая нейтральный электрод и другие проводящие детали, в том числе заземление.
- $2.$ Проверьте настройку перед проведением обследования и убедитесь в правильном выборе скорости предъявления стимула и уровня стимуляции. Другой оператор мог изменить или удалить настройки протокола. В процессе записи скорость предъявления и уровень стимуляции указываются в пользовательском интерфейсе.
- 3. Если система не использовалась в течение какого-то времени, необходимо проверить преобразователи (например, убедиться в отсутствии трещин в силиконовых трубочках внутриушных телефонов) и электроды (например, проверить срок годности одноразовых электродов и убедиться в отсутствии повреждений шнуров). Чтобы убедиться в готовности системы к надежной работе.
- 4. Следует пользоваться только электродным гелем, предназначенным для электроэнцефалографии. При использовании геля следуйте рекомендациям производителя.
- $5<sub>1</sub>$ Наличие шума в ушах, гиперакузии и иных симптомов повышенной чувствительности к громким звукам может служить противопоказанием к использованию стимулов высокой интенсивности в процессе обследования.

### **NOTICE**

- 1. Система Eclipse укомплектована 2-канальной платой входа, позволяющей проводить измерения для обоих ушей без переключения электродов.
- Если мышцы пациента напряжены, особенно в области шеи, затылка и плеч, качество записи  $2.$ может быть неудовлетворительным, вплоть до полной неприемлемости. В таком случае попросите пациента расслабиться, после чего возобновите исследование.

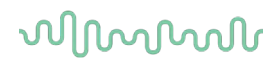

## **9.2 Подготовка к регистрации ASSR**

Для получения надежных и достоверных результатов важно правильно подготовить пациента к обследованию.

## **9.3 Подготовка к обследованию**

### **9.3.1 Подготовка кожи**

Не используйте описанную ниже процедуру, если она неприменима к конкретному пациенту.

### **NOTICE**

Блок LBK15 не может быть использован для функциональной проверки ASSR и ABRIS

Для того, чтобы добиться низкого сопротивления, необходимо подготовить кожу надлежащим образом. Вы можете воспользоваться различными электродными пастами. Учтите, что существуют две разновидности электродной пасты: одна используется для механического удаления верхнего слоя эпидермиса, а вторая представляет собой электропроводящую пасту для фиксирования многоразовых электродов. Для подготовки кожи следует применять только первую разновидность (вы можете убедиться в абразивных свойствах этой пасты, потерев ее между пальцами).

Правильная обработка кожи приводит к незначительному ее покраснению; при этом сопротивление снижается. *При обследовании новорожденных не следует слишком усердно тереть кожу.*

Многие специалисты предпочитают удалять остатки пасты спиртовыми салфетками. Помимо прочего, такая методика позволяет подготовить чистый участок для клейкой части электродов.

### **9.3.2 Размещение электродов**

После подготовки кожи установите по одному электроду на каждый сосцевидный отросток (синий электрод слева, красный – справа), один (белый) электрод на вертекс или по линии роста волос и заземляющий (черный) электрод – в нижней части лба или сбоку лба. Расположение заземляющего электрода не критично.

Обратите внимание, что необходимо установить все четыре электрода.

Электроды, поставляемые вместе с прибором, предназначены для однократного использования и уже содержат электропроводящую пасту, поэтому дополнительная подготовка не требуется.

Примечание: Размещение белого электрода на истинном вертексе приводит к повышению амплитуды волн. Существуют специальные электроды, предназначенные для размещения на истинном вертексе. В противном случае постарайтесь разместить электрод как можно ближе к линии роста волос.

### **9.3.3 Проверка сопротивления**

После установки электродов чрезвычайно важно проверить, приемлема ли величина сопротивления кожи. Для лучших результатов сопротивление на каждом электроде должно быть как можно меньше, желательно не более 5 кОм, и по возможности сбалансировано.

Для проверки сопротивления электродов нажмите кнопку IMP на предусилителе.

Поверните регулятор до конца по часовой стрелке, затем медленно поворачивайте его против часовой стрелки. После замера сопротивления электрода соответствующий ему светодиод изменит цвет с красного на зеленый Величину сопротивления можно прочитать на предусилителе. Сопротивление должно быть ниже 5 кОм и по возможности одинаковым на всех электродах.

## Managar

Если сопротивление на одном или более электродах слишком высокое, попробуйте подождать 1-2 минуты, т.к. впитывание геля в кожу может привести к снижению ее сопротивления.

Если это не помогло, снимите электрод, повторно обработайте кожу и установите новый электрод. Вернитесь в режим регистрации СВП, еще раз нажав кнопку IMP на предусилителе.

#### Примечание:

Сопротивление заземляющего электрода не критично для получения хороших результатов. Вы облегчите свою задачу, если разместите заземляющий электрод над переносицей (под вертексным электродом) - эту область проще обработать абразивной пастой, чем мягкую щеку.

Учтите, что, несмотря на то, что система проверки сопротивления предназначена для независимого измерения сопротивления каждого из электродов, полностью избежать их взаимодействия невозможно. Поэтому при высоком сопротивлении заземляющего электрода сопротивление правого электрода несколько выше, чем на самом деле.

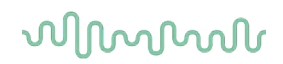

### **9.4 Размещение электродов**

Все разъемы адаптера, подключенного к предусилителю, должны быть заняты штекерами электродов, размещенных на коже пациента.

Если оставить гнездо свободным или не разместить электрод на коже пациента, обследование станет невозможным из-за отсечения входного сигнала. При выборе уровня отсечения сигнала система тестирует как ипси-, так и контралатеральную ЭЭГ.

### **9.5 Проверка сопротивления**

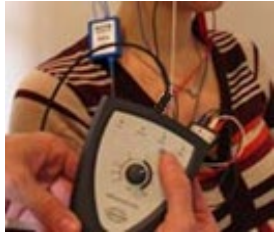

Нажмите кнопку Imp. и поверните колесико по часовой стрелке до упора..

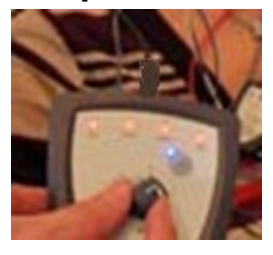

Медленно поверните колесико против часовой стрелки..

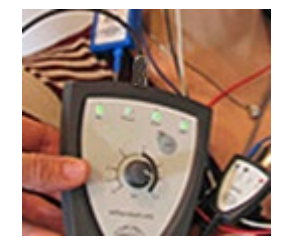

По мере определения сопротивления каждого из электродов цвет светодиодов изменится с красного на зеленый.

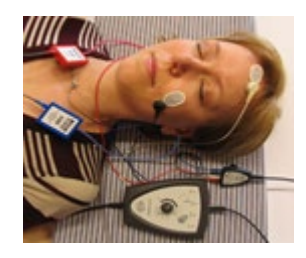

Перед началом обследования выйдите из режима измерения сопротивления, вновь нажав кнопку Imp.

### **9.6 Производительность системы / Тестирование закольцовыванием (LBK15)**

Блок LBK15 не предназначен для функциональной проверки ASSR в связи со специфичностью алгоритмов ASSR. Для функциональной проверки (обнаружение ложных ответов) необходимо подключить пациента к устройству в отсутствие стимуляции (с отключенными преобразователями).

## whenhout

#### $9.7$ **Вкладка ASSR**

Ниже описаны элементы вкладки ASSR.

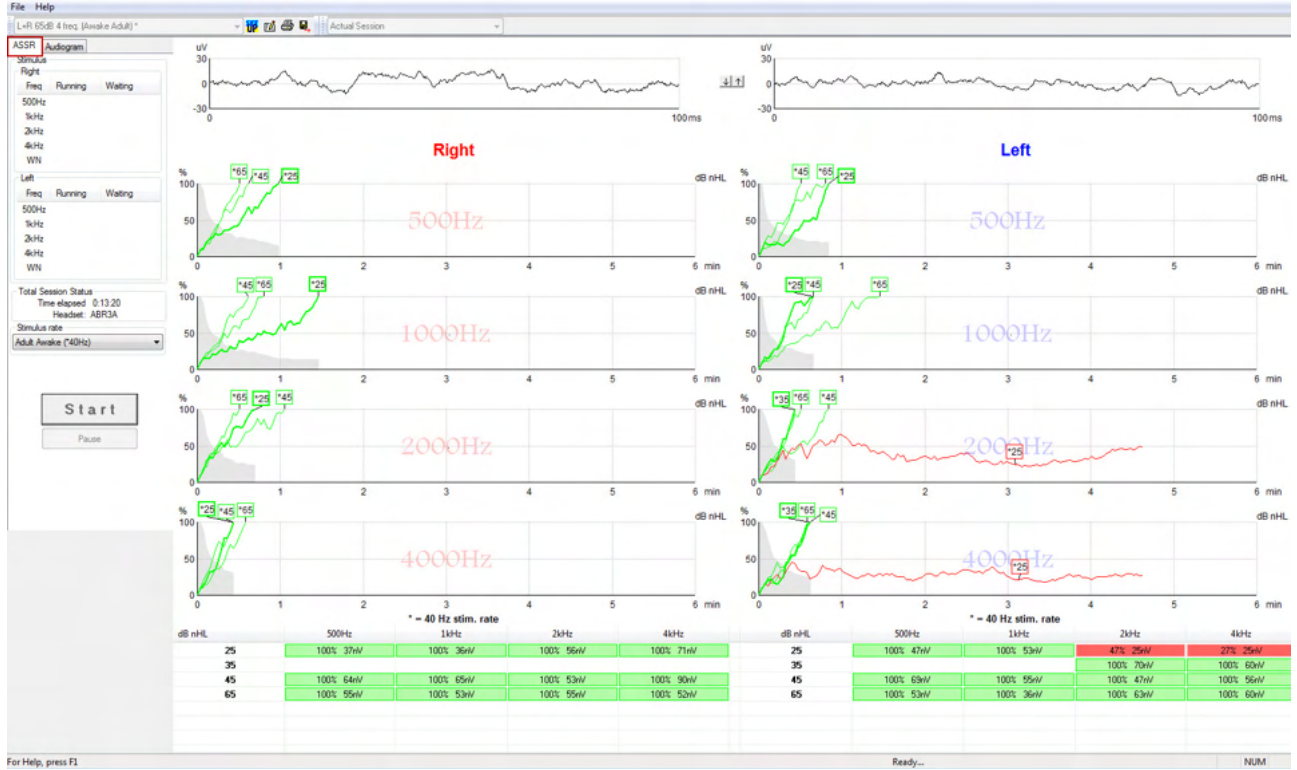

#### Во вкладке ASSR вы можете запускать и контролировать тест ASSR.

#### $9.7.1$ Элементы главного меню

File (файл) обеспечивает доступ к System setup (настройка системы), Print all pages (печать всех страниц), Print preview (предварительный просмотр), Print setup (настройка печати) и Exit (выход).

- 1. Войдите в System setup для создания новых или редактирования существующих протоколов.
- 2. Выберите Print all pages или нажмите клавиши Ctrl+P, чтобы распечатать все страницы отчета.
- $3<sub>1</sub>$ Выберите Print preview, чтобы просмотреть отчет перед распечатыванием. Будут отображены все доступные для печати страницы.

▼

- 4. Выберите Print setup, чтобы настроить принтер.
- Выберите Exit, чтобы выйти из программы EP15/25.  $5<sub>1</sub>$

Help (справка) обеспечивает доступ к Help topics и About...

- Выберите Guides and instructions (Руководства и инструкции), чтобы открыть руководство по  $1 \quad$ эксплуатации в формате PDF. В папке также находится калькулятор маскировки ASSR от д-ра Лайтфута (Dr. Lightfoot).
- $2.$ Выберите About Interacoustics ASSR..., чтобы получить информацию о версии программного обеспечения, версии DSP, версии аппаратного обеспечения и версии прошивки.

#### $9.7.2$ Выбор протокола

L+R 50dB 4 frequencies (Child)

Выберите протокол теста из выпадающего меню.

### **9.7.3 Временная настройка**

### 稛

Значок временной настройки позволяет вносить временные изменения в выбранный протокол. Изменения будут действительны только в текущей сессии. Рядом с названием измененного протокола появится звездочка (\*).

### **9.7.4 Создание отчетов**

### FÂ

 Значок отчета открывает редактор отчетов, в котором можно выбрать предварительно созданный шаблон отчета. Кроме того, можно отредактировать или написать новый отчет о текущей сессии.

### **9.7.5 Печать**

叠

П

 Значок печати позволяет распечатать отчет о текущей сессии. Количество страниц и их содержание зависят от настройки **Print wizard setup** (настройка ассистента печати)**.**

### **9.7.6 Сохранить и выйти**

Этот значок сохраняет текущую сессию и закрывает программу. Если данные не были зарегистрированы, сессия не сохранится.

 $\overline{\phantom{a}}$ 

Для выхода без сохранения щелкните красный значок 'X' в верхнем правом углу экрана.

Этот значок недоступен при работе в **Noah 4**. После того, как вы щелкнули **Exit** (выход) в меню **File** (файл) или кнопку закрытия программы в правом верхнем углу экрана, появится подсказка с предложением сохранить сессию.

### **9.7.7 Просмотр предыдущих сессий**

Actual Session

Выберите ранее сохраненную сессию из списка сессий. Вы также можете воспользоваться клавишами PgUp и PgDn для пролистывания предыдущих сессий.

### **9.7.8 Окно Stimulus (стимул)**

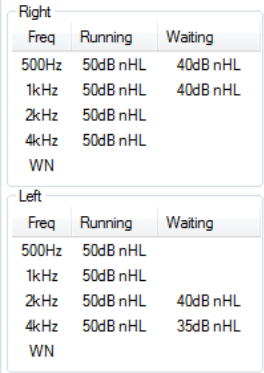

В окне Stimulus отображаются частоты, на которых будет проводиться обследование, а также текущие и запланированные интенсивности стимуляции.

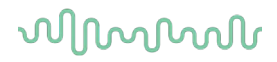

### **9.7.9 Окно Total Session Status (общее состояние сессии)**

**Total Session Status** Time elapsed 0:10:39 Headset: ABR3A

В окне Total Session Status указаны время с момента начала обследования и используемые преобразователи.

# **9.7.10 Stimulus Rate (скорость предъявления стимулов)**

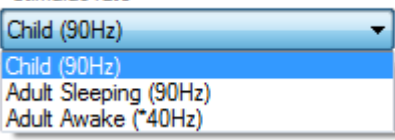

Выберите нужную скорость предъявления стимулов (40 Гц или 90 Гц). Чтобы изменить этот параметр в ходе обследования (при изменении состояния пациента), необходимо дождаться завершения тестирования на всех частотах или завершить его вручную.

# Manhon

## **9.8 Регистрация ASSR**

### **9.8.1 Старт и стоп**

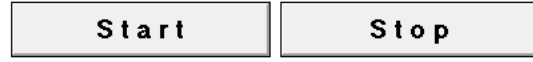

Клавиши Start и Stop используются для начала и остановки регистрации. После начала регистрации клавиша Start заменяется на клавишу Stop. Если стимулы не выбраны, клавиша Start неактивна.

### **9.8.2 Пауза**

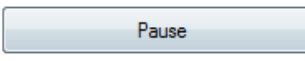

Клавиша Pause становится активной после начала регистрации. Она позволяет приостановить обследование. Стимуляция продолжится, но регистрации данных не происходит. Для возобновления регистрации щелкните клавишу Resume (возобновить).

## **9.8.3 Графики входящей ЭЭГ**

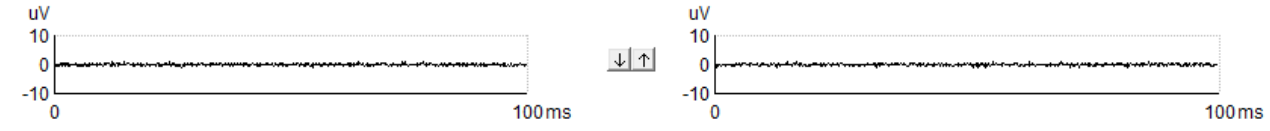

Графики входящей ЭЭГ для правого и левого уха отображают текущую фоновую ЭЭГ. Если цвет кривых черный, ЭЭГ находится в пределах установленных уровней отсечения. Если ЭЭГ выходит за установленные пределы отсечения, кривые становятся красными и входящая активность отсекается.

Вы можете настроить уровень отсечения с помощью стрелок, расположенных между двумя графиками входящей ЭЭГ. В ходе обследования изменить уровень отсечения можно лишь в определенных пределах. Для того, чтобы выйти за эти пределы, следует остановить обследование.

### **9.8.4 График тестируемой частоты**

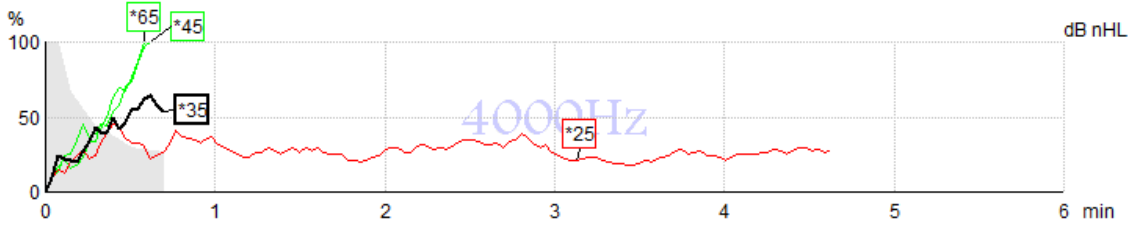

Этот график отображает сведения о текущем или завершенном обследовании на определенной частоте.

- 1. **Серая область** позади кривых обнаружения соответствует уровню остаточного шума для выбранной кривой. Точные значения отображаются в таблице ASSR под графиками.
- 2. **Черная кривая обнаружения** соответствует текущей записи.
- 3. **Зеленые кривые обнаружения** означают, что на указанных уровнях стимуляции ответ был обнаружен.
- 4. **Красная кривая обнаружения** отображается, если время обследования истекло, а обнаружение не достигло 100%, или же, если обследование было остановлено до завершения обнаружения.
- 5. **Ярлык кривой** отображает интенсивность стимуляции и скорость предъявления стимула. Звездочка (\*) перед уровнем стимула означает, что скорость предъявления составляла 40 Гц.

Выберите кривую обнаружения, щелкнув по ее ярлыку. Ярлык выбранной кривой выделяется жирной линией.

# Manhol

Ярлык кривой обнаружения отображает интенсивность стимуляции и скорость предъявления стимула (40 или 90 Гц). Звездочка (\*) перед уровнем стимула означает, что скорость предъявления составляет 40 Гц.

40 Гц: <sup>Р604В</sup>

90 Гц: Волв

Щелкните правой клавишей мыши по ярлыку кривой, чтобы выполнить следующие действия:

- 1. Delete удалить выбранную кривую.
- 2. Delete all удалить все кривые обнаружения для выбранной частоты.
- 3. Ніde скрыть выбранную кривую. Ярлык кривой останется на экране, напоминая нам о том, что обследование было выполнено и его результаты можно вновь отобразить.
- 4. Cursor активирует курсор, перемешающийся по кривой и предоставляющий числовую информацию о вероятности наличия ответа (в %) и времени в любой точке кривой.

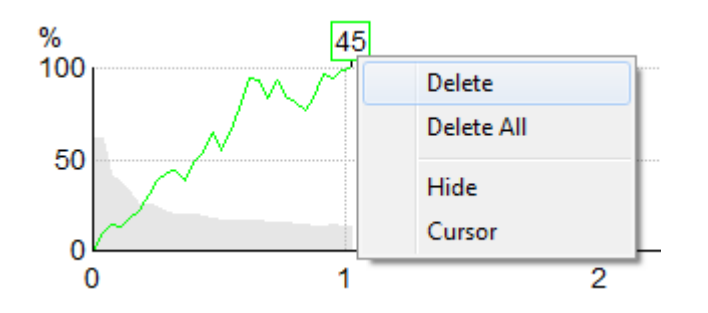

#### 9.8.5 Датчик кохлеарного микрофонного эффекта

Из-за хорошо известного феномена кохлеарного микрофонного эффекта, происходящего без постсинаптического слухового отклика, например, как это наблюдается в случаях ANSD, в научных публикациях и руководствах обычно рекомендуется оценивать целостность слуховых нейронов с помощью теста СВП, прежде чем делать какие-либо выводы об оценке порога с ASSR (см., например, Практическое руководство BSA по тестированию стационарного слухового вызванного потенциала  $(ASSR)$ ).

При тестировании с интенсивностью выше 70 дБн HL (вероятность этого очень мала) существует вероятность того, что обнаруженный потенциал может быть связан с редкими несимметричными компонентами кохлеарного микрофонного эффекта, которые не были полностью подавлены при усреднении.

Для клинической пользы пользователя датчик кохлеарного микрофонного эффекта был разработан, чтобы помечать остатки эффекта в обнаруженном отклике при тестировании с интенсивностью выше 70 дБ нПС. Если отклик помечен датчиком, будет добавлен текст на графике ASSR, а также в аудиограмме ASSR: «CM detected. Confirm results by ABR!» (Обнаружен кохлеарный микрофонный эффект. Подтвердите результаты с помощью теста ABR!). Текст будет сохранен в сеансе и будет отображен в распечатанной версии записи.

Ниже: Текст об обнаруженном кохлеарном микрофонном эффекте на экране записи, экране аудиограммы и в печати.

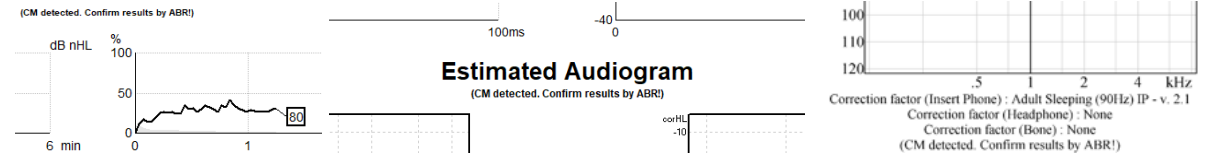

# whenhal

#### 9.8.6 **Таблица ASSR**

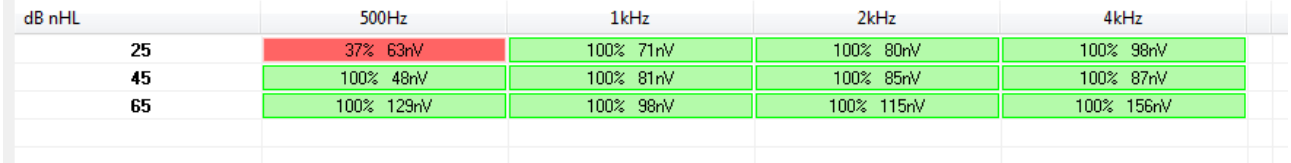

В таблице ASSR приводится информация кривой обнаружения в табличном формате. Указаны все частоты, на которых проводилось обследование, а также процентный показатель обнаружения (вероятность наличия ответа) и уровень остаточного шума в нВ.

Зеленый цвет указывает на то, что на данной частоте и интенсивности было достигнуто 100% обнаружение, тогда как красный цвет свидетельствует о том, что 100% обнаружение не было достигнуто.

Если используются нескольких датчиков, они перечислены в таблице стимулов.

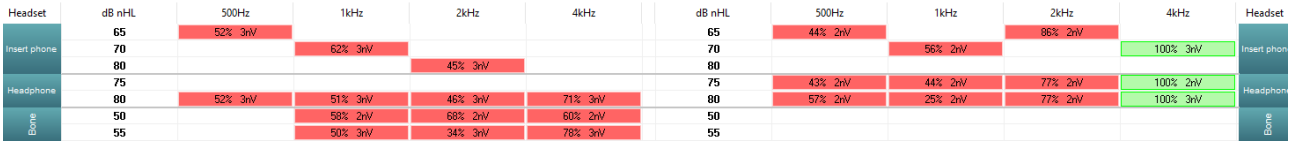

Если одну и ту же интенсивность тестируют несколько раз, в таблице отображается интенсивность с наилучшим откликом. Например, обнаружение отменяет последующее отсутствие отклика на том же уровне.

Если такой результат нежелателен, шелкните по кривой правой кнопкой мыши и улалите обнаруженную кривую! Необходимо помнить: удалять кривую следует до сохранения сеанса.

Эффективность метода, используемого для определения уровня остаточного шума, описана в следующей статье:

Elberling, C., & Don, M. (1984). Quality estimation of average auditory brainstem responses. Scand Audiol, 13. 187-197.

#### 9.8.7 Увеличение времени обследования

Шелкните правой клавишей мыши по текстовому полю Right или Left над графиками тестируемой частоты и выберите Extend Test Time (увеличить время обследования) для всех частот в данном ухе. Чтобы увеличить время обследования для одной частоты, щелкните правой клавишей мыши по соответствующему графику тестируемой частоты.

# Margaret

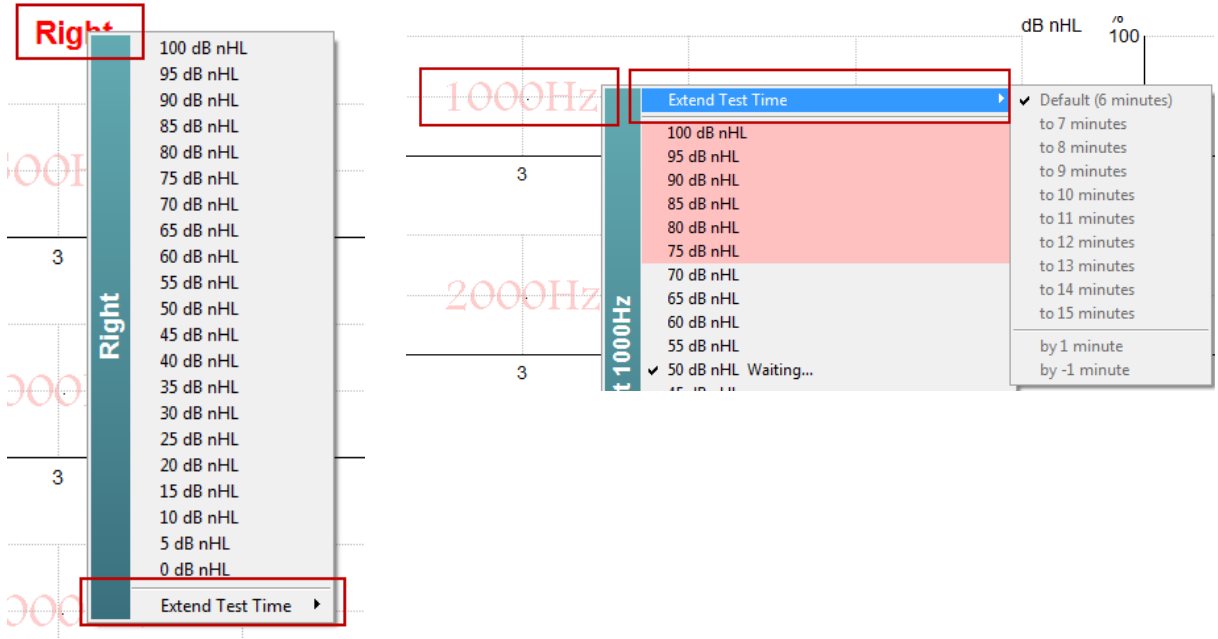

#### 9.8.8 Изменение интенсивности стимуляции

Щелкните правой клавишей мыши по текстовому поля Right или Left над графиками тестируемой частоты, чтобы немедленно изменить общую интенсивность стимуляции для данного уха. Текущая регистрация данных для выбранного уха будет прекращена.

Чтобы изменить интенсивность стимуляции для одной частоты, щелкните правой клавишей мыши по соответствующему графику тестируемой частоты. Выбрать можно только те значения интенсивности, которые находятся в пределах серого поля. Это предотвращает выбор уровней интенсивности, различающихся между отдельными частотами более, чем на 20 дБ.

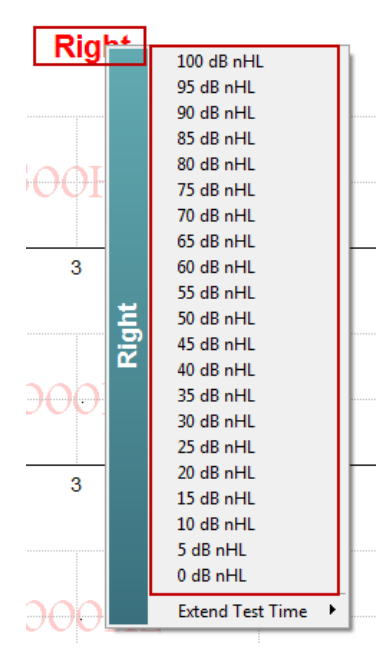

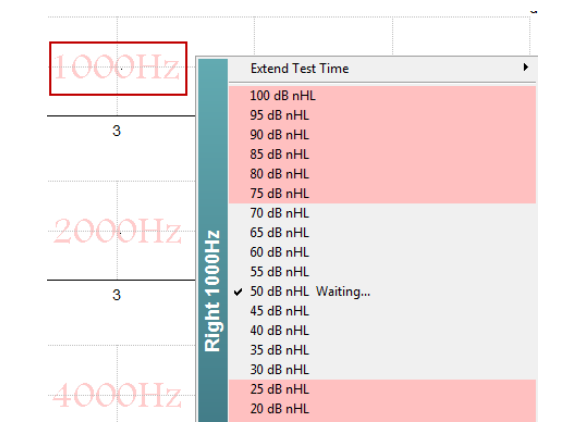

## Manghall

#### 9.8.9 Прекратить обследование на данной частоте/интенсивности

Щелкните правой клавишей мыши по соответствующему графику тестируемой частоты и выберите Stop Current Ongoing Intensity Immediately, чтобы немедленно прекратить обследование на данной частоте и интенсивности.

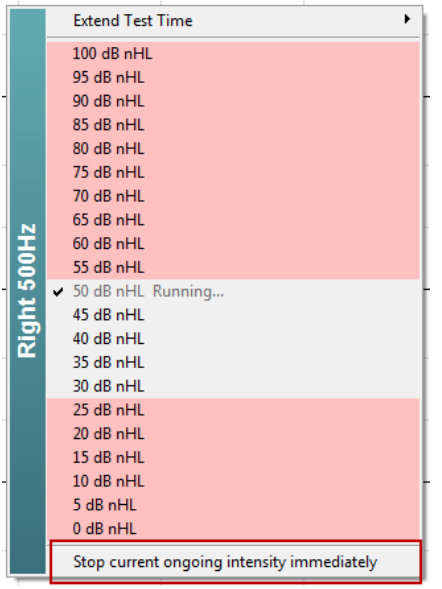

### 9.8.10 Калькулятор маскировки ASSR

В случае унилатеральной или асимметричной тугоухости обычно требуется маскировка нетестируемого уха во избежание перекрестного слушания.

Чтобы решить, требуется ли маскировка, и если требуется, для расчета уровня маскировочного шума и риска перекрестной маскировки используется ряд уравнений. Для новорожденных эти уравнения более сложные, и невозможно их вычислить вручную посреди клинического сеанса.

! Отказ от ответственности – компания Interacoustics изготовила данный инструмент в помощь тестировщику, но ни в коем случае не берет на себя ответственность за ошибки или ненадлежащее использование.

Калькулятор маскировки ASSR не является частью устройства Eclipse, и пользователь обязан полагаться на собственные суждения, проводя тестирование пашиентов, а также нести клиническую ответственность за любое принятое решение.

Калькулятор маскировочного шума ASSR — это электронная таблица на базе Excel (следовательно, она может работать на ПК, ноутбуке или планшетном компьютере), в которую врач вводит основные данные (тестовую частоту и уровень, тип датчика и т. д.). Калькулятор показывает необходимость в маскировке, ее уровень и вероятность перекрестной маскировки.

Так формируется калькулятор маскировочного шума ABR. Благодаря ABR доступны и другие стратегии, например, проверка двух каналов записи на различия, которые показывают, какое ухо создает ABR. Проверка форм сигнала не применима для ASSR, поэтому калькулятор маскировочного шума ASSR очень эффективен в использовании.

Калькулятор маскировки ASSR разработан в сотрудничестве с д-ром Гаем Лайтфутом (Dr. Guy Lightfoot). Инструмент находится в разделе «Guides and instructions» (Руководства и инструкции», см. ниже:

# ullumul

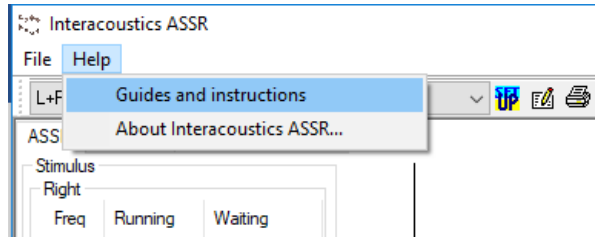

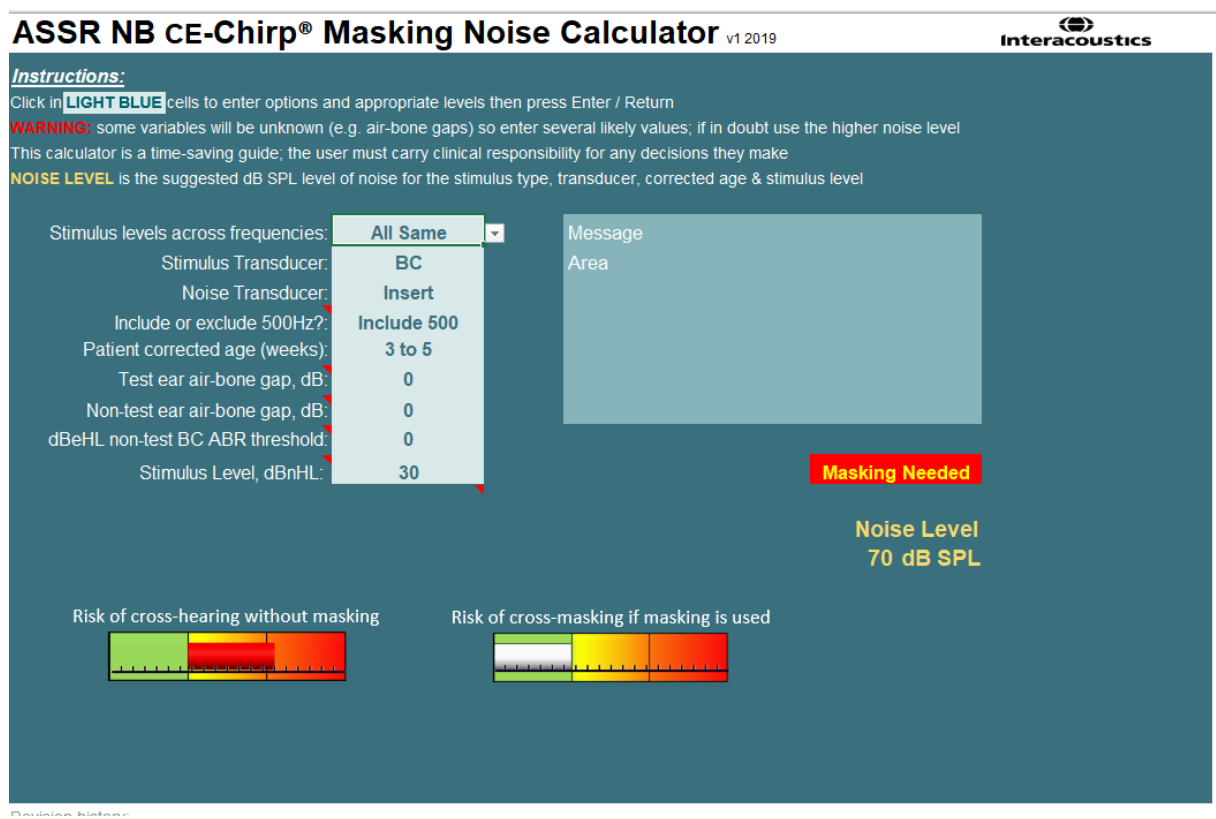

Калькулятор маскировочного шума Interacoustics ASSR, разработан д-ром Гаем Лайтфутом (Guy Lightfoot) в 2019 году и представлен на XXVI IERASG Australia 2019

Калькулятор маскировочного шума ASSR был разработан д-ром Гаем Лайтфутом (Dr. Guy Lightfoot), директором ERA Training & Consultancy Ltd и бывшим сотрудником научной лаборатории при университетской больнице Royal Liverpool University Hospital, Великобритания.

Д-р Лайтфут на протяжении нескольких десятков лет обеспечивал специалистов-аудиологов в области электрофизиологии эффективными инструментами, например, калькулятором маскировочного шума ABR, и разработал целый ряд исчерпывающих национальных руководящих указаний для врачей и экспертов Великобритании в области аудиологии, опубликованных через порталы BSA (ранее NHSP). Вместе с коллегой д-ром Сиобаном Бреннаном (Siobhan Brennan) Гай недавно написал главу ABR/ASSR в последнем, третьем, издании хорошо известной книги «Pediatric Audiology» (Педиатрическая аудиология).

Калькулятор маскировочного шума Interacoustics ASSR является первым в своем роде и задает новые стандарты маскировки ASSR. Инструмент был представлен д-р Лайтфутом (Dr. Lightfoot) на симпозиуме XXVI IERASG в Сиднее, Австралия, который проходил с 30 июня по 4 июля.

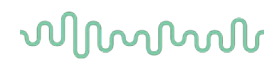

## **9.9 Вкладка Audiogram (аудиограмма)**

Ниже описаны элементы вкладки **Audiogram**.

Во вкладке **Audiogram** отображены аппроксимированные аудиограммы; здесь же можно изменить поправочные коэффициенты.

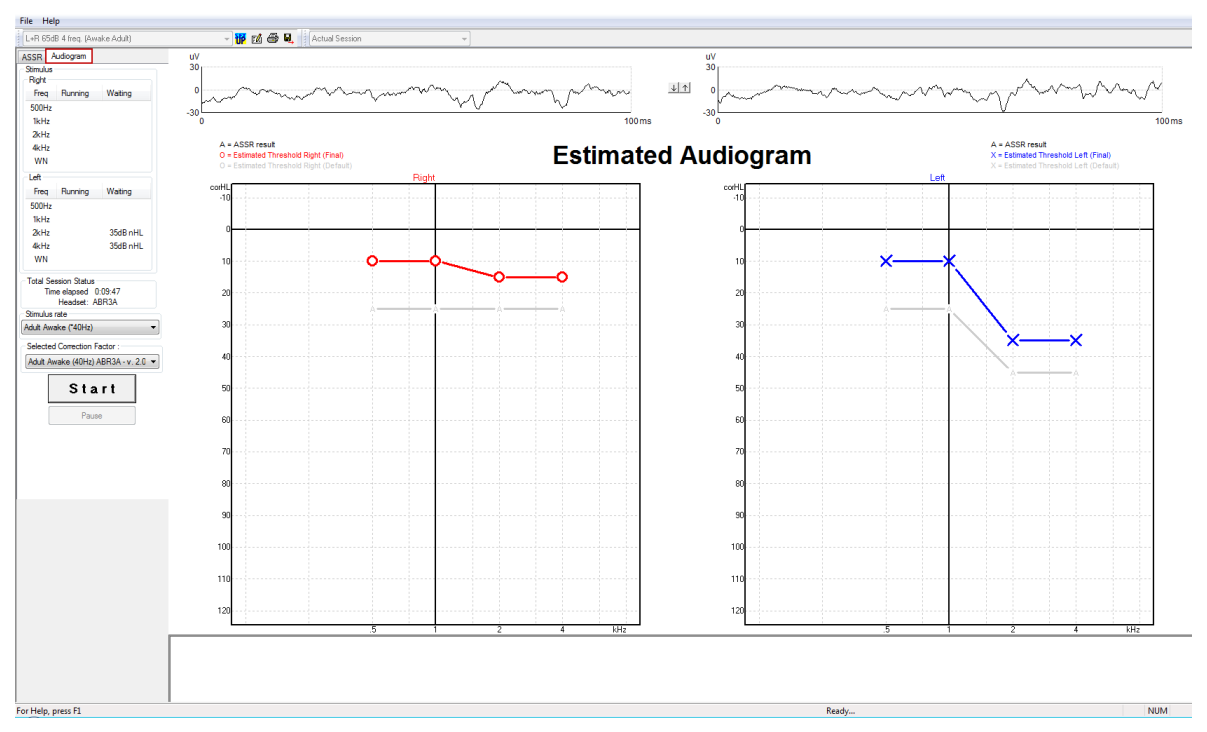

### **9.9.1 Принятые символы на аудиограмме**

На аудиограмме ASSR отображаются те же символы, что и при аудиометрии, и они описаны в стандарте по аудиометрии чистого тона ISO 8253-1. Аудиометрия отражает порог чистых тонов, в свою очередь ASSR использует NB CE-Chirp® шириной в одну октаву. NB CE-Chirp® разработан для непосредственной настройки слуховых аппаратов.

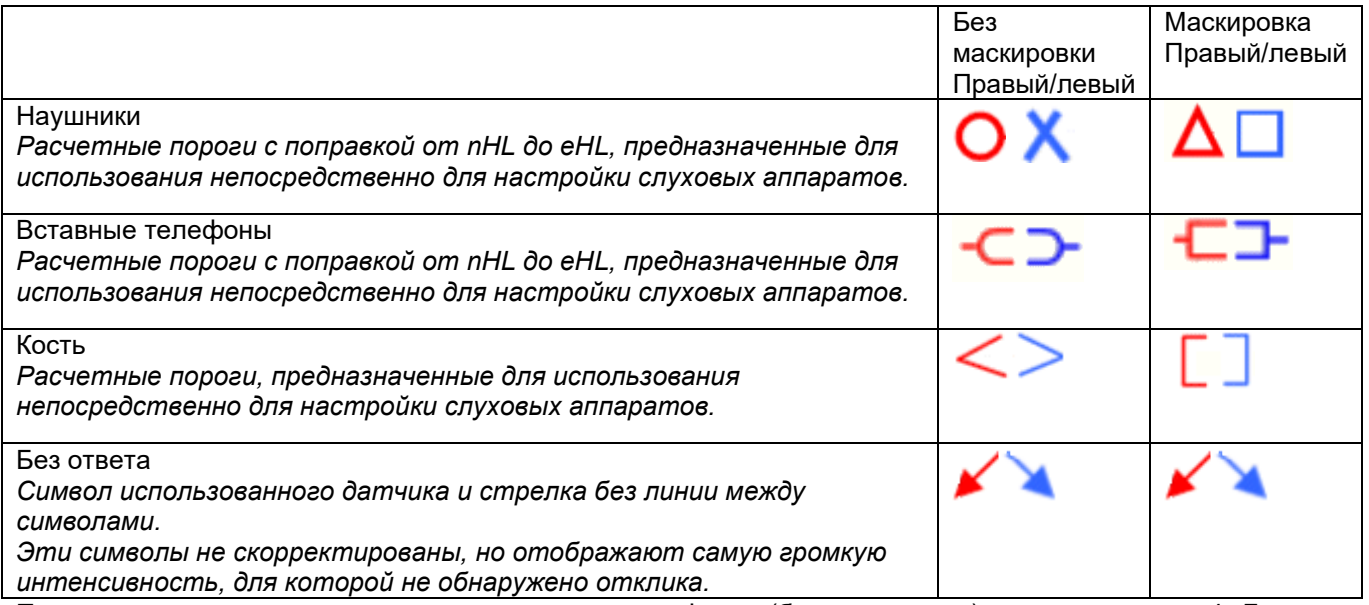

Пример: тугоухость с использованием вставных телефонов (без маскировки) и один слева при 4 кГц, отклик не зарегистрирован.

# whenhand

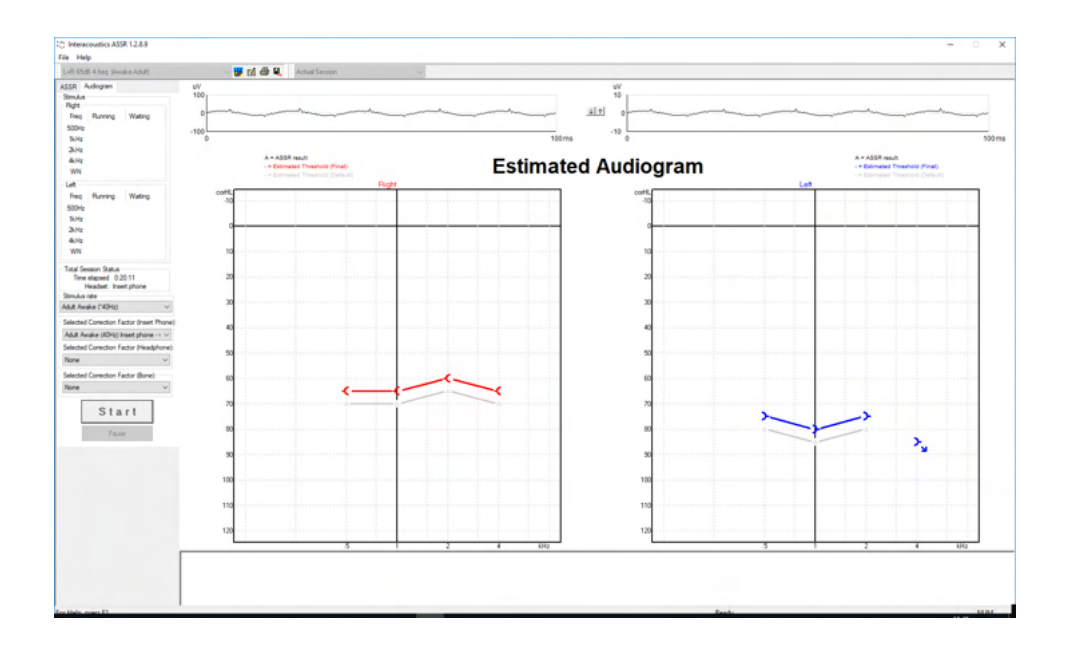

## **9.9.2 Аудиометрические символы в NOAH или базе данных OtoAccess®**

Все аудиометрические символы представлены на расчетной аудиограмме. Аудиометрические символы сохраняются и отображаются в Noah[2](#page-130-0) или в базе данных OtoAccess®[3](#page-130-1).

Пример: нет отклика при использовании наушников.

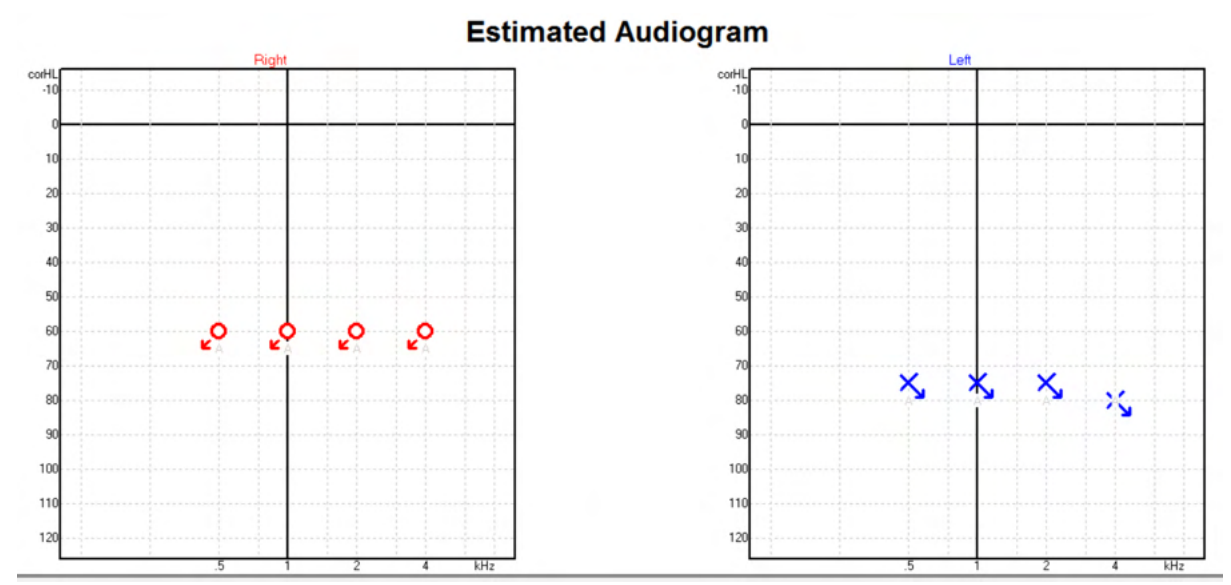

<span id="page-130-0"></span><sup>2</sup> Minimum: Noah 4.x

<span id="page-130-1"></span><sup>3</sup> Database dependent.

# ullumul

Пример: нет отклика при использовании вставных телефонов, сохраненных в Noah.

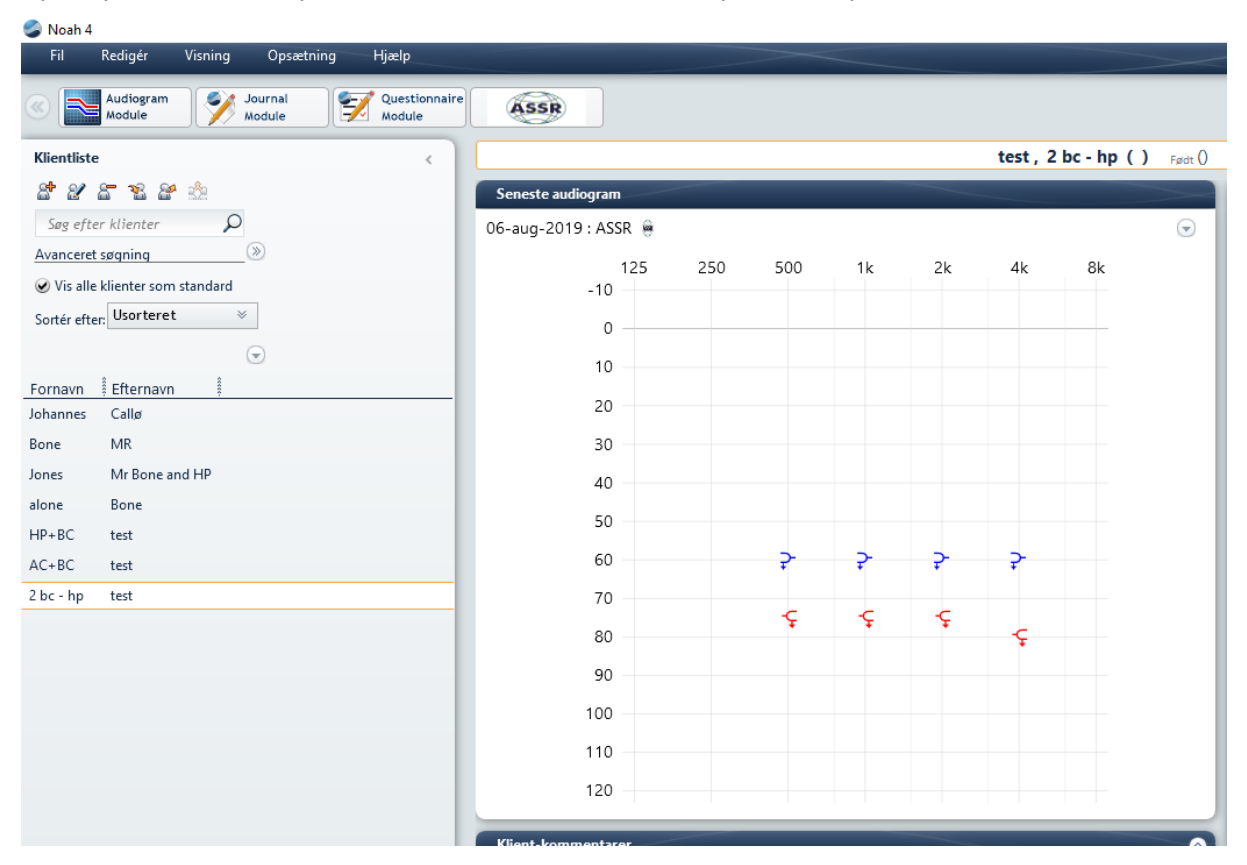

### **9.9.3 Estimated Audiogram (аппроксимированная аудиограмма) Estimated Audiogram**

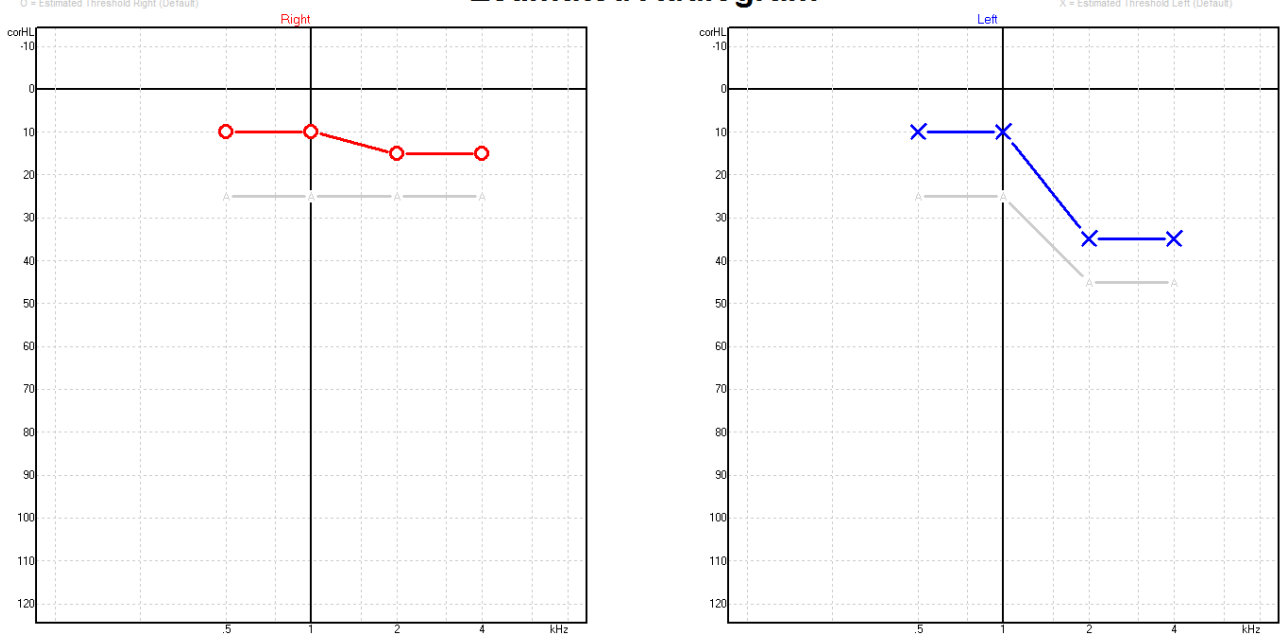

Аппроксимированная аудиограмма генерируется в процессе обследования на основании обнаружения ASSR.

A = ASSR result<br>X = Estimated Threshold Left (Final)

## Manhol

Серые символы 'A', соединенные серыми линиями, соответствуют уровню обнаружения ASSR в дБ нПС (nHL). Аудиометрические символы, соединенные цветными линиями, соответствуют аппроксимированной аудиограмме в дБ аПС (eHL).

Можно вручную изменить аппроксимированную аудиограмму, перетащив аудиометрический символ в новую точку с помощью мыши. Первоначальная аппроксимация останется на экране в виде серого аудиометрического символа и сохранится в базе данных.

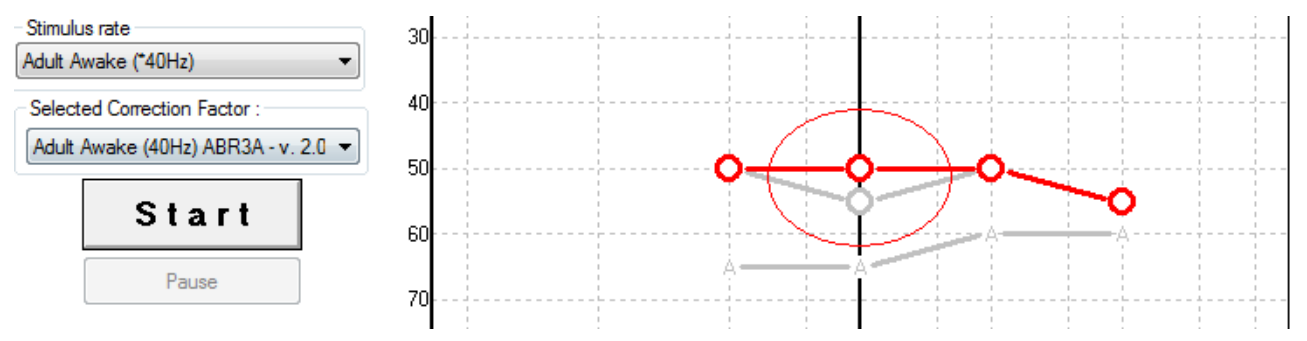

### **9.9.4 AC и BC на одной аудиограмме**

Теперь ASSR может показывать AC и BC вместе на одной аудиограмме.

Пример: вставные телефоны (без маскировки) и BC (с маскировкой).

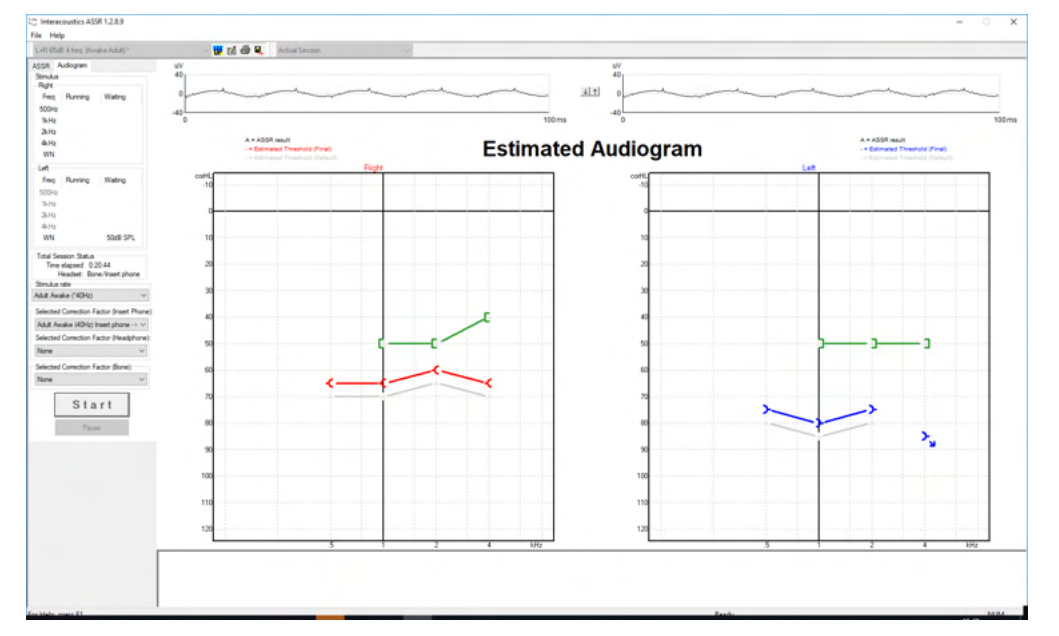

Все символы AC и BC сохраняются и отображаются как в Noah, так и в базе данных OtoAccess®.

## whenhave

#### $9.9.5$ Без ответа

Если ответ не обнаружен, то отображается соответствующий символ в аудиограмме с оценкой. Символы отсутствия ответа отображаются в Noah и OtoAccess/Journal™.

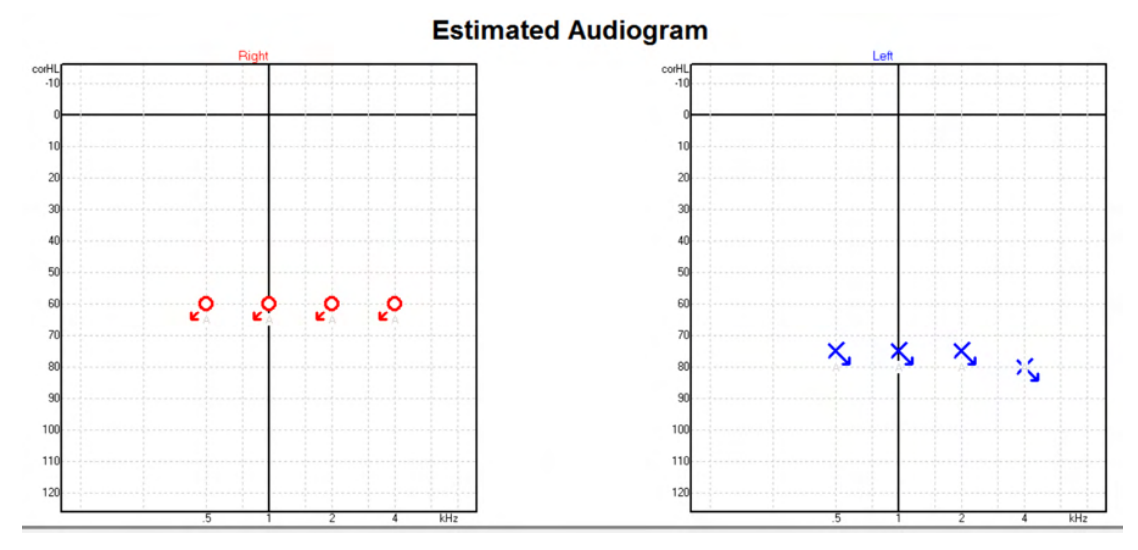

#### Selected Correction Factor (выбранный поправочный коэффициент) 9.9.6

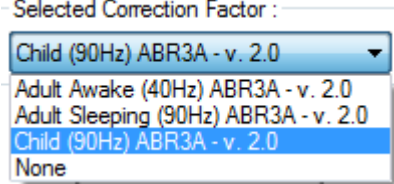

В выпадающем списке вы можете выбрать поправочный коэффициент, который будет применен к зарегистрированным данным.

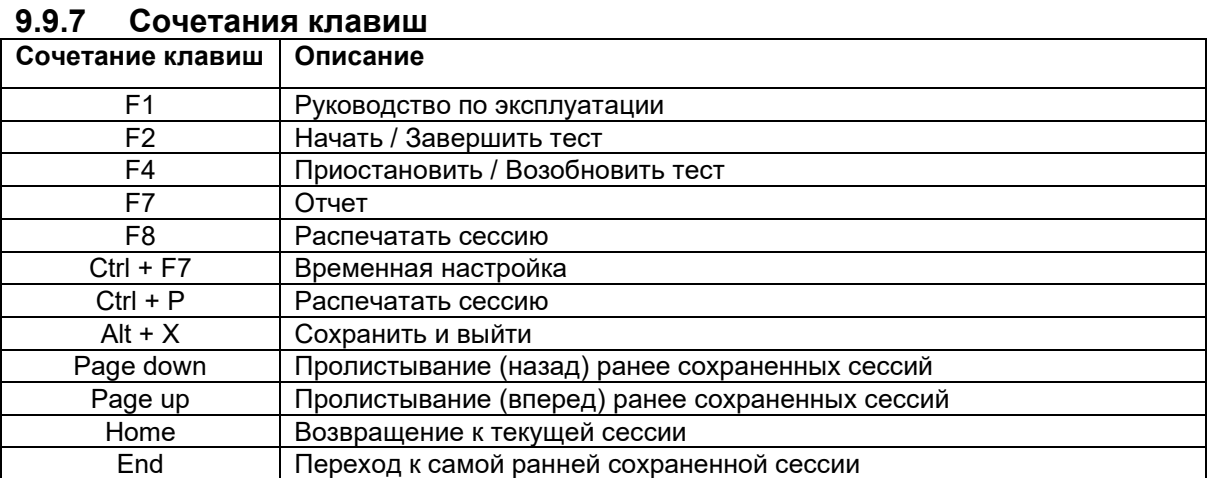

# Mhmhnh

## 10 Обслуживание

#### $10.1$ Общие правила технического обслуживания

Эффективность и безопасность эксплуатации прибора достигаются только при соблюдении следующих рекомендаций по уходу и обслуживанию:

- 1. Для поддержания электрической безопасности в течение всего срока службы прибора необходимо выполнять регулярные проверки в соответствии с IEC 60601-1, класс 1, тип BF (при регистрации СВП) и IEC60601-1, класс 1, тип В (при регистрации ОАЭ).
- 2. Перед подключение прибора к электросети убедитесь, что напряжение в ней соответствует напряжению. указанному на приборе.
- 3. Не размешайте прибор вблизи любых источников тепла и освободите достаточное пространство вокруг прибора для обеспечения вентиляции.
- 4. Для контроля за акустическими, электрическими и механическими параметрами прибора рекомендуется выполнять ежегодную проверку. Последняя осуществляется специально подготовленным техническим специалистом, что гарантирует надлежащий уровень сервиса и ремонта.
- 5. Убедитесь в отсутствии повреждений изоляции шнура питания и разъемов. Предохраняйте устройство от механических нагрузок, способных вызвать повреждение.
- 6. Для максимальной электрической безопасности отключайте прибор от электропитания, если вы им не пользуетесь.
- 7. Для обеспечения достоверности полученных результатов проводите периодические биологические проверки на человеке с известными данными. Им может быть сам оператор.
- 8. При загрязнении поверхности прибора или отдельных его частей протрите их мягкой тканью, смоченной слабым водным раствором средства для мытья посуды. Перед очисткой всегда отключайте шнур питания от розетки. Не допускайте попадания жидкости в прибор или принадлежности.
- 9. После обследования каждого пациента проводите надлежащую очистку деталей, находившихся в контакте с ним. Необходимо соблюдение общих мер предосторожности для предотвращения передачи инфекции от пациента пациенту. При необходимости очистки амбушюров настоятельно рекомендуем предварительно снять их с наушников. Допускается частая очистка с использованием воды, а также периодическая очистка с использованием мягкого дезинфицирующего средства.
- 10. Обращение с наушниками и другими преобразователями требует осторожности, так как механическое воздействие может привести к нарушению их калибровки.

## **10.2 Чистка изделий Interacoustics**

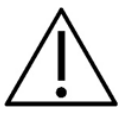

- Перед чисткой всегда отключайте прибор от сети питания.
- Для чистки открытых поверхностей используйте мягкую ткань, слегка смоченную раствором чистящего средства.
- Не допускайте попадания жидкости на металлические детали, расположенные внутри телефонов/наушников.
- Не автоклавируйте, не стерилизуйте и не погружайте прибор и его принадлежности в жидкость.
- Не пользуйтесь твердыми или острыми предметами для чистки деталей и принадлежностей прибора.
- Жидкость, попавшую на детали прибора, необходимо удалить до ее высыхания.
- Резиновые или губчатые ушные вкладыши предназначены для однократного использования.
- Не допускайте попадания изопропилового спирта на экран прибора.
- Не допускайте попадания изопропилового спирта на силиконовые трубочки и резиновые детали.

### **Рекомендуемые чистящие и дезинфицирующие растворы:**

- Теплый водный раствор мягкого неабразивного моющего средства (мыла)
- Стандартные больничные бактерицидные средства
- 70% изопропиловый спирт

#### **Методика:**

- Протрите наружную поверхность прибора безворсовой тканью, слегка смоченной раствором чистящего средства.
- Протрите амбушюры и кнопку ответа пациента безворсовой тканью, слегка смоченной раствором чистящего средства.
- Не допускайте попадания жидкости на динамики наушников.

## **10.3 Чистка наконечника зонда ОАЭ**

Корректная регистрация ОАЭ подразумевает поддержание системы зонда в чистоте.

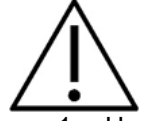

- 1. Не рекомендуется использовать булавки или леску для прочистки каналов зонда, т.к. в двух каналах находятся акустические фильтры, которые могут быть повреждены или непреднамеренно удалены. В набор вкладышей входят также сменные детали зонда. Зонд и шнуры можно чистить спиртовыми салфетками. Если модуль ОАЭ используется для скрининга новорожденных, необходимо следовать процедурам, принятым в данной клинике. При этом зонд следует чистить после каждого измерения. Не забудьте также тщательно протирать сам прибор Eclipse.
- 2. Нельзя мыть или сушить наконечники зонда при температуре свыше 70ºC.
- 3. Не погружайте наконечник зонда в воду.

# MMMM

### **NOTICE**

1. Не пытайтесь очистить корпус зонда, погружая его в раствор.

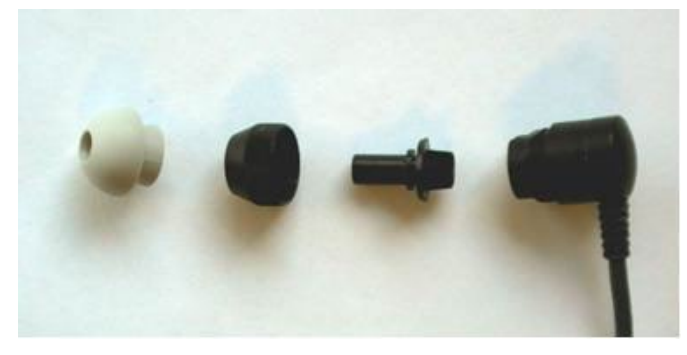

*Отсоединенный зонд OAE. Примечание после 2010 года кончики зонда стали прозрачными вместо черных. Ушные вкладыши теперь зеленого, синего, красного и желтого цвета.*

#### **Методика:**

- 1. Не пытайтесь очистить наконечник зонда, когда он находится в корпусе зонда.
- 2. Чтобы отвинтить фиксатор наконечника зонда, вращайте его против часовой стрелки.
- 3. Извлеките наконечник зонда из корпуса зонда.
- 4. Разберите чистящий инструмент, чтобы воспользоваться щеточкой и пластиковой леской.

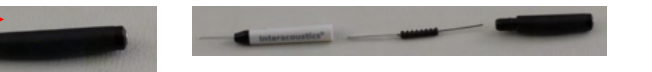

5. Прочистите наконечник зонда с помощью лески или щеточки. Во избежание скопления грязи в отверстиях наконечника зонда вставляйте чистящие приспособления в направлении сзади вперед. Вставлять чистящие приспособления можно только в открытые каналы наконечника зонда (без маленьких красных акустических фильтров).

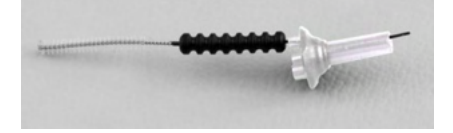

6. Вы также можете воспользоваться набором для чистки зубных протезов и имплантов Thornton Bridge & Implant Interdental Clearer. Вставьте жесткий конец нити в канал наконечника зонда и протяните нить сквозь канал в направлении сзади вперед.

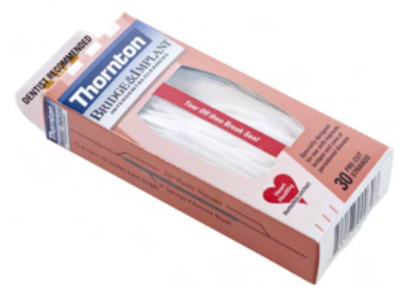

- 7. Наденьте наконечник зонда на зонд. Отверстия каналов наконечника должны совпасть с соответствующими отверстиями зонда. Make sure that the holes fit into the corresponding cavities.
- 8. Привинтите фиксатор наконечника зонда. Не прилагайте чрезмерных усилий при завинчивании. Никогда не пользуйтесь инструментами для привинчивания фиксатора наконечника зонда!

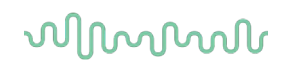

#### $10.4$ Информация о ремонте

Interacoustics несет ответственность за правомерность маркировки СЕ, а также за безопасность, надежность и производительность оборудования при соблюдении следующих условий:

- 1. Сборка, подключение дополнительных принадлежностей, перенастройка, модификация или ремонт производятся опытными специалистами;
- 2. Выполняется ежегодное сервисное обслуживание;
- 3. Электрическое оборудование помещения удовлетворяет соответствующим требованиям;
- 4. Оборудование используется опытным персоналом в соответствии с документацией, предоставляемой компанией Interacoustics.

При замене предохранителей пользуйтесь тем типом предохранителей, который указан на оборудовании.

Единственными деталями, ремонт/замена которых доступны пользователю, являются: зонд ОАЭ или наконечник зонда, шнуры электродов для регистрации СВП и трубочки внутриушных телефонов.

Interacoustics будет предоставлять по запросу принципиальные электрические схемы, списки деталей, описания, калибровочные инструкции и иную информацию, необходимую авторизованному обслуживающему персоналу.

Клиенту следует обращаться к местному дистрибьютору за информацией о возможностях сервисного обслуживания и ремонта, включая обслуживание и ремонт на месте. Важно, чтобы клиент (с помощью местного дистрибьютора) заполнял RETURN REPORT (УВЕДОМЛЕНИЕ О ВОЗВРАТЕ ИЗДЕЛИЯ) каждый раз при отправке компонента/изделия на обслуживание или ремонт в компанию Interacoustics.

#### $10.5$ Гарантия

INTERACOUSTICS гарантирует, что:

- При нормальном использовании и обслуживании Eclipse не будет иметь материальных и конструктивных дефектов в течение 24 месяцев с момента его поставки компанией Interacoustics первому покупателю.
- При нормальном использовании и обслуживании принадлежности не будут иметь  $\bullet$ материальных и конструктивных дефектов в течение девяноста (90) дней с момента их поставки компанией Interacoustics первому покупателю.

При возникновении необходимости обслуживания любого из продуктов в течение гарантийного периода покупатель должен обратиться непосредственно в местный сервисный центр Interacoustics для определения необходимого объема ремонта. Ремонт или замена продукта осуществляются за счет Interacoustics, в соответствии с условиями данной гарантии. Нуждающийся в обслуживании продукт следует вернуть своевременно, надлежаще упакованным и с предоплатой почтовых расходов. Покупатель принимает на себя риск утраты или повреждения продукта в процессе его пересылки в Interacoustics.

Ни при каких обстоятельствах Interacoustics не несет ответственности за любой побочный или косвенный ущерб, связанный с приобретением или использованием любого продукта Interacoustics.

# այրտոր

Вышесказанное относится исключительно к первичному покупателю. Настоящая гарантия не распространяется на любого последующего покупателя или владельца данного продукта. Кроме того, настоящая гарантия недействительна, а Interacoustics не несет ответственность в случае любого ущерба, связанного с приобретением или использованием любого продукта Interacoustics в следующих случаях:

- ремонт продукта кем бы то ни было, кроме авторизованного сервисного представителя Interacoustics:
- переделка продукта, которая, по мнению Interacoustics, влияет на его стабильность и надежность:
- неправильное или небрежное использование продукта, его физическое повреждение, а  $\bullet$ также изменение, стирание или иное удаление серийного номера продукта или номера партии:
- неправильное содержание и техническое обслуживание продукта, а также его  $\bullet$ использование не в соответствии с инструкциями, разработанными Interacoustics.

Настоящая гарантия замещает все другие прямые, косвенные и подразумеваемые гарантии, а также все другие обязательства Interacoustics. Компания Interacoustics не передает, прямо или косвенно, никому из представителей или иных лиц право принятия на себя ответственности за связанные с продажей продукции Interacoustics последствия.

INTERACOUSTICS ОТКАЗЫВАЕТСЯ ОТ ВСЕХ ИНЫХ ПРЯМЫХ ИЛИ КОСВЕННЫХ ГАРАНТИЙ. ВКЛЮЧАЯ ЛЮБУЮ ГАРАНТИЮ ТОВАРНОЙ ПРИГОДНОСТИ ИЛИ ГАРАНТИЮ ПРИГОДНОТИ ДЛЯ СПЕЦИАЛЬНЫХ НАМЕРЕНИЙ ИСПОЛЬЗОВАНИЯ ТОВАРА.

# ummun

## 11 Технические характеристики

## **11.1 Технические характеристики – оборудование Eclipse**

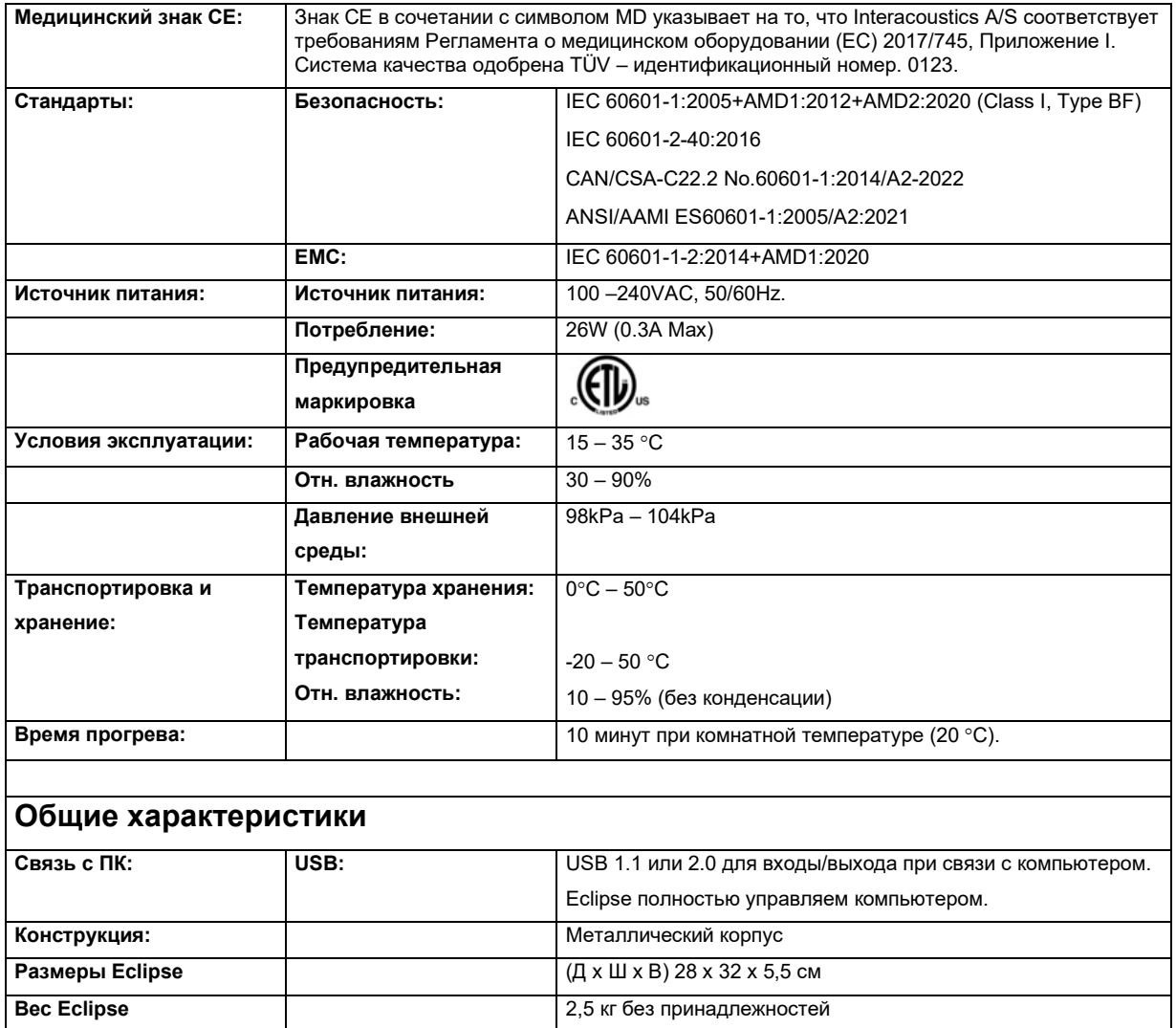

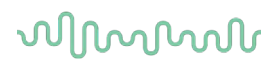

## **11.2 Технические характеристики EP15/EP25/VEMP**

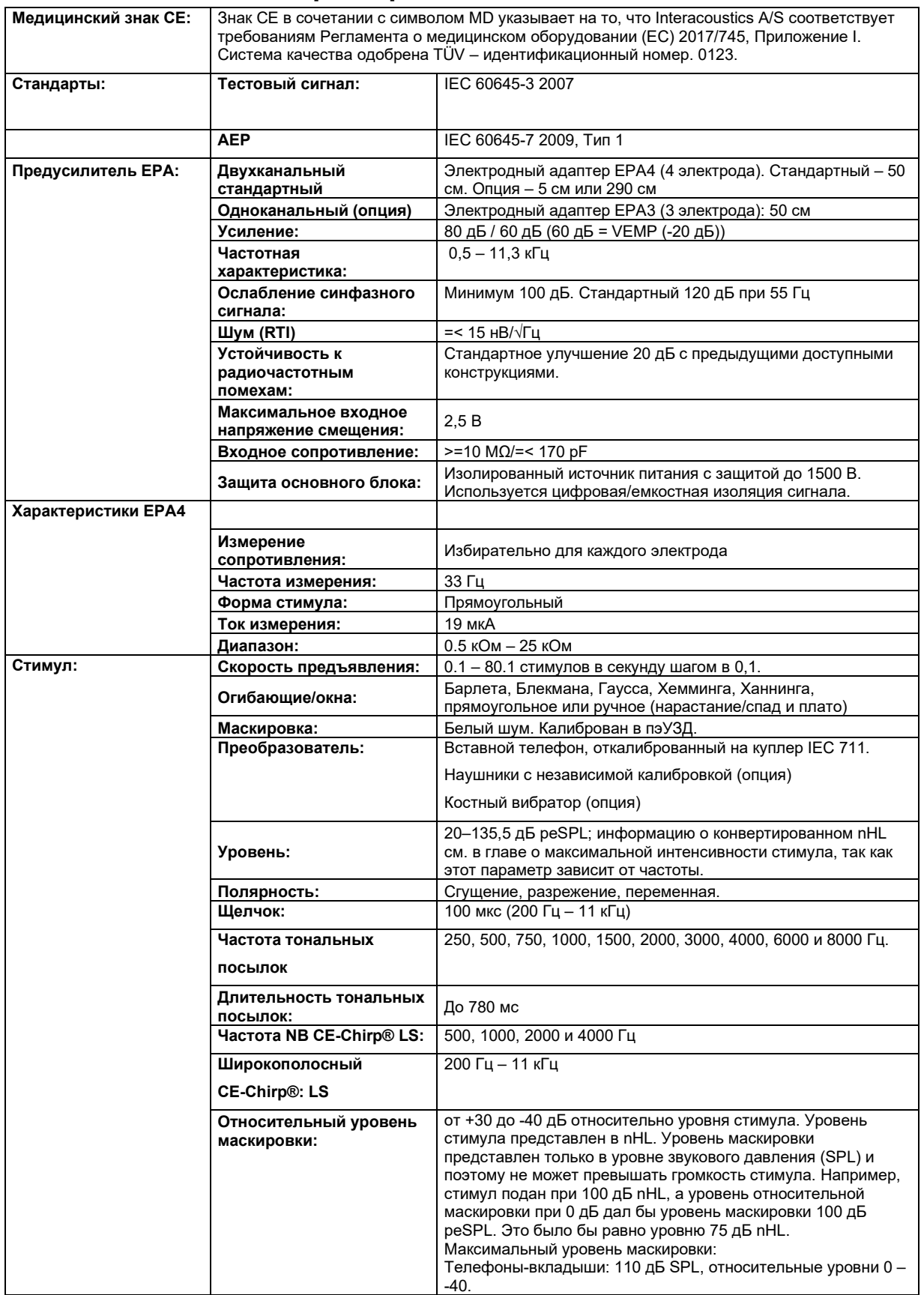

# unne

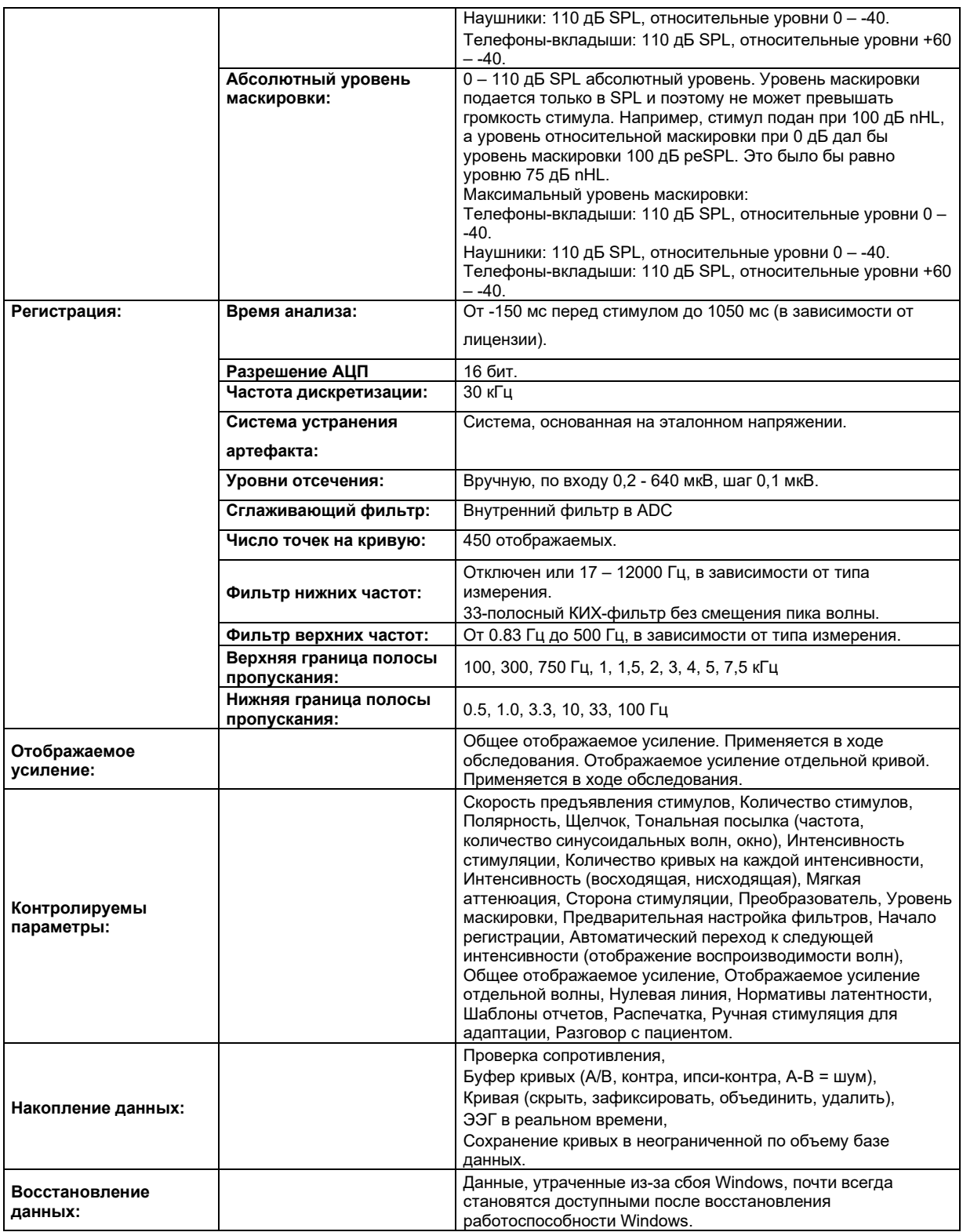

**Примечание**! Датчик предназначен только для одного Eclipse! Данные калибровки хранятся в Eclipse. При замене датчика потребуется новая калибровка датчика, подключенного к Eclipse.

# whenow

### 11.2.1 peSPL to nHL correction values

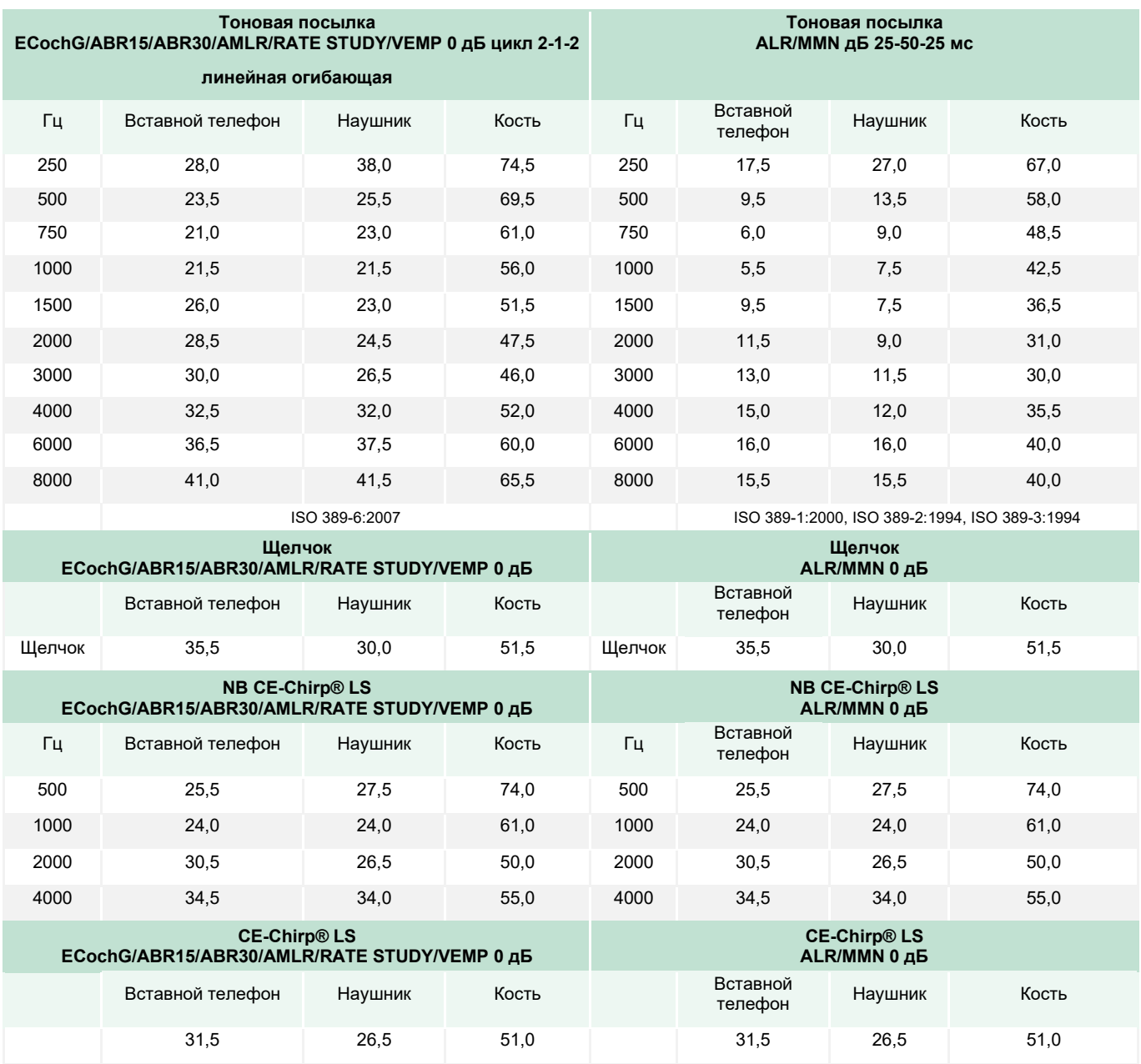

Изменяются только значения корректировки тоновой посылки для тестирования ALR и MMN. Для Click и CE-Chirps® LS применяется та же корректировка.

## **11.3 Технические характеристики TEOAE**

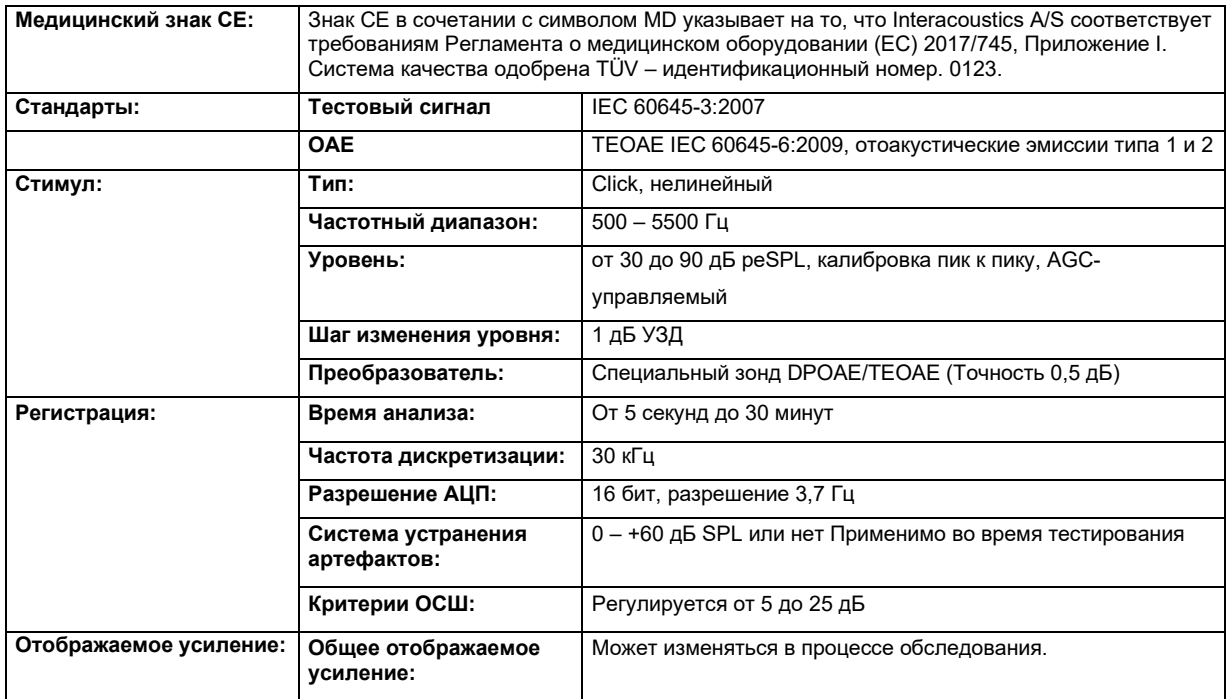

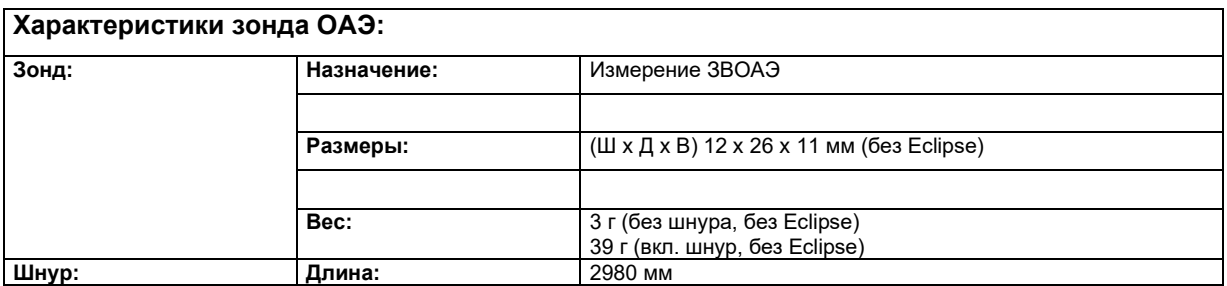

**Примечание**! Зонд OAE предназначен только для одного Eclipse! Данные калибровки хранятся в Eclipse. При замене датчика OAE потребуется новая калибровка датчика, подключенного к Eclipse.

### **Калибровка ЗВОАЭ:**

Стимулы калиброваны в пэУЗД с использованием значений, полученных в имитаторе уха IEC 711, в соответствии с IEC 60318-4.
## Manhool

### **11.4 Технические характеристики DPOAE**

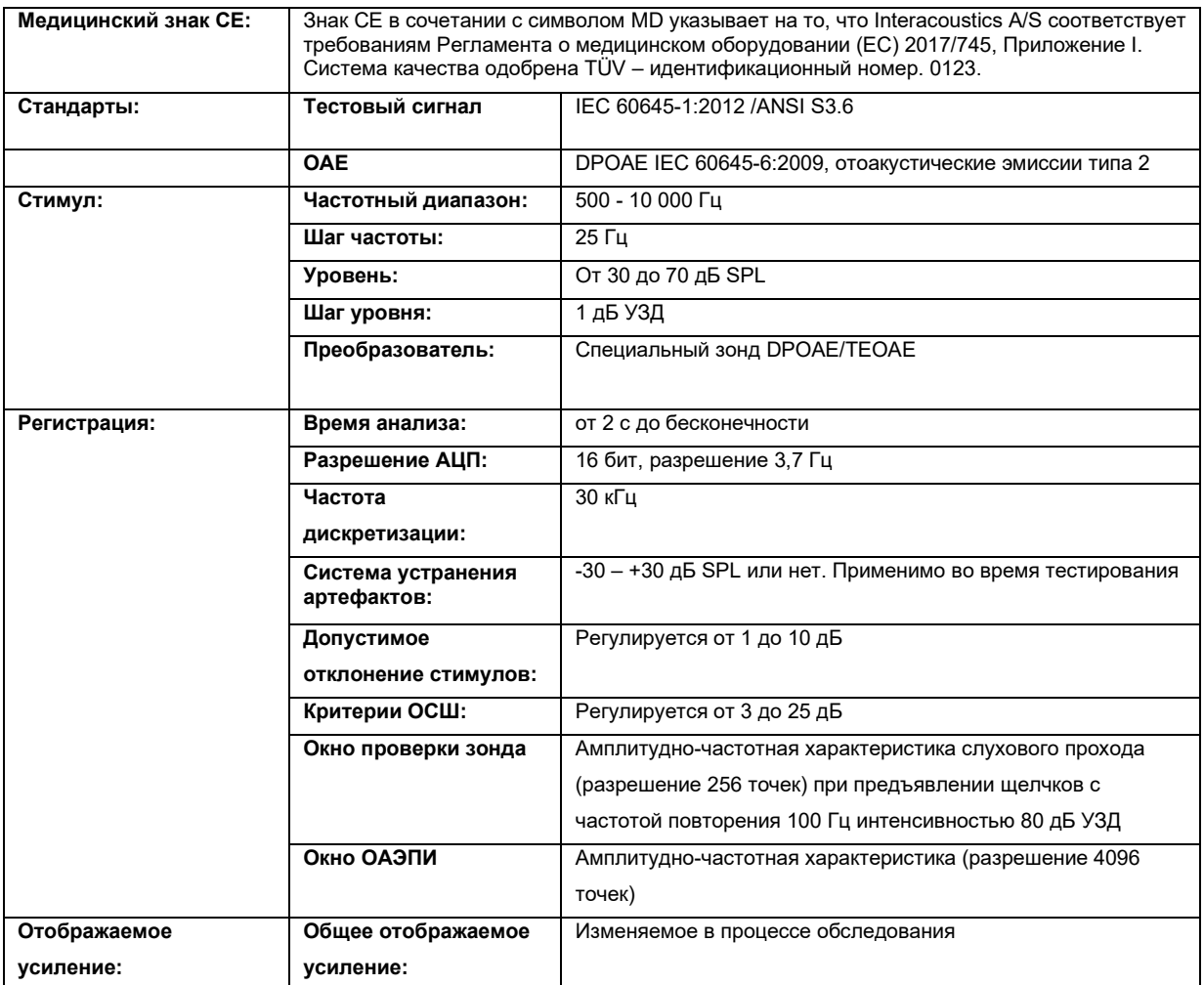

#### **Характеристики зонда ОАЭ:**

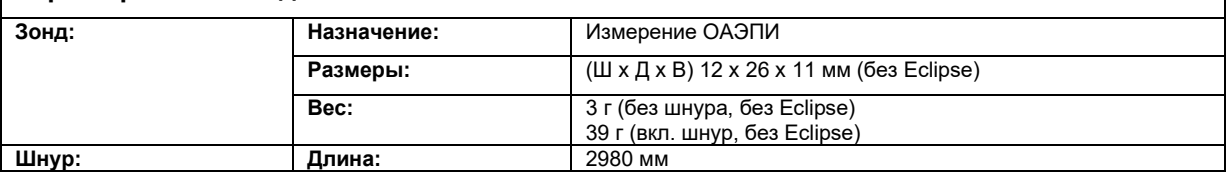

**Примечание**! Зонд OAE предназначен только для одного Eclipse! Данные калибровки хранятся в Eclipse. При замене датчика OAE потребуется новая калибровка датчика, подключенного к Eclipse.

#### **Калибровка ОАЭПИ:**

Стимулы L1 и L2 калиброваны раздельно в УЗД с использованием значений, полученных в имитаторе уха IEC 711, в соответствии с IEC 60318-4.

Модуль DPOAE использует улучшенный метод контроля уровня стимулов, который более точно обеспечивает указанную интенсивность в слуховом канале для людей любого возраста — от младенцев до взрослых. На данный момент стандарт IEC 60645-6 применим только ко взрослым. Таким образом, чтобы предоставить на рынок продукт, обеспечивающий наиболее точный уровень стимулов для широкого спектра пользователей с различным размером слухового канала (особенно у младенцев), мы решили использовать наиболее полную процедуру калибровки для DPOAE, которая выходит за рамки действия IEC 60645-6, для некоторых протоколов.

# ulmonul

Этот улучшенный метод контроля стимулов включается при постановке флажка «Use Microphone compensation» (Использовать компенсацию микрофона). Чтобы использовать метод калибровки согласно стандарту IEC60645-6, уберите флажок «Use Microphone compensation» (Использовать компенсацию микрофона) во вкладке «Advanced» (Расширенные настройки) протокольной настройки.

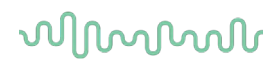

## **11.5 Технические характеристики ABRIS**

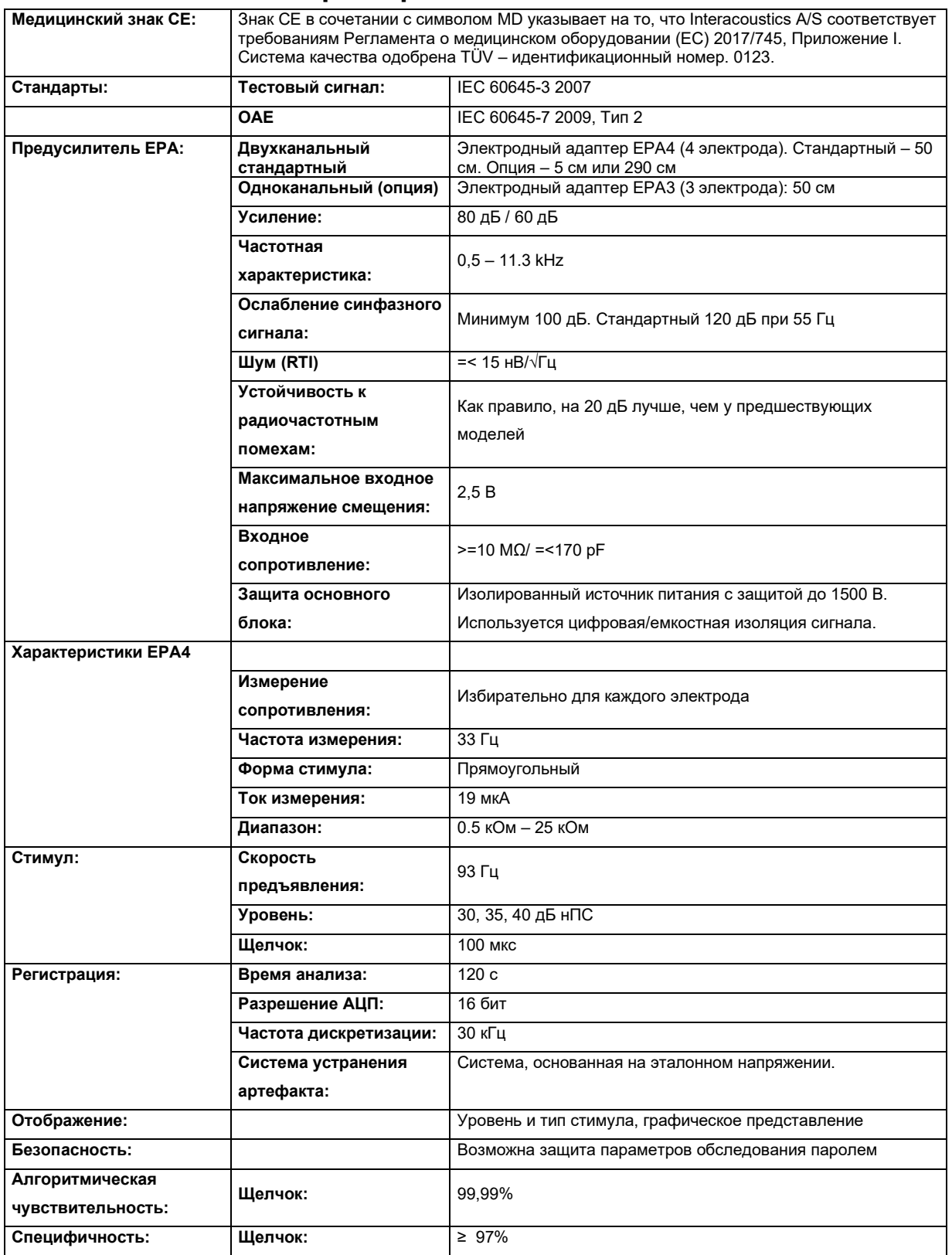

## **11.6 Технические характеристики ASSR**

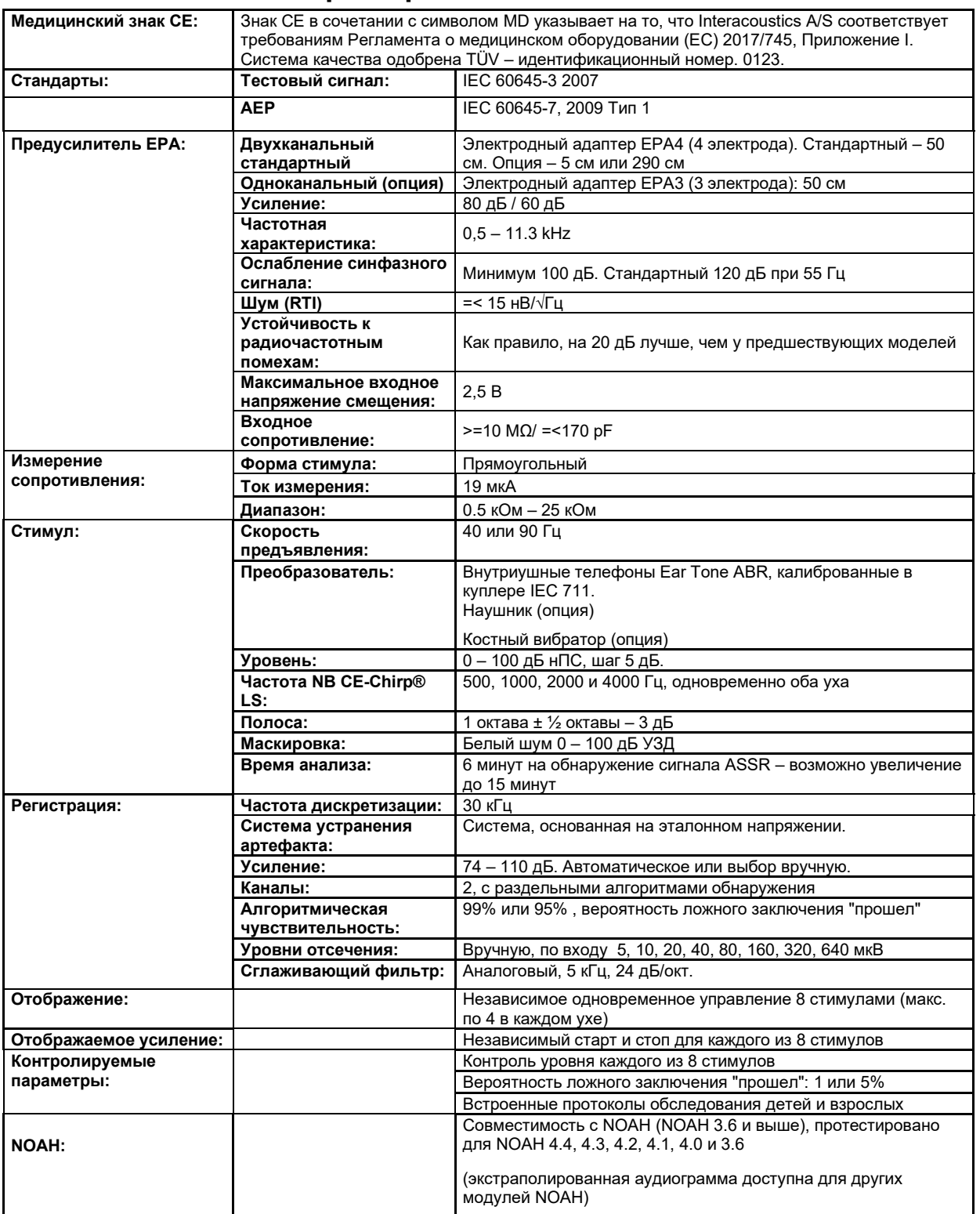

**Примечание**! Датчик предназначен только для одного Eclipse! Данные калибровки хранятся в Eclipse. При замене датчика потребуется новая калибровка датчика, подключенного к Eclipse.

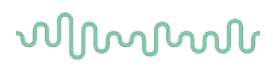

## **11.7 Электромагнитная совместимость (ЭМС)**

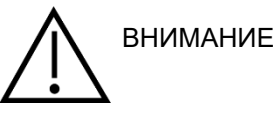

Данный раздел действителен для системы Eclipse, включая все ее варианты.

Это оборудование подходит для больничных и клинических условий, за исключением работы вблизи -активного ВЧ хирургического оборудования и РЧ-экранированных- помещений с системами магнитно-резонансной томографии, где интенсивность электромагнитных помех высока.

ПРИМЕЧАНИЕ. КРИТИЧЕСКИЕ ПОКАЗАТЕЛИ для данного прибора определены производителем как:

Данное оборудование не имеет КРИТИЧЕСКИХ ПОКАЗАТЕЛЕЙ. Отсутствие или потеря КРИТИЧЕСКИХ ПОКАЗАТЕЛЕЙ не может привести к какой-либо недопустимой непосредственной опасности.

Окончательный диагноз должен всегда основываться на клинических знаниях.

Следует избегать использования прибора рядом с другим оборудованием, поскольку это может привести к неправильной работе. Если такое использование необходимо, то следует наблюдать за прибором и другим оборудованием, чтобы убедиться, что они работают нормально.

Использование принадлежностей и кабелей, отличных от указанных или предоставленных производителем данного оборудования, может привести к увеличению уровня электромагнитных излучений или снижению электромагнитной устойчивости данного оборудования и к неправильной его работе. Перечень принадлежностей и кабелей см. в данном разделе.

Портативное радиочастотное оборудование связи (включая периферийные устройства, такие как антенные кабели и внешние антенны) следует использовать не ближе, чем на расстоянии 30 см (12 дюймов) от любой части этого прибора, включая кабели, указанные производителем. В противном случае может наблюдаться ухудшение работы этого оборудования.

Данный прибор соответствует стандарту IEC 60601-1-2:2014+AMD1:2020, класс излучения B, группа 1.

ПРИМЕЧАНИЕ. Отклонения от допустимых стандартов и разрешенного использования отсутствуют.

ПРИМЕЧАНИЕ. Все необходимые инструкции по обслуживанию соответствуют требованиям ЭМС и представлены в разделе по общему обслуживанию этой инструкции. Дальнейшие меры не являются необходимыми.

ПРИМЕЧАНИЕ. Если подключено немедицинское электронное оборудование (типичное информационно-техническое оборудование), оператор несет ответственность за обеспечение того, чтобы это оборудование соответствовало применимым стандартам, а система в целом соответствовала требованиям ЭМС. Обычно используются следующие стандарты для тестирования информационно-технического оборудования и аналогичного оборудования на ЭМС[4:](#page-148-0)

Испытание на излучения

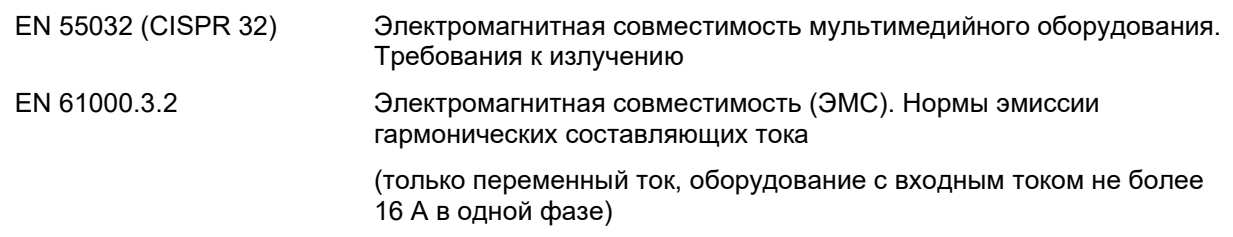

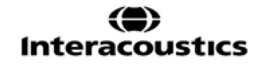

<span id="page-148-0"></span><sup>4</sup> Продукция включает персональные компьютеры (ПК), планшеты, ноутбуки, мобильные устройства, карманные персональные компьютеры (КПК), концентраторы Ethernet, маршрутизаторы, точки доступа Wi-Fi, периферийные устройства, клавиатуры, мыши, принтеры, плоттеры, USB-накопители, жесткие диски, твердотельные накопители и многое другое.

## whenhout

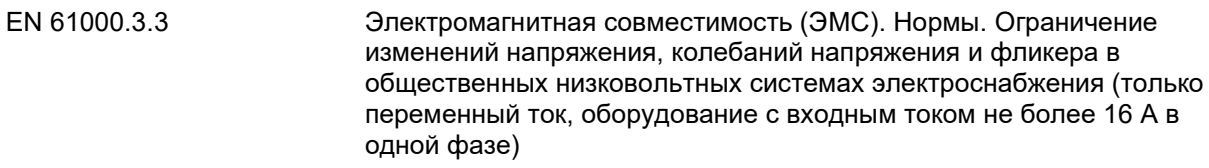

#### Испытания на устойчивость

EN 55024 (CISPR 24) Оборудование информационных технологий. Характеристики помехоустойчивости. Нормы и методы измерений

Для обеспечения соответствия требованиям IEC 60601-1-2 в отношении ЭМС очень важно использовать только принадлежности, указанные в разделе:

Любое лицо, выполняющее подключение дополнительного оборудования, несет ответственность за проверку соответствия системы стандарту IEC 60601-1-2.

Соответствие требованиям IEC 60601-1-2 в отношении ЭМС гарантировано при использовании кабелей и длин кабелей, указанных ниже:

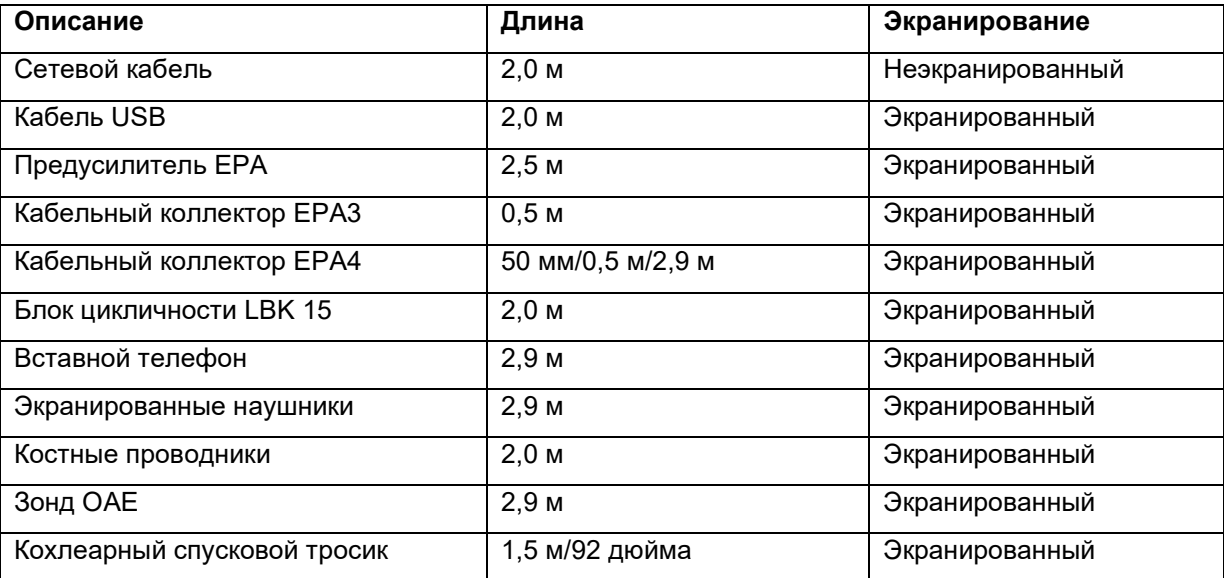

# mont

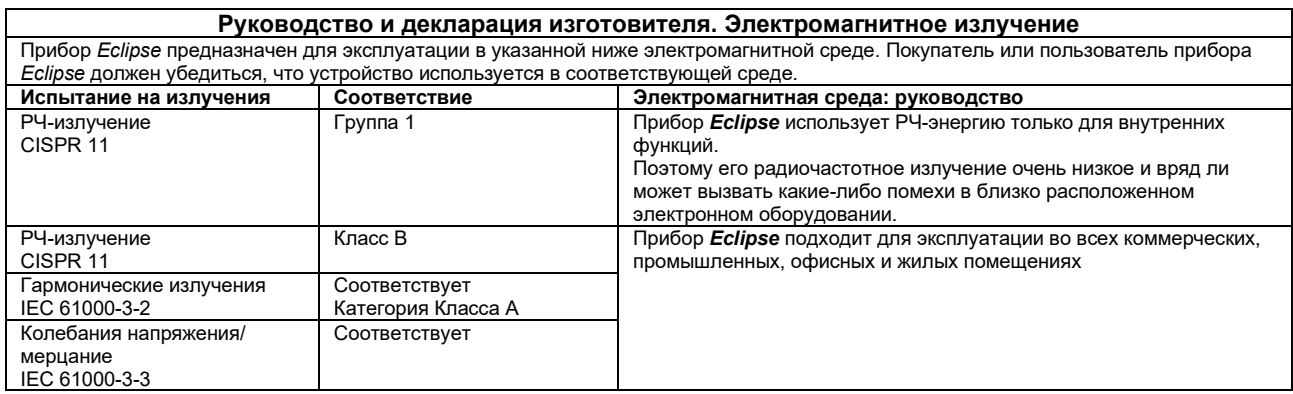

#### **Рекомендованный пространственный разнос между портативным и мобильным радиокоммуникационным оборудованием и** *прибором***.**

Прибор *Eclipse* предназначен для эксплуатации в электромагнитной среде, в которой излучаемые РЧ-помехи контролируются. Пользователь или оператор прибора *Eclipse* может воспрепятствовать электромагнитным помехам, поддерживая минимальное расстояние между портативным и мобильным радиокоммуникационным оборудованием (передатчиками) и прибором *Eclipse*, рекомендуемое ниже, в соответствии с максимальной выходной мощностью коммуникационного оборудования.

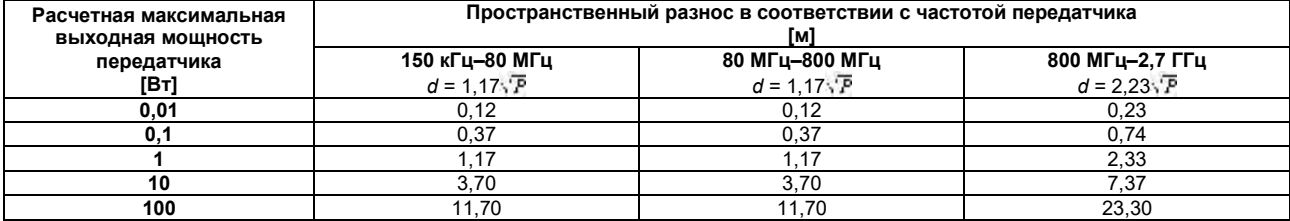

Для передатчиков, номинальная максимальная мощность которых не указана в приведенной выше таблице, рекомендуемое расстояние *d* в метрах (м) может быть примерно рассчитано по формуле, действительной для частоты передатчика, где *P* заданная производителем номинальная максимальная выходная мощность передатчика в ваттах (Вт).

**Примечание 1.** При 80 МГц и 800 МГц применяется более высокий диапазон частот.

**Примечание 2.** В некоторых случаях данные рекомендации могут быть неприменимы. На распространение электромагнитных волн влияют поглощение и отражение от конструкций, предметов и людей.

# monde

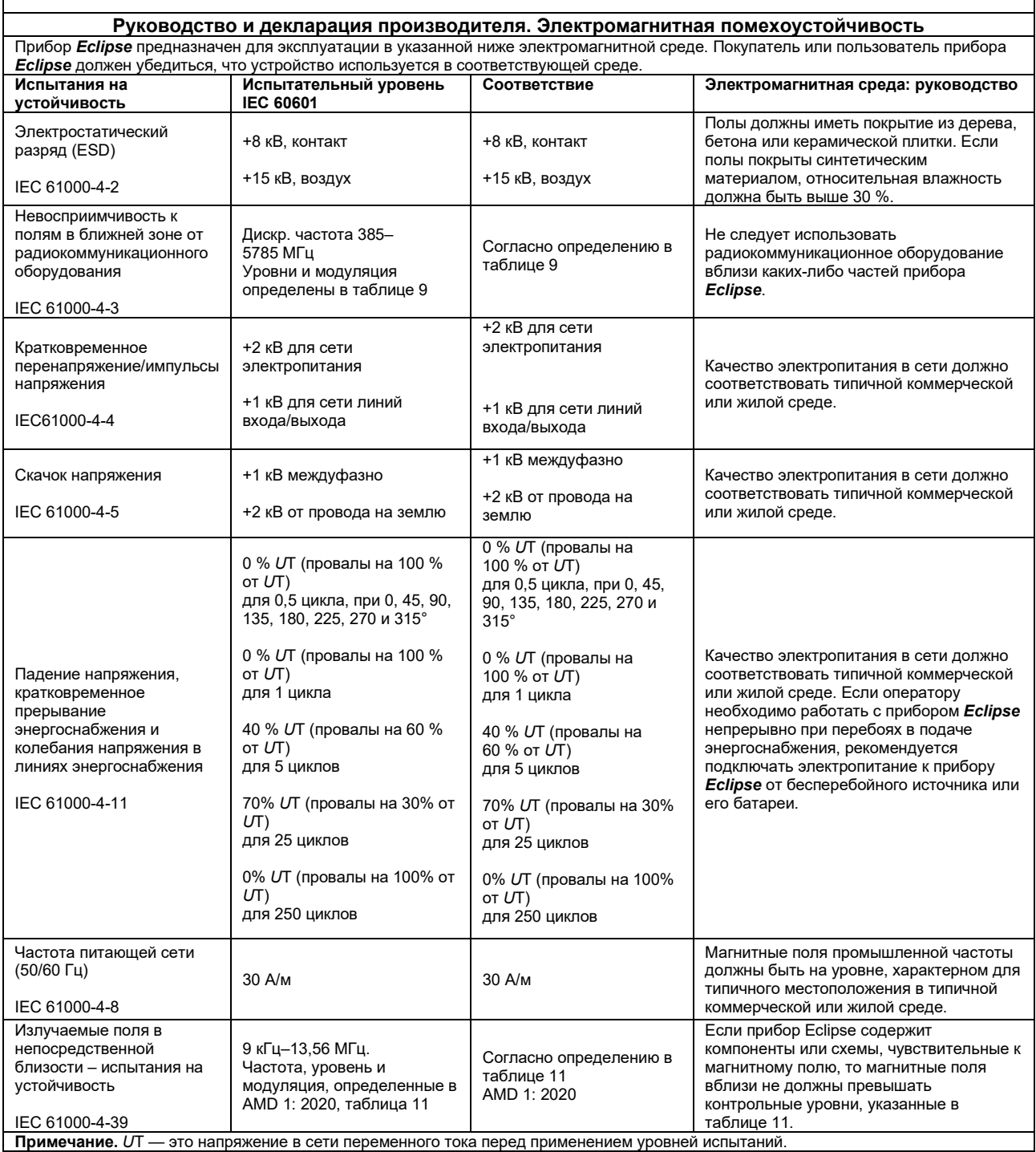

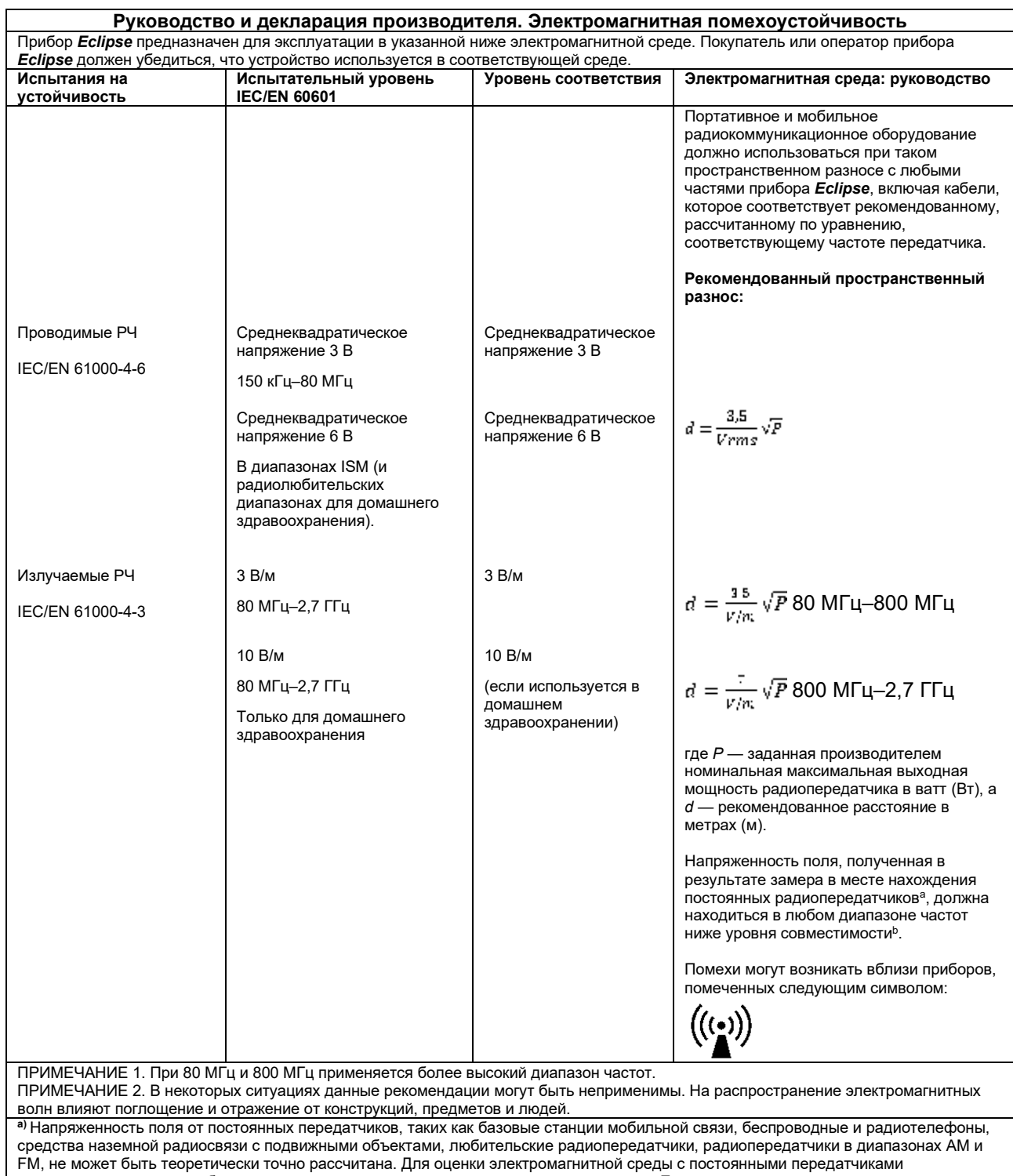

радиочастотных волн необходимо провести местное электромагнитное исследование. Если измеренная сила поля в месте применения *прибора* не соответствует допустимому уровню радиочастот, то за работой *прибора* необходимо следить, чтобы удостовериться в нормальной работе устройства. В случае ошибок в работе может потребоваться принятие дополнительных мер, например, изменение повернуть или переместить *прибор*.

**b)** В диапазоне частот от 150 кГц до 80 МГц напряженность поля не должна превышать 3 В/м.

#### $11.8$ Обзор программного модуля Eclipse

### 11.8.1 Модули EP15/EP25/VEMP\*

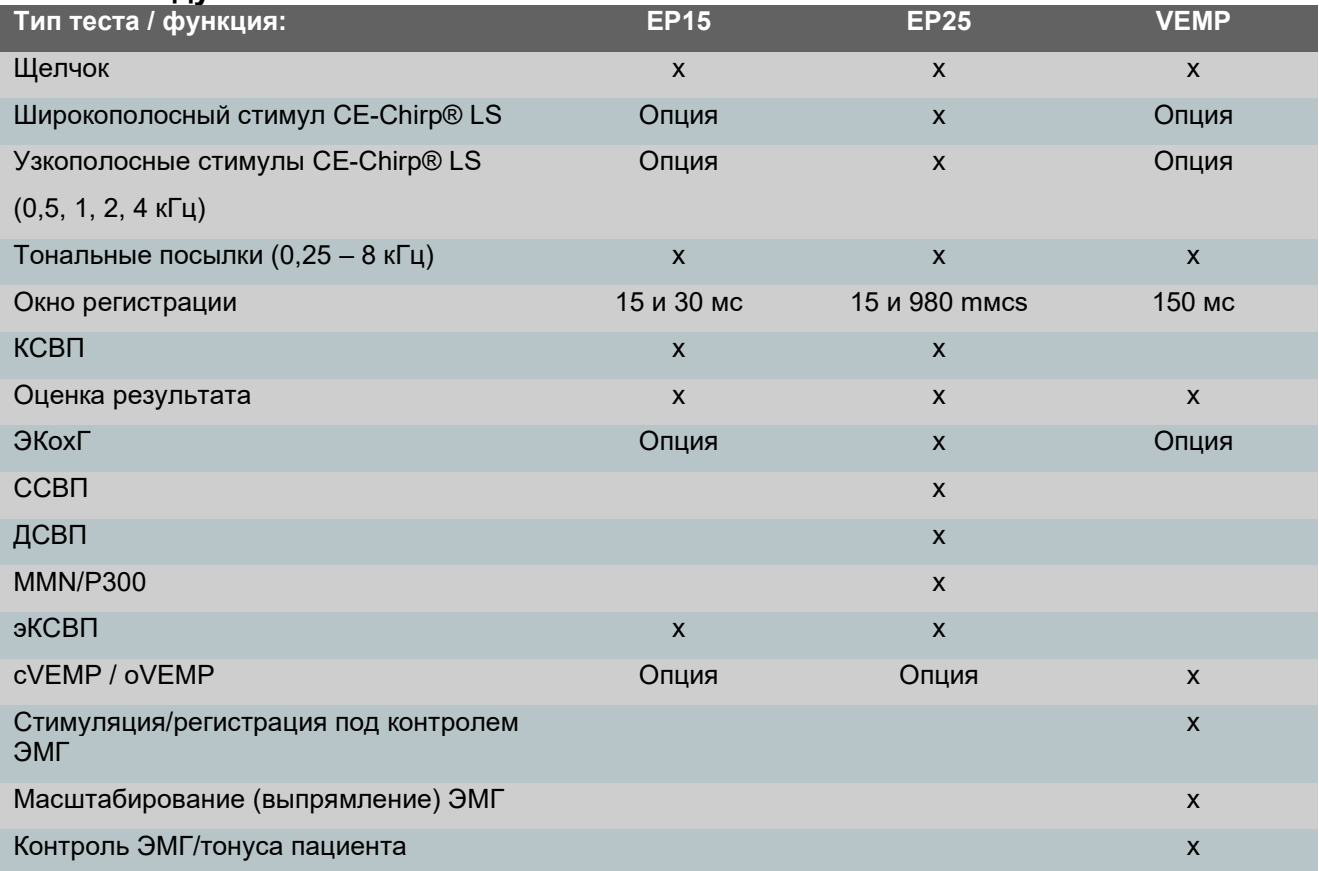

\* Для получения дополнительной информации см. главу о максимальной интенсивности стимула.

### 11.8.2 Максимальная интенсивность модуля EP15/EP25/VEMP

Начиная с программного обеспечения версии 4.5, максимальные стимулы увеличены для всех датчиков.

Ушные вкладыши и наушники теперь могут звучать еще громче.

Для того, чтобы получить увеличенные максимальные интенсивности для костного проводника. Вопервых, получите В81 ВС, во-вторых убедитесь, что правильно подобран вибратор кости в настройках калибровки, чтобы получить более интенсивный выходной сигнал для костного вибратора.

Если это новый датчик, всегда проверяйте, что он откалиброван перед использованием, следуйте процедуре, описанной в руководстве по техническому обслуживанию.

В приведенной ниже таблице представлен обзор минимальных интенсивностей датчиков с использованием программы версии 4.5.

Отдельные системы могут работать еще громче, так как это зависит от индивидуальной чувствительности датчика на данной частоте.

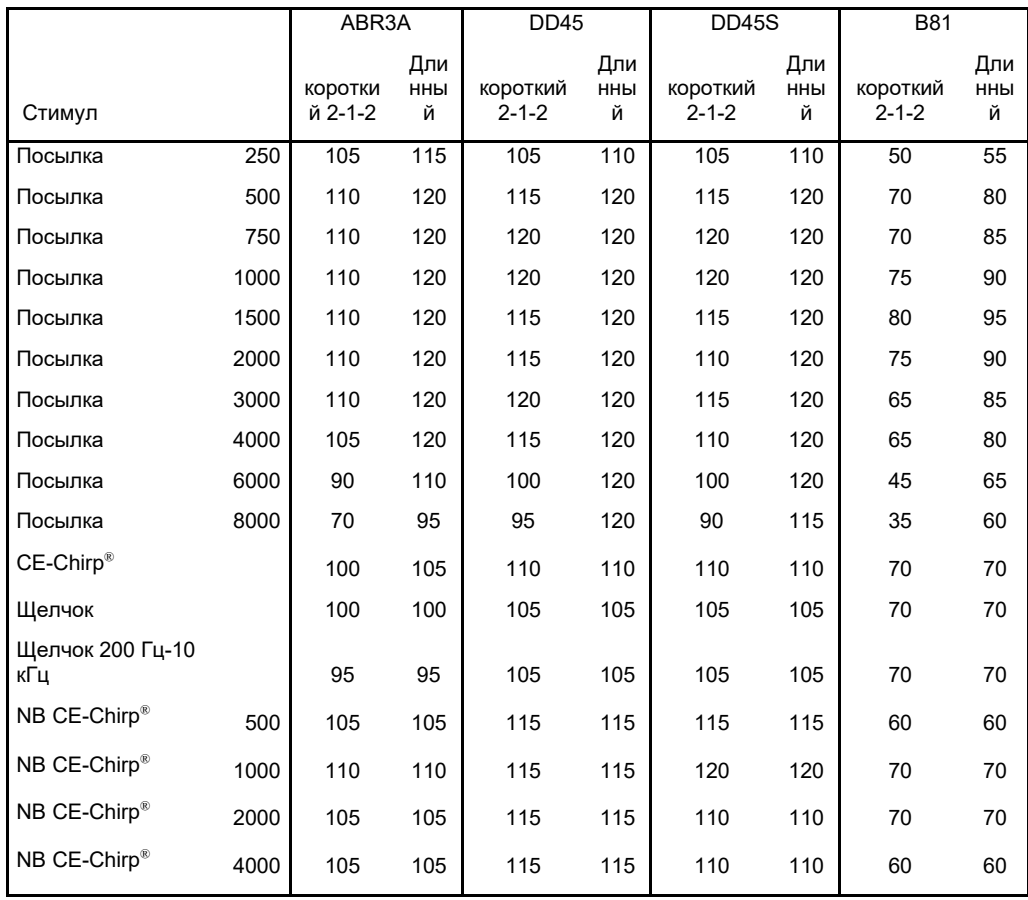

Все представленные выше значения являются уровнями стимула в nHL.

### 11.8.3 Модуль ТЕОАЕ

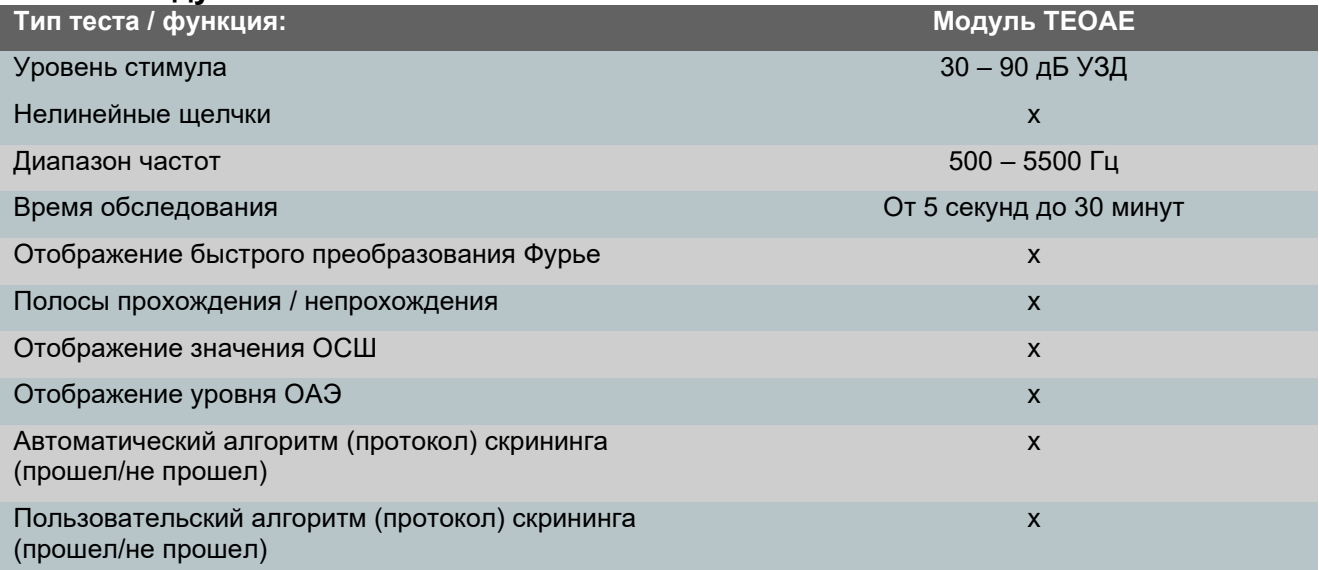

### 11.8.4 Модуль DPOAE

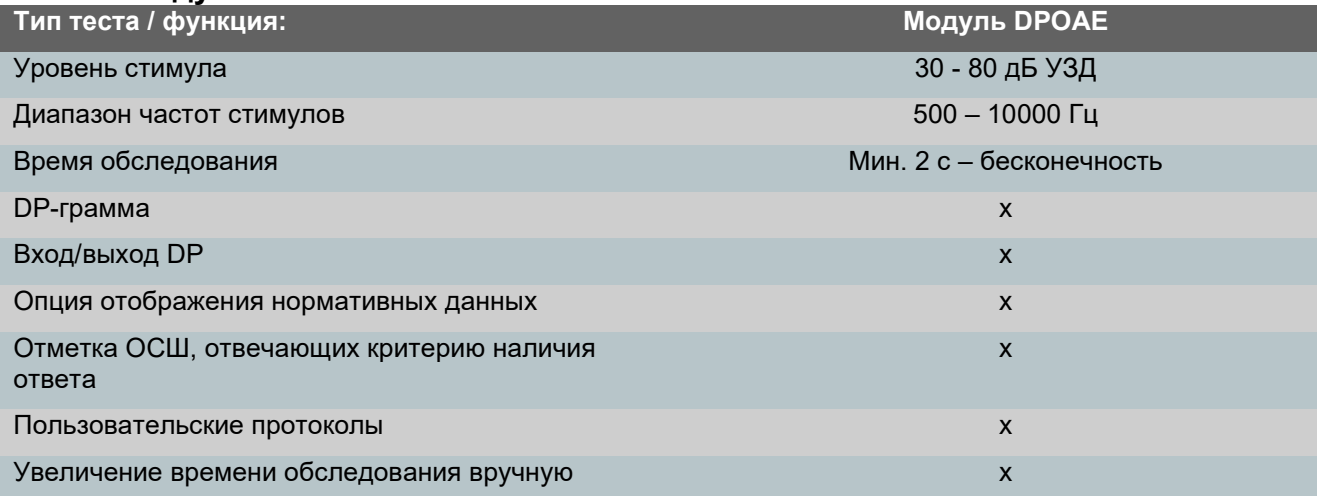

## 11.8.5 Модуль ABRIS

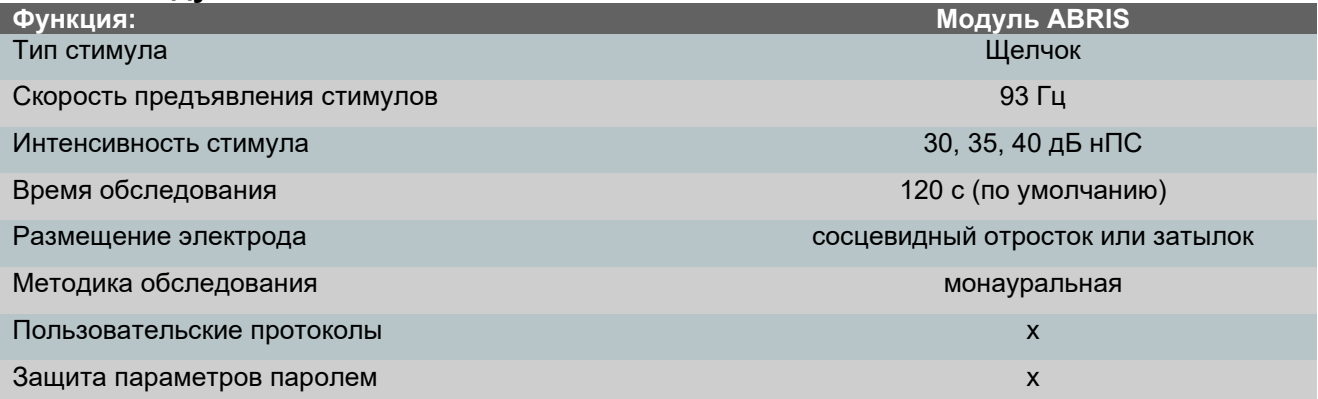

### **11.8.6 Модуль ASSR**

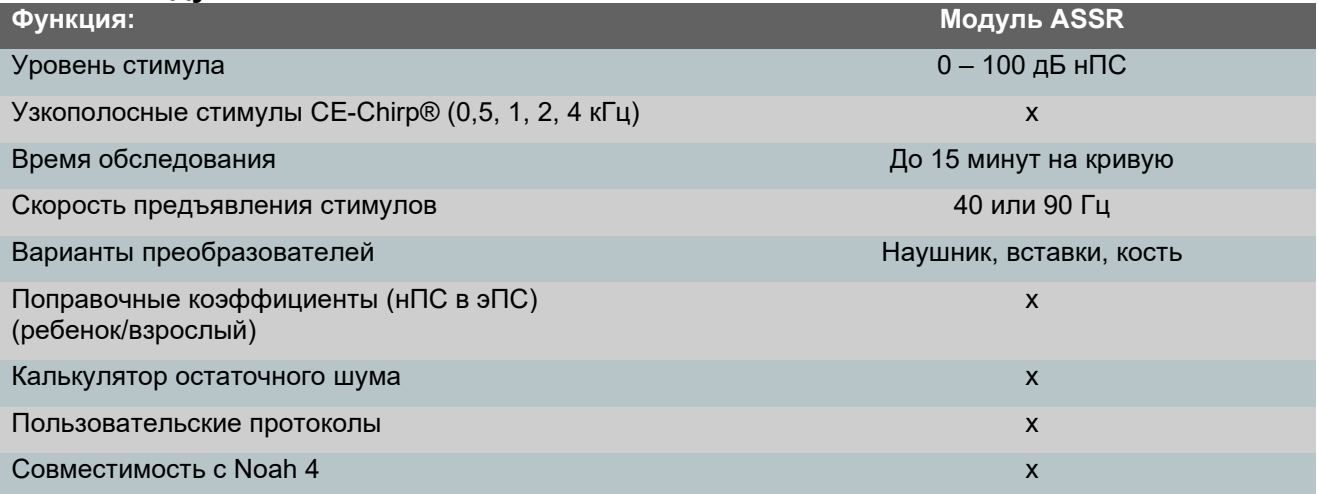

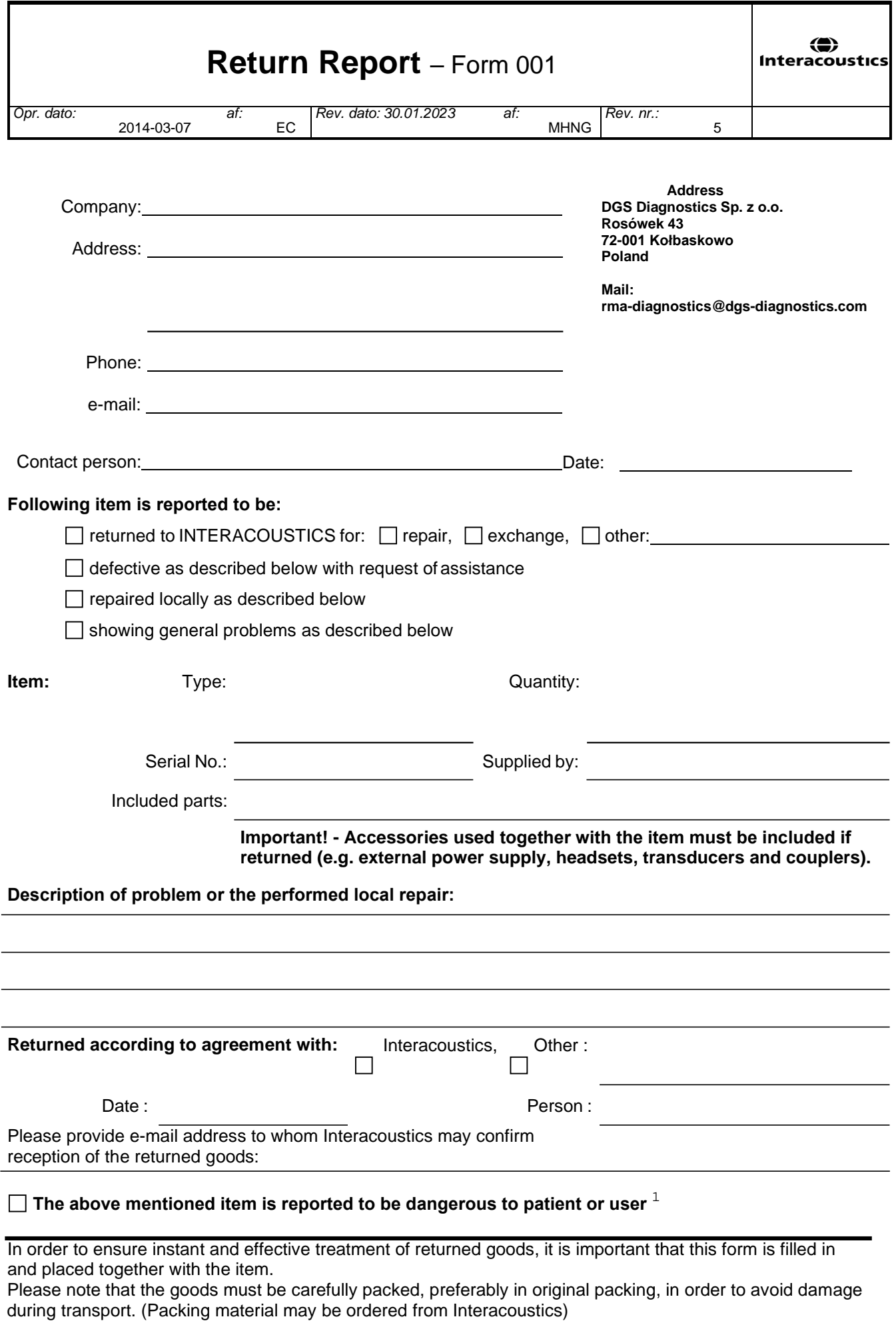

 $1$  EC Medical Device Directive rules require immediate report to be sent, if the device by malfunction deterioration of performance or characteristics and/or by inadequacy in labelling or instructions for use, has caused or could have caused death or serious deterioration of health to patient or user. Page 1 of 1